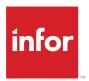

# Financials and Supply Management Analytics and Reports User Guide

Release 11.0.x

#### Copyright © 2020 Infor

#### **Important Notices**

The material contained in this publication (including any supplementary information) constitutes and contains confidential and proprietary information of Infor.

By gaining access to the attached, you acknowledge and agree that the material (including any modification, translation or adaptation of the material) and all copyright, trade secrets and all other right, title and interest therein, are the sole property of Infor and that you shall not gain right, title or interest in the material (including any modification, translation or adaptation of the material) by virtue of your review thereof other than the non-exclusive right to use the material solely in connection with and the furtherance of your license and use of software made available to your company from Infor pursuant to a separate agreement, the terms of which separate agreement shall govern your use of this material and all supplemental related materials ("Purpose").

In addition, by accessing the enclosed material, you acknowledge and agree that you are required to maintain such material in strict confidence and that your use of such material is limited to the Purpose described above. Although Infor has taken due care to ensure that the material included in this publication is accurate and complete, Infor cannot warrant that the information contained in this publication is complete, does not contain typographical or other errors, or will meet your specific requirements. As such, Infor does not assume and hereby disclaims all liability, consequential or otherwise, for any loss or damage to any person or entity which is caused by or relates to errors or omissions in this publication (including any supplementary information), whether such errors or omissions result from negligence, accident or any other cause.

Without limitation, U.S. export control laws and other applicable export and import laws govern your use of this material and you will neither export or re-export, directly or indirectly, this material nor any related materials or supplemental information in violation of such laws, or use such materials for any purpose prohibited by such laws.

#### **Trademark Acknowledgements**

The word and design marks set forth herein are trademarks and/or registered trademarks of Infor and/or related affiliates and subsidiaries. All rights reserved. All other company, product, trade or service names referenced may be registered trademarks or trademarks of their respective owners.

**Publication Information** 

Release: Infor Financials and Supply Management 11.0.x

Publication Date: December 16, 2020

Document code: ifsm\_11.0.x\_ifsmreportsug\_\_en-us

# Contents

| Contacting Infor                                        | 8  |
|---------------------------------------------------------|----|
| Chapter 1: Analytics and reporting overview             | 9  |
| Roles and reporting                                     | 9  |
| Chapter 2: Report types and options                     | 15 |
| Standard application reports and lists                  | 16 |
| Working with My reports                                 | 16 |
| My Print Files                                          | 16 |
| Creating reports from the user account menu             | 17 |
| Creating reports from lists                             | 18 |
| Creating audit reports from lists                       | 18 |
| Personalizations                                        | 18 |
| Working with My Jobs                                    | 22 |
| Purging programs                                        | 22 |
| Infor d/EPM Platform reports                            | 23 |
| Analytics: reporting basis                              | 23 |
| d/EPM Platform report features                          | 24 |
| Infor d/EPM Platform/Analytics cubes overview           | 29 |
| Chapter 3: Asset reporting                              | 34 |
| Asset standard application reports and lists            | 34 |
| Chapter 4: Billing reporting                            | 40 |
| Billing standard application reports and lists          | 40 |
| Chapter 5: Cash Management reporting                    | 43 |
| Cash Management standard application reports and lists  | 43 |
| Chapter 6: Close management reporting                   | 48 |
| Close management standard application reports and lists | 48 |

| Chapter 7: Contract management reporting                     | 50 |
|--------------------------------------------------------------|----|
| Contract management standard application reports and lists   | 50 |
| Chapter 8: Franchise billing reporting                       | 51 |
| Franchise Billing standard application reports and lists     | 51 |
| Chapter 9: Global Ledger reporting                           | 54 |
| Global Ledger standard application reports and lists         |    |
| Global Ledger d/EPM Platform reports                         |    |
| Initial configuration for Global Ledger reports              |    |
| Global ledger cubes                                          |    |
| Financial d/EPM Platform reports                             |    |
| Chapter 10: Inventory reporting                              |    |
| Inventory standard application reports and lists             |    |
| Inventory dashboards and reports                             |    |
| Item Usage History dashboard                                 |    |
| Inventory Location Statistics dashboard                      |    |
| Inventory Manager dashboard                                  |    |
| Inventory On Hand dashboard                                  |    |
| Inventory Transaction dashboard                              |    |
| Inventory Transaction Detail dashboard                       |    |
| Inventory Transaction by Location dashboard                  | 86 |
| Least Used Products dashboard                                | 86 |
| Item Usage Expense by Cost Center dashboard                  | 87 |
| Benchmarking – Items Issued dashboard                        | 87 |
| Benchmarking – Items Putaway dashboard                       | 87 |
| Benchmarking – All Items at All Locations dashboard          | 87 |
| Benchmarking – Inventory Turns dashboard                     | 88 |
| Benchmarking – Items Received dashboard                      | 88 |
| Item History dashboard                                       | 88 |
| Item Usage by Purchasing Class dashboard                     | 88 |
| Inventory Item Lookup dashboard                              | 89 |
| Inventory Transaction Lookup dashboard                       | 89 |
| Inventory Backorder Tracking dashboard                       | 89 |
| Critical Item Analysis with Estimated Days On Hand dashboard | 90 |
| Critical Item Usage dashboard                                | 94 |

| Critical Stock On Hand dashboard                                 | 98  |
|------------------------------------------------------------------|-----|
| Chapter 11: Item & Order Billing reporting                       | 101 |
| Item And Order Billing standard application reports and lists    | 101 |
| Chapter 12: Lease reporting                                      | 105 |
| Lease Accounting standard application reports and lists          | 105 |
| Chapter 13: Match reporting                                      | 109 |
| Payables and Match standard application reports and lists        | 109 |
| Chapter 14: Payables reporting                                   | 117 |
| Payables and Match standard application reports and lists        | 117 |
| Chapter 15: Project ledger reporting                             | 125 |
| Project Ledger standard application reports and lists            | 125 |
| Project reporting settings                                       | 134 |
| Project Ledger d/EPM Platform reports                            | 135 |
| Project analysis                                                 | 136 |
| Project summary                                                  | 136 |
| Project detail                                                   | 137 |
| Project detail tabs                                              | 138 |
| Chapter 16: Purchasing reporting                                 | 140 |
| Purchasing standard application reports and lists                | 140 |
| Chapter 17: Receivables reporting                                | 180 |
| Receivables standard application reports and lists               | 180 |
| Chapter 18: Reconciliation management reporting                  | 190 |
| Reconciliation management standard application reports and lists | 190 |
| Chapter 19: Requisition reporting                                | 192 |
| Requisitions standard application reports and lists              | 192 |
| Chapter 20: Strategic Sourcing reporting                         | 195 |
| Strategic Sourcing standard application reports and lists        | 195 |
| Chapter 21: Student Activities reporting                         | 197 |
| Student Activities standard application reports and lists        | 197 |
| Chapter 22: Tax reporting                                        | 199 |
| Tax standard application reports and lists                       | 199 |

| Chapter 23: Warehouse reporting                       | 202 |
|-------------------------------------------------------|-----|
| Warehouse standard application reports and lists      | 202 |
| Chapter 24: Work order reporting                      | 207 |
| Work Order standard application reports and lists     | 207 |
| Appendix A: Report mapping from Lawson v10 to FSM v11 | 209 |
| Asset Accounting                                      |     |
| Payables                                              |     |
| Receivables                                           |     |
| Billing                                               |     |
| Cash Management                                       |     |
| Distribution                                          |     |
| Bill of Exchange                                      | 243 |
| Currency                                              | 243 |
| EDI                                                   | 244 |
| Expense                                               | 245 |
| Franchise Billing                                     | 245 |
| Global Ledger                                         | 246 |
| Average Daily Balance                                 | 249 |
| Budget Ledger                                         | 249 |
| Global Ledger Allocations                             | 249 |
| Inventory Control                                     | 250 |
| Lease Accounting                                      | 255 |
| Invoice Matching                                      | 258 |
| Order Entry                                           | 258 |
| Patient Charge                                        | 261 |
| Project Ledger                                        |     |
| Project Contract                                      | 269 |
| Grants                                                | 273 |
| Purchasing                                            | 275 |
| Procurement Card                                      | 278 |
| Requisitions                                          | 280 |
| Tax                                                   | 281 |
| Intrastat                                             | 282 |
| Terms                                                 | 283 |

| $\sim$ |   |    |     |
|--------|---|----|-----|
| Cc     | m | tΔ | ntc |
|        |   |    |     |

| Warehouse  | 283 |
|------------|-----|
| Work Order | 284 |

# **Contacting Infor**

If you have questions about Infor products, go to Infor Concierge at <a href="https://concierge.infor.com/">https://concierge.infor.com/</a> and create a support incident.

The latest documentation is available from <u>docs.infor.com</u> or from the Infor Support Portal. To access documentation on the Infor Support Portal, select **Search > Browse Documentation**. We recommend that you check this portal periodically for updated documentation.

If you have comments about Infor documentation, contact documentation@infor.com.

## Chapter 1: Analytics and reporting overview

Infor Financials and Supply Management includes robust analytics and reporting tools. Analytics extracts metrics from the business application and can be used to make better decisions and business process improvements. Analytics may expose potential trends, analyze the effects of certain decisions and events, or help evaluate business performance.

# Roles and reporting

Reporting features in Infor Financials and Supply Management are available based on user roles. Each role has access to menus in Infor Financials and Supply Management and to Birst dashboards that represent the type of information available for reporting. This table shows the type of reporting information available for each role:

**Note:** Role management for Infor Financials and Supply Management Analytics for d/EPM Platform is managed separately from Infor Financials and Supply Management security roles. Security for these reports is managed in d/EPM Platform.

| Role Name             | Standard application reports and list | Birst Dashboards |
|-----------------------|---------------------------------------|------------------|
| Approver              | All reports and lists                 |                  |
| Asset Analyst         | Asset Accounting                      | Asset Management |
| Asset Manager         | Asset Accounting                      | Asset Management |
| Billing Administrator | Billing                               | Billing          |
| Billing Manager       | Billing                               | Billing          |
| Budget Analyst        | Global Ledger                         |                  |
| Budget Controller     | Global Ledger                         |                  |
|                       |                                       |                  |

| Role Name                         | Standard application reports and list | Birst Dashboards                    |
|-----------------------------------|---------------------------------------|-------------------------------------|
| Buyer                             | Purchasing                            | Purchasing                          |
|                                   |                                       | Requisition Management              |
|                                   |                                       | Returns Management                  |
|                                   |                                       | Inventory Management and Processing |
|                                   |                                       | Invoices                            |
|                                   |                                       | Invoiced Distributions              |
|                                   |                                       | Receiving                           |
| Cash Accountant                   | Cash Management                       |                                     |
| Cash Administrator                | Cash Management                       |                                     |
| Cash Analyst                      | Cash Management                       | Cash Management                     |
| Cash Manager                      | Cash Management                       | Cash Management                     |
| Chief Financial Officer           | Global Ledger                         | Global Ledger dashboards            |
|                                   |                                       | Asset Management                    |
|                                   |                                       | Cash Management                     |
|                                   |                                       | Receivables Management              |
|                                   |                                       | Franchise Management                |
|                                   |                                       | Payables Management                 |
| Close Administrator               | Close Management                      |                                     |
| Close Manager                     | Close Management                      |                                     |
| Close Resource                    | Close Management                      |                                     |
| Contract Manager                  | Contract Management                   | Purchasing                          |
|                                   |                                       | Requisitions Management             |
|                                   |                                       | Invoices                            |
|                                   |                                       | Invoiced Distributions              |
|                                   |                                       | Receiving                           |
| Contract Terms Manager            | Contract Management                   |                                     |
| Controller                        | Global Ledger                         | Global Ledger dashboards            |
|                                   |                                       | Franchise Management                |
|                                   |                                       | Payables Management                 |
|                                   |                                       | Receivables Management              |
| Credit and Collections Specialist | Receivables                           | Receivables Management              |
| Customer Representative Anonymous | Receivables                           |                                     |

| Role Name                                  | Standard application reports and list | Birst Dashboards                    |
|--------------------------------------------|---------------------------------------|-------------------------------------|
| Customer Representative Contact            | Receivables                           |                                     |
| Customer Representative Primary Contact    | Receivables                           |                                     |
| EDI Administrator                          | EDI                                   |                                     |
| Financials Administrator                   | All Financials                        |                                     |
| Financials Processor                       | All Financials                        | Payables Management                 |
|                                            |                                       | Global Ledger dashboards            |
|                                            |                                       | Receivables Management              |
|                                            |                                       | Cash Management                     |
|                                            |                                       | Asset Management                    |
| Financials Viewer                          | All Financials                        |                                     |
| Financial Business Analyst                 | Global Ledger                         | Global Ledger dashboards            |
|                                            |                                       | Asset Management                    |
|                                            |                                       | Cash Management                     |
|                                            |                                       | Franchise Management                |
|                                            |                                       | Payables Management                 |
|                                            |                                       | Receivables Management              |
| Franchise Billing Administrator            | Franchise Billing                     | Franchise Management                |
| Intercompany Billing Specialist            | Intercompany Billing                  |                                     |
| Inventory Intelligence Specialist          | Inventory Intelligence                |                                     |
| Inventory Manager                          | Inventory                             | Inventory Management and Processing |
|                                            |                                       | Requisitions Management             |
| Item Lifecycle Management<br>Administrator | Item Lifecycle Management             |                                     |
| Item Lifecycle Management<br>Coordinator   | Item Lifecycle Management             |                                     |
| Item Lifecycle Management<br>Reporter      | Item Lifecycle Management             |                                     |
| Item Lifecycle Management<br>Responder     | Item Lifecycle Management             |                                     |
| Item Master Specialist                     | Inventory                             |                                     |
|                                            |                                       |                                     |

| Role Name                  | Standard application reports and list | Birst Dashboards                    |
|----------------------------|---------------------------------------|-------------------------------------|
| Match Administrator        | Payables                              |                                     |
| Match Specialist           | Payables                              |                                     |
| Order Entry Manager        | Item and Order Billing                | Order Entry                         |
| Par Level Specialist       | Inventory                             |                                     |
| Payables Administrator     | Payables<br>Tax                       |                                     |
| Payables Manager           | Payables<br>Tax                       | Payables Management                 |
| Payables Payment Processor | Payables                              |                                     |
| Payables Processor         | Payables                              |                                     |
| Payables Specialist        | Payables                              |                                     |
|                            | Tax                                   |                                     |
| Pricing Manager            | Contracts                             |                                     |
| Project Accountant         | Projects                              | Payables Management                 |
|                            |                                       | Global Ledger dashboards            |
| Project Administrator      | Projects                              | Payables Management                 |
|                            |                                       | Global Ledger dashboards            |
| Project Certifier          | Projects                              |                                     |
| Project Manager            | Projects                              | Payables Management                 |
|                            |                                       | Global Ledger dashboards            |
| Project Resource           | Projects                              |                                     |
| Purchasing Manager         | Purchasing                            | Inventory Management and Processing |
|                            |                                       | Purchasing                          |
|                            |                                       | Requisitions Management             |
|                            |                                       | Returns Management                  |
|                            |                                       | Invoices                            |
|                            |                                       | Invoiced Distributions              |
|                            |                                       | Receiving                           |
| Receivables Administrator  | Receivables                           |                                     |
|                            | Tax                                   |                                     |
| Receivables Manager        | Receivables                           | Receivables Management              |
|                            | Tax                                   |                                     |

| Role Name                       | Standard application reports and list | Birst Dashboards                    |
|---------------------------------|---------------------------------------|-------------------------------------|
| Receivables Specialist          | Receivables                           |                                     |
| Receiver                        | Purchasing                            |                                     |
| Reconciliation Administrator    | Reconciliation Management             |                                     |
| Reconciliation Auditor          | Reconciliation Management             |                                     |
| Reconciliation Manager          | Reconciliation Management             |                                     |
| Reconciliation Reconciler       | Reconciliation Management             |                                     |
| Reconciliation Reconciler Cash  | Reconciliation Management             |                                     |
| Requester                       | Requisitions                          | Inventory Management and Processing |
|                                 |                                       | Requisitions Management             |
| School Bookkeeper               | Student Activities                    |                                     |
| School Collector                | Student Activities                    |                                     |
| School Controller               | Student Activities                    |                                     |
| Sourcing Manager                | Strategic Sourcing                    |                                     |
| Staff Accountant                | Global Ledger                         |                                     |
| Supply Management Administrator | All Supply Management                 | Billing                             |
| Supply Management Processor     | All Supply Management                 | Purchasing                          |
|                                 |                                       | Requisition Management              |
|                                 |                                       | Returns Management                  |
|                                 |                                       | Inventory Management and Processing |
|                                 |                                       | Billing                             |
|                                 |                                       | Order Entry                         |
|                                 |                                       | Invoices                            |
|                                 |                                       | Invoiced Distributions              |
|                                 |                                       | Receiving                           |
| Supply Management Viewer        | All Supply Management                 |                                     |
| Treasury Administrator          | Cash                                  |                                     |
|                                 | Treasury                              |                                     |
|                                 |                                       |                                     |
| Treasury Analyst                | Cash                                  |                                     |

| Role Name          | Standard application reports and list | Birst Dashboards |
|--------------------|---------------------------------------|------------------|
| Treasury Manager   | Cash<br>Treasury                      |                  |
| Warehouse Clerk    | Warehouse<br>Purchasing               |                  |
| Work Order Manager | Work Order                            |                  |

## Chapter 2: Report types and options

These are the available report types in Infor Financials and Supply Management.

#### Standard application reports and lists

These reports are available in the menu structure of your user role:

| Report type                  | Description                                                                                                    |
|------------------------------|----------------------------------------------------------------------------------------------------|
| Standard application reports | Pre-built reports available in the navigation menus and action menus of Infor Financials and Supply Management.                                                                               |
| Lists                        | Any page of Infor Financials and Supply Management that displays data in a list can also be used to analyze information and create reports using standard Infor Landmark Technology features. |

#### Birst dashboards and reports

Infor Financials and Supply Management Analytics for Birst is a powerful reporting tool available to analyze data from Infor Financials and Supply Management. There are two ways to access reporting information in FSM Analytics:

| Report type              | Description                                                                                                    |
|--------------------------|----------------------------------------------------------------------------------------------------|
| Birst dashboards         | Out-of-the-box dashboards available based on your user role. Each dashboard includes reports and KPIs. These dashlets and reports are available in Infor Ming.le application menu as CSF Analytics.                                                                                       |
| Birst Visualizer reports | Reports that are available in Birst dashlets can also be accessed and modified in Birst Visualizer, providing ad-hoc reporting capabilities and empowering administrators to customize reports. Birst Visualizer is a separate application, your access is managed by your administrator. |

For information about FSM Birst Analytics, see the Infor Support Portal in **Documentation > Financials** & Supply Management > Analytics Industry Solutions.

#### d/EPM Platform dashboard reports

Infor Financials and Supply Management Analytics for d/EPM Platform provides reporting capabilities using analytics cubes in Infor Financials and Supply Management that are embedded in the Infor Landmark Technology architecture. Infor d/EPM Platform dashboard reports and KPIs access cubes and dimensions defined in business classes. Infor d/EPM Platform reports also provide powerful ad-hoc and self-service reporting capabilities. Infor d/EPM Platform reports are available in Infor Ming.le application menu as **BIFSM**.

These Infor Financials and Supply Management Analytics for d/EPM Platform dashboard reports are available:

- Financial, or global ledger, reports
- Project ledger reports

## Standard application reports and lists

These reporting options are available in the menu structure of your user role. Standard application reports are pre-built reports available in the navigation menus and action menus of Infor Financials and Supply Management. Any page that displays data in a list can also be used to analyze information and create reports. There are many options available to work with lists for your reporting needs.

Standard application reports and lists in Infor Financials and Supply Management use Infor Landmark Technology. For details, see the *Infor Landmark Technology Reporting Administration Guide*.

### Working with My reports

My Reports are reports that you defined using Create Report from the user account menu or from the options menu on a list.

- 1 Select User Account > My Reports.
- 2 Click the name of a report to run the report and view the results.

### My Print Files

All of the reports that you create and generate are available in My Print Files. After you generate a report, select **User Account > My Print Files**. A list of your reports is displayed. Click **View** on a specific row.

Note that you access the User Account menu by clicking your name on the top right of your home page after you sign in.

### Purging files from My Print Files

When you use the Print to File option, the system stores your generated print files in My Print Files. Over time, this list can become long. There are two ways you can delete items from the Print Files list:

- Select the record or records to delete and click Delete.
- Use Purge My Reports. Purge actions can be run immediately or scheduled. Scheduled actions can be run one time or at regular intervals.
- 1 Select My Account > My Print Files.
- 2 Click Actions > Purge My Reports.
- **3** Specify this information:

#### Thru Date

If you select a through date, files are deleted for the date you selected and earlier.

#### **Purge Offset Days**

If you use the offset days, files that are older than the days specified are deleted. For example if you specify 3, then any files older than three days are deleted.

#### Include Folders

Select this check box to delete folders.

4 Click **OK** to run the purge or click **Schedule** to run it later.

## Creating reports from the user account menu

Depending on your user interface, access the User Account menu by clicking your name or the ellipsis (...) on the top right of your home page after you sign in.

Select User Account > Create Report. When you create a report from here, you must know the business class and list for which you are making the report. You can look up business class and list information by going to the page or list you want to use and then pressing Ctrl + Shift + left-pointer click.

When you are already on a list, select **Options > Create Report**.

- **2** Create a report by building a filter for the list.
- 3 Give the report a descriptive name. You may want to include your user name if the report is public.
- 4 Select the business class and list you want to create a report for.
- 5 Optionally, on the **Filter Criteria** tab, select from a list of defined conditions to build a filter. Use the **Advanced Properties** tab to define your own condition. The syntax is validated when you exit the field.

See <u>Building a condition</u> on page 22.

- 6 To save the report and view the results, click **Create and View Report**.
- 7 To view the report results at any time, select User Account > My Reports.

To build an audit report, see Creating audit reports from lists.

## Creating reports from lists

Every list can be turned into a report. The **All Actions Menu > Options** menu item provides these reporting tools:

- Use Print To File to export an original or modified list to a PDF file. Access your PDF files from User Account > My Print Files.
- Use **Export To CSV** to export an original or modified list to a CSV file. You can manipulate the report to produce an Excel report.
- On a tree view, you can export this level of detail to a CSV file: All Levels or Specified Maximum Levels. Note that the CSV is flattened, so there is nothing in the result that shows what level a row was within the tree.
- Use **Create Report** to create a report by filtering the list from which you start. You can view the report you create for a list. To view report results anytime, go to **My Reports**.
- Use Personalize to permanently change a list for yourself. You can reset the list to its original settings at any time. You can add fields, remove fields, add subtotals, change the sorting order, and filter for a specific instance.

## Creating audit reports from lists

You can create audit reports from standard lists. You can view the report you create in Related Reports or in your reports list.

- 1 On a list, create a report. Select **Options > Create Report**.
- 2 Provide a descriptive name, for example add the word audit to the name.
- 3 On the Advanced Properties tab, select Use Audit Data.
- 4 Click Create and View Report. The new report opens.
- Personalize the report to include audit fields. Click Options > Personalize.
  See <u>Personalizations</u> on page 18.
- 6 Output your report.

### Personalizations

If your organization allows personalizations, you can personalize lists and homepages for your use. Personalizations are changes that you make to a delivered object, such as a list, that makes it easier for you to work with. This topic provides examples of the types of personalizations you can make.

Not all personalizations described in this section are available to all users and not all users' screens are displayed the same as they do here. Your system administrator provides access to personalizations, which includes access to menu items.

The personalizations described here can be viewed and used only by the person who made them. Administrators can make changes to delivered objects that other users can access.

**Note:** In some cases, you are working with live data when you personalize and are able to, for example, add and delete data from lists. Take care when working with personalizations to alter system data only if you intend to do so.

These are examples of changes you can make. The options available for personalization vary depending on the object you are attempting to personalize.

Table 1:

| Example                                                                                             | Description                                                        |
|----------------------------------------------------------------------------------------------------|--------------------------------------------------------------------|
| Show or hide the filter row in a list.                                                              | Use the Grid Settings menu on the list.                            |
| Show or hide columns in a list.                                                                     | Use Column Personalizations on the Grid Settings menu on the list. |
| Add, remove, or reorganize the columns in a list or report.                                         | Select Options > Personalize and use the List Editor.              |
| Modify a list to automatically filter and show only records that meet certain criteria.             | Select Options > Personalize and use the List Editor.              |
| Create your own personalized version of a web application homepage.                                 | Use Infor Ming.le Homepages.<br>See Infor Ming.le Help.            |
| Use available widgets to create custom web pages that are not specific to a particular application. | Use Infor Ming.le Homepages. See Infor Ming.le Help.               |

### Personalizing lists

**Grid Settings** menu: You can make basic changes to a list directly on the list. You can show or hide the filter row and show or hide columns.

**Options > Personalize**: You can add or delete columns, change labels, change column order, change the order in which the data in the columns is presented, and for numeric columns, add totals. Select Options > Personalize to open the list editor view of the list.

The **Column** tab in the list editor shows a table that represents the columns in the list. The columns table presents information about the fields as they are used in the table.

- Field Name: The name of the field in the application object or business class.
- Label: The column heading as it is defined by the business class unless you personalize it.
- Allow Update: Whether or not the values in the list can be edited directly from the list.
- Sort Order: If a sort order has been applied to the column, it shows here.
- Totaling: If a totaling option is applied, it shows here.

This table shows the types of changes you can make to a list in the list editor view:

| Task                   | Steps                                        |
|------------------------|----------------------------------------------|
| Change the list title. | Specify a new title in the List Title field. |

| Task                                                                                                    | Steps                                                                                                    |
|----------------------------------------------------------------------------------------------------|----------------------------------------------------------------------------------------------------|
| Change a column label.                                                                                               | Select the row that represents the field and click <b>Edit</b> . Change the value in the <b>Label</b> field.                                                                                                    |
| Configure whether field values can be edited directly from the list.                                                 | Select the row that represents the field and click Edit. Select the Allow data to be updated in the list field.                                                                                                    |
| Remove a column from a list.                                                                                         | Select the row that represents the field and click <b>Remove</b> .                                                                                                    |
| Reorder the columns.                                                                                                 | Select the row that represents the field and click <b>Move Up</b> or <b>Move Down</b> . Alternatively, drag each row by placing your pointer over the first column.                                                                                                    |
| Define the sort order for the list or for individual columns.                                                        | To set a default sort order for all fields on the list: On the Column tab, select a value in Default Sort Column field. By default, the sort is ascending. Select the Sort Descending check box for descending order.                                                                                                    |
|                                                                                                    | To sort a column, select the row that represents the field and click <b>Edit</b> . Select a value in the <b>Sort Order</b> field. Most of the available sort options here are for technical users. As an end-user, you may want to select ByUniqueID, which shows the data in key field order. By default, the sort order is the way in which the data is stored in the database. |
|                                                                                                    | If you select a sort order for an individual field, the individual field's setting overrides the default sort order on the list.                                                                                                    |
| Add totaling options to columns that contain numeric data.                                                           | Use this option to calculate the total for data in the list and show it at the end of the list.  1 Select the row that represents the field and click Edit.                                                                                                    |
|                                                                                                    | 2 Change the value in the <b>Totaling</b> field.  Total: The total of all records                                                                                                    |
|                                                                                                    | Running Total: The total at the current point in the records                                                                                                    |
|                                                                                                    | Percent of Total: The percent of the total that this set of records represents                                                                                                    |
| Define filter conditions for the list that automatically narrows the list and shows only records that meet criteria. | See Building a condition.                                                                                                    |
| Add a column to the list.                                                                                            | See Adding a column to a list,                                                                                                    |

| Task                                                            | Steps        |
|-----------------------------------------------------------------|--------------|
| Remove your personalization and reset your list to the default. | Click Reset. |

### Adding a column to a list

- 1 From a list you want to personalize, select **Options > Personalize**.
- 2 On the Column tab, click Add Field.
- **3** Specify this information:

#### Field

Specify the column (field) you want to add. If you know business class and field names, begin typing in the field. The field uses an auto-complete feature, which starts searching as you type. It will search for any business class, one to one and one to many fields. Wildcards are not available.

You must know the source code (LPL) name of the field you are searching for. To get the LPL name of a field, go to the field you want and place your pointer in the field. Press Ctrl + Shift + left-pointer-click. This shows the Field Information window where you can note or copy the field value.

#### Label

Specify the column name to show on the list.

#### **Sort Order**

Specify the order that data is shown in the column.

Most of the available sort options here are for highly technical users. As an end-user, you may want to select ByUniqueID, which shows the data in key field order. By default, the sort order is the way in which the data is stored in the database.

If you make a selection for sort order for an individual field, the individual field's setting will override the default sort order on the list.

#### **Totaling**

If the column you add is numeric data, you can use this option to calculate the total for data in the list and show it at the end of the list.

Total: The total of all records

Running Total: The total at the current point in the records

Percent of Total: The percent of the total that this set of records represents

#### Allow data to be updated in the list

Select this check box to allow field values to be edited directly from the list.

#### 4 Click OK.

The new column is added to the bottom of the list of fields for the list. Reorder the column in the list. Select the new row click Move Up or Move Down or drag and drop it into place.

### Building a condition

You can build conditions to filter personalized lists and to create reports.

- 1 Select Options > Personalize.
- 2 On the **Filter** tab, select from a list of defined conditions to build a filter.
- 3 In Basic mode, select from the list of conditions to build the filter condition.
- 4 Click the Advanced link to define your own filter criteria. Scroll down to find the Advanced link. The syntax is validated when you exit the field.
  - If the filter string uses either AND or OR, not both, the selections are reflected on the filter condition list above the text area.

## Working with My Jobs

Jobs are also referred to as batch jobs. Jobs are specific units of work that are performed in the background. Two types of programs use batch jobs: batch updates and reports.

These programs differ from those used by online application forms in that with online forms the data gets processed immediately. Batch jobs wait in a job queue for processing when the system has the available resources.

Reports differ from batch updates in that their purpose is to retrieve data from the database. The purpose of batch updates is to make changes to the data in the database. Sometimes reports are available with batch updates. For example, to show what was updated.

You can use My Jobs to create, modify, run, and monitor jobs. My Jobs page includes a list of your jobs and public jobs.

Use this procedure to access your jobs:

- 1 Select User Account > My Jobs.
- 2 Reports that are generated from jobs are available in **User Account > My Print Files**.

### Purging programs

These are the purge programs in Financials and Supply Management.

| Program title                     | Solution        |
|-----------------------------------|-----------------|
| Bank Transaction History Purge    | Cash Management |
| Base List Worksheet Purge Billing |                 |
| Billing Invoice Purge             | Billing         |
| Customer Recurring Invoice Purge  | Billing         |
| Customer Purge                    | Receivables     |

| Program title                      | Solution               |
|------------------------------------|------------------------|
| Inventory Purge                    | Inventory Control      |
| Invoice Data Archival              | Payables               |
| Lease Purge                        | Lease Accounting       |
| Open Receipt Archive               | Purchasing             |
| Order Entry Returns Purge          | Item and Order Billing |
| Order Entry History Purge          | Item and Order Billing |
| Payables Company Purge             | Payables               |
| Payables History Purge             | Payables               |
| PO Output Purge                    | Purchasing             |
| Purge Vendor Returns               | Purchasing             |
| Purge Contracts                    | Purchasing             |
| Purge Purchase Orders              | Purchasing             |
| Purge Purchase Order Receipts      | Purchasing             |
| Recurring Invoice Purge            | Billing                |
| Requisition Purge                  | Requisition            |
| Sales Purge                        | Franchise Billing      |
| Transaction Purge                  | Receivables            |
| Warehouse Shipment Interface Purge | Warehouse              |
| Warehouse Work Order Purge         | Warehouse              |

## Infor d/EPM Platform reports

Infor Financials and Supply Management Analytics for d/EPM Platform reports are located in the Infor Ming.le application menu **BI FSM**. After you have opened the Infor Financials and Supply Management Analytics for d/EPM Platform application, select **FSM Reports > CloudSuite Financials**.

## Analytics: reporting basis

A reporting basis pulls together the accounting elements required to produce financial reports.

These reports adhere to specific accounting standards (such as GAAP, IFRS, or local standards). A reporting basis can also be used to generate internal financial reports. These reports are used to make budgetary, management, and operational assessments.

Reports must be in context of a reporting basis to guarantee complete results. The delivered reports include the reporting basis definition. The reporting basis definition uses a cross reference to the reporting basis dimension found in the Finance Enterprise Group (FINGP) cube. FINGP includes attributes from the business classes Finance Enterprise Group and Reporting Basis.

### d/EPM Platform report features

Most d/EPM Platform reports are setup with a toolbar, a filter section, and a main body.

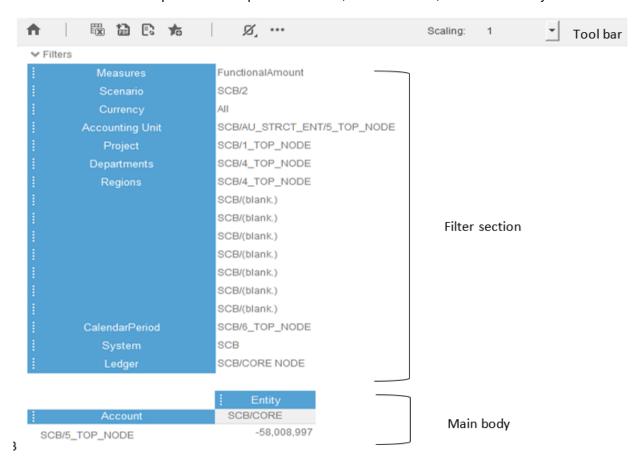

#### Filter section

Use this procedure to change the filter elements:

- 1 Click the element of the dimension. A new window is displayed.
- 2 Drill down in a hierarchy to see additional selections.

- 3 Select a new element.
- 4 Click OK.

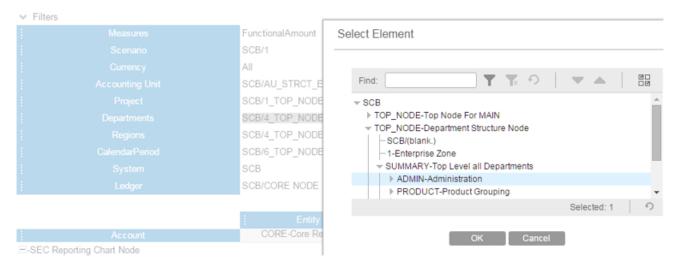

5 Click Use checkboxes to enable the ability to select multiple elements. Turn it off to select one element.

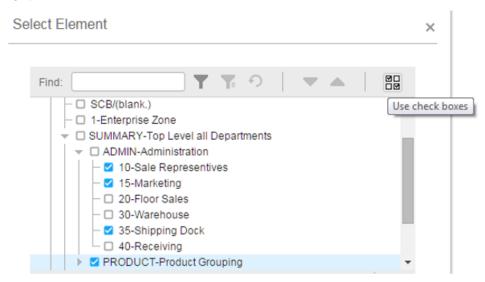

The filters are available on rows and columns. Right-click the name and choose Select Elements.

The blue sections of the report are swappable. You can drag dimensions from the filter section to rows or columns or swap the rows and columns.

**Note:** You cannot drag dimensions from the row or column to the filters. The swappable items have blue labels.

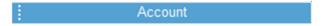

### Toolbar

The BI toolbar can vary depending on the report but the standard ones are:

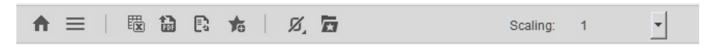

| Button             | Description                                                                                                    |
|--------------------|----------------------------------------------------------------------------------------------------|
| Home               | Returns you to the Financial Reporting Dashboard.                                                                                                    |
| Reports            | Select a report from either the Global Ledger reports list or the Project reports list.  Select Different Reporting Basis: allows users to change reporting basis on report.                                                                                                    |
| Excel              | Exports report to Microsoft Excel                                                                                                    |
| PDF                | Exports reports to PDF                                                                                                    |
| Powerpoint         | Exports reports to Microsoft PowerPoint                                                                                                    |
| Scaling Scaling: 1 | Scales the values in a report whole numbers, thousands, hundred thousands or millions                                                                                                    |
| Save as Favorites  | Save report as a favorite.                                                                                                    |
| Filter             | Use to modify the value of the dimensions used to calculate the report values.                                                                                                    |
| Suppress Zeros     | <ul> <li>Click the button and select one of these options:</li> <li>Zero Suppression on Rows: hides rows if every column is zero. If the box is checked zero suppression is on and if it is unchecked zero suppression is off.</li> <li>Zero Suppression on Columns: hides column if every row is zero. If the box is checked zero suppression is on and if it is unchecked zero suppression is off.</li> <li>Zero Suppression on Rows and Columns: hides both rows and columns when zero.</li> </ul> |

| Button         | Description                                                                                                    |
|----------------|----------------------------------------------------------------------------------------------------|
| Other Options  | <ul> <li>Display Order</li> <li>Highest Expense: sorts the projects from highest expense to lowest.</li> <li>Project Order: displays the projects in their original order.</li> <li>Active</li> <li>Active Projects: filters the projects to active projects only.</li> <li>All Projects: filters the projects to back to all projects.</li> </ul> |
| View Favorites | Click the button and select one of these options:  • View Favorites: opens a menu of saved favorites the user has created                                                                                                    |
| Row Settings   | <ul> <li>Click the button and select one of these options:</li> <li>Select Chart to Display: user can select a different chart hierarchy for the report</li> <li>Display Account Attribute Description: changes the display to the account description</li> <li>Display Account Attribute ID: changes the display to account ID</li> </ul>         |
| Refresh        | Refresh the report to its original state.                                                                                                    |

### Important information about d/EPM Platform reports

The reports can be accessed the first time using the **Financial Reporting Dashboard**. This sets the variables in the report with the correct elements. You can open the reports directly after the first time or continue to access them from the Home Report or the **Financial Reporting Dashboard**.

Calendar has three types of hierarchies, Standard, Year to Date (YTD) and Life to Date (LTD). Selecting the hierarchy to use on a report is located on the **Financial Reporting Dashboard** or Financials Home report in the Define Defaults steps.

To include beginning balances in the balance sheet accounts, select the YTD\_Hierarchy.

If you are looking at project data and want all the amounts since the project began, select the LTD\_hierarchy.

### Widget style types

This table shows a list of widget style types that are used in d/EPM Platform:

| Widget     | Graph description      |
|------------|------------------------|
|            | Horizontal bar graph   |
| <b>I</b> I | Vertical bar graph     |
| 0          | Donut graph            |
|            | Line graph             |
|            | Stacked bar graph      |
| M          | Combo (line/bar) graph |

### Using Drill Around

Drill Around® is available on several financials and supply management reports.

- 1 Select a report that has Drill Around functionality.
- 2 Use filters to select the data for the report.
- **3** For cells that are drillable, your pointer changes to a hand icon.
- 4 Click the **Drill Around** button for more drillback options.

  For information about configuring Drill Around, see the *Infor Financials and Supply Management User and Security Administration Guide*.

### Setting defaults on the start page

Use this procedure to set defaults for all reports.

1 Select BI FSM > Dashboards > Financials > Supply Management Start.

#### **2** Specify this information:

#### **Finance Enterprise Group**

#### **Reporting Basis**

The reporting basis is a combination of the accounting structure and calendar defined in Global Ledger. Data is displayed according to the reporting basis you selected.

- 3 Select the supply management cubes.
  - The dimension list in the Default Filters section is displayed after a cube is selected. The list content varies, depending on the cube that you selected.
- 4 Select default filter values to use in the dashboards or reports. You can select more than one filter value by clicking the **Multiple Select** button.
  - Default filter values with an asterisk are required and cannot be unselected.
- 5 Click Save.
- 6 Click Save.

### Accessing dashboards

- 1 Select Dashboards > Financials > Payables > Payables Manager.
  - Or select **Dashboards > Financials > Payables > Payables Statistics**.
- 2 Click the gear icon of any of the displayed widgets and select either Detail Report or Create Ad Hoc.
  - a Select Detail Report to show data for the chart of the widget. Click the headers of the table to select elements or perform a roll up.
  - b Select Create Ad Hoc to create AdHoc reports. Click the Filter icon to show only the dimensions set in Default Filters in Supply Management Start.
- 3 Repeat steps to set default values for the remaining cubes to access other dashboards and reports.

### Infor d/EPM Platform/Analytics cubes overview

Analytics cubes in Financials and Supply Management are embedded in the Landmark architecture.

Metrics are extracted from the Financials and Supply Management business application that can be used to make better decisions and business process improvements. Analytics can expose potential trends, analyze the effects of certain decisions and events, or help evaluate business performance.

Cubes and dimensions are defined in Landmark business classes. Fact table measures are based on fields in the business class. Dimensions are based on related business classes. The OLAP cubes that are output from the Landmark business classes can be wrapped in Infor OLAP Server virtual cubes. Measures from multiple Landmark cubes can be combined for more complex calculations, and averages and percentages can be defined.

See the *Infor Financials and Supply Management Installation Guide* for information about installing d/EPM Platform/Analytics.

### Security roles

The Infor Financials and Supply Management Analytics for d/EPM Platform content package includes predefined security roles. Roles confer users or user groups with permissions to view or edit data, reports, or dashboards. d/EPM Platform roles are managed in Infor d/EPM Platform, separately from Infor Financials and Supply Management security roles. Customers can create their own roles with customized permissions. See the *Infor Financials and Supply Management User and Security Administration Guide* for instructions.

#### **OLAP** cubes

Online analytical processing (OLAP) cubes summarize numerical data along defined dimensions and hierarchies. Infor Financials and Supply Management Analytics for d/EPM Platform retrieves data stored in a relational database, transforms it into a multidimensional database, or datamart, and stores it in an OLAP cube. OLAP is an efficient way to aggregate data. OLAP works with numerical measures called facts. OLAP cubes are efficient at counting, summing, and averaging. OLAP databases store data differently than relational databases. Relational databases store data in two dimensions: Rows and columns. OLAP databases store data in multiple dimensions.

### Analytics calendar setup

Financials and Supply Management OLAP cubes are a multi-dimensional representation of data that has been generated by the product and stored in a relational database. OLAP cubes cannot be created until the relational data exists and at least one finance enterprise group has been defined.

In an on-premises scenario, you must first set up an Analytics calendar for Financials or Supply Management cubes.

- 1 Sign in as Application Administrator and select **Analytics > Analytics Calendar**.
- 2 Click Actions > Create.
- 3 Specify a name for the calendar and start and end dates and press Enter. The calendar is listed on the Analytics Calendar page.
- 4 Open the calendar to add a new calendar year.
  - a Select Actions > Create Calendar Year.
  - b Specify a new year and a start and end date.
  - c Click OK.

### Calendar level values setup

Set calendar level values by running the Rebuild Period Cross Reference action. Reload the cubes after running the action to display the values.

- 1 Sign in as Application Administrator and select **Financials > Global Ledger > Setup > Finance Enterprise Group > Maintenance**.
- 2 Open a Finance Enterprise Group.
- 3 Click Calendar.
- 4 Open the Global Ledger Calendar.
- 5 Select Actions > Rebuild Period Cross Reference.
- 6 After running the action, select **Application Administrator > Administration Console > Analytic cube**.
- 7 Reload cubes.
  Calendar level values are now correctly displayed.

### Loading and refreshing cubes in Administration Console

Cubes can be refreshed or reloaded. A cube refresh action includes transactions that have occurred since the last reload or refresh. The cube is dropped and recreated during an action reload. In an implementation with robust data, an initial load or a reload can take a while to run.

- 1 Select Administration Console > Analytics Cube.
- 2 Select a cube and click Actions > Reload or Refresh.
- 3 Click **OK** to run now or click **Schedule** to schedule the process to run later.

If you click **Schedule**, the scheduled refresh action is displayed in My Actions until it runs. Depending on the options that are selected, an email notification is sent when the refresh is complete or when a failure occurs. A successful refresh can be confirmed by viewing the Last Reload Date or Last Refresh Date in the Refresh Cubes dialog box.

### Loading and refreshing financials cubes

Data must exist in the FSM data area before you can create the cubes. Examples are Enterprise Group and Finance Enterprise Group.

- Sign in as Application Administrator and select Financials > Shared Processes > Update Analytic Cube.
  - You can also select **Supply Management > Shared Processes > Update Analytic Cube**.
- 2 Select the cubes to Reload or Refresh.
- 3 Click **OK** to run now or click **Schedule** to schedule the process to run later.
- 4 If you click Schedule, the scheduled refresh action is displayed in My Actions until it runs. Depending on the options that are selected, an email notification is sent when the refresh is complete or when a failure occurs. A successful refresh can be confirmed by viewing the Last refresh date or Last reload date in the Update Financial Cubes window.

The **Reload** option is only available to the Application Administrator role. The Controller and Finance Business Analyst roles can refresh the finance cubes. Select **Processing > Refresh Analytic Cube**. Select the cubes to refresh. Alternatively, select **Administration Console > Analytics Cube**.

### Configuring Infor Ming.le 12.0 for In-Context d/EPM Platform

Some products are built to display related information along the page border. Infor Ming.le 12.0 must be configured to enable In-Context d/EPM Platform content. See the *Infor d/EPM Platform Installation Guide* for steps to enable this feature.

In-Context d/EPM Platform widgets may be secured by role in Application Studio. See *Infor Financials* and *Supply Management Analytics Security* for steps to secure widgets.

### Infor Ming.le drill d/EPM Platform financial reports to Financials lists

The Financials reports have the functionality to drill through to Global Ledger Total list in Infor Financials.

The Landmark d/EPM Platform Drill feature uses Infor Ming.le to provide the mapping between the Infor d/EPM Platform report and Landmark. The mapping is done by creating an application view in Infor Ming.le. The FSMViews.xml file is not used to provide the mapping.

#### Creating application views

- 1 Sign in to Ming.le as an administrator and select **Settings > Site Contents**.
- 2 Click Infor Application Views.
- 3 Filter the application view list by the **Logical ID Prefix** for your Infor Financials application.
- 4 Click New Item.
- **5** Specify this information:

#### **Title**

Specify Landmark BI Drillback.

#### **Logical ID Prefix**

Specify the logical ID prefix you filtered on for your Infor Financials application.

#### **Application Version**

Specify 11.1 or 11. The version must match the version that is assigned to the other Infor Ming.le drills.

#### View ID

Specify LandmarkBIDrillback.

This value is used in the application view definition and in the definition of the Infor BI Report. The View ID maps the Infor d/EPM Platform report to the Infor Ming.le Drillback View created.

#### **URL Template**

Specify {Hostname}: {Port}/{Context}/Requester/html/
Requester?LogicalId={LogicalId}&csk.LogicalId={LogicalId}&csk.developer=true
&LandmarkBIDrillback=true&dimensions={ID2}

6 Click Save.

## Chapter 3: Asset reporting

This table shows Asset AccountingAsset accounting reports include:

| Reports                                | Where to go                                                               |
|----------------------------------------|---------------------------------------------------------------------------|
| Standard application reports and lists | Infor Financials and Supply Management navigation menus and action menus. |
| Birst dashboards and reports           | FSM Analytics or sign in to Birst Visualizer.                             |

## Asset standard application reports and lists

Asset information for reporting is located throughout the navigation menus. In addition, you can create a report from any list.

#### Released option

In several reports there is a **Released** parameter. In batch update programs, this parameter controls whether to update in reports. It can identify whether to include only released assets in the output. Several reports such as the **Asset Project** report include only released assets.

#### **Preliminary close option**

The Preliminary Close option is a parameter available on several reports such as the Current Year Depreciation Report and Asset Register.

You can use the **Preliminary Close** option in reports to generate the same data that is generated if you are in the process of closing a period without going through the period closing steps.

This table contains a list of the most pertinent standard application reports and lists for asset accounting. Sign in as an Asset Analyst or an Asset Manager.

| Report name                       | Description                                                                                                    | Navigation/Location                                      |
|-----------------------------------|----------------------------------------------------------------------------------------------------|----------------------------------------------------------|
| Asset Account Activity by Process | A list of account balances with contribution to each account that are separated by processes such as addition, disposal, and transfer.                                                                                                    | Asset Listings > Asset Account Activity by Process       |
| Asset Account Balance             | A list of beginning balance, year to date activity, and ending balance by account. Detail navigation shows the supporting transactions in the asset system. This is a useful tool for reconciling asset activity to General Ledger transactions.                                                                                          | Asset Listings > Asset Book<br>Account Balances          |
| Asset Additional Book Import      | Add book information to existing assets that are in a defined or released status.                                                                                                    | Conversion And Interfaces > Asset Additional Book Import |
| Asset Addition Report             | Report assets that are added and released during a specified in-service date range or to list all assets that are specified but not released. This report includes the in-service date, asset basis, and net asset value. The report can also be filtered to include or exclude simulated, work in progress, tax-exempt, and used assets. | Asset Listings > Asset Addition Report                   |
| Asset Adjustments                 | A list of asset adjustments including the asset and the adjustment date. You can update the adjustment status. You can drill to the adjustment detail to identify the old and new asset values.                                                                                                    | Asset Listings > Asset Adjust-<br>ments                  |
| Asset Book Account Balances       | Provides a list of account balances in Asset Accounting with a link to the supporting detail by account.                                                                                                    | Conversion and Interfaces > Asset Book Account Balances  |
| Asset Disposals                   | Displays a list of asset disposals including disposal method and status, quantity disposed, and proceeds with a link to additional detail.                                                                                                    | Asset Listings > Asset Disposals                         |

| Report name                  | Description                                                                                                    | Navigation/Location                                      |
|------------------------------|----------------------------------------------------------------------------------------------------|----------------------------------------------------------|
| Asset Import List            | Interface asset transaction records into Asset Accounting. Each record displays asset-related components such as items, books, transactions, and comments.                                                                                                    | Conversion and Interfaces > Asset Import Group List      |
| Asset Interface Records      | Displays asset records being interfaced from Infor Procurement activity and Project Capitalization processes.                                                                                                    | Conversion and Interfaces > Asset Interface List         |
| Asset Item Adjustment Import | Import asset item records from an external application to existing assets and items in Asset Accounting.                                                                                                    | Conversion and Interfaces > Asset Item Adjustment Import |
| Asset Item Inventory List    | Use this list to compare the item quantities of Asset Item Inventory and the Asset Item on the asset. For each item the list includes Bar Code, Inventory location, Asset, Item, Inventory Quantity, Item Quantity, Item cost, etc. This has a search feature to show selective search results. | Conversion and Interfaces > Asset Item Inventory List    |
| Asset Item Inventory Update  | Interface a file downloaded from a hand-held terminal (HHT) into Asset Accounting.                                                                                                    | Conversion and Interfaces > Asset Item Inventory Update  |
| Asset Items                  | A searchable list of all the asset items including location and division, purchase date, cost, and quantity.                                                                                                    | Asset Listings > Asset Items                             |
| Asset Projection Report      | Calculate future depreciation for assets by book for budgeting, forecasting, or other planning purposes.                                                                                                    | Asset Listings > Asset Projection Report                 |
| Asset Project Report         | Reconcile journal entries with project codes that are posted by a company and project.                                                                                                    | Asset Listings > Asset Project<br>Report                 |
| Asset Recapture Report       | Print a report of depreciation and tax credit recapture by book.                                                                                                    | Asset Listings > Asset Recapture Report                  |

| Report name                      | Description                                                                                                    | Navigation/Location                               |
|----------------------------------|----------------------------------------------------------------------------------------------------|---------------------------------------------------|
| Asset Register                   | Print a list of assets including asset number, description, inservice date, cost (not book basis), life-to-date depreciation, percentage depreciation rate, and year-to-date depreciation. | Asset Listings > Asset Register                   |
| Asset Reinstatements             | Disposed assets can be reinstated. This list identifies all reinstated assets with a link to additional detail.                                                                            | Asset Listings > Asset Reinstatements             |
| Asset Repair Interface List      | Update mass in Payables or repair interface records that are not on hold into asset repair records.                                                                                        | Conversion And Interfaces                         |
| Asset Report                     | Print a report that reconciles assets financial information by book.                                                                                                    | Asset Listings > Asset Report                     |
| Asset Revaluations               | Use to revalue an asset's basis and depreciation based on the asset book currency.                                                                                                    | Asset Listings > Asset Revaluations               |
| Asset Tax Credit Report          | Print a report of first year expense elections or tax credit elections by book.                                                                                                    | Asset Listings > Asset Tax<br>Credit Report       |
| Asset Transaction Report         | Report or review Asset Accounting transactions.                                                                                                    | Asset Listings > Asset Transaction Report         |
| Asset Transfers                  | Provides a list of asset transfers, including transfer quantity and value with a link to additional detail.                                                                                | Asset Listings > Asset Transfers                  |
| Book Comparison Report           | Print a report that compares asset book depreciation information for two books.                                                                                                    | Asset Listings > Book Comparison Report           |
| Class Depreciation Report        | Print a report of period, year-to-date, and life-to-date depreciation for asset classes by company, transaction dimension, and asset account.                                              | Asset Listings > Class Depreciation Report        |
| Current Year Depreciation Report | Print a report of current year asset book information by book.                                                                                                    | Asset Listings > Current Year Depreciation Report |

| Report name                           | Description                                                                                                    | Navigation/Location                                                    |
|---------------------------------------|----------------------------------------------------------------------------------------------------|------------------------------------------------------------------------|
| Depreciable Asset Register            | Generate a list of assets by asset book and asset number. Includes this information: asset number, asset description, asset book basis, asset book value at the start of the current year, year-to-date depreciation and current book value.                                                                                                    | Asset Listings > Depreciable Asset Register                            |
| Depreciation History Report           | Report on historical depreciation information.  The report includes year-to-date and life-to-date depreciation for companies where the asset has previously resided. Similar to the accumulated depreciation, the book basis is only reported on the line for the company where the asset currently resides.  You cannot rebuild depreciation history for depreciation transactions that occur before the Depreciation History option is enabled. For interfaced assets, you have the option to interface historical transactions and rebuild depreciation history records. | Asset Listings > Depreciation History Report                           |
| Depreciation Recalculation Report     | Review recalculated depreciation values.                                                                                                    | Asset Listings > Depreciation Recalculation Report                     |
| FASB Reconciliation Report for Assets | Compares either book value or depreciation expense for Global Ledger and tax books.                                                                                                    | Asset Listings > FASB Reconciliation Report for Assets                 |
| Insurance And Replacement Calculation | Use to calculate insurance and replacement values for selected assets.                                                                                                    | Asset Update Actions > Insur-<br>ance And Replacement Calcu-<br>lation |

| Report name                                   | Description                                                                                                    | Navigation/Location                                                    |
|-----------------------------------------------|----------------------------------------------------------------------------------------------------|------------------------------------------------------------------------|
| Journalize Groups                             | The Journalize Release Group is created when you run Release Assets and Asset Period Close to identify the transactions resulting from these actions. The Journalize Release Group number is displayed in the header of the report for each of these actions.  After the Release Assets or the Asset Period Close have been run in the Update mode, review the related transactions that are included in their related journalize group. You can do this by accessing the Asset Journalize Groups menu. | Asset Journalize Group >                                               |
| Journalize Group Results                      | Provides detail of a single jour-<br>nalize group and its related<br>global ledger journals.                                                                                                    | Asset Listings > Journalize Groups                                     |
| Leased Asset Report                           | A list of reconciled leased asset information by book. The report includes the asset basis, book value, current period depreciation, year-to-date depreciation, and life-to-date depreciation, sorted by lease company and lease. You can also include disposal assets.                                                                                                    | Asset Listings > Leased Asset Report                                   |
| Project Capitalization And Asset<br>Interface | Interfaces GL transactions that are related to a project into Asset Accounting and creates new assets or adjusts existing assets.                                                                                                    | Conversion and Interfaces > Project Capitalization And Asset Interface |
| Property Report                               | Use to help prepare US state property tax returns. The reporting hierarchy for this report is different from other reports. It is based on the address information that is defined for a location.                                                                                                    | Asset Listings > Property Report                                       |

# Chapter 4: Billing reporting

This table shows Billing reports and where to find them:

| Reports                                | Where to go                                                               |
|----------------------------------------|---------------------------------------------------------------------------|
| Standard application reports and lists | Infor Financials and Supply Management navigation menus and action menus. |
| Birst dashboards and reports           | FSM Analytics or sign in to Birst Visualizer.                             |

# Billing standard application reports and lists

Billing information for reporting is located throughout the navigation menus. In addition, you can create a report from any list.

This table contains a list of the most pertinent standard application reports and lists for billing. Navigation path listed is for the Billing Manager role.

| Report name                       | Description                                                                                                    | Navigation/Location                                             |
|-----------------------------------|----------------------------------------------------------------------------------------------------|-----------------------------------------------------------------|
| Base List Work-<br>sheet Creation | Use to create or reprint worksheets prices.                                                                                                    | Processing > Base List Worksheet Creation                       |
| Base List Work-<br>sheet Purge    | Use to purge base list worksheets that are no longer needed to update price bases in the application. These worksheets are created as a way of performing mass updates to price bases.                                                                       | Processing > Processing Utilities > Base List Work- sheet Purge |
| Base List Work-<br>sheet Update   | Use to take released worksheet price bases and update these work bases into an existing base or create a new base. The worksheet price base effective date must be greater than the system date and the worksheet price must not be zero to update the base. | Processing > Base List<br>Worksheet Update                      |
| Billing Interface                 | Use to import billing invoices and credit memos into Item and Order Billing or Billing from an outside source.                                                                                                    | Processing > Billing Inter-<br>face                             |

| Report name                                      | Description                                                                                                    | Navigation/Location                                                      |
|--------------------------------------------------|----------------------------------------------------------------------------------------------------|--------------------------------------------------------------------------|
| Billing Invoice<br>Purge                         | Use to purge invoices that have completed processing.                                                                                                    | Processing > Processing Utilities > Billing Invoice Purge                |
| Billing System Period Close                      | Use to close the billing period in Billing and Item and Order Billing at the end of a period.                                                                                                    | Processing > Billing System Period Close                                 |
| Create Recurring Invoices                        | Use to create recurring invoices in an Unreleased status.                                                                                                    | Processing > Create Recurring Invoices                                   |
| Credit Card Inter-<br>face                       | Use to interface credit card information in Billing.                                                                                                    | Processing > Credit Card Interface                                       |
| Customer Recurring Invoice Purge                 | Use to purge customer recurring invoices that have completed processing.                                                                                                    | Processing > Processing Utilities > Customer Recur- ring Invoice Purge   |
| Electronic Payments                              | Use to report on electronic payment transactions, including transaction details. This report helps to facilitate the reconciliation of payments.                                                                                                  | Billing Lists > Electronic Payments                                      |
| Electronic Payment<br>Invoice Batch Re-<br>lease | Use to print unreleased billing invoice batches and optionally release the batch when it runs.                                                                                                    | Processing > EP Invoice<br>Batch Release                                 |
| Expired Contracts                                | Use to extract expired contracts for a specific date range and company.                                                                                                    | Processing > Expired Contracts                                           |
| Invoice and Register Print                       | Use to print invoices and the invoice register or reprints EDI invoices for resending.                                                                                                    | Processing > Create Billing<br>Process > Invoice and Regis-<br>ter Print |
| Invoice Batch Release                            | Use to print unreleased billing invoice batches and optionally releases the batch when it runs.                                                                                                    | Processing > Create Billing<br>Process > Invoice Batch Re-<br>lease      |
| Invoice Load                                     | Use to import billing invoices in Billing as historical.                                                                                                    | Processing > Processing Utilities > Invoice Load                         |
| Invoice Register                                 | To reprint invoices and invoice register when a separate print file is created for invoice register. After the invoice is printed, you cannot change or delete it. The only way to correct printed invoices is by creating credit or debit memos. | Billing Lists > Invoice Register                                         |
| Invoice Verification<br>Report                   | Use to view billing invoices before printing.                                                                                                    | Processing > Create Billing Process > Invoice Verifica- tion Report      |

| Report name                | Description                                                                                                    | Navigation/Location                                             |
|----------------------------|----------------------------------------------------------------------------------------------------|-----------------------------------------------------------------|
| Recurring Invoice<br>Purge | Purge recurring invoices that have completed processing.                                                                                                    | Processing > Processing Utilities > Recurring Invoice Purge     |
| Sales Journal              | Use to print a list of invoices that have been created in Item and Order Billing or Billing. Invoice dates are within the specified date range. Each invoice printed contains line items and the shipment number. | Billing Lists > Sales Journal >                                 |
| Ship To Load               | Use to import external ship-to codes into Billing. You can change ship-to codes after converting them if they are activated.                                                                                      | Processing > Processing Utilities > Ship To Load                |
| Sub System Update          | Use to update the status of billing invoices and credit memos that have been printed.                                                                                                    | Processing > Create Billing<br>Process > Sub System Up-<br>date |
| Worksheet Reprint          | Use to reprint worksheets. Base list worksheets are initially printed by running Base List Worksheet Creation.                                                                                                    | Billing Lists > Worksheet<br>Reprint >                          |

## Chapter 5: Cash Management reporting

This table shows Cash Management reports and where to find them:

| Reports                                | Location                                                                  |
|----------------------------------------|---------------------------------------------------------------------------|
| Standard application reports and lists | Infor Financials and Supply Management navigation menus and action menus. |
| Birst dashboards and reports           | FSM Analytics or sign in to Birst Visualizer.                             |

# Cash Management standard application reports and lists

Cash management information for reporting is located throughout the navigation menus. In addition, you can create a report from any list.

This table contains a list of the most pertinent standard application reports and lists for cash management:

| Report name               | Description                                                                                                    | Role                 | Navigation/Location                         |
|---------------------------|----------------------------------------------------------------------------------------------------|----------------------|---------------------------------------------|
| Bank Company Period Close | Run at the end of each accounting period for companies that have system control selected in Global Ledger. Before you run this program, verify that you have run Bank Transaction Posting | Cash Accountant      | Bank Company Period<br>Close                |
| Bank Fund<br>Transfer     | Create a list of bank fund transfers                                                                                                    | Cash Ac-<br>countant | Process Cash Ledger ><br>Bank Fund Transfer |
| Bank Histo-<br>ry Search  | Search bank transactions for specific date ranges. You can use the <b>As of Date</b> search filter for historical reporting.                                                              | Cash Ac-<br>countant | Bank History Search                         |

| Report name                              | Description                                                                                                    | Role                    | Navigation/Location                                                                              |
|------------------------------------------|----------------------------------------------------------------------------------------------------|-------------------------|--------------------------------------------------------------------------------------------------|
| Bank Peri-<br>od Close                   | Run this to update all reconciliations that have occurred in a bank period. Calculate new beginning, transaction, and ending balances for the period. Close the bank period. Period balances are stored for future reference.                                                                                   | Cash Ac-<br>countant    | Bank Period Close                                                                                |
| Bank State-<br>ment Inter-<br>face       | Import bank statements.                                                                                                    | Cash Ad-<br>ministrator | Utilities > Bank State-<br>ment Interface                                                        |
| Bank Trans-<br>action Histo-<br>ry Purge | Delete historical bank transactions, bank fund transfers, cash receipt deposits, and bank statement periods from Cash Management database files. Archive the records to a .csv file.                                                                                                    | Cash Ad-<br>ministrator | Reports > Bank Transaction History Purge                                                         |
| Cash Consolidations Current Day Build    | Update consolidated balances for current day's bank activity.  Calculate new beginning, transaction, and ending balances for the period and close the bank period after running bank transaction posting.                                                                                                    | Cash Ac-<br>countant    | Process Cash Ledger > Interface Cash Ledger Transactions > Cash Consolidations Current Day Build |
| Cash Position Reconciliation             | Report on the ledger balance for a cash code and all transactions that have not been reconciled by the report date. Compare the reconciled balance in Cash Management to the specified statement amount. Transactions with void, stopped payment, stale-dated or escheated status are not listed in the report. | Cash Ac-<br>countant    | Run Reports > Cash Position Reconciliation                                                       |
| Direct Fore-<br>cast Import<br>Details   | Suppress the creation of unreleased EFT transactions that have been rejected or voided. Suppression occurs when the EFT Reject Update or Void Stop Pay Update actions are run.                                                                                                    | Cash Ad-<br>ministrator | Utilities > Direct Forecast<br>Import Details                                                    |
| Mass Up-<br>date Trans-<br>actions       | Reconcile, void, or stop pay for a range of transactions.                                                                                                    | Cash Ac-<br>countant    | Process Cash Ledger > Mass Update Transactions                                                   |
| CB Data<br>Mart Regis-<br>tration        | Update the file with consolidated transaction amounts. It is used to populate Cash Management data marts.                                                                                                    | Cash Ac-<br>countant    | Run Reports > CB Data<br>Mart Registration                                                       |
| Current<br>Cash Code<br>Balances         | List of current open and reconciled balances by cash code.                                                                                                    | Cash Ac-<br>countant    | Process Cash Ledger ><br>Current Cash Code Bal-<br>ances                                         |

| Report name                       | Description                                                                                                    | Role                    | Navigation/Location                                                                    |
|-----------------------------------|----------------------------------------------------------------------------------------------------|-------------------------|----------------------------------------------------------------------------------------|
| EFT Extract<br>File Cre-<br>ation | Process released EFT Extract records to create an ACH electronic funds transfer file. This creates a cash ledger transaction, distributions, and moves the processed records into an electronic funds created status. | Cash Ac-<br>countant    | Process Cash Ledger > EFT Extract File Creation                                        |
| EFT Reject<br>Update              | Update EFT Extract records that have been rejected creating reversing distribution records.                                                                                                    | Cash Ac-<br>countant    | Process Cash Ledger > EFT Reject Update                                                |
| Fee Service<br>Statement          | The fee service statement shows all of the fees that are charged by the bank for a month. Fee service statements can also be created using Infor Spreadsheet Designer (ISD).                                          | Cash Ad-<br>ministrator | Utilities > Fee Service<br>Statement                                                   |
| Load Direct<br>Forecast           | Load and summarize purchase order, accounts payable, and accounts receivable data to use in cash forecasting.                                                                                                    | Cash Ad-<br>ministrator | Utilities > Load Direct<br>Forecast                                                    |
| Manage<br>Channels                | Channels are used for file transfer setup during the process of importing bank statements.                                                                                                    | Cash Ad-<br>ministrator | Utilities > Manage Chan-<br>nels                                                       |
| Non Cash<br>Ledger Inter-<br>face | Import bank transactions from a non-Infor system to Cash Management for reconciling to a bank statement.                                                                                                    | Cash Ad-<br>ministrator | Utilities > Non Cash<br>Ledger Interface                                               |
| Interface<br>Payments             | Import cash ledger payments from non-Infor applications.                                                                                                    | Cash Ac-<br>countant    | Process Cash Ledger > Interface Cash Ledger Transactions > Interface Payments          |
| Period<br>Cash Code<br>Balances   | View period cash code balances created from bank period close.                                                                                                    | Cash Ac-<br>countant    | Process Cash Ledger > Period Cash Code Bal- ances                                      |
| Positive<br>Pay Cre-<br>ation     | Create a file of check payments to be sent to the bank for validation of checks when presented for payment.                                                                                                    | Cash Ac-<br>countant    | Process Cash Ledger > Positive Pay Creation                                            |
| Interface<br>Receipts             | Import receipt transactions from a non-Infor system into the application.                                                                                                    | Cash Ac-<br>countant    | Process Cash Ledger > Interface Cash Ledger Transactions > Interface Receipts          |
| Interface<br>Returned<br>Payments | Import returned payment transactions from a non-Infor system into Cash Management.                                                                                                    | Cash Accountant         | Process Cash Ledger > Interface Cash Ledger Transactions > Interface Returned Payments |

| Report name                                      | Description                                                                                                    | Role                    | Navigation/Location                                                      |
|--------------------------------------------------|----------------------------------------------------------------------------------------------------|-------------------------|--------------------------------------------------------------------------|
| Stale Dat-<br>ing And Es-<br>cheatment<br>Report | Report on stale dated and escheated records.  Organizations are required to annually report unclaimed property. After a specified time, unclaimed payable or distributable personal property is presumed abandoned. | Cash Ac-<br>countant    | Manage Escheatment > Stale Dating And Escheatment Report                 |
| Stale Date<br>Processing                         | Mark transactions of a certain age as stale dated and create journal transactions to post the amounts to a stale date suspense account.                                                                             | Cash Accountant         | Manage Escheatment > Stale Date Processing                               |
| Summarize<br>Cash Posi-<br>tion                  | Update bank statement totals for cash positioning reporting.                                                                                                    | Cash Ad-<br>ministrator | Utilities > Summarize Cash Position                                      |
| Transaction<br>Account<br>Balance                | Add balance records when first tracking transactions through the Cash Management consolidation file. It can also be used to modify existing account balances that are incorrect.                                    | Cash Ad-<br>ministrator | Cash Ledger Balance<br>Updates > Transaction<br>Account Balance          |
| Transaction<br>Bank Bal-<br>ance                 | Add balance records when first tracking transactions through Cash Management consolidation file. It can also be used to modify existing bank balances that are incorrect.                                           | Cash Ad-<br>ministrator | Cash Ledger Balance<br>Updates > Transaction<br>Bank Balance             |
| Transaction<br>Open Bal-<br>ance                 | Add balance records when first tracking transactions through Cash Management consolidation file. It can also be used to modify existing open balances that are incorrect.                                           | Cash Ad-<br>ministrator | Cash Ledger Balance<br>Updates > Transaction<br>Open Balance             |
| Update Actual Amounts On Forecast                | Use to update Cash Forecast Period actual amounts with new or updated Bank Statement line amounts.                                                                                                    | Cash Ad-<br>ministrator | Utilities > Update Pro-<br>cesses > Update Actual<br>Amounts On Forecast |
| Update Ana-<br>lytic Cubes                       | Update analytics cubes for Cash Position, Forecasting, and Bank Services.                                                                                                    | Cash Ad-<br>ministrator | Utilities > Update Analytic Cubes                                        |
| Update Line<br>Exceptions                        | Use to fix line exceptions on bank statement lines.                                                                                                    | Cash Ad-<br>ministrator | Utilities > Update Processes > Update Line Exceptions                    |

| Report name                                                              | Description                                                                                                    | Role                    | Navigation/Location                                                                               |
|--------------------------------------------------------------------------|----------------------------------------------------------------------------------------------------|-------------------------|---------------------------------------------------------------------------------------------------|
| Update Non<br>Forecasted<br>Categories<br>From Bank<br>Transac-<br>tions | Create forecast entries for categories that do not exist on the active Cash forecast, but do exist on the Bank Statement Line.                                                  | Cash Ad-<br>ministrator | Utilities > Update Pro-<br>cesses > Update Non<br>Forecasted Categories<br>From Bank Transactions |
| Update<br>Statement<br>Currency<br>Rates                                 | Update currency rates and currency conversions for updated currency table or to revalue using period end rates.                                                                 | Cash Ad-<br>ministrator | Utilities > Update State-<br>ment Currency Rates                                                  |
| Void Stop<br>Pay Update                                                  | Use this page to create reversing distributions for the cash ledger transaction and finalize the void or stop payment.                                                          | Cash Ac-<br>countant    | Process Cash Ledger > Void Stop Pay Update                                                        |
| Void Stop<br>Pay Update<br>Preview                                       | View all records generated in cash ledger that are currently flagged as viod or stop paid.  Note: This list does not include AP generated records that are voided or stop paid. | Cash Ac-<br>countant    | Process Cash Ledger ><br>Void Stop Pay Update<br>Preview                                          |

# Chapter 6: Close management reporting

#### Close management reports include:

| Reports                                | Where to go                                                               |
|----------------------------------------|---------------------------------------------------------------------------|
| Standard application reports and lists | Infor Financials and Supply Management navigation menus and action menus. |

# Close management standard application reports and lists

Close management information for reporting is located throughout the navigation menus. In addition, you can create a report from any list.

This table contains a list of the most pertinent standard application reports and lists for close management. Navigation path listed is for the Close Manager role.

| Report name  | Description                                                                                                    | Navigation/Location                |
|--------------|----------------------------------------------------------------------------------------------------|------------------------------------|
| Open Periods | View information about close period processes that are currently active.                                                                                                    | Current > By Period<br>And Process |
|              | You can click the link in an active column to drill down and view a report with more information about the processes in that period. These additional reports include information for open tasks, completed tasks, tasks due today, tasks waiting for approval, tasks in jeopardy, and overdue tasks. |                                    |
|              | For example, the link in the Overdue column represents the number of overdue tasks for the close period. Click the link to drill down and view a report that displays details for all of the overdue tasks.                                                                                           |                                    |

| Report name                     | Description                                                                                                    | Navigation/Location                |
|---------------------------------|----------------------------------------------------------------------------------------------------|------------------------------------|
| Open Period Process<br>Progress | View sub-process information about close period processes that are currently active. For example, a financial close process might have sub-processes defined for Accounts Payable, Accounts Receivable, and General Ledger. This information includes sub-processes that have been completed, sub-processes that remain open with a percentage of completion, and sub-processes that are overdue.  You can click the link in an active column to drill down into tasks for the applicable sub-process to view the task status by due date.                                                                                                    | Current > By Period<br>And Process |
| Closed Periods                  | View information about close period processes that have been completed.  You can click the link in an active column to drill down and view a report with more information about the processes in that period. These additional reports include information for periods that were completed late, periods that were completed early, periods that had to be reopened, tasks that were completed late, tasks that were completed early, and tasks that had to be reopened.  For example, the link in the Late sub-column of the Started column represents the number of tasks that were started late for the closed period. Click the link to drill down and view a report that displays details for all tasks that were started late. | Past                               |
| Close Period Processes          | View sub-process information about close period processes that have been completed. For example, a financial close process might have sub-processes defined for Accounts Payable, Accounts Receivable, and General Ledger. This information includes sub-processes that were completed early, completed late, started early, and started late.  You can click the link in an active column to drill down into tasks for the applicable sub-process.                                                                                                    | Past                               |

## Chapter 7: Contract management reporting

#### Contract management reports include:

| Reports                                | Where to go                                                               |
|----------------------------------------|---------------------------------------------------------------------------|
| Standard application reports and lists | Infor Financials and Supply Management navigation menus and action menus. |

# Contract management standard application reports and lists

Contract management information for reporting is located throughout the navigation menus. In addition, you can create a report from any list.

This table contains a list of the most pertinent standard application reports and lists for contract management:

| Report name      | Description                                                                                                    | Navigation/Location                                       |
|------------------|----------------------------------------------------------------------------------------------------|-----------------------------------------------------------|
| Cost Comparisons | Compare cost differences between two contracts. Cost differences are initially based on actual costs and purchase quantities. Costs and quantities can be changed manually to view different scenarios. | Contract Processing > Manage Contracts > Cost Comparisons |

## Chapter 8: Franchise billing reporting

This table shows Franchise Billing reports and where to find them:

| Reports                                | Location                                                                  |
|----------------------------------------|---------------------------------------------------------------------------|
| Standard application reports and lists | Infor Financials and Supply Management navigation menus and action menus. |
| Birst dashboards and reports           | FSM Analytics or sign in to Birst Visualizer.                             |

## Franchise Billing standard application reports and lists

Franchise billing information for reporting is located throughout the navigation menus. In addition, you can create a report from any list.

You can generate Franchise Billing reports and inquiries automatically and on demand from the **Franchise Billing Lists** tab.

This table contains a list of the most pertinent standard application reports and lists for franchise billing. You can use reports in this list to review the status of sales entries and balances for notes and customer accounts. The navigation path listed is for the Franchise Billing Administrator role.

| Report name              | Description                                                                                                    | Navigation/Location                                              |
|--------------------------|----------------------------------------------------------------------------------------------------|------------------------------------------------------------------|
| Accrual Close            | Use to post auto-reversing entries to Global Ledger for the open estimates and call-in accruals for the cycle date.                                                                                              | Create Franchise Billing<br>Processes > Accrual Close            |
| Budgeted Sales<br>Update | Use to update next year's budget amounts. You can use a percentage of last year's actual or last year's budgeted amounts to create next year's budgets.                                                          | Create Franchise Billing<br>Processes > Budgeted Sales<br>Update |
|                          | Run this report as often as needed before you close a cycle.                                                                                                    |                                                                  |
| Create Esti-<br>mates    | Use to create estimated sales records of all estimates that are created for the cycle date you define. Specify the next year to roll the current year's actual amounts or budget amounts into next year's budget | Create Franchise Billing<br>Processes > Create Esti-<br>mates    |

| Report name                      | Description                                                                                                    | Navigation/Location                                                       |
|----------------------------------|----------------------------------------------------------------------------------------------------|---------------------------------------------------------------------------|
| Franchise Budget Interface       | Interface budgeted sales data into Franchise Billing from a non-Infor system.                                                                                                    | Create Franchise Billing<br>Processes > Franchise Bud-<br>get Interface   |
| Franchisee Note<br>Balance       | Shows the note balance for all open, released, actual sales records for the specified cycle date. If an open actual is not located, then the note balance on the report is based on the open callin estimate or estimate for the specified cycle date.                                                                                                    | Create Franchise Billing<br>Processes > Franchisee<br>Note Balance        |
| Franchise Period Close           | Use to update Global Ledger files for period updating.                                                                                                    | Create Franchise Billing<br>Processes > Franchise Peri-<br>od Close       |
| Franchise Sales<br>Interface     | Use to interface net sales into Franchise Billing.                                                                                                    | Create Franchise Billing<br>Processes > Franchise<br>Sales Interface      |
| Invoice Interface                | Create invoice interface records for Billing and generate a report that lists the created invoices.                                                                                                    | Create Franchise Billing<br>Processes > Invoice Inter-<br>face            |
| Lock Box Interface               | Use to create Receivables and Franchise Billing payment records that are generated by a single payment record from a franchisee. The type of records you create will be the same as those you add manually on Sales Entry. These Franchise Billing records are processed through Franchise Billing, creating a receivable record that is interfaced to Receivables.  Sign in using the Receivables Manager role. | Processing > Bill of Ex-<br>change Processing > Inter-<br>face Lock Boxes |
| Outstanding Bal-<br>ances By Rep | Shows the outstanding balances for all or selected sales representatives. It includes the last 10 statement balances and the total of the most recent open charges: open (unreleased) actual sales, call-in estimates, or estimates.                                                                                                    | Create Franchise Billing<br>Processes > Outstanding<br>Balances By Rep    |
| Prepayment Update                | Create Global Ledger transaction records to debit cash and credit the note asset account.                                                                                                    | Create Franchise Billing<br>Processes > Prepayment<br>Update              |
| Released Actual<br>Sales Report  | Releases all unreleased actual sales data and call-in estimates that are within the variance limit and shows the status of contract charges. Before you run this report, add all actual sales data and call-in estimates for the requested cycle date.                                                                                                    | Create Franchise Billing<br>Processes > Released Actu-<br>al Sales Report |

| Report name  | Description                                                                                                  | Navigation/Location                                  |
|--------------|----------------------------------------------------------------------------------------------------|------------------------------------------------------|
| Sales Purge  | Deletes both franchise sales records and their associated charge records. This is an administrator function. | Create Franchise Billing<br>Processes > Sales Purge  |
| Sales Update | Create Unreleased actual type of sales record for aggregate type contract only.                              | Create Franchise Billing<br>Processes > Sales Update |

# Chapter 9: Global Ledger reporting

This table shows Global Ledger reports and where to find them:

| Reports                                | Location                                                                  |
|----------------------------------------|---------------------------------------------------------------------------|
| Standard application reports and lists | Infor Financials and Supply Management navigation menus and action menus. |
| Birst dashboards and reports           | FSM Analytics or sign in to Birst Visualizer.                             |
| d/EPM platform reports                 | BI FSM financial reports.                                                 |

## Global Ledger standard application reports and lists

Global Ledger information for reporting is located throughout the navigation menus. In addition, you can create a report from any list.

This table contains a list of the most pertinent standard application reports and lists for Global Ledger:

| Report Name                                        | Description                                                                                                    | Navigation/Location                                             |
|----------------------------------------------------|----------------------------------------------------------------------------------------------------|-----------------------------------------------------------------|
| Account Analysis                                   | View account information by reporting basis for a specific period or range. Additional report parameters are available based on finance enterprise group dimensions. Each listed account includes a summary of activity, and a beginning and ending balance for the specified period or range. Drill down into hierarchy of summary accounts and view totals and transactions of any summary or posting account. | My Reports > Account<br>Analysis                                |
| Accounting Enti-<br>ty Payables and<br>Receivables | The entity Payables and Receivables report assists with the reconciliation of inter entity balances. The report is only meaningful when sub accounts are defined on the inter entity relations.                                                                                                    | My Reports > Account-<br>ing Entity Payables<br>and Receivables |
| Average Daily<br>Balance                           | View and query the calculated daily balances, aggregates, and averages for all reporting basis enabled for average daily balance.                                                                                                    | My Reports > Average<br>Daily Balance                           |

| Report Name                                 | Description                                                                                                    | Navigation/Location                                               |
|---------------------------------------------|----------------------------------------------------------------------------------------------------|-------------------------------------------------------------------|
| Basis Close Report                          | The reporting basis close report provides status of year close for a reporting basis and basis year for each close of the year. Changes to Global Ledger total records because the last close are listed and retained earnings changes are separately listed.                                                                                                    | My Reports > Report-<br>ing Basis > Basis<br>Close Report         |
| Basis Gain Loss                             | Revalue or translate a reporting basis. Verify that the chart of accounts used by the reporting basis has designated currency gain and loss accounts.  Use this report to view the offsetting transactions that were created in the currency gain and loss accounts.                                                                                                    | My Reports > Report-<br>ing Basis                                 |
| Commitments<br>And Encum-<br>brances Report | View all commitments and encumbrances records created from different subsystems. The information displayed in this report are the records from GL Commit Document, GL Commit, and GL Commit History business classes. It is only available when there are commitment records.                                                                                                    | My Reports > Commit-<br>ments And Encum-<br>brances Report        |
| Department Payables and Receivables         | View necessary information to analyze the department Payables and Receivables accounts.                                                                                                    | My Reports > Depart-<br>ment Payables and<br>Receivables          |
| Finance Trans-<br>actions                   | All the transactions for all the accounting entities in your finance enterprise group are available in a single list. You can locate the transactions by filtering on multiple fields or by entering search criteria in the Search dialog. You can print the results of your search, export the search results to CSV, or create a report with your search criteria.                                        | My Reports > Transactions > Finance Transactions                  |
| Finance Trans-<br>action Detail             | This report shows internal transaction detail information. For example, a Released or Posted transaction on a journal, has an internal status of History. In addition, a unique Journalize Group ID is automatically assigned to all journals. Both the transaction amount and the functional amount of transactions are displayed.                                                                         | My Reports > Transactions > Finance Transaction Detail            |
| Journal Reference Report                    | The Global Ledger Journal Reference report is a sequential list of journals for a reporting basis. It is created using the Assign Journal Reference Number action in <b>Processing &gt; Reporting Basis &gt; Reporting Basis</b> . You must select the <b>Assign Journal Reference</b> check box in the reporting basis definition. This report functionality is available depending on your configuration. | My Reports > Journal<br>Reference Report                          |
| Reporting Basis for Entity                  | The reporting basis for entity report lists all the accounting entities and identifies the reporting basis the accounting entity is assigned.                                                                                                    | My Reports > Report-<br>ing Basis > Reporting<br>Basis for Entity |

| Report Name                      | Description                                                                                                    | Navigation/Location                                               |
|----------------------------------|----------------------------------------------------------------------------------------------------|-------------------------------------------------------------------|
| Reporting Basis for Ledger       | The reporting basis for ledger report lists the user-defined ledger and identifies the reporting bases the ledger is assigned.                                                                                                    | My Reports > Report-<br>ing Basis > Reporting<br>Basis for Ledger |
| Totals                           | Use this report to view transaction amounts by ledger, accounting entity, and account. The amounts are listed in the accounting entity functional currencies and all the reporting currencies. The primary ledger column shows the source ledger of an adjustment transaction. For example, the primary ledger column for a close or currency ledger transaction shows the ledger where the adjusted transaction originated. | My Reports > Totals                                               |
| Year End Jour-<br>nal Results    | Use this report to view the results of the year end journals. Select a basis and use search criteria to filter records.                                                                                                    | My Reports > Report-<br>ing Basis > Year End<br>Journal Results   |
| Zone Payables<br>and Receivables | The Interzone reconciliation report shows all transactions to and from the zones and the base zone. This report addresses both the Entity/Accounting Unit and Finance Dimension 1, if zoned. The report provides the necessary information to analyze the interzone Payables and Receivables accounts.                                                                                                    | My Reports > Zone<br>Payables and Receiv-<br>ables                |

## Global Ledger d/EPM Platform reports

Global Ledger reporting is available using analytics cubes in Infor Financials and Supply Management Analytics for d/EPM Platform.

Global Ledger d/EPM Platform reports require initial configuration and refreshing of analytics cubes.

Global Ledger reports are available in the **Financial Reports** menu of d/EPM Platform. In the Infor Ming.le application menu, select **BI FSM**.

See Financial d/EPM Platform reports on page 63.

## Initial configuration for Global Ledger reports

You must configure financial reporting in Infor Ming.le and Infor d/EPM Platform before using analytics cubes for Global Ledger.

## Financial Admin Configure report configuration

This report should be configured during the initial installation. Configuration is done whether it is a local installation or if the installation is performed by an administrator on a server.

- 1 Sign in to Infor d/EPM Platform Dashboard and select FSM Reports > CloudSuite Financials > Financial Reports > Financial Admin Configure.
- 2 In the Data Connection section, select the database to connect to.
- In the Infor Financials Models section, select the **GLTOT** and **FINGP** check boxes to enable the respective analytics cubes.
  - These settings are saved automatically. A change is not required unless the database changes.
- 4 In the Configurations for Infor Ming.le® Drill section, Specify this information:

#### **Enter the Data Area**

Specify the name of your Financials data area.

#### **Enter the CloudSuite Financials Logical ID**

Specify the logical ID defined in Infor Ming.le for the Financials plugin.

### Identify dimensions with data access security

An administrator will use the report to indicate the dimensions with active data access security. Selecting the dimension with security ensure the reports and report filters work correctly when security is enabled.

- 1 Sign in to Infor d/EPM Platform Dashboard.
- 2 Select FSM Reports > CloudSuite Financials > Financial Reports > Identify Dimensions with Data Access security.
- 3 Select the dimensions with an active Dimension Access Control (DAC) Cube.
- 4 Reset the page to clear existing settings.

## Financial Reporting dashboard configuration

- Sign in to Infor d/EPM Platform Dashboard and select Dashboards > Financials > Financial Reporting.
- 2 Select a finance enterprise group.
- 3 Select the Configure Dimensions icon
- 4 Select dimensions for financial reporting. Clear the check boxes for dimensions that your organization is not using.
- 5 Click OK.
- 6 Select a reporting basis.
- 7 In the Default Selections section, select default elements in the Select calendar Hierarchy, Select calendar Period, Select actual scenario, Select budget scenario, and Select commitment scenario fields.

- 8 Select a report from the Global Ledger Reports or Project Reports section.
- 9 Click the **View Report** arrow button.
  - The initial access to each report for each user is set from this dashboard. After initial access, a report can be accessed directly or from the Financial Reporting dashboard.
- 10 Click the **Reset** button to clear the selected values so that you can start over. This is useful to refresh the data on the screen.

## Financials Home report configuration

- 1 Sign in to Infor d/EPM Platform Dashboard and select FSM Reports > CloudSuite Financials > Financial Reports > Financials Home.
- 2 Select a finance enterprise group and click **Next**.
- 3 On the **Set Dimensions** tab, select dimensions for financial reporting. Clear the check boxes for dimensions that your organization is not using.
- 4 Click Next.
- 5 Select a reporting basis and click **Next**.
- 6 On the Reports tab, select a report from Global Ledger or Project Ledger.
  Each user's initial access to each report must be through this dashboard. After initial access, a report can be accessed directly or from the Financials Home screen.
- 7 Click Next.
- 8 On the **Defaults** tab, select the default values for the report fields.
- **9** Click the **Reset** button to clear the selected values so that you can start over. This is useful to refresh the data on the screen.
- 10 Click Done.

## Global ledger cubes

There is a primary cube, GLTOT, defined for financial reporting. GLTOT cube built from the GeneralLedgerTotal business class. There are two secondary cubes to enhance the functionality of GLTOT, FINGP, built from FinanceEnterpriseGroup and DEPM, built from DEPMDimensionMap.

#### **GLTOT** cubes

| GLTOT cube dimensions | Description                                 | Attributes                                                                                                    |
|-----------------------|---------------------------------------------|----------------------------------------------------------------------------------------------------|
| Accounting Entity     | Defined in Accounting Entity business class | Fiscal Year, Current Period,<br>Functional Currency, Alternate<br>Currency, Alternate Currency2,<br>Alternate Currency3, Sequence<br>Number |

| GLTOT cube dimensions | Description                                              | Attributes                                                                                                    |
|-----------------------|----------------------------------------------------------|----------------------------------------------------------------------------------------------------|
| Accounting Unit       | Defined in Accounting Unit business class                | Description, Level                                                                                                    |
| Calendar Period       | Defined in General Ledger Calendar Period                | Display Period, Period Type,<br>Derived DEPM Period, BI Calen-<br>dar Sequence                                                                                                    |
| Chart Account         | Defined in GeneralLedgerChar-<br>tAccount business class | Account Description, Chart<br>Section, Account Type, Account<br>Sub-Type, Chart Type, System<br>Account, Natural Balance, Ac-<br>count, General Ledger Sub Ac-<br>count, Level, Sequence Num-<br>ber, XbrlTag |
| Currency              | Defined in Currency business class                       | Description, ISOCode                                                                                                    |
| FinanceDimension1     | Defined in FinanceDimension1 business class              | Description                                                                                                    |
| FinanceDimension2     | Defined in FinanceDimension2 business class              | Description                                                                                                    |
| FinanceDimension3     | Defined in FinanceDimension3 business class              | Description                                                                                                    |
| FinanceDimension4     | Defined in FinanceDimension4 business class              | Description                                                                                                    |
| FinanceDimension5     | Defined in FinanceDimension5 business class              | Description                                                                                                    |
| FinanceDimension6     | Defined in FinanceDimension6 business class              | Description                                                                                                    |
| FinanceDimension7     | Defined in FinanceDimension7 business class              | Description                                                                                                    |
| FinanceDimension8     | Defined in FinanceDimension8 business class              | Description                                                                                                    |
| FinanceDimension9     | Defined in FinanceDimension9 business class              | Description                                                                                                    |
| FinanceDimension10    | Defined in FinanceDimension10 business class             | Description                                                                                                    |
| Ledger                | Defined in Ledger business class                         | Description                                                                                                    |
| Measures              |                                                          |                                                                                                    |

| GLTOT cube dimensions | Description                                                                                                    | Attributes                                                                                                    |
|-----------------------|----------------------------------------------------------------------------------------------------|----------------------------------------------------------------------------------------------------|
| FunctionalAmount      | The value used in the environment in which an accounting entity operates.                                         |                                                                                                    |
| Transaction Amount    | The value in which a transaction is conducted                                                                     |                                                                                                    |
| Alternate Amount 1-3  | The value for the alternate cur-<br>rencies specific for each ac-<br>counting entity                              |                                                                                                    |
| ProjectAmount         | The value of the currency assigned to group project                                                               |                                                                                                    |
| Report Amount1-5      | The value for the currencies defined at the finance enterprise group level and shared by all accounting entities. |                                                                                                    |
| UnitsAmount           | The value for any transactions with units included                                                                |                                                                                                    |
| Project               | Defined in the Project business class                                                                             | Display Project, Project Type,<br>Level, Description, Billable,<br>Watch, Sequence Number, Ac-<br>tive, Person Responsible, Per-<br>son Responsible Email, Person<br>Responsible Phone, Person<br>Responsible Name, Project<br>Date Range Begin Date, Project<br>Date Range End Date, Contract,<br>Currency |
| Scenario              | Defined in the Scenario business class                                                                            | Description, Commitment Type                                                                                                    |
| System                | Defined in the System business class                                                                              | Description                                                                                                    |

### FINGP cube

The FINGP cube provides the user defined labels and report currency codes of a Finance Enterprise Group. Includes Ledgers, Entities, and Structures associated with each Reporting Basis as part of the attributes of the Reporting Basis dimension.

| Dimension                | Description                                                                                                    | Attributes                                                                                                    |
|--------------------------|----------------------------------------------------------------------------------------------------|----------------------------------------------------------------------------------------------------|
| Finance Enterprise Group | Defined in the Finance Enter-<br>prise Group business class                                                                                                    | Accounting Entity Label, Accounting Unit Label, Account Label, Project Label, Finance Dimensions 1-10 labels, Report Currency One-Five, Use DEPM Budgeting                                                                                                    |
| Reporting Basis          | Defined in the Reporting Basis business class. The attributes with Top Node Cube Value included in the descriptions are the Ledgers, Entities, and Structures associated with each Reporting Basis. | Description, Finance Enterprise Group, Calendar Top Node Cube Value, Calendar Top Node YTD Cube Value, Calendar Top Node LTD Cube Value, Chart Account Top Node Cube Value, Ledger Top Node Cube Value, Accounting Entity Top Node Cube Value, Project Top Node Cube Value, Accounting Unit Top Node Cube Value, Finance Dimensions 1-10 Top Node Cube Value, Is a Budget Basis. |

#### **DEPM** cube

A configuration cube for the integration with d/EPM. The elements of DEPM Dimension Map represent Finance Enterprise Groups. The dimension has attributes indicating the dimension mappings between Financials and d/EPM. The attribute values are integers:

- 0=Unmapped
- 1=BPDENTITY dimension
   Required to be mapped with Accounting Entity attribute
- 2=BPDORGANIZATION dimension
- 3=BPDACCOUNT dimension
   Required to be mapped with Account attribute
- 4-15=BPDANALYSIS dimensions
- 16-17=BPDPSEGMENT dimensions

| Dimension          | Description                                         | Attributes                                                                  |
|--------------------|-----------------------------------------------------|-----------------------------------------------------------------------------|
| DEPM Dimension Map | Defined in the DEPM Dimension<br>Map business class | Accounting Entity, Accounting Unit, Account, Project, Dimension 1-10, Basis |

## Refreshing cubes

Cube refresh updates the cubes with new data. There are different ways a refresh can happen: auto refresh, manual refresh, and scheduled refresh.

#### Auto refresh

These are the actions that automatically execute a refresh of a cube:

Finance Enterprise Group (FINGP) cube

Changing dimension label names

Global Ledger Total (GLOT)

- Quick Post on Journal Control
- Allocation processing. This action will refresh the Allocation Cube.
- Loading budget to budget scenarios
- Updating budget for budget scenarios
- Release of Budget Change Order
- Activating budget templates

d/EPM Dimension Map (DEPM)

- Defining the reporting basis and dimensions for d/EPM mapping
- Updating dimensions for d/EPM mapping

#### Manual refresh

A manual refresh of the cubes is recommended after these actions:

Finance Enterprise Group (FINGP) cube

- Adding a new dimension to the finance enterprise group
- Adding a new reporting basis
- Updating an existing reporting basis

Global Ledger Total (GLOT)

- Adding a new dimension to the finance enterprise group
- A batch post
- A Reporting Basis Year End Close
- Updating the beginning balances
- Moving or adding cube dimension members by reorganizing hierarchies

#### Scheduled refresh

Any cube can have a scheduled refresh created. See <u>Loading and refreshing financials cubes</u> on page 31.

# Financial d/EPM Platform reports

This table shows the financial reports that are available in the Infor d/EPM Platform. Select Infor d/EPM Platform Dashboard > FSM Reports > CloudSuite Financials > Financial Reports and select the report name.

| Report name                    | Description                                                                                                    |
|--------------------------------|----------------------------------------------------------------------------------------------------|
| Financial Structure Analysis   | This report has swappable rows and columns. Filters can be swapped with either the row or the column.                                                                                                    |
|                                | Use any calendar.                                                                                                    |
| Balance Sheet                  | This report has fixed columns and rows. Accounts are in the rows and calendar periods are in the columns. To present balance sheet balances with prior year amounts, select the YTD hierarchy. Only the YTD hierarchy includes the beginning balances from the calendar.  Use YTD calendar. |
| Income Statement               | This report has fixed columns and rows. Accounts are in the rows and calendar periods are in the columns.  Use standard calendar.                                                                                                    |
| Income Statement Analysis      | This report has fixed columns and rows. Accounts are in the rows and calendar periods are in the columns. All the period columns are selectable.  Use standard calendar.                                                                                                    |
| Financial Report Any Dimension | This report allows the user to change the dimension displayed in the rows of the report. The columns are fixed as calendar periods but the periods are selectable.  Use standard calendar.                                                                                                  |
| Trial Balance                  | This report has fixed columns and rows. Posting accounts are in the rows and calendar periods are in the columns.                                                                                                    |
|                                | Amounts are only available for the Beginning Balance column if one of these is true:                                                                                                    |
|                                | <ul> <li>The Year for the basis has been closed.</li> <li>The Update Next Year Balance action is selected for the basis.</li> </ul>                                                                                                    |
|                                | The report is designed to return that year's beginning balance and each period amounts for the year with an ending balance.                                                                                                    |
|                                | Use standard calendar.                                                                                                    |

| Report name                | Description                                                                                                    |  |
|----------------------------|----------------------------------------------------------------------------------------------------|--|
| Trial Balance Analysis     | This report has fixed columns and rows. Posting accounts are in the rows and calendar periods are in the columns. The report is designed to return the beginning balance for the period selected and each period amount within the selection.                           |  |
|                            | For example: Selecting Q2 2018 returns balances for Q2 2018 Beginning Balance   Period 4 2018   Period 5 2018   Period 6 2018   Q2 2018 Ending Balance.                                                                                                    |  |
|                            | Use standard calendar.                                                                                                    |  |
| Budget to Actual           | This report has fixed columns and rows. Accounts are in the rows and Scenarios are in the columns.                                                                                                    |  |
|                            | Use any calendar.                                                                                                    |  |
| Account by AdHoc Dimension | You can select a dimension and dimension level use in the first column.                                                                                                    |  |
|                            | The second column is the calendar period selected by the user.                                                                                                    |  |
|                            | The third column is the previous period date based on the calendar period selected.                                                                                                    |  |
|                            | The rows are fixed as posting accounts but the accounts are selectable.                                                                                                    |  |
|                            | Use standard calendar.                                                                                                    |  |
| Budget Interface Configure | This report is a configuration form for entering variables used in the Financials integration with d/EPM Budgeting.                                                                                                    |  |
| Approved Transfer          | Application Engine scripts are used to transfer approved budget data from the selected d/EPM Cycle and Version to the Budget Interface Business Class in Financials. Landmark processing. The data is edited before loading it to the selected Scenario Business Class. |  |

### Balance sheet

The balance sheet report has fixed columns and rows. Accounts are in the rows and calendar periods are in the columns. To present balance sheet balances with prior year amounts, select the YTD hierarchy. Only the YTD hierarchy includes the beginning balances from the calendar.

Use this procedure to change periods:

1 Sign in to Infor d/EPM Platform Dashboard.

- 2 Select FSM Reports > CloudSuite Financials > Financial Reports > GL Reports > Balance Sheet.
- 3 Place your pointer over the period in a column. The cursor changes to a hand.
- 4 Right-click a period. The **Select Element** window is displayed.
- **5** Select a period.
- 6 Click OK. The prior year period column is automatically updated.

## Financial report any dimension

Use this report to change the dimension that are displayed in the rows of the report. The columns are fixed as calendar periods but the periods are selectable.

Use this procedure to change periods:

- **1** Sign in to Infor d/EPM Platform Dashboard.
- 2 Select FSM Reports > CloudSuite Financials > Financial Reports > GL Reports > Financial Report Any Dimension.
- 3 Place your pointer over the period in a column. The cursor changes to a hand.
- 4 Right-click the **Current** period column and select **Current Period Selection**. The calendar hierarchy is displayed.
- 5 Right-click the **Prior Year** column. Select **Previous Period Selection** to open the calendar hierarchy. Select **Previous Period based on Current Period** to set the period to the previous year
- **6** The same options are available on the YTD period column. Each period column must be set to the value that you want it to reflect.
- 7 The rows in the report can be changed by selecting a dimension from the filter and moving it to the row. The dimensions that can be moved are highlighted in blue.
- 8 To move a dimension from the filter section to the row, right-click and hold the dimension. Move it down to the rows. It is in the correct place when a green check mark is displayed. Release the click.

### Budget to actual

This report has fixed columns and rows. Accounts are in the rows and Scenarios are in the columns.

Use this procedure to change scenarios:

- 1 Sign in to Infor d/EPM Platform Dashboard.
- 2 Select FSM Reports > CloudSuite Financials > Financial Reports > GL Reports > Budget to Actual.
- 3 Place your pointer over the scenario in a column. The cursor changes to a hand...
- 4 Right-click the column. The Select Element window is displayed.
- 5 Select the scenario.
- 6 Click **OK**. Both scenario columns can be changed.

## Account by adhoc dimension

After selecting the report, you are prompted to select the dimension and level of the dimension to use in the first column of the report.

Accounts are in rows and Calendar is in the columns. You can set a second column using any of the other available dimensions.

Use this procedure to set the column:

- 1 Sign in to Infor d/EPM Platform Dashboard.
- 2 Select FSM Reports > CloudSuite Financials > Financial Reports > GL Reports > Account by AdHoc Dimension.
- 3 Select **Account by AdHoc Dimension**. Click the blue arrow to start the launch of the report. The Column Dimension selection screen is displayed. This is a list of the remaining dimensions that are not currently used on the report as a row or column.
- 4 Select one of the dimensions to add to the report as a column. Place your pointer over the dimension to use on the report after the hand icon displays.
- 5 Click to set the level of that dimension after the hand icon displays.
- 6 Click **OK** to review the selection after the element is selected.
- 7 You can change to a different dimension by clicking the plus icon. Select a different dimension and its level.
- 8 Click the blue arrow to launch the report.

#### **Financial KPIs**

This table shows the financial KPI reports that are available in the Infor d/EPM Platform KPI Dashboard. Select Infor d/EPM Platform Dashboard > FSM Reports > CloudSuite Financials > KPI Reports and select the report name.

#### **Account types**

- 1-Assets
- 2-Liabilities
- 3-Equity
- 4-Revenue
- 5-Expense

#### **Asset efficiency indicators**

| Report name            | Account type value | Sub type                                | Description and formula                                                                        |
|------------------------|--------------------|-----------------------------------------|------------------------------------------------------------------------------------------------|
| Other Asset Turnover   | 4                  | ONCASST and OCASST                      | Total Revenue/Other Assets Formula: 4/ONCASST                                                  |
|                        |                    |                                         | +OCASST                                                                                        |
| Total Asset Turnover   | 4 and 1            |                                         | Total Revenue / Total Assets Formula: 4/1                                                      |
| Fixed Asset Financing  |                    | LTDBT, GRSFA, ACDEPR                    | Long-Term Debt / Net<br>Fixed Assets<br>Formula: LTDBT/(GRSFA-<br>ACDEPR)                      |
| Fixed Asset Turnover   | 4                  | GRSFA, ACDEPR                           | Total Revenue / Net Fixed<br>Assets<br>Formula: 4/(GRSFA-<br>ACDEPR)                           |
| Current Asset Turnover | 4                  | CASH, STINVST, INVTY,<br>STRECV, OCASST | Total Revenue / Current<br>Assets<br>Formula: 4 / (CASH+STIN-<br>VST+IN-<br>VTY+STRECV+OCASST) |

#### Other financial ratios

| Report name       | Account type value | Sub type       | Description and formula                                                   |
|-------------------|--------------------|----------------|---------------------------------------------------------------------------|
| Return on Equity  | 1,2,4,5            |                | Net Income /Total Assets-<br>Total Liabilities<br>Formula: 4+5/1-2        |
| Total Margin      | 4 and 5            |                | Total Revenue – Total Expense / Total Revenue Formula: 4-5/4              |
| Depreciation Rate |                    | DEPREXP, GRSFA | Depreciation Expense/<br>Gross Fixed Assets<br>Formula: DEPREXP/<br>GRSFA |

| Report name                   | Account type value | Sub type        | Description and formula                                                               |
|-------------------------------|--------------------|-----------------|---------------------------------------------------------------------------------------|
| Employee Benefits Percentage  |                    | BENEXP, SALEXP  | Fringe Benefits Expense /<br>Salary & Wages                                           |
|                               |                    |                 | Expense                                                                               |
|                               |                    |                 | Formula: BENEXP/SAL-<br>EXP                                                           |
| Capital Expend Growth<br>Rate |                    | CAPEXP, GRSFA   | Capital Expenditures/<br>Gross Property Plant &<br>Equipment<br>Formula: CAPEXP/GRSFA |
| Inventory Ratio               | 4                  | INVTY           | Total Revenue / Inventory<br>Formula: 4/ INVTY                                        |
| Average Age of Fixed Assets   |                    | ACDEPR, DEPREXP | Accumulated Depreciation / Depreciation Expense Formula: ACDRPR/DE- PREXP             |

#### **Capital structure ratios**

| Report name                      | Account type value | Sub type                                    | Description and formula                                                               |
|----------------------------------|--------------------|---------------------------------------------|---------------------------------------------------------------------------------------|
| Capital Expense                  | 5                  | INTEXP, DEPREXP, AMT-<br>EXP                | (Interest Expense + Depreciation & Amortization Expense) / Total Expense              |
|                                  |                    |                                             | Formula: INTEXP+DE-<br>PREXP+AMTEXP/ 5                                                |
| Cushion Ratio                    |                    | CASH, STINVST, LTIN-<br>VST, DBTPMT, INTEXP | (Cash + Short-Term Invest-<br>ments + Unrestricted                                    |
|                                  |                    |                                             | Long-Term Investments) / (Debt Principal Payments + Interest Expense)                 |
|                                  |                    |                                             | Formula: CASH+STIN-<br>VST+LTIN-<br>VST)/(DBTPMT+INTEXP)                              |
| Equity Financing                 | 1 and 2            |                                             | Net Assets / Total Assets<br>Formula: 1-2/1                                           |
| Long Term Debt to Capitalization | 1 and 2            | LTDBT                                       | Long-Term Debt / (Long-<br>Term Debt + Net Assets)<br>Formula: LTDBT/LT-<br>DBT+(1-2) |

| Report name           | Account type value | Sub type                                     | Description and formula                                                                                                |
|-----------------------|--------------------|----------------------------------------------|----------------------------------------------------------------------------------------------------|
| Times Interest Earned | 5                  | PDREV, SRVREV, OREV,<br>INTINC, OINC, INTEXP | Total Revenue – Total Expense + Interest Expense) / Interest Expense Formula: (PDREV+SRVREV+OREV+INTINC+OINC)-5+INTEXP |

#### Liquidity ratio

| Report name                       | Account type value | Sub type                                                                   | Description and formula                                                                                                    |
|-----------------------------------|--------------------|----------------------------------------------------------------------------|----------------------------------------------------------------------------------------------------|
| Current Ratio                     |                    | CASH, STINVST, INVTY,<br>STRECV, OCASST,<br>STDBT, STPAY, OCLIAB           | Current Assets / Current<br>Liabilities<br>Formula: CASH+STIN-<br>VST+IN-<br>VTY+STRECV+OCASST<br>/ STDBT+STPAY+OCLIAB                                                                                                    |
| Average Payment Period            |                    | STDB, STPAY, OCLIAB,<br>BENEXP, PDCST, SAL-<br>EXP, SRVCST, OOEXP,<br>OCST | Current Liabilities / (Benefit Expense + Product Cost + Salary Expense + Service Cost + Other Operating Expense + Other Revenue Cost)/30 Formula: STDBT + STPAY + OCLIAB/ (BENEXP + PDCST + SALEXP + SRVCST + OOEXP + OCST)/30 |
| Dash Cash on Hand, All<br>Sources | 5                  | CASH, STINVST, LTIN-<br>VST, DEPREXP                                       | Cash + Short Term Invest-<br>ments + Unrestricted Long<br>Term Investments / Total<br>Expenses-Depreciation<br>Expense/30<br>Formula: CASH + STIN-<br>VST + LTINVST / 5 – DE-<br>PREXP                                         |

| Report name                              | Account type value | Sub type                    | Description and formula                                                                                                    |
|------------------------------------------|--------------------|-----------------------------|----------------------------------------------------------------------------------------------------|
| Dash Cash on Hand, Short<br>Term Sources | 5                  | CASH, STINVST, DE-<br>PREXP | Cash + Short Term Invest-<br>ments / Total Expenses-<br>Depreciation Expense/30<br>Formula: CASH + STIN-<br>VST / 5 – DEPREXP |

#### **Cash flow ratios**

| Report name                | Account type value | Sub type                                                                                 | Description and formula                                                                                                    |
|----------------------------|--------------------|------------------------------------------------------------------------------------------|----------------------------------------------------------------------------------------------------|
| Cash Flow to Total Revenue | 5                  | PDREV, SRVREV, OREV,<br>INTINC, OINC, DEPREXP                                            | ((Total Revenue – Total<br>Expense) + Depreciation<br>Expense) / Total Revenue<br>Formula:<br>((PDREV+OREV+INTINC+<br>SRVREV+OINC)- 5) +<br>DEPREXP/<br>(PDREV+OREV+INTINC+<br>SRVREV+OINC)                                                      |
| Cash Flow to Total Assets  | 1,5                | PDREV, OREV, INTINC,<br>SRVREV, ONINC, DE-<br>PREXP                                      | ((Total Revenue – Total<br>Expense) + Depreciation)<br>/ Total Assets<br>Formula:<br>((PDREV+SRVREV+OREV+<br>INTINC+OINC) – 5) + DE-<br>PREXP/1                                                                                                  |
| Cash Flow to Total Debt    | 5                  | PDREV, SRVREV, OREV,<br>INTINC, OINC, DEPREXP,<br>AMTEXP, STDBT, STPAY,<br>OCLIAB, LTDBT | ((Total Revenue – Total<br>Expense) + (Depreciation<br>+ Amortization Expense))<br>/ (Current Liabilities +<br>Long-Term Debt<br>Formula:<br>(PDREV+SRVREV+OREV+<br>INTINC+OINC) – 5 + (DE-<br>PREXP+AMTEXP)/<br>(STDBT+STPAY+OCLIAB)<br>+ LTDBT |

The type and subtype are assigned to the accounts in Infor CloudSuite Financials. See the **Infor CloudSuite Financials Setup and Administration Guide** for more information about setting up

accounts. The KPI reports use the account types and sub types to filter the accounts to the accounts used in the KPI.

All of the KPI reports are displayed in the same format. Menu options are available on each KPI report to so that the user can change what data is displayed. There are menu options for the end-user to select the reporting basis, scenario values, calendar dates, and filter values.

Each KPI report has an option for specifying target values for each period that can be used to compare against a scenario's value.

The full list of KPIs are available in a menu option to allow the user to display a different KPI report.

# Chapter 10: Inventory reporting

This table shows Inventory Control reports and where to find them:

| Reports                                | Location                                                                  |
|----------------------------------------|---------------------------------------------------------------------------|
| Standard application reports and lists | Infor Financials and Supply Management navigation menus and action menus. |
| Birst dashboards and reports           | FSM Analytics or sign in to Birst Visualizer.                             |

# Inventory standard application reports and lists

Inventory information for reporting is located throughout the navigation menus.

In addition, you can create a report from any list.

This table shows a list of the most pertinent standard application reports and lists for inventory control:

Note: The navigation path listed is for the Inventory Manager role unless otherwise noted.

| Report name                    | Description                                                                                                    | Navigation/Location                                             |
|--------------------------------|----------------------------------------------------------------------------------------------------|-----------------------------------------------------------------|
| Bin Replenish-<br>ment Report  | Print a report of item bins that require replenishment from another bin within the same location.                                                        | Inventory Reorder > Bin<br>Replenishment Report                 |
| Cart Par Location<br>Interface | Import cart/par locations.                                                                                                    | Miscellaneous Inventory Processes > Cart Par Location Interface |
| Close Inventory<br>Control     | Close out the current inventory period. Period end balances and the average stock-on-hand quantity for each Item Location record are calculated.         | Inventory Post And Close > Close Inventory Control              |
| CSV Item Master                | To extract Item Master using company number, Item Location, Picking Location, Revenue Center, to create a CSV export file or patient charge information. | > CSV Item Master                                               |

| Report name                             | Description                                                                                                    | Navigation/Location                                                                                                    |
|-----------------------------------------|----------------------------------------------------------------------------------------------------|----------------------------------------------------------------------------------------------------|
| Delete Freeze<br>Records                | Delete freeze records that are created for an ID in Interface Inventory and WarehouseFreeze Selected Items.                                                                                                    | Physical Inventory > Delete Freeze Records                                                                                                    |
| Par Location Utilization                | Generate a report of recommended par utilization. The suggested par level is updated in the Item Location file. This report shows the par level, the average daily utilization, and the par level value for each item at a par location. Shows total amounts for each par location. You can print the report by report group or par location. Replenish days are the number of days that elapse between replenishments. Date range is the usage history to be included when calculating suggested quantity. Minimum samples are the number of transactions necessary to trigger the replenishment. Thirty samples is recommended. | Inventory Lists > Par Location Utilization                                                                                                    |
| Departmental Procurement Expense Report | Run this report to show transactions that originated from Payables, Inventory Control, Requisitions, and Purchasing and are posted to Global Ledger.                                                                                                    | <ul> <li>Inventory Manager:         Inventory Post And Close &gt; Departmental Procurement Expenses     </li> <li>Supply Management Processor:         Inventory Control Processing &gt; Inventory Post And Close &gt; Departmental Procurement Expenses     </li> </ul> |
| Distribution Requirements Report        | Calculates the Time-Phased Order Point                                                                                                    | Inventory Post And Close > Distribution Require- ments Report                                                                                                    |
| GLN Master Load                         | Used to import the transaction interface file and to import detailed transaction history data from another application.                                                                                                    | Interface Inventory and<br>Warehouse > GLN Master<br>Load                                                                                                    |
| Handheld Item<br>Master Interface       | Interface Inventory and extract data to download to a terminal. This data is used to perform the replenishment process for a par cart or exchange cart in a hospital environment.                                                                                                    | Interface Inventory And<br>Warehouse > Handheld<br>Item Master Interface                                                                                                    |
| HL7 ADT Patient<br>Interface            | Run ADT Patient Interface to load admission, discharge, and transfer patient data.                                                                                                    | Interface Inventory and Warehouse > HL7 ADT Patient Interface                                                                                                    |

| Report name                                   | Description                                                                                                    | Navigation/Location                                                        |
|-----------------------------------------------|----------------------------------------------------------------------------------------------------|----------------------------------------------------------------------------|
| HL7 Item Master<br>Interface                  | Use to extract Item Master data to create an export file.                                                                                                    | Interface Inventory and<br>Warehouse > HL7 Item<br>Master Interface        |
| IFRS FIFO Period<br>End Valuation             | List FIFO inventory valuation regardless of IC Company costing method. This report can be used to satisfy the IFRS requirements to provide a two year FIFO inventory valuation when moving from LIFO to FIFO.                                                                                | Inventory Lists > IFRS FIFO Period End Valuation                           |
| Inventory Accura-<br>cy Progress              | Report on the requesting departmental demand on items over 12 periods.                                                                                                    | Inventory Lists > Inventory Accuracy Progress                              |
| Inventory Availabil-<br>ity Report            | Lists item availability                                                                                                    | Inventory Lists > Inventory<br>Availability Report                         |
| Inventory Begin-<br>ning Balance Load         | Create and update the stock-on-hand quantity fields that are required for the Inventory Control database with data from another solution.                                                                                                    | Interface Inventory And<br>Warehouse > Inventory<br>Beginning Balance Load |
| Inventory Company Setup Extract               | Use to extract IC company setup master file data for the selected criteria. The extract is created in a CSV format. The file names extracted can be overridden. Header and delimiter selections can be made in the job definition program.                                                   | Miscellaneous Inventory Processes > Inventory Company Setup Extract        |
| Inventory Count<br>Control Status             | Print a list of items that have not been counted for a specified time period                                                                                                    | Physical Inventory > Inventory Count Control Status                        |
| Inventory EOQ<br>And Reorder Cal-<br>culation | Print a report of finished goods that must be replenished or to create forecast demand for such finished goods.                                                                                                    | Inventory Reorder > Inventory EOQ And Reorder Calculation                  |
| Inventory Forecast<br>Interface               | Import forecasting data                                                                                                    | Interface Inventory And<br>Warehouse > Inventory<br>Forecast Interface     |
| Inventory Forecast<br>Transfer                | Transfer forecast information from one location to another. The forecast information comes from the Inventory Forecast file. You can split a forecast between two company/location combinations and type a percentage indicating how much of the forecast goes to the first company/location | Interface Inventory And<br>Warehouse > Inventory<br>Forecast Transfer      |
| HL7 ADT Patient<br>Interface                  | Load Admission, Discharge, and Transfer (ADT) patient data from an Infor format file into the patient database file.                                                                                                    | Interface Inventory And<br>Warehouse > HL7 ADT Pa-<br>tient Interface      |

| Report name                                        | Description                                                                                                    | Navigation/Location                                                                     |
|----------------------------------------------------|----------------------------------------------------------------------------------------------------|-----------------------------------------------------------------------------------------|
| Inventory Forecast<br>Variance                     | Set up item quantity and amount forecasts for a location. Quantity forecasts are used in Economic Order Quantity and Reorder Calculation to calculate the Economic Order Quantity. They are used in Distribution Requirements Report to calculate the Time-Phased Order Point.            | Inventory Lists > Inventory Forecast Variance                                           |
| Inventory Finished<br>Good Replenish-<br>ment      | Generate a freeze file for current item stock quantities.                                                                                                    | Inventory Reorder > Inventory Finished Good Replenishment                               |
| Inventory Location<br>Account Group In-<br>terface | Import the Global Ledger category .CSV file.                                                                                                    | Interface Inventory And<br>Warehouse > Inventory<br>Location Account Group<br>Interface |
| Journalize Distributions                           | Updates the Global Ledger file with inventory transactions processed in other solution. This form produces three reports, the Global Ledger Transaction Register, Posting Report, and Summary Posting Report.                                                                             | Post And Close > Journal-<br>ize                                                        |
| Inventory History<br>Load                          | Process summarized transaction history data from another solution. This process updates the Inventory Controldatabase. It creates the Transaction History file and produces a report. The report lists fatal and nonfatal errors. Fatal errors do not create transaction history records. | Interface Inventory And<br>Warehouse > Inventory<br>History Load                        |
| Inventory Intransit<br>Shipping                    | Run Intransit Shipping to print a report of the released intransit transaction documents that have not been received. The report operates in two modes: print one document or print all documents that meet specific criteria.                                                            | Inventory Reorder > Inventory Intransit Shipping                                        |
| Inventory Issue<br>Document                        | Review transactions before they are updated to inventory.                                                                                                    | Inventory Lists > Inventory Issue Document                                              |
| Inventory Issue<br>Summary Report                  | Lists all issues and requisition returns by dimension/account                                                                                                    | Inventory Lists > Inventory Issue Summary Report                                        |

| Report name                                        | Description                                                                                                    | Navigation/Location                                                            |
|----------------------------------------------------|----------------------------------------------------------------------------------------------------|--------------------------------------------------------------------------------|
| Inventory Lead<br>Time Review                      | Use to review and adjust the number of leadtime days required for inventory items.                                                                                                    | Inventory Lists > Inventory<br>Lead Time Review                                |
|                                                    | You can limit the items by location, report group, buyer code, and inventory class. This report shows the primary vendor, previous, last, current average, and new average leadtime days.                                                                                                    |                                                                                |
|                                                    | This report contains items where the leadtime control field is Review. You can set this flag manually for reporting reasons. Otherwise, this field is set in Inventory Control if the new average leadtime is 50 percent different from the previous average leadtime. A new average leadtime is calculated each time a purchase order is received for an item. |                                                                                |
| Inventory Location<br>Account Group In-<br>terface | Interfaces account groups from an external system                                                                                                    | Interface Inventory And Warehouse > Inventory Location Account Group Interface |
| Inventory Location<br>CSV Create                   | Extract data from the Inventory Location Setup master                                                                                                    | Interface Inventory And<br>Warehouse > Inventory<br>Location CSV Create        |
| Inventory Location<br>Replenishment<br>Report      | Generate a report of replenishment quantities for items with an available quantity that is less than the reorder point. These are for items that are stocked from another location.  Available quantities are based on the current stock-on-hand quantities minus allocated, picked, and backordered quantities, plus on-order and intransit quantities.        | Inventory Reorder > Inventory Location Replenishment Report                    |
| Inventory Movement Analysis Cost                   | Generate a report of the total cost and suggest movement classes based on total cost percentages. By default, the total issue and sales cost is used. You can include transfer and adjustment costs.                                                                                                    | Inventory Analysis > Inventory Movement Analysis Cost                          |
| Inventory Move-<br>ment Analysis<br>GMROI          | Generate a report of gross margin return on investment. This report shows items in descending order by gross margin return on investment (GMROI) percentages and suggests movement classes based on those percentages.                                                                                                    | Inventory Analysis > Inventory Movement Analysis GMROI                         |
| Inventory Move-<br>ment Analysis<br>Sales          | Generate report of the total sales cost and to suggest movement classes based on total sales cost percentages.                                                                                                    | Inventory Analysis > Inventory Movement Analysis Sales                         |

| Report name                                    | Description                                                                                                    | Navigation/Location                                                                                                    |
|------------------------------------------------|----------------------------------------------------------------------------------------------------|----------------------------------------------------------------------------------------------------|
| Inventory Out of<br>Stock Extract              | To print a list of items where the stock-on-hand quantity is less than the safety stock. Data is output to a comma separated value (CSV) interface file for processing.                                                                                                    | Inventory Reorder > Inventory Out of Stock Extract                                                                     |
| Inventory Period<br>Close                      | Use to close out the current inventory period. Period end balances are captured and average stock-on-hand quantity is calculated for each item location record.                                                                                                    | Inventory Post And Close > Inventory Period Close                                                                      |
| Patient Charge<br>Price Calculation            | Use to update, report, or list charge item prices. In update mode, reports recalculated prices for all patient charge items with a price class.                                                                                                    | Patient Charge Processing > Patient Charge Price Cal- culation                                                         |
| Inventory Product<br>Transfer Resale<br>Report | Use to notify a manufacturer of product that has been transferred from a central distribution center to a facility for a given period. This report allows the manufacturer to assess commissions and allows the customer to reconcile rebates and discounts.                                                                                                    | Miscellaneous Inventory Processes > Inventory Product Transfer Process- ing > Inventory Product Transfer Resale Report |
|                                                | Use to track product from the customer's ware-<br>house to the point of actual use (facility) by a<br>single inventory distribution location. You can<br>run this for a specified time period.                                                                                                    |                                                                                                    |
| Inventory Purge                                | Use to purge selected file records as of the date and year you specify.                                                                                                    | Miscellaneous Inventory<br>Processes > Inventory<br>Purge                                                              |
| Inventory Reorder<br>Advice                    | Report the Inventory Reorder Advice. Reorder quantities are calculated for items with an available quantity that is less than the reorder point.                                                                                                    | Inventory Lists > Inventory<br>Reorder Advice                                                                          |
| Inventory Stan-<br>dard Cost Valua-<br>tion    | Generate a report that evaluates current inventory stock-on-hand quantities. This report is based on standard and future standard costs that are defined for items in Item Location.                                                                                                    | Inventory Analysis > Inventory Standard Cost Valuation                                                                 |
| Inventory Stock<br>Status Report               | Generate a report of item availability. Item availability is based on the actual supply and demand.                                                                                                    | Miscellaneous Inventory<br>Processes > Inventory<br>Stock Status Report                                                |
| Inventory Subsystem Close                      | Use to close the subsystem period before running the closing procedure in Global Ledger. Run this report only if the Control field for the Inventory Control subsystem is set to Yes. Before the subsystem period is closed, this program verifies that there is no outstanding activity for the period that you are closing. If any activity exists, a listing is generated. | Inventory Post And Close > Close Inventory Control > Inventory Subsystem Close                                         |

| Report name                          | Description                                                                                                    | Navigation/Location                                                                                   |
|--------------------------------------|----------------------------------------------------------------------------------------------------|----------------------------------------------------------------------------------------------------|
| Inventory Transactions Interface     | Use to import inventory transactions from an input file.  You can run this interface to process files uploaded by the handheld terminal and routed to the Handheld Processing program. To process handheld terminal transactions, you must set the parameters according to the requirements for handheld processing. | Interface Inventory and<br>Warehouse > Inventory<br>Transactions Interface                            |
| Inventory<br>Turnover                | Generate a report of inventory turnover. Turnover is based on item sales.                                                                                                    | Inventory Analysis > Inventory Turnover                                                               |
| Inventory<br>Turnover by Is-<br>sues | Generate a report of inventory turnover. Turnover is based on item issues.                                                                                                    | Inventory Analysis > Inventory Turnover by Issues                                                     |
| Inventory Valid<br>UOM CSV Create    | Use Setup Extract to extract UOM Setup master file data for the selected criteria. The extract will be created in the \$LAWDIR/productline/interface folder in a Comma Separated Value (CSV) format.                                                                                                    | Interface Inventory And<br>Warehouse > Inventory<br>Valid UOM CSV Create                              |
| Inventory Valua-<br>tion             | This report looks at the stock-on-hand quantity at the item location. Use this report to balance inventory to your general ledger.                                                                                                    | Inventory Lists > Inventory Valuation                                                                 |
| Inventory Variance<br>Explanations   | Generate a list of explanations, by reason code, for cycle count variances. Reason codes are used to explain variances between item freeze stock-on-hand quantities and actual count quantities.                                                                                                    | Inventory Lists > Inventory Variance Explanations                                                     |
| Inventory Variances Update           | Use to update physical inventory counts and generate the count variance report.                                                                                                    | Physical Inventory > Inventory Variances Update                                                       |
| Inventory Vendor<br>Reorder Advice   | Generate a report of replenishment quantities for items with an available quantity that is less than the reorder point.                                                                                                    | Inventory Manager > Inventory Reorder > Inventory Vendor Reorder Advice                               |
| Item Mass<br>Change                  | Use to change information in the Item Master file and Item Location file. It can also be used to mass change Vendor or Replenish From Locations in the Item Source file.                                                                                                    | Application Administrator > Supply Management Set- up > Items > Mass Mainte- nance > Item Mass Change |
| Item Master Item<br>Location Extract | Extract data from the item and location master.                                                                                                    | Interface Inventory And<br>Warehouse > Item Master<br>Item Location Extract                           |

| Report name                                  | Description                                                                                                    | Navigation/Location                                                                   |
|----------------------------------------------|----------------------------------------------------------------------------------------------------|---------------------------------------------------------------------------------------|
| GLN Master Load                              | Use to import either these types of data from another inventory application to create the Inventory Control database:  Item Master data Item Comments data You can use this program to import the HCPCS codes for the current year.                                                                                                    | Interface Inventory and<br>Warehouse > GLN Master<br>Load                             |
| Journalize Distributions                     | Posts distributions that were created from inventory transactions.                                                                                                    | Inventory Post And Close > Journalize. Select the View Journalized Distributions tab. |
| Journalize Pre-<br>view                      | This list shows transactions that are available to be journalized.                                                                                                    | Inventory Post And Close > Journalize > Journalize Preview tab                        |
| Killed Items                                 | A list of items that have not been processed because the requisition line was flagged to "kill" back orders.  A requisition is considered open if all lines remain open. A requisition line remains open until all of the requested quantity is delivered or the backorders are canceled. The requisition is automatically closed when all requisition lines are closed. | Inventory Lists > Killed Items                                                        |
| Load UNSPSC<br>Product Codes                 | Change information in the Item Master file and Item Location file                                                                                                    | Interface Inventory And<br>Warehouse > Load UNSP-<br>SC Product Codes                 |
| Maintain Inter-<br>faced Units of<br>Measure | Import units of measure                                                                                                    | Interface Inventory And<br>Warehouse > Maintain Inter-<br>faced Units of Measure      |
| Manage Kit Items<br>and View Compo-<br>nents | A list of finished good template information. This report shows finished good templates for the company and optionally, location and finished good.                                                                                                    | Item Setup > Manage Kit<br>Items and View Compo-<br>nents                             |
| Manage Select<br>IDs                         | View a list of select ID parameters. Select ID parameters identify items for physical inventory count. You can list parameters for one or all select IDs for a company.                                                                                                    | Physical Inventory > Manage Select IDs                                                |
| Market Inventory<br>Valuation                | List of inventory item material cost, overhead cost, and average unit add-on cost                                                                                                    | Inventory Lists > Market Inventory Valuation                                          |

| Report name                      | Description                                                                                                    | Navigation/Location                                                                                                    |
|----------------------------------|----------------------------------------------------------------------------------------------------|----------------------------------------------------------------------------------------------------|
| Mass Freeze<br>Items             | Generate a freeze file for current item stock quantities. A freeze file is a snapshot of current records for a select ID. After you create a freeze file, you can print count sheets or tags for recording purposes.                                                                                                    | Physical Inventory                                                                                                    |
| Mass Item Location Copy          | Mass copy a new item to every location that stocks items for the same product line.                                                                                                    | Application Manager > Supply Management > Supply Management Setup > Items > Mass Mainte- nance > Mass Item Loca- tion Copy |
| Par Cart Mass<br>Changes         | Use to perform mass changes to cart or par locations and add, replace, or delete an item on multiple carts. You can change any value for an item at the cart/par location, and print a report of the change you made.                                                                                                    | Item Setup > Mass Mainte-<br>nance > Par Cart Mass<br>Changes                                                              |
| Par Inventory<br>Worksheet       | Print a worksheet or an alphabetic locator list. The inventory count worksheet lists all items in a par location in shelf order. The alphabetic locator list lists all items in a par location sorted alphabetically by description. The report serves as a reference for location supplies. You can use the report as a data entry worksheet or like a template of the location for manual counting. You can print the report in shelf or description order. | Inventory Lists > Par Inventory Worksheet                                                                                  |
| Par Level Load                   | Update the item location reorder point with the suggested reorder point. The reorder point is calculated in Par Location Utilization.                                                                                                    | Interface Inventory And<br>Warehouse > Par Level<br>Load                                                                   |
| Par Location Valuation           | Generate a report that calculates the value of all items in a cart/par location. Report shows the par quantity and the sum of extended costs of the par quantity for all items in the car/par location or report group.                                                                                                    | Inventory Lists > Par Location Valuation                                                                                   |
| Patient Charge<br>Download       | Extract patient charge information to create a file for a patient billing system.                                                                                                    | Patient Charge Processing > Patient Charge Download                                                                        |
| Patient Charge<br>Reconciliation | Generate an exception list. The variance column indicates whether patient charges are greater than or less than issues for this item.  You can use the list to reconcile patient charges and track lost charges.                                                                                                    | Patient Charge Processing > Patient Charge Reconciliation                                                                  |

| Report name                                 | Description                                                                                                    | Navigation/Location                                               |
|---------------------------------------------|----------------------------------------------------------------------------------------------------|-------------------------------------------------------------------|
| Patient Charge<br>Upload                    | Use to process patient charges from a file uploaded from the handheld terminal (HHT).                                                                                                    | Patient Charge Processing > Patient Charge Upload                 |
|                                             | You can run this report to process files uploaded by the handheld terminal. To process handheld terminal transactions, you must set parameters according to the requirements for handheld processing.                                                                           |                                                                   |
| Patient Upload                              | Use to load ADT (Admission, Discharge, and Transfer) patient data into the patient database file.                                                                                                    | Patient Charge Processing > Patient Upload                        |
| Period End Valuation                        | This report looks at the stock-on-hand quantity at the item location. Use this report to balance inventory to your general ledger.                                                                                                    | Inventory Lists > Period<br>End Valuation                         |
| Physical Inventory<br>Interface             | Use to process physical inventory counts from an interface file.                                                                                                    | Physical Inventory > Physical Inventory Interface                 |
| Potential Obsolete                          | A report of items with no movement history since a specific last issue date. You can consider potentially obsolete items as candidates for disposal.  If there is no last issue date, the last received date is used.                                                           | Inventory Information > Potential Obsolete                        |
| Potential Over-<br>stock                    | Report on overstock percentages for items with stock-on-hand quantities that are greater than reorder plus safety stock quantities.                                                                                                    | Inventory Information > Potential Overstock                       |
| Purchasing Jour-<br>nal                     | Import a CSV file of codes that can be attached to the Item Master records to create an item hierarchy.                                                                                                    | Inventory Post And Close >                                        |
| Print Inventory<br>Count Sheets             | Generate count sheets or tags for a select ID. You must create a freeze file for the select ID before you can run this program.                                                                                                    | Physical Inventory > View<br>And Print Inventory Count<br>Sheets  |
| Replenishment by Requisition                | Use to replenish an inventory location through a requisition interface with the purchasing.  After requisitions are created, you can review and release them. To create purchase orders from requisitions, use the Purchase Order Worksheet, then run Purchase Order Interface. | Inventory Reorder > Replenishment by Requisition                  |
| Replenishment<br>Purchase Order<br>Requests | Generate a report of selected and unselected items that are displayed on the Replenishment PO Worksheet. Released items are not on this report.                                                                                                    | Inventory Reorder > Replen-<br>ishment Purchase Order<br>Requests |

| Report name                                 | Description                                                                                                    | Navigation/Location                                                                                            |
|---------------------------------------------|----------------------------------------------------------------------------------------------------|----------------------------------------------------------------------------------------------------|
| Requesting Location Usage                   | Use this report to print the requesting location (departmental) demand on items over 12 periods                                                                                                    | Inventory Lists > Request-<br>ing Location Usage                                                               |
| Transaction History                         | A report of inventory transactions that were assigned to a specific reason code.                                                                                                    | Inventory Information ><br>Transaction History                                                                 |
| Interface Inventory<br>Transactions         | Import detail transaction history data from another application.                                                                                                    | Inventory Control Process-<br>ing > Interface Inventory<br>And Warehouse > Interface<br>Inventory Transactions |
| Warehouse Batch<br>Feedback                 | Run Batch Feedback to perform automatic picking, packing, or shipping feedback of document lines in full. You can perform one kind of feedback based on the step you select in the <b>Feedback Step</b> field. Ready to pick, pack, or ship.                             | Warehouse Processing > Warehouse Batch Feed-back                                                               |
| Warehouse Batch<br>Feedback Inter-<br>face  | Use to import one type of feedback at a time into the Warehouse. For example, you can select picking, packing, or shipping feedback that you scanned using a barcode reader or other type of interface. Use to perform a large amount of one kind of feedback at a time. | Warehouse Processing ><br>Warehouse Batch Feed-<br>back Interface                                              |
| Warehouse Bill Of<br>Lading Print           | Use this to print a Bill of Lading. Bills of Lading are pages giving total cubic feet and weight of the items, by freight class, that are included in a shipment.                                                                                                    | Warehouse Processing > Bill Of Lading Processing > Warehouse Bill Of Lading Print                              |
| Warehouse Bulk<br>Pick List                 | Print documents in a list so that warehouse personnel can perform bulk picking. You must run Pick List Print first because it assigns pick list numbers that are a parameter in this program. This program is only valid for detail-tracked items.                       | Warehouse Bulk Pick List                                                                                       |
| Warehouse Items<br>On Backorder Re-<br>port | Print a list of warehouse items on backorder.                                                                                                    | Inventory Lists > Ware-<br>house Items On Backorder<br>Report                                                  |
| Warehouse Pack-<br>ing List Print           | Generate a list of packed items by location. Shipments that are printed on this report are marked as printed.                                                                                                    | Inventory Lists > Ware-<br>house Packing List Print                                                            |
| Warehouse Pick<br>List Print                | Print the pick list for documents that are released and have items allocated to them. Documents are printed in sequence, based on their shipment and line number.                                                                                                    | Warehouse Processing ><br>Warehouse Pick List Print                                                            |

| Report name                                | Description                                                                                                    | Navigation/Location                                                |
|--------------------------------------------|----------------------------------------------------------------------------------------------------|--------------------------------------------------------------------|
| Warehouse POD<br>Print                     | Use to print a Proof of Delivery (POD) page to send with an order to a customer. The customer can use this to confirm the receipt of goods before they are billed. The customer can accept the goods, accept some of the goods, or reject the whole shipment. When the POD page is sent back, the customer is billed accordingly. | Warehouse Processing ><br>Warehouse POD Print                      |
| Warehouse Route<br>Creation                | Run Route Creation to create a temporary route file. Only companies that deliver goods directly to customers use this program, and they must do so before printing the pick list.                                                                                                    | Miscellaneous Inventory<br>Processes > Warehouse<br>Route Creation |
| Warehouse Ship-<br>ment Interface<br>Purge | Run Shipment Interface Purge to purge shipment interface data. WARNING: This program permanently deletes data. Before you run this program, back up your data according to your company's procedures. Before you submit the report, carefully review the parameters.                                                              | Warehouse Processing ><br>Warehouse Shipment Inter-<br>face Purge  |
| Warehouse Ship-<br>ment Load Pro-<br>gram  | Import shipments from a non-Infor system to Infor.                                                                                                    | Warehouse Processing ><br>Warehouse Shipment Load<br>Program       |
| Warehouse Ship-<br>ment Release            | Release a shipment after entering shipping feedback. Shipments are created when you run Pick List Print to print the pick list. The program lists shipment and document numbers, requested and shipped dates, and document lines. Stock-on-hand quantities are reduced as a result of running this program                        | Warehouse Processing ><br>Warehouse Shipment Re-<br>lease          |

## Inventory dashboards and reports

There are several reports that are available in the dashboards for **Inventory Processing** and **Inventory Management**.

All detail reports with hierarchy are collapsed to show the highest level only. To view more details, click to expand.

### Item Usage History dashboard

To access Inventory Usage History reports, select **Inventory Management > Item Usage History**.

| Report name        | Description                                                                                   | Chart style |
|--------------------|-----------------------------------------------------------------------------------------------|-------------|
| Item Usage History | Shows a report containing all of the information tracked in the InventoryUsageHistory record. | Table       |

## Inventory Location Statistics dashboard

To access Inventory Location Statistics dashboard reports, select **Inventory Management > Inventory Location Statistics**.

| Report name                      | Description                                                        | Chart style |
|----------------------------------|--------------------------------------------------------------------|-------------|
| Backorder Quantities by Location | Shows the backordered quantity and on order quantity per location. | Bar         |
| Net Transactions by Location     | Shows net transactions per location in a year.                     | Column      |
| Turn Rate                        | Provides details of the inventory turn rate in each period.        | Line        |

## Inventory Manager dashboard

To access Inventory Manager dashboard reports, select **Inventory Management > Inventory Manager**.

| Report name                       | Description                                                                                                    | Chart style    |
|-----------------------------------|----------------------------------------------------------------------------------------------------|----------------|
| Inventory Value by Location       | Shows the current inventory value per location.                                                                                          | Stacked column |
| Turn Rate                         | Shows the Inventory Turn Rate in a period.                                                                                               | Line           |
| Historical Inventory Transactions | A column chart that shows adjust in qty, issue quantity, adjust out qty, receipt qty, transfer in qty, and transfer out qty in a period. | Areaspline     |
| Average SOH MOM                   | Shows the Average Stock On Hand Quantity per Location in a period.                                                                       | Stacked column |

## Inventory On Hand dashboard

To access Inventory On Hand dashboard reports, select **Inventory Management > Inventory On Hand**.

| Report name       | Description                                                                                                    | Chart style |
|-------------------|----------------------------------------------------------------------------------------------------|-------------|
| Inventory On Hand | Shows company, inventory location code, item number, item description, stock UOM, available quantity, in process quantity, backordered quantity, on order quantity, leadtime days, last leadtime, average cost, current inventory value, average stock on hand quantity, inventory major class, replacement item, inventory minor class, intransit quantity, inspection hold quantity, minimum order quantity, safety stock, last issue cost, allocated quantity, and stock on hand quantity. | Table       |

## Inventory Transaction dashboard

To access Inventory Transaction dashboard reports, select **Inventory Management > Inventory Transaction**.

| Report name                                   | Description                                              | Chart style |
|-----------------------------------------------|----------------------------------------------------------|-------------|
| Inventory Transaction by Type                 | Shows the count of transactions per document type.       | Bar         |
| Transaction Count by System                   | Shows the count of transactions per system code.         | Bar         |
| Inventory Transactions by Inventory Location  | Shows the count of transactions per Inventory Location.  | Bar         |
| Inventory Transactions by Requesting Location | Shows the count of transactions per Requesting Location. | Bar         |

### Inventory Transaction Detail dashboard

To access Inventory Transaction Detail reports, select **Inventory Management > Inventory Transaction Detail**.

| Report name                  | Description                                                                                                    | Chart style |
|------------------------------|----------------------------------------------------------------------------------------------------|-------------|
| Inventory Transaction Detail | Shows document type, inventory location, inventory transaction, item description, transaction count, transaction value, quantity, and unit cost. | Table       |

#### Inventory Transaction by Location dashboard

To access Inventory Transaction by Location dashboard reports, select **Inventory Management > Inventory Transaction by Location**.

| Report name                                 | Description                                                                                                    | Chart style |
|---------------------------------------------|----------------------------------------------------------------------------------------------------|-------------|
| Inventory Transactions by Type              | Shows the count of transactions per document type.                                                                                                    | Bar         |
| Inventory Transactions by Location - Detail | Shows document type, line number, item number, item description, company, inventory location, transaction count, transaction value, quantity, and unit cost. | Table       |

#### Least Used Products dashboard

To access Least Used Product dashboard reports, select **Inventory Management > Least Used Product**.

| Report name        | Description                                                                                                    | Chart style |
|--------------------|----------------------------------------------------------------------------------------------------|-------------|
| Least Used Product | This report displays items by the number of times transacted upon.                                                                                                  | Table       |
|                    | Use the filter to enter a value that corresponds to the number of transactions that is the cutoff, and the report lists all items used less than the value entered. |             |

#### Item Usage Expense by Cost Center dashboard

To access Item Usage Expense by Cost Center dashboard reports, select **Inventory Management > Item Usage Expense by Cost Center**.

| Report name                          | Description                                                                                    | Chart style |
|--------------------------------------|------------------------------------------------------------------------------------------------|-------------|
| Item Usage Expense by Cost<br>Center | Shows the transaction values and expenses associated with inventory transactions.              | Table       |
|                                      | Accounting entity, account unit, account, and finance dimension 3 are all built in the report. |             |

#### Benchmarking – Items Issued dashboard

To access Benchmarking – Items Issued dashboard reports, select **Inventory Management > Benchmarking – Items Issued**.

| Report name | Description                                      | Chart style |
|-------------|--------------------------------------------------|-------------|
|             | Shows the items issued from a stocking location. | Table       |

#### Benchmarking - Items Putaway dashboard

To access Benchmarking – Items Putaway dashboard reports, select **Inventory Management > Benchmarking – Items Putaway**.

| Report name   | Description                                               | Chart style |
|---------------|-----------------------------------------------------------|-------------|
| Items Putaway | Displays the items that have been received and restocked. | Table       |

#### Benchmarking – All Items at All Locations dashboard

To access Benchmarking – All Items at All Locations dashboard reports, select **Inventory Management** > **Benchmarking – All Items at All Locations**.

| Report name                | Description                                                           | Chart style |
|----------------------------|-----------------------------------------------------------------------|-------------|
| All Items at All Locations | This report lists all item location records at an inventory location. | Table       |

### Benchmarking - Inventory Turns dashboard

To access Benchmarking – Inventory Turns dashboard reports, select **Inventory Management > Benchmarking – Inventory Turns**.

| Report name     | Description                                                                                                    | Chart style |
|-----------------|----------------------------------------------------------------------------------------------------|-------------|
| Inventory Turns | Lists the items and their turn rate by inventory location.                                                                          | Table       |
|                 | Inventory turns is the calculation of the number times the average stock level has been used up by the time span used in the query. |             |

#### Benchmarking – Items Received dashboard

To access Benchmarking – Items Received dashboard reports, select **Inventory Management > Benchmarking – Items Received**.

| Report name    | Description                                                    | Chart style |
|----------------|----------------------------------------------------------------|-------------|
| Items Received | Shows all items that have been received at stocking locations. | Table       |

#### Item History dashboard

To access Item History dashboard reports, select **Inventory Management > Item History**.

| Report name  | Description                                                                                   | Chart style |
|--------------|-----------------------------------------------------------------------------------------------|-------------|
| Item History | Shows a report containing all of the information tracked in the InventoryUsageHistory record. | Table       |

#### Item Usage by Purchasing Class dashboard

To access Item Usage dashboard reports, select **Inventory Management > Item Usage by Purchasing Class**.

| Report name                    | Description                                                                                                    | Chart style |
|--------------------------------|----------------------------------------------------------------------------------------------------|-------------|
| Item Usage by Purchasing Class | Lists items by purchasing major and minor class and the quantity transacted. Details about the transaction are included such as the requesting location, doc type and system code, and inventory transaction number. | Table       |

#### Inventory Item Lookup dashboard

To access Inventory Item Lookup dashboard reports, select **Inventory Management > Operational Reports dropdown list > Inventory Item Lookup**.

| Report name               | Description                                                                              | Chart style |
|---------------------------|------------------------------------------------------------------------------------------|-------------|
| Stock On Hand by Location | Shows stock on hand quantity per location. Ranking is applied.                           | Bar         |
| Item Lookup               | Provides a way for users to look up items and see the available quantities per location. | Table       |

#### Inventory Transaction Lookup dashboard

To access Inventory Transaction Lookup dashboard reports, select **Inventory Management > Operational Reports dropdown list > Inventory Transaction Lookup**.

| Report name                                 | Description                                   | Chart style |
|---------------------------------------------|-----------------------------------------------|-------------|
| Inventory Transactions by Location - Detail | Provides details of transactions by location. | Table       |

#### Inventory Backorder Tracking dashboard

To access inventory backorder tracking dashboard reports, select **Inventory Management > Operational Reports dropdown list > Inventory Backorder Tracking**.

Ranking is applied for these reports.

| Report name                             | Description                                                          | Chart style |
|-----------------------------------------|----------------------------------------------------------------------|-------------|
| Backorder Quantities by Location        | Shows the backordered quantity and on order quantity per location.   | Bar         |
| Backorder Quantities by Inventory Class | Shows the backordered quantity for each major class.                 | Column      |
| Backordered Items by Inventory<br>Class | This is a list of backordered items by inventory class and location. | Table       |

## Critical Item Analysis with Estimated Days On Hand dashboard

The Critical Item Analysis with Estimated Days On Hand dashboard is based on the Inventory Transactions Subject Area. The dashboard has two charts and a high level analysis report of summarized Inventory transactions on the current date. The dashboard has these filters for sorting the data:

- Date: The default is the current date
- Company
- All Inventory Locations
- Inventory Items
- Purchasing Major/Minor Class
- Critical Item flag
- Personal Protective Equipment Flag
- Inventory Major/Minor Class

The **Stock Levels and Est Days On Hand - Major Purchasing Class** chart shows the stock on hand quantities for items sorted by major purchasing class. A dot represents the Estimated Days On Hand for that stock based on the current usage rate..

The **Stock Levels and Est Days On Hand - Minor Purchasing Class** chart shows the stock on hand quantities for items sorted by minor purchasing class. A dot represents the Estimated Days On Hand for that stock based on the current usage rate.

The **Critical Item Analysis with Estimated Days On Hand** report summarizes daily transactions over all Inventory Locations by Purchasing Major and Purchasing Minor classes based on the filters selected. The value measures are Transaction Quantity and three usage measures:

- 3 Day Use: Total Issue Quantity for the previous 3 days and divided by 3.
- 3 Days Prior Use: Total Issue Quantity for the previous 3 days (days -4, -5 and -6 ago) and divided by 3.
- 30 day Usage: Total Issue Quantity used in the previous 30 day range and divided by 30.

There are links in this report to two other dashboards. Click the **Item Number** field, to access the **Critical Item Usage** dashboard to see the list of transactions that create the total in the Analysis report.

Click the **Quantity** field to access the **Critical Stock On Hand** dashboard to see the stock and status for that item.

## Critical Item Analysis with Estimated Days On Hand report

To access Critical Item Analysis dashboard reports, select **Inventory Management > Critical Item Analysis with Estimated Days On Hand**.

| Report element         | Inventory transactions subject area attributes |
|------------------------|------------------------------------------------|
| Purchasing Class Major | Item.Purchasing Major Class                    |
| Purchasing Class Minor | Item.Purchasing Minor Class                    |
| Item Number            | Item.Item                                      |
| Item Description       | Item. ItemDescription                          |
| Stock UOM              | Item.StockUOM                                  |
| Quantity               | Measures.ICT Quantity                          |

| Report element                 | Inventory transactions subject area attributes                                         |
|--------------------------------|----------------------------------------------------------------------------------------|
| 3 Day Use (report calculation) | LOOKUPVALUE(0, [Item.ItemKey], 1,                                                      |
|                                | SELECT                                                                                 |
|                                | [Item.ItemKey],                                                                        |
|                                | [Transaction Date: Avg: ICT Quantity],                                                 |
|                                | [Time.Date]                                                                            |
|                                | FROM                                                                                   |
|                                | [AII]                                                                                  |
|                                | WHERE                                                                                  |
|                                | ([ITL Attributes.Document Type] = 'InventoryIssue')                                    |
|                                | AND ([Company.Company] = GETPROMPTVAL-UE('Company.Company'))                           |
|                                | AND ([Item.Purchasing Major Class] = GET-PROMPTVALUE('Item.Purchasing Major Class'))   |
|                                | AND ([Item.Purchasing Minor Class] = GET-PROMPTVALUE('Item.Purchasing Minor Class'))   |
|                                | AND ([Item.ItemKey] = GETPROMPTVALUE('IOH Attributes.ItemKey'))                        |
|                                | AND ([Item.Critical Item] = GETPROMPTVAL-UE('Item.Critical Item'))                     |
|                                | AND ([Item.Critical Item] = GETPROMPTVAL-<br>UE('Item.Personal Protective Equipment')) |
|                                | AND ([Time.Date] <= DATETIME(GETPROMPT-VALUE('Time.Date')))                            |
|                                | AND ([Time.Date] >= DateAdd(Day,-3,DATE-TIME(GETPROMPTVALUE('Time.Date'))))            |

| Report element                        | Inventory transactions subject area attributes                                         |
|---------------------------------------|----------------------------------------------------------------------------------------|
| 3 Days prior Use (report calculation) | LOOKUPVALUE(0, [Item.ItemKey], 1,                                                      |
|                                       | SELECT                                                                                 |
|                                       | [Item.ItemKey],                                                                        |
|                                       | [Transaction Date: Avg: ICT Quantity],                                                 |
|                                       | [Time.Date]                                                                            |
|                                       | FROM                                                                                   |
|                                       | [AII]                                                                                  |
|                                       | WHERE                                                                                  |
|                                       | ([ITL Attributes.Document Type] = 'InventoryIssue')                                    |
|                                       | AND ([Company.Company] = GETPROMPTVAL-UE('Company.Company'))                           |
|                                       | AND ([Item.Purchasing Major Class] = GET-PROMPTVALUE('Item.Purchasing Major Class'))   |
|                                       | AND ([Item.Purchasing Minor Class] = GET-PROMPTVALUE('Item.Purchasing Minor Class'))   |
|                                       | AND ([Item.ItemKey] = GETPROMPTVALUE('IOH Attributes.ItemKey'))                        |
|                                       | AND ([Item.Critical Item] = GETPROMPTVAL-<br>UE('Item.Critical Item'))                 |
|                                       | AND ([Item.Critical Item] = GETPROMPTVAL-<br>UE('Item.Personal Protective Equipment')) |
|                                       | AND ([Time.Date] <= DateAdd(Day,-3,DATE-TIME(GETPROMPTVALUE('Time.Date'))))            |
|                                       | AND ([Time.Date] >= DateAdd(Day,-6,DATE-TIME(GETPROMPTVALUE('Time.Date'))))            |
|                                       | )                                                                                      |

| Report element                        | Inventory transactions subject area attributes                                         |
|---------------------------------------|----------------------------------------------------------------------------------------|
| Avg 30 Day Usage (report calculation) | LOOKUPVALUE(0, [Item.ItemKey], 1,                                                      |
|                                       | SELECT                                                                                 |
|                                       | [Item.ItemKey],                                                                        |
|                                       | [Transaction Date: Avg: ICT Quantity],                                                 |
|                                       | [Time.Date]                                                                            |
|                                       | FROM                                                                                   |
|                                       | [AII]                                                                                  |
|                                       | WHERE                                                                                  |
|                                       | ([ITL Attributes.Document Type] = 'InventoryIssue')                                    |
|                                       | AND ([Company.Company] = GETPROMPTVAL-UE('Company.Company'))                           |
|                                       | AND ([Item.Purchasing Major Class] = GET-PROMPTVALUE('Item.Purchasing Major Class'))   |
|                                       | AND ([Item.Purchasing Minor Class] = GET-PROMPTVALUE('Item.Purchasing Minor Class'))   |
|                                       | AND ([Item.ItemKey] = GETPROMPTVALUE('IOH Attributes.ItemKey'))                        |
|                                       | AND ([Item.Critical Item] = GETPROMPTVAL-<br>UE('Item.Critical Item'))                 |
|                                       | AND ([Item.Critical Item] = GETPROMPTVAL-<br>UE('Item.Personal Protective Equipment')) |
|                                       | AND ([Time.Date] <= DATETIME(GETPROMPT-VALUE('Time.Date')))                            |
|                                       | AND ([Time.Date] >= DateAdd(Day,-30,DATE-TIME(GETPROMPTVALUE('Time.Date'))))           |
|                                       | )                                                                                      |
| Filters built into the report         |                                                                                        |
|                                       | Company.Company                                                                        |

## Critical Item Usage dashboard

The Critical Item Usage dashboard is based on the Inventory Transactions Subject Area. Details are provided for the Critical Item Analysis dashboard. The dashboard has filters for sorting the data by these fields:

- Date: The default is the current date
- Company
- Inventory Locations
- Item Number + Item Description

- Purchasing Major/Minor Class
- Requesting Location
- · Critical Item flag
- Personal Protective Equipment Flag

The **Critical Item Usage** report contains details of the transactions for an item. You can view them by Purchasing Major and Purchasing Minor classes for all locations on a single day. The value measures are **Quantity** and three usage measures:

- 3 Day Use: Total Issue Quantity for the previous 3 days and divided by 3
- 3 Days Prior Use: Total Issue Quantity for the previous 3 days (days -4, -5 and -6 ago) and divided by 3
- 30 day Usage: Total Issue Quantity used in the prior 30 day range and divided by 30

There are links to two other dashboards from this report. If you click the **Item Number** in the **Critical Stock On Hand** dashboard you can see the stock and status for that item..

If you click the **Quantity** field, the **Critical Stock On Hand** dashboard is displayed. You can view the stock and status for that item.

#### Critical Item Usage report

To access Critical Item Usage dashboard reports, select **Inventory Management > Critical Item Usage**.

| Report element          | Inventory transactions subject area attributes |
|-------------------------|------------------------------------------------|
| Inventory Location Code | Inventory Location.Inventory Location Code     |
| Purchasing Class Major  | Item.Purchasing Major Class                    |
| Purchasing Class Minor  | Item.Purchasing Minor Class                    |
| Item Number             | Item.Item                                      |
| Item Description        | Item. ItemDescription                          |
| Date                    | Time.Date                                      |
| Requesting Location     | Transaction Attributes.Requesting Location     |
| Stock UOM               | Item.StockUOM                                  |
| Quantity                | Measures.ICT Quantity                          |

| Report element                 | Inventory transactions subject area attributes                                         |
|--------------------------------|----------------------------------------------------------------------------------------|
| 3 Day Use (report calculation) | LOOKUPVALUE(0, [Item.ItemKey], 1,                                                      |
|                                | SELECT                                                                                 |
|                                | [Item.ItemKey],                                                                        |
|                                | [Transaction Date: Avg: ICT Quantity],                                                 |
|                                | [Time.Date]                                                                            |
|                                | FROM                                                                                   |
|                                | [AII]                                                                                  |
|                                | WHERE                                                                                  |
|                                | ([ITL Attributes.Document Type] = 'InventoryIssue')                                    |
|                                | AND ([Company.Company] = GETPROMPTVAL-UE('Company.Company'))                           |
|                                | AND ([Item.Purchasing Major Class] = GET-PROMPTVALUE('Item.Purchasing Major Class'))   |
|                                | AND ([Item.Purchasing Minor Class] = GET-PROMPTVALUE('Item.Purchasing Minor Class'))   |
|                                | AND ([Item.ItemKey] = GETPROMPTVALUE('IOH Attributes.ItemKey'))                        |
|                                | AND ([Item.Critical Item] = GETPROMPTVAL-UE('Item.Critical Item'))                     |
|                                | AND ([Item.Critical Item] = GETPROMPTVAL-<br>UE('Item.Personal Protective Equipment')) |
|                                | AND ([Time.Date] <= DATETIME(GETPROMPT-VALUE('Time.Date')))                            |
|                                | AND ([Time.Date] >= DateAdd(Day,-3,DATE-TIME(GETPROMPTVALUE('Time.Date'))))            |

| Report element                        | Inventory transactions subject area attributes                                         |
|---------------------------------------|----------------------------------------------------------------------------------------|
| 3 Days prior Use (report calculation) | LOOKUPVALUE(0, [Item.ItemKey], 1,                                                      |
|                                       | SELECT                                                                                 |
|                                       | [Item.ItemKey],                                                                        |
|                                       | [Transaction Date: Avg: ICT Quantity],                                                 |
|                                       | [Time.Date]                                                                            |
|                                       | FROM                                                                                   |
|                                       | [AII]                                                                                  |
|                                       | WHERE                                                                                  |
|                                       | ([ITL Attributes.Document Type] = 'InventoryIssue')                                    |
|                                       | AND ([Company.Company] = GETPROMPTVAL-UE('Company.Company'))                           |
|                                       | AND ([Item.Purchasing Major Class] = GET-PROMPTVALUE('Item.Purchasing Major Class'))   |
|                                       | AND ([Item.Purchasing Minor Class] = GET-PROMPTVALUE('Item.Purchasing Minor Class'))   |
|                                       | AND ([Item.ItemKey] = GETPROMPTVALUE('IOH Attributes.ItemKey'))                        |
|                                       | AND ([Item.Critical Item] = GETPROMPTVAL-<br>UE('Item.Critical Item'))                 |
|                                       | AND ([Item.Critical Item] = GETPROMPTVAL-<br>UE('Item.Personal Protective Equipment')) |
|                                       | AND ([Time.Date] <= DateAdd(Day,-3,DATE-TIME(GETPROMPTVALUE('Time.Date'))))            |
|                                       | AND ([Time.Date] >= DateAdd(Day,-6,DATE-TIME(GETPROMPTVALUE('Time.Date'))))            |
|                                       | )                                                                                      |

| Report element                        | Inventory transactions subject area attributes                                         |  |
|---------------------------------------|----------------------------------------------------------------------------------------|--|
| Avg 30 Day Usage (report calculation) | LOOKUPVALUE(0, [Item.ItemKey], 1,                                                      |  |
|                                       | SELECT                                                                                 |  |
|                                       | [Item.ItemKey],                                                                        |  |
|                                       | [Transaction Date: Avg: ICT Quantity],                                                 |  |
|                                       | [Time.Date]                                                                            |  |
|                                       | FROM                                                                                   |  |
|                                       | [AII]                                                                                  |  |
|                                       | WHERE                                                                                  |  |
|                                       | ([ITL Attributes.Document Type] = 'InventoryIssue')                                    |  |
|                                       | AND ([Company.Company] = GETPROMPTVAL-<br>UE('Company.Company'))                       |  |
|                                       | AND ([Item.Purchasing Major Class] = GET-PROMPTVALUE('Item.Purchasing Major Class'))   |  |
|                                       | AND ([Item.Purchasing Minor Class] = GET-PROMPTVALUE('Item.Purchasing Minor Class'))   |  |
|                                       | AND ([Item.ItemKey] = GETPROMPTVALUE('IOH Attributes.ItemKey'))                        |  |
|                                       | AND ([Item.Critical Item] = GETPROMPTVAL-<br>UE('Item.Critical Item'))                 |  |
|                                       | AND ([Item.Critical Item] = GETPROMPTVAL-<br>UE('Item.Personal Protective Equipment')) |  |
|                                       | AND ([Time.Date] <= DATETIME(GETPROMPT-VALUE('Time.Date')))                            |  |
|                                       | AND ([Time.Date] >= DateAdd(Day,-30,DATE-TIME(GETPROMPTVALUE('Time.Date'))))           |  |
|                                       | )                                                                                      |  |
| Inventory Transaction                 | Transaction Attributes.Inventory Transaction                                           |  |
| Filters built into the report         |                                                                                        |  |
|                                       | Company.Company                                                                        |  |

#### Critical Stock On Hand dashboard

The Critical Stock on Hand dashboard is based on the Inventory on Hand subject area. There is a report, a chart, and Key Performance Indicators (KPIs). The dashboard contains these data filters:

- Company
- Critical Item
- Inventory Location Code
- Item

- Inventory Major Class
- Inventory Minor Class
- Manufacturer Code
- Manufacturer Number
- Purchasing Major/Minor Class
- Personal Protective Equipment (PPE)

The **Critical Stock Status** chart is a banded bar chart that is based on the Inventory On Hand subject area. Stocking Locations are on the Y axis, the X axis shows a stacked bar for these statuses: Available, Allocated, In Process, Inspection Hold, In Transit and On Order Qty. There is a 0 constant value to differentiate between negative, outgoing stock, and positive, coming into stock, net value per location.

KPIs on the dashboard are Available Qty, Allocated Qty, On Order Qty, SOH Qty, Average SOH Qty which are sourced from Inventory on Hand measures.

The **Critical Stock On Hand** report is also based on the Inventory On Hand subject area. This report shows items at stocking locations. The report is similar to the existing **Stock on Hand** report including all statuses of transactions within stocking locations and item reorder information.

#### Critical Stock On Hand report

To access Critical Stock On Hand dashboard reports, select **Inventory Management > Critical Stock On Hand**.

| Report element          | Inventory transactions subject area attributes |
|-------------------------|------------------------------------------------|
| Inventory Location Code | Transaction Attributes.Inventory Location Code |
| Item Number             | Item.Item Number                               |
| Item Description        | Item.Item Description                          |
| Average Cost            | Measures.Average Cost                          |
| Stock UOM               | Item.Stock UOM                                 |
| Available Quantity      | Measures. Available Quantity                   |
| Allocated Qty           | Measures.Allocated Qty                         |
| Stock On Hand Qty       | Measures.SOH Qty                               |
| Inspection Hold Qty     | Measures.Inspection Hold Qty                   |
| In Process Qty          | Measures.In Process Qty                        |
| Intransit Qty           | Measures.Intransit Qty                         |
| Backordered Qty         | Measures.Backordered Qty                       |
| On Order Qty            | Measures.On Order Qty                          |
| Standard Cost           | Measures.Standard Cost                         |
| Current Inventory Value | Measures.Current Inventory Value               |

| Report element                | Inventory transactions subject area attributes    |
|-------------------------------|---------------------------------------------------|
| Last Issue Cost               | Measures.Last Issue Cost                          |
| Last Receipt Cost             | Measures.Last Receipt Cost                        |
| Replacement Item              | Item.Replacement Item                             |
| Lead Time Days                | Measures.Lead Time Days                           |
| Last Lead Time                | Measures.Last Lead Time                           |
| Suggested Reorder Point       | Measures.Suggested Reorder Point                  |
| Reorder Point                 | Measures.Reorder Point                            |
| Reorder Quantity              | Measures.Reorder Qty                              |
| Minimum Order Qty             | Measures.Minimum Order Qty                        |
| Maximum Order Qty             | Measures.Maximum Order Qty                        |
| Safety Stock                  | Measures.Safety Stock                             |
| Average SOH Qty               | Measures.Average SOH Qty                          |
| Filters built into the report |                                                   |
|                               | Company.Company                                   |
|                               | Inventory Location.IC Location Type= I is applied |
|                               | Inventory Location.IC Location <> missing         |
|                               | Item.Purchasing Major Class                       |
|                               | Item.Purchasing Minor Class                       |
|                               | Item.Critical Item                                |
|                               | Item.Personal Protective Equipment                |

## Chapter 11: Item & Order Billing reporting

This table shows Item and Order Billing reports and where to find them:

| Reports                                | Location                                                                  |
|----------------------------------------|---------------------------------------------------------------------------|
| Standard application reports and lists | Infor Financials and Supply Management navigation menus and action menus. |
| Birst dashboards and reports           | FSM Analytics or sign in to Birst Visualizer.                             |

# Item And Order Billing standard application reports and lists

Item and Order billing information for reporting is located throughout the navigation menus. In addition, you can create a report from any list.

This table contains a list of the most pertinent standard application reports and lists for item and order billing. Navigation path listed is for the Order Entry Manager role.

| Report name                                     | Description                                                                                                    | Navigation/Location                                                                       |
|-------------------------------------------------|----------------------------------------------------------------------------------------------------|-------------------------------------------------------------------------------------------|
| Order Entry Ac-<br>knowledgment Print<br>Report | Print a report of order acknowledgments for customers who require them. This process creates a flat file containing the data instead of the printed file for Electronic Data Interchange (EDI) customers. | Create Item And Order Billing<br>Processes > Order Entry Ac-<br>knowledgment Print Report |
| Order Entry Batch<br>Order Release              | Release orders and print a list of all released orders. An order must be released for further processing in Warehouse. Orders can also be released online using the order entry forms.                    | Create Item And Order Billing<br>Processes > Order Entry<br>Batch Order Release           |
| Order Entry Con-<br>tract Status Report         | Print a report of sales by contract.                                                                                                    | Item And Order Billing Lists > Order Entry Contract Status Report                         |

| Report name                                       | Description                                                                                                    | Navigation/Location                                                                  |
|---------------------------------------------------|----------------------------------------------------------------------------------------------------|--------------------------------------------------------------------------------------|
| Order Entry Credit<br>Sales Report                | Print a report of credit card sales by company, credit card type, and customer. Credit sales are first processed by <b>Daily Shipment Journal</b> before they display on this report. You can define valid credit card types in Billing.                                                                                                    | Item And Order Billing Lists > Order Entry Credit Sales Report                       |
| Order Entry Daily<br>Shipment Journal             | Print invoices for shipments with shipping feedback, one invoice per shipment is created.                                                                                                    | Create Item And Order Billing<br>Processes > Order Entry Dai-<br>ly Shipment Journal |
| Order Entry EP<br>Batch Order Re-<br>lease        | Release orders and print a list of all released orders. An order must be released for further processing in Warehouse. Orders can also be released online using the order entry forms.                                                                                                    | Create Item And Order Billing<br>Processes > Order Entry EP<br>Batch Order Release   |
| Order Entry Fill<br>Rate Analysis                 | A report that analyzes item stock levels. The fill rate is the number of orders filled on the first shipment. The report can be printed in customer and item or item and customer sequence.  This process only reports on closed or canceled order lines. Lines that are still in process are not shown on the report.                            | Item And Order Billing Lists > Order Entry Fill Rate Analysis                        |
| Order Entry History<br>Purge                      | Purge allocated orders, invoices, and warehouse files in Warehouse.                                                                                                    | Create Item And Order Billing Processes > Order Entry History Purge                  |
| Order Entry Inter-<br>company Shipping<br>Invoice | Create invoices for shipments with shipping feedback for one invoice per shipment. You can review the invoices in have been shipped and invoiced. Orders are processed in <b>Invoice Verification Report</b> . All shipments that are ready to bill and meet the specified criteria are billed. Shipments are created and processed in Warehouse. | Item And Order Billing Lists > Order Entry Intercompany Shipping Invoice             |
| Order Entry Line<br>Mass Change Up-<br>date       | Process changes requested in <b>Order Line Mass Change</b> .                                                                                                    | Create Item And Order Billing<br>Processes > Order Entry Line<br>Mass Change Update  |
| Order Entry Load<br>Program                       | Import orders from a non-Infor system to Infor.                                                                                                    | Create Item And Order Billing<br>Processes > Order Entry<br>Load Program             |

| Report name                                       | Description                                                                                                    | Navigation/Location                                                                         |
|---------------------------------------------------|----------------------------------------------------------------------------------------------------|---------------------------------------------------------------------------------------------|
| Order Entry On<br>Time Orders                     | Compare the customer requested and expected ship date to the actual ship date. Assign a percentage of orders that are shipped on time, subtotaling by location and company. The report also lists all items that have been ordered and the orders they are a part. The average days of the shipped item based on the customer's requested date are also listed. | Item And Order Billing Lists > Order Entry On Time Orders                                   |
| Order Entry Price<br>Overrides                    | Print a list of orders that have been manually priced. The report compares the profit margin that the system-generated price have produced to the profit margin using the manually specified price.                                                                                                    | Item And Order Billing Lists > Order Entry Price Overrides                                  |
| Order Entry Quotation Listing And Delete          | Print a list of orders that are sales quotes based on specified criteria. This process can optionally be used to delete quotes with order dates equal to or earlier than a specific date.                                                                                                    | Create Item And Order Billing<br>Processes > Order Entry<br>Quotation Listing And Delete    |
| Order Entry Reason<br>Code Analysis               | Print a list of debit and credit memos by reason code. The report can be in customer and item sequence. This is to identify the customer's problem or in item and customer sequence to identify the item quality problems. You can define reason codes in Billing.                                                                                              | Item And Order Billing Lists > Order Entry Reason Code Analysis                             |
| Order Entry Return<br>Feedback Interface          | Import return feedback from a non-Infor system to Infor.                                                                                                    | Create Item And Order Billing<br>Processes > Order Entry Re-<br>turn Feedback Interface     |
| Order Entry Returns<br>Global Ledger Post-<br>ing | Post inventory and cost postings for returned goods to Global Ledger. Receivables and sales journal entries are posted using <b>Subsystem Update</b> .                                                                                                    | Create Item And Order Billing<br>Processes > Order Entry Re-<br>turns Global Ledger Posting |
| Order Entry Returns<br>Load Program               | Import return authorizations from a non-Infor system to Infor.                                                                                                    | Create Item And Order Billing<br>Processes > Order Entry Re-<br>turns Load Program          |
| Order Entry Returns<br>Purge                      | Purge return authorizations that have been released and meet the specified criteria.                                                                                                    | Create Item And Order Billing<br>Processes > Order Entry Re-<br>turns Purge                 |
| Order Entry Sales<br>By Customer                  | Print a report of sales by customer. Sales are updated at order release time.                                                                                                    | Item And Order Billing Lists > Order Entry Sales By Customer                                |

| Report name                                       | Description                                                                                                    | Navigation/Location                                                               |
|---------------------------------------------------|----------------------------------------------------------------------------------------------------|-----------------------------------------------------------------------------------|
| Order Entry Sales<br>By Item                      | Print a report of gross profit for order lines.<br>Sales are updated at order release time.                                                                                             | Item And Order Billing Lists > Order Entry Sales By Item                          |
| Order Entry Sales<br>By Sales Represen-<br>tative | Print a report of updated sales by sales representative. Sales are updated at order release time. The report can be restricted to a specific sales representative and order date range. | Item And Order Billing Lists > Order Entry Sales By Sales Representative          |
| Order Entry Sales<br>Order Interface              | Create orders from a file electronically transmitted from the customers.                                                                                                    | Create Item And Order Billing<br>Processes > Order Entry<br>Sales Order Interface |
| Order Entry Ship<br>Immediates                    | Process ship immediate orders.                                                                                                    | Create Item And Order Billing<br>Processes > Order Entry Ship<br>Immediates       |

## Chapter 12: Lease reporting

#### Lease reports include:

| Reports                                | Where to go                                                               |
|----------------------------------------|---------------------------------------------------------------------------|
| Standard application reports and lists | Infor Financials and Supply Management navigation menus and action menus. |

## Lease Accounting standard application reports and lists

Lease accounting information for reporting is located throughout the navigation menus.

In addition, you can create a report from any list.

This table contains a list of the most pertinent standard application reports and lists for lease accounting.

Unless otherwise noted, you can access these reports by signing in as Application Administrator or as Lease Specialist.

The navigation path listed is for the Lease Specialist role. For Application Administrator, select **Finance** > **Lease Accounting** and then use the listed navigation path.

| Report name                           | Description                                                                                                    | Navigation/Location                                      |
|---------------------------------------|----------------------------------------------------------------------------------------------------|----------------------------------------------------------|
| Lease Allocation<br>Code              | Print a list of allocation codes and details.                                                                                                    | Setup > Lease Alloca-<br>tion Code                       |
| Create AP Invoices For Lease Payments | Create a GL accrual entry based on the specified parameters and the payment schedules that are defined for the leases. You can create invoices for one lease or for all leases within a company, company group, or attribute list. If you accrue rent on the lease, then a GL accrual entry is created instead of an invoice. You can also limit the lease selection by lease classification and by lease type. | Lease Processing > Create AP Invoices For Lease Payments |
| Lease Date<br>Code                    | Print a list of display date codes with the options to limit the list to a specific date code and leases. Specify a sort order or a specific date range.                                                                                                    | Setup > Lease Date<br>Code                               |

| Report name                                          | Description                                                                                                    | Navigation/Location                                             |
|------------------------------------------------------|----------------------------------------------------------------------------------------------------|-----------------------------------------------------------------|
| Non Lease<br>Component List                          | Generate a list of non-lease components and the default company, account, and activity information that is associated with each lease.                                                                                                    | Setup > Non Lease<br>Component                                  |
|                                                      | View only non-lease component data on a lease, including non-lease component balances and non-lease component amounts paid over a specific period. Only posted payments are displayed on this form.                                                                              |                                                                 |
| Interface Lease<br>Payment Invoic-<br>es To Payables | Transfer to Payables the lease data that is required to process lease payments.                                                                                                    | Lease Processing > Interface Lease Payment Invoices To Payables |
| Lease Invoices                                       | List the invoices of any status existing in Lease Accounting for selected leases with or without distribution detail.                                                                                                    | Lease Inquiry And Reports > Lease Invoices                      |
|                                                      | View the status of invoices for a specific lease.                                                                                                    |                                                                 |
| Lease Analysis<br>Report                             | Generate a report of payment, principal, interest, liability, net book, and amortization amounts for leases. You can specify a year or life to date of the lease. You can also run this report for the lease amortization by selecting Amortization Schedule in Report Option.   | Lease Inquiry And Reports > Lease Analysis Report               |
|                                                      | View general payment data on a lease, including the payment obligation amounts and payment activity over a specific period. Only posted payments are displayed on this form.                                                                                                    |                                                                 |
| Lease Missing<br>Asset Report                        | Run this report to show all of the operating leases without an asset that have a term of more than 12. The begin date is before the Lease Adoption Date and the End Date is after the Lease Adoption Date.                                                                       | Lease Inquiry And Reports > Lease Missing Asset Report          |
|                                                      | The ROU Asset Amount field calculation is: Lease Obligation minus the Incentive Amount plus the Initial Direct Cost. You must create an asset on these leases with the basis equal to the ROU asset amount. Before you run this report, you must run Calculate Lease Obligation. |                                                                 |
| Lease Interest<br>Calculation                        | Calculates interest on lease payments that have been successfully interfaced to Payables.                                                                                                    | Lease Processing ><br>Lease Interest Calcula-<br>tion           |
| Lease Interface                                      | Import non-Infor leases into Lease Accounting and convert them to unreleased Infor leases accessible through <b>Lease Addition and Adjustments</b> . You must interface leases before you can interface their associated lease payments.                                         | Lease Processing ><br>Lease Interface                           |

| Report name                              | Description                                                                                                    | Navigation/Location                                                                                                    |
|------------------------------------------|----------------------------------------------------------------------------------------------------|----------------------------------------------------------------------------------------------------|
| Lease Interface<br>List                  | Generate a report of interfaced lease and lease payments.                                                                                                    | Lease Processing ><br>Lease Interface List                                                                               |
| Lease New Debt<br>Report                 | Shows the Begin and End Date, Lease Obligation and First Payment Amount for Leases.                                                                                                    | Lease Inquiry And Reports > Lease New Debt                                                                               |
| Leases                                   | Generate a report of lease data specified during the lease addition process, including non-lease component, date code, attribute, FAS 13 test, and comments data.                                                                                                    | Lease Inquiry And Reports > Leases                                                                                       |
| Lease Payment<br>Schedule Inter-<br>face | Import Infor lease payment schedules into Lease Accounting and convert them to unreleased Infor payments accessible through Lease Payment Schedules.                                                                                                    | Lease Processing ><br>Lease Payment Sched-<br>ule Interface                                                              |
| Lease Period<br>Close                    | Close a Lease Accounting period before you can close the corresponding Global Ledger period. You must close the periods to ensure that all processing for the periods have been completed. It is also used to keep track of period-to-date and year-to-date amounts.                                                        | Lease Processing ><br>Lease Period Close                                                                                 |
| Lease Posting                            | Update the Lease Accounting balances with the most recent payment and interest information.  For finance leases, you must run Interest Calculation before running this process.  For operating leases, you must first run AP Interface before running this process.                                                         | Lease Processing ><br>Lease Posting                                                                                      |
| Lease Projections                        | Generate a report of lease projections that satisfies FAS 13 reporting requirements. This includes the minimum future payments in total and for each of the next five years. It deducts for non-lease components, profit, and the present value of the amount of imputed interest to reduce the net minimum lease payments. | Lease Processing ><br>Lease Projections                                                                                  |
| Lease Purge                              | Purge leases that have not been terminated in Lease Accounting.                                                                                                    | Lease Processing ><br>Lease Purge                                                                                        |
| Lease Type                               | Generate a list of global lease types and their descriptions.                                                                                                    | Setup > Lease Type                                                                                                    |
| Leased Asset<br>Report                   | Generate a report of reconciled leased asset information by book, including the asset basis, book value, current period depreciation, year-to-date depreciation, and life-to-date depreciation.                                                                                                    | Sign in as Application Administrator and select Financials > Asset Ac- counting > Asset List- ings > Leased Asset Report |

| Report name                         | Description                                                                                                    | Navigation/Location                                      |
|-------------------------------------|----------------------------------------------------------------------------------------------------|----------------------------------------------------------|
| Mass Lease<br>Payment Ap-<br>proval | Approve multiple lease invoice payments. The process also generates a report of approved and unapproved invoice payments for the company.                                                                                                    | Lease Processing ><br>Mass Lease Payment<br>Approval     |
| Mass Lease Re-<br>lease             | Run a batch FAS 13 test on selected leases and release them. You can release or run the FAS 13 test only. You can run the process for one lease or for all of the leases within a company, company group, or attribute list. You can also further limit the lease selection by lease classification and by lease type. If you are accruing the percentage rent portion of your lease payment, then you must include accrued rent account information. You cannot make accrued payments for finance leases or accrue the final payment on a payment schedule. | Lease Processing ><br>Mass Lease Release                 |
| Lease Payment<br>Import List        | List the payment schedules for selected leases with or without the recurring schedule detail.                                                                                                    | Setup > Lease Payment<br>Import List                     |
| Advanced Compute Option List        | Print a list of breakpoints, related percentage values, and user specified descriptions for the computed values on <b>Advanced Compute Options</b> .                                                                                                    | Lease Inquiry And Reports > Advanced Compute Option List |

## Chapter 13: Match reporting

#### Match reports include:

| Reports                                | Where to go                                                               |
|----------------------------------------|---------------------------------------------------------------------------|
| Standard application reports and lists | Infor Financials and Supply Management navigation menus and action menus. |

# Payables and Match standard application reports and lists

#### **Using filters**

Match reports and listings each contain filter functionality so that you can narrow the number of records you can see. Use the filters to save time and ensure that the process runs by not requesting large amounts of data. When specifying parameters in the filter parameters, attempt to get to the data in the most direct manner. For example, if you know the invoice number, filter on the Invoice number instead of the company and vendor only.

Use status or date range parameters to filter on, when applicable. This is done if you are unsure but have some idea of a date and that the invoice is still open.

#### Reports and listings

Payables and match information for reporting is located throughout the navigation menus. In addition, you can create a report from any list.

This table contains a list of the most pertinent standard application reports and lists for payables and match. The navigation path listed is for the Payables Manager role, unless otherwise specified.

| Report name | Description                                      | Navigation/location                                           |
|-------------|--------------------------------------------------|---------------------------------------------------------------|
| Auto Match  | Match invoices based on the selected parameters. | Run Processes > Match Processing > Auto Matching > Auto Match |

| Report name                                | Description                                                                                                    | Navigation/location                                                                   |
|--------------------------------------------|----------------------------------------------------------------------------------------------------|---------------------------------------------------------------------------------------|
| Auto Match Results                         | Results of Auto Match report.                                                                                                    | Run Processes > Match Processing > Auto Matching > Auto Match Results                 |
| Bank Account<br>Payment History            | Print a report of manual and system-generated payments for a pay group.                                                                                                    | Run Processes > Process Month End > Bank Account Payment History                      |
| Bill of Exchange<br>Bank Statement         | Create a statement of bills of exchange that are printed on <b>Bill of Exchange Creation</b> .                                                                                                    | Run Processes > Bill of Ex-<br>change > Bill of Exchange<br>Bank Statement            |
| Bill of Exchange<br>Cashing State-<br>ment | Create a statement of bills of exchange drafts that have been selected for cashing by the bank on the same date.                                                                                      | Run Processes > Bill of Ex-<br>change > Bill of Exchange<br>Cashing Statement         |
| Bill of Exchange<br>Cashing Update         | Create Global Ledger distribution records for bill of exchange activity that has occurred since the last time bill of exchange cashing update was run.                                                | Run Processes > Bill of Ex-<br>change > Bill of Exchange<br>Cashing Update            |
| Bill of Exchange<br>Creation               | Print the generated bills of exchange.                                                                                                    | Run Processes > Bill of Ex-<br>change > Bill of Exchange<br>Creation                  |
| Bill of Exchange<br>Distribution           | Use to transfer global ledger distributions that are created by <b>Bill of Exchange Cashing Update</b> . Transfers all other distributions that have been created during bill of exchange processing. | Run Processes > Bill of Ex-<br>change > Journalize Bill of Ex-<br>change Distribution |
| Bill of Exchange<br>Generation             | Schedule invoices that are paid with a bill of exchange and generate bills of exchange for the selected invoices.                                                                                     | Run Processes > Bill of Ex-<br>change > Bill of Exchange<br>Generation                |
| Bill of Exchange<br>Statement Update       | Update cashed and dishonored bills of exchange. Create Global Ledger distribution records for bills of exchange that were cashed and dishonored, and update vendor balances.                          | Run Processes > Bill of Ex-<br>change > Bill of Exchange<br>Statement Update          |
| Cash Payment<br>Register                   | Report on invoice payments for a pay group.                                                                                                    | Run Processes > Process Payments > Cash Payment Register                              |
| Cash Require-<br>ments                     | Schedule released invoices for payment.                                                                                                    | Run Processes > Cash Requirements                                                     |
| Chargeback                                 | Print a list of chargebacks.                                                                                                    | Run Processes > Match Processing > Chargeback                                         |

| Report name                                   | Description                                                                                                    | Navigation/location                                                        |
|-----------------------------------------------|----------------------------------------------------------------------------------------------------|----------------------------------------------------------------------------|
| Cost Variance<br>Analysis                     | Use to view cost variances for several scenarios, for example, cost changes for a buyer.                                                                                                    | Run Processes > Match Processing > Cost Variance Analysis                  |
| ERS Invoice Creation                          | Use to create invoices from receipts.                                                                                                    | Run Processes > Match Processing > ERS Invoice Creation                    |
| Electronic Payment Creation                   | Create an electronic payment transfer file to pay scheduled invoices for vendors that are defined to pay by electronic payment.  See <i>Payables User Guide</i> appendix for info file layout.                                                                                  | Run Processes > Process Payments > Electronic Payment Creation             |
| Financial Report-<br>ing Update               | Run Financial Reporting Update to provide adjustments or difference postings for Stock Ledger or Purchase Journal Interface.                                                                                                    | Run Processes > Process<br>Month End > Financial Report-<br>ing Update     |
| Interface Payables<br>Invoices                | Import invoice, split invoice payment, and general ledger distribution information from a non-Infor system to the Payables solution.                                                                                                    | Run Processes > Payables Invoice Interface > Interface Payables Invoices   |
| Interface Invoices                            | Import expense and match invoices, and PO service only invoices into Match from an external source.                                                                                                    | Run Processes > Match Processing > Match Interface > Interface Invoices    |
| Intrastat Data Report                         | Edit Intrastat data and create, re-create, or reprint an Intrastat data report for a selected period.                                                                                                    | Run Processes > Process<br>Month End > Intrastat Data Report               |
| Invoice Add On<br>Charges                     | Use this list to view invoices that have add on charges and allowances. Add on charges and allowances are charges or discounts in addition to the charge for goods and services on PO Invoices. Use the filter to narrow the results. You cannot change records on this screen. | Select Analysis > Match Reports and select the Invoice Add On Charges tab. |
| Invoice Accrual<br>Reconciliation Re-<br>port | Generate a report of invoice transactions that you can use to analyze the balance of your organization's accrual accounts.                                                                                                    | Run Processes > Process Month End > Invoice Accrual Reconciliation Report  |
| Invoice Data<br>Archival                      | Archive invoice and Payables-related data. Archival is an alternative to purging data using <b>Payables History Purge</b> . One-time vendors, no activity vendors, and comments are not archived.                                                                               | Run Processes > Utilities > Invoice Data Archival                          |
| Invoice Messages                              | A listing of invoices that have either Purchasing Review or Reconciliation Messages.                                                                                                    | Select Analysis > Match Reports and select the Invoice Messages tab.       |

| Report name                      | Description                                                                                                    | Navigation/location                                                       |
|----------------------------------|----------------------------------------------------------------------------------------------------|---------------------------------------------------------------------------|
| Invoiced Not Received            | Use this list to search for invoices that are available to match but have no receipt. This is only a listing. No actions are available to change records.                                                        | Select Analysis > Match Reports and select the Invoiced Not Received tab. |
| Invoice Processing Statistics    | Track and report invoice statistics, match statistics, and canceled invoice statistics.                                                                                                    | Run Processes > Process Month End > Invoice Process- ing Statistics       |
| Journalize Distribution          | Post released invoice distributions to Global Ledger.                                                                                                    | Run Processes > Journalize                                                |
| Mass Invoice Re-<br>lease        | Release registered invoices for a company that has selected <b>Invoice Approval</b> and has not selected <b>Batch Release</b> in <b>Company</b> .                                                                | Run Processes > Utilities > Mass Invoice Release                          |
| Mass Retainage<br>Payment Adjust | Modify payment records for the retainage portion of an invoice that has amounts retained.                                                                                                    | Run Processes > Process Payments > Mass Retainage Payment Adjust          |
| Mass Update Invoices On Hold     | Add or remove multiple holds simultaneously.                                                                                                    | Run Processes > Process Payments > Mass Update Invoices On Hold           |
| Match Analysis<br>Report         | Use the parameters to run a report of the match status of invoices. Use the parameters to filter on vendor if the work distribution within the department is divided by vendor. Use the Report Option parameter. | Run Processes > Match Processing > Match Analysis Report                  |
| Match Discount<br>Posting        | Accrue discounts that were taken during the match process.                                                                                                    | Run Processes > Match Processing > Match Discount Posting                 |
| Invoice Cost Update              | Use this list to search for invoices that have had a cost change against the initial purchase order cost.                                                                                                    | Select Analysis > Match Reports and select the Invoice Cost Update tab.   |

| Report name                    | Description                                                                                                    | Navigation/location                                                   |
|--------------------------------|----------------------------------------------------------------------------------------------------|-----------------------------------------------------------------------|
| Open Receipt<br>Archive        | Write off receipts, archive receipts, or both. Receipts that are written off have the profit recognized, but are not removed from the matching pool, including Landed Tax and Landed spread AOC. Receipts that are archived have the profit recognized, if it is not written off, and completely removed from the matching pool. The receipt status is updated to Ready to be Archived when every line on the receipt is matched but there is a remaining amount to match. the receipt is also removed from the open receipt pool.  Note: If a receipt status is archived but the receipt was written off when Open Receipt Archive was previously executed, an asterisk is displayed. | Run Processes > Match Processing > Open Receipt Archive               |
| Paid Invoice<br>Project Update | Run after <b>Payment Close</b> to list the transactions that are affected by the payment status updates. You can list all updates, only payment updates to a <b>Paid</b> transaction. Write off receipts, archive receipts, or status, or only payment updates to a <b>Not Paid</b> status.                                                                                                    | Run Processes > Process<br>Month End > Paid Invoice<br>Project Update |
| Payables Compa-<br>ny Purge    | Delete a payables company and associated information.                                                                                                    | Run Processes > Utilities > Payables Company Purge                    |
| Payables History<br>Purge      | Delete historical Payables transactions, records, and contact information from database files and archive the records to a .csv file.                                                                                                    | Run Processes > Utilities > Payables History Purge                    |
| Payables Period<br>Close       | Run at the end of each accounting period for companies that have system control that is selected in Global Ledger.                                                                                                    | Run Processes > Process Month End > Close Period in Payables          |
| Payment Close                  | Complete a cash payment cycle for a pay group. This is the last form in the payment cycle. Create a summary payment listing, a listing of recurring invoices, and a summary of Global Ledger transactions.                                                                                                    | Run Processes > Process<br>Payments > Payment Close                   |
| Pay Group Update               | Update pay groups for payment cycle processing. A pay group update report can be generated.                                                                                                    | Run Processes > Utilities > Pay<br>Group Update                       |

| Report name                                    | Description                                                                                                    | Navigation/location                                                           |
|------------------------------------------------|----------------------------------------------------------------------------------------------------|-------------------------------------------------------------------------------|
| Payment Clearing<br>File Creation              | Create a file in the Automated Clearing House (ACH) or Bankers Automated Clearing Services (BACS). Use it to pay invoices that are scheduled by the most recent run of cash requirements.  See Payables User Guide appendix for info file layout.                                                                                      | Run Processes > Process Payments > Payment Clearing File Creation             |
| Payment Void<br>Stop Pay Update                | Reinstate invoices that are associated with payments that are voided in Cash Management.                                                                                                    | Run Processes > Process Payments > Payment Void Stop Pay Update               |
| Prepaid Invoice<br>Not Received                | Generate chargeback of invoices that were paid but the goods were never received.                                                                                                    | Run Processes > Match Processing > Prepaid Invoice Not Received               |
| Process Group<br>Update                        | Update selected vendors and associated invoices with a new process group. A listing of updated vendors is displayed. You cannot run this update when a cash payment cycle is in progress.                                                                                                    | Run Processes > Process<br>Group Update                                       |
| Procurement Card<br>Charge Interface           | Import the bank's statement of charges.                                                                                                    | Run Processes > Manage Pro-<br>curement Cards >                               |
| Procurement Card<br>Statement Trans-<br>action | Create an invoice for each company on the charge statement download file.                                                                                                    | Manage Procurement Cards > Invoice And Release Procurement Card Statement     |
| Proof of Delivery<br>Notification              | Create proof of delivery (POD) statements.                                                                                                    | Run Processes > Process Payments > Utilities > Proof of Delivery Notification |
| Purchasing And<br>Sales Journal                | Use to generate a report of transaction records and, optionally, their distribution detail lines. The source of the transactions is either input or output.  Input: Payables, Cash Management, and Tax input transactions.  Output: Receivables, Billing, Project Invoicing and Revenue, Cash Management, and Tax output transactions. | Run Processes > Proof of De-<br>livery Notification                           |
| Receipt Interface                              | Import receipts from an external source into Match and Terms.                                                                                                    | Run ProcessesMatch Process-<br>ingReceipt Interface                           |
| Recurring Invoice<br>Update                    | Use this report to update recurring invoices.                                                                                                    | Run Processes > Process Month End > Recurring Invoice Update                  |

| Report name                                  | Description                                                                                                    | Navigation/location                                                                                                    |
|----------------------------------------------|----------------------------------------------------------------------------------------------------|----------------------------------------------------------------------------------------------------|
| Retrospective Report                         | Run a list of the open invoices for a specified date. The list also shows aging of payables. You can filter the list using several fields.                                                                                                    | Sign in as Application Administrator and select Financials > Payables > Payables Processing > Manage Invoices. Select the Retrospective Invoices tab.  On the Paid tab, you can filter on |
|                                              |                                                                                                    | the Paid Late field. The Days Paid Late column shows the number of days the invoices were paid late.                                                                                      |
| For Tax reports, see Tax reporting.          | n/a                                                                                                    | n/a                                                                                                    |
| Unmatched Invoice List                       | Print a list of all unmatched invoices for a specific company.                                                                                                    | Run Processes > Process Month End > Unmatched Invoice List                                                                                                    |
| Unmatched Receipt Lines                      | A list of receipt lines that have not been matched to an invoice. Use the filter parameters to narrow the number of receipt lines. No actions are available. You cannot change the receipt lines that are displayed.                                                                                      | Select Analysis > Match Reports and select the Unmatched Receipt Lines tab.                                                                                                    |
| Unrealized Gain<br>and Loss Calcula-<br>tion | Run report for companies that pay non-base currency invoices. Use to calculate and create unrealized gain and loss Global Ledger transactions for payment accrual and unrealized gain and loss accounts. Unrealized gain and loss transactions are only created for released, non-base currency invoices. | Run Processes > Process Month End > Unrealized Gain and Loss Calculation                                                                                                    |
| Update Analytic<br>Cube                      | Cube-based reporting is a feature that is used for multidimensional reporting. Cubes are built-in tools that are used for visualizing and sorting data.                                                                                                    | Utilities > Update Analytic<br>Cube                                                                                                    |
| US 1099 Tape<br>Creation                     | Create a 1099 reportable income tape for a reportable income group.                                                                                                    | Run Processes > Process Tax Documents > Process Tax Documents                                                                                                    |
| Vendor Balance<br>Rebuild                    | Rebuild vendor balances.                                                                                                    | Sign in as Payables Vendor<br>Specialist and select Vendor<br>Utilities > Vendor Balance Re-<br>build                                                                                     |

| Report name                | Description                                                                                                    | Navigation/location                                                                                          |
|----------------------------|----------------------------------------------------------------------------------------------------|----------------------------------------------------------------------------------------------------|
| Vendor Balance<br>Year End | Run this report at the end of the fiscal year. Use it to establish new vendor group period ending dates for a vendor group and transfer current year vendor balances to last year. | Run Processes > Process<br>Month End > Vendor Balance<br>Year End                                            |
| Vendor Interfaces          | Import vendors and alternate vendor locations from a non-Infor system to Payables.                                                                                                 | Sign in as Payables Vendor<br>Specialist and select <b>Vendor</b><br><b>Utilities &gt; Vendor Interfaces</b> |
| Vendor Deletion            | Run when you have a large number of vendors to delete.                                                                                                    | Sign in as Payables Vendor<br>Specialist and select <b>Vendor</b><br><b>Utilities &gt; Vendor Deletion</b>   |
| Vendor Group<br>Copy       | Copy selected hold codes, vendors, vendor classes, vendor locations, and user fields from one vendor group to another within the Payables solution.                                | Sign in as Payables Vendor<br>Specialist and select Vendor<br>Utilities > Vendor Group Copy                  |
| Vendor Merge               | Transfer a vendor's open invoices to another vendor.                                                                                                    | Sign in as Payables Vendor<br>Specialist and select <b>Vendor</b><br><b>Utilities &gt; Vendor Merge</b>      |

## Chapter 14: Payables reporting

This table shows Payables reports and where to find them:

| Reports                                | Location:                                                                 |
|----------------------------------------|---------------------------------------------------------------------------|
| Standard application reports and lists | Infor Financials and Supply Management navigation menus and action menus. |
| Birst dashboards and reports           | FSM Analytics or sign in to Birst Visualizer.                             |

# Payables and Match standard application reports and lists

#### **Using filters**

Match reports and listings each contain filter functionality so that you can narrow the number of records you can see. Use the filters to save time and ensure that the process runs by not requesting large amounts of data. When specifying parameters in the filter parameters, attempt to get to the data in the most direct manner. For example, if you know the invoice number, filter on the Invoice number instead of the company and vendor only.

Use status or date range parameters to filter on, when applicable. This is done if you are unsure but have some idea of a date and that the invoice is still open.

#### **Reports and listings**

Payables and match information for reporting is located throughout the navigation menus. In addition, you can create a report from any list.

This table contains a list of the most pertinent standard application reports and lists for payables and match. The navigation path listed is for the Payables Manager role, unless otherwise specified.

| Report name | Description                                      | Navigation/location                                                |
|-------------|--------------------------------------------------|--------------------------------------------------------------------|
| Auto Match  | Match invoices based on the selected parameters. | Run Processes > Match Processing > Auto Matching > Auto Matching > |

| Report name                                | Description                                                                                                    | Navigation/location                                                                   |
|--------------------------------------------|----------------------------------------------------------------------------------------------------|---------------------------------------------------------------------------------------|
| Auto Match Results                         | Results of Auto Match report.                                                                                                    | Run Processes > Match Processing > Auto Matching > Auto Match Results                 |
| Bank Account<br>Payment History            | Print a report of manual and system-generated payments for a pay group.                                                                                                    | Run Processes > Process Month End > Bank Account Payment History                      |
| Bill of Exchange<br>Bank Statement         | Create a statement of bills of exchange that are printed on <b>Bill of Exchange Creation</b> .                                                                                                    | Run Processes > Bill of Ex-<br>change > Bill of Exchange<br>Bank Statement            |
| Bill of Exchange<br>Cashing State-<br>ment | Create a statement of bills of exchange drafts that have been selected for cashing by the bank on the same date.                                                                                      | Run Processes > Bill of Ex-<br>change > Bill of Exchange<br>Cashing Statement         |
| Bill of Exchange<br>Cashing Update         | Create Global Ledger distribution records for bill of exchange activity that has occurred since the last time bill of exchange cashing update was run.                                                | Run Processes > Bill of Ex-<br>change > Bill of Exchange<br>Cashing Update            |
| Bill of Exchange<br>Creation               | Print the generated bills of exchange.                                                                                                    | Run Processes > Bill of Ex-<br>change > Bill of Exchange<br>Creation                  |
| Bill of Exchange<br>Distribution           | Use to transfer global ledger distributions that are created by <b>Bill of Exchange Cashing Update</b> . Transfers all other distributions that have been created during bill of exchange processing. | Run Processes > Bill of Ex-<br>change > Journalize Bill of Ex-<br>change Distribution |
| Bill of Exchange<br>Generation             | Schedule invoices that are paid with a bill of exchange and generate bills of exchange for the selected invoices.                                                                                     | Run Processes > Bill of Ex-<br>change > Bill of Exchange<br>Generation                |
| Bill of Exchange<br>Statement Update       | Update cashed and dishonored bills of exchange. Create Global Ledger distribution records for bills of exchange that were cashed and dishonored, and update vendor balances.                          | Run Processes > Bill of Ex-<br>change > Bill of Exchange<br>Statement Update          |
| Cash Payment<br>Register                   | Report on invoice payments for a pay group.                                                                                                    | Run Processes > Process Payments > Cash Payment Register                              |
| Cash Require-<br>ments                     | Schedule released invoices for payment.                                                                                                    | Run Processes > Cash Requirements                                                     |
| Chargeback                                 | Print a list of chargebacks.                                                                                                    | Run Processes > Match Processing > Chargeback                                         |

| Report name                                   | Description                                                                                                    | Navigation/location                                                        |
|-----------------------------------------------|----------------------------------------------------------------------------------------------------|----------------------------------------------------------------------------|
| Cost Variance<br>Analysis                     | Use to view cost variances for several scenarios, for example, cost changes for a buyer.                                                                                                    | Run Processes > Match Processing > Cost Variance Analysis                  |
| ERS Invoice Creation                          | Use to create invoices from receipts.                                                                                                    | Run Processes > Match Processing > ERS Invoice Creation                    |
| Electronic Payment Creation                   | Create an electronic payment transfer file to pay scheduled invoices for vendors that are defined to pay by electronic payment.  See <i>Payables User Guide</i> appendix for info file layout.                                                                                  | Run Processes > Process<br>Payments > Electronic Pay-<br>ment Creation     |
| Financial Report-<br>ing Update               | Run Financial Reporting Update to provide adjustments or difference postings for Stock Ledger or Purchase Journal Interface.                                                                                                    | Run Processes > Process<br>Month End > Financial Report-<br>ing Update     |
| Interface Payables<br>Invoices                | Import invoice, split invoice payment, and general ledger distribution information from a non-Infor system to the Payables solution.                                                                                                    | Run Processes > Payables Invoice Interface > Interface Payables Invoices   |
| Interface Invoices                            | Import expense and match invoices, and PO service only invoices into Match from an external source.                                                                                                    | Run Processes > Match Processing > Match Interface > Interface Invoices    |
| Intrastat Data Report                         | Edit Intrastat data and create, re-create, or reprint an Intrastat data report for a selected period.                                                                                                    | Run Processes > Process<br>Month End > Intrastat Data Report               |
| Invoice Add On<br>Charges                     | Use this list to view invoices that have add on charges and allowances. Add on charges and allowances are charges or discounts in addition to the charge for goods and services on PO Invoices. Use the filter to narrow the results. You cannot change records on this screen. | Select Analysis > Match Reports and select the Invoice Add On Charges tab. |
| Invoice Accrual<br>Reconciliation Re-<br>port | Generate a report of invoice transactions that you can use to analyze the balance of your organization's accrual accounts.                                                                                                    | Run Processes > Process Month End > Invoice Accrual Reconciliation Report  |
| Invoice Data<br>Archival                      | Archive invoice and Payables-related data. Archival is an alternative to purging data using <b>Payables History Purge</b> . One-time vendors, no activity vendors, and comments are not archived.                                                                               | Run Processes > Utilities > In-<br>voice Data Archival                     |
| Invoice Messages                              | A listing of invoices that have either Purchasing Review or Reconciliation Messages.                                                                                                    | Select Analysis > Match Reports and select the Invoice Messages tab.       |

| Report name                      | Description                                                                                                    | Navigation/location                                                       |
|----------------------------------|----------------------------------------------------------------------------------------------------|---------------------------------------------------------------------------|
| Invoiced Not Received            | Use this list to search for invoices that are available to match but have no receipt. This is only a listing. No actions are available to change records.                                                        | Select Analysis > Match Reports and select the Invoiced Not Received tab. |
| Invoice Processing<br>Statistics | Track and report invoice statistics, match statistics, and canceled invoice statistics.                                                                                                    | Run Processes > Process Month End > Invoice Process- ing Statistics       |
| Journalize Distribution          | Post released invoice distributions to Global Ledger.                                                                                                    | Run Processes > Journalize                                                |
| Mass Invoice Re-<br>lease        | Release registered invoices for a company that has selected <b>Invoice Approval</b> and has not selected <b>Batch Release</b> in <b>Company</b> .                                                                | Run Processes > Utilities > Mass Invoice Release                          |
| Mass Retainage<br>Payment Adjust | Modify payment records for the retainage portion of an invoice that has amounts retained.                                                                                                    | Run Processes > Process Payments > Mass Retainage Payment Adjust          |
| Mass Update Invoices On Hold     | Add or remove multiple holds simultaneously.                                                                                                    | Run Processes > Process Payments > Mass Update Invoices On Hold           |
| Match Analysis<br>Report         | Use the parameters to run a report of the match status of invoices. Use the parameters to filter on vendor if the work distribution within the department is divided by vendor. Use the Report Option parameter. | Run Processes > Match Processing > Match Analysis Report                  |
| Match Discount<br>Posting        | Accrue discounts that were taken during the match process.                                                                                                    | Run Processes > Match Processing > Match Discount Posting                 |
| Invoice Cost Update              | Use this list to search for invoices that have had a cost change against the initial purchase order cost.                                                                                                    | Select Analysis > Match Reports and select the Invoice Cost Update tab.   |

| Report name                    | Description                                                                                                    | Navigation/location                                                   |
|--------------------------------|----------------------------------------------------------------------------------------------------|-----------------------------------------------------------------------|
| Open Receipt<br>Archive        | Write off receipts, archive receipts, or both. Receipts that are written off have the profit recognized, but are not removed from the matching pool, including Landed Tax and Landed spread AOC. Receipts that are archived have the profit recognized, if it is not written off, and completely removed from the matching pool. The receipt status is updated to Ready to be Archived when every line on the receipt is matched but there is a remaining amount to match. the receipt is also removed from the open receipt pool.  Note: If a receipt status is archived but the receipt was written off when Open Receipt Archive was previously executed, an asterisk is displayed. | Run Processes > Match Processing > Open Receipt Archive               |
| Paid Invoice<br>Project Update | Run after <b>Payment Close</b> to list the transactions that are affected by the payment status updates. You can list all updates, only payment updates to a <b>Paid</b> transaction. Write off receipts, archive receipts, or status, or only payment updates to a <b>Not Paid</b> status.                                                                                                    | Run Processes > Process<br>Month End > Paid Invoice<br>Project Update |
| Payables Compa-<br>ny Purge    | Delete a payables company and associated information.                                                                                                    | Run Processes > Utilities > Payables Company Purge                    |
| Payables History<br>Purge      | Delete historical Payables transactions, records, and contact information from database files and archive the records to a .csv file.                                                                                                    | Run Processes > Utilities > Payables History Purge                    |
| Payables Period<br>Close       | Run at the end of each accounting period for companies that have system control that is selected in Global Ledger.                                                                                                    | Run Processes > Process<br>Month End > Close Period in<br>Payables    |
| Payment Close                  | Complete a cash payment cycle for a pay group. This is the last form in the payment cycle. Create a summary payment listing, a listing of recurring invoices, and a summary of Global Ledger transactions.                                                                                                    | Run Processes > Process Payments > Payment Close                      |
| Pay Group Update               | Update pay groups for payment cycle processing. A pay group update report can be generated.                                                                                                    | Run Processes > Utilities > Pay<br>Group Update                       |

| Report name                                    | Description                                                                                                    | Navigation/location                                                           |
|------------------------------------------------|----------------------------------------------------------------------------------------------------|-------------------------------------------------------------------------------|
| Payment Clearing<br>File Creation              | Create a file in the Automated Clearing House (ACH) or Bankers Automated Clearing Services (BACS). Use it to pay invoices that are scheduled by the most recent run of cash requirements.  See Payables User Guide appendix for info file layout.                                                                                      | Run Processes > Process Payments > Payment Clearing File Creation             |
| Payment Void<br>Stop Pay Update                | Reinstate invoices that are associated with payments that are voided in Cash Management.                                                                                                    | Run Processes > Process Payments > Payment Void Stop Pay Update               |
| Prepaid Invoice<br>Not Received                | Generate chargeback of invoices that were paid but the goods were never received.                                                                                                    | Run Processes > Match Processing > Prepaid Invoice Not Received               |
| Process Group<br>Update                        | Update selected vendors and associated invoices with a new process group. A listing of updated vendors is displayed. You cannot run this update when a cash payment cycle is in progress.                                                                                                    | Run Processes > Process<br>Group Update                                       |
| Procurement Card<br>Charge Interface           | Import the bank's statement of charges.                                                                                                    | Run Processes > Manage Pro-<br>curement Cards >                               |
| Procurement Card<br>Statement Trans-<br>action | Create an invoice for each company on the charge statement download file.                                                                                                    | Manage Procurement Cards > Invoice And Release Procurement Card Statement     |
| Proof of Delivery<br>Notification              | Create proof of delivery (POD) statements.                                                                                                    | Run Processes > Process Payments > Utilities > Proof of Delivery Notification |
| Purchasing And<br>Sales Journal                | Use to generate a report of transaction records and, optionally, their distribution detail lines. The source of the transactions is either input or output.  Input: Payables, Cash Management, and Tax input transactions.  Output: Receivables, Billing, Project Invoicing and Revenue, Cash Management, and Tax output transactions. | Run Processes > Proof of De-<br>livery Notification                           |
| Receipt Interface                              | Import receipts from an external source into Match and Terms.                                                                                                    | Run ProcessesMatch Process-<br>ingReceipt Interface                           |
| Recurring Invoice<br>Update                    | Use this report to update recurring invoices.                                                                                                    | Run Processes > Process Month End > Recurring Invoice Update                  |

| Report name                                  | Description                                                                                                    | Navigation/location                                                                                                    |
|----------------------------------------------|----------------------------------------------------------------------------------------------------|----------------------------------------------------------------------------------------------------|
| Retrospective Report                         | Run a list of the open invoices for a specified date. The list also shows aging of payables. You can filter the list using several fields.                                                                                                    | Sign in as Application Administrator and select Financials > Payables > Payables Processing > Manage Invoices. Select the Retrospective Invoices tab.  On the Paid tab, you can filter on the Paid Late field. The Days Paid Late column shows the number of days the invoices were paid late. |
| For Tax reports, see Tax reporting.          | n/a                                                                                                    | n/a                                                                                                    |
| Unmatched Invoice List                       | Print a list of all unmatched invoices for a specific company.                                                                                                    | Run Processes > Process Month End > Unmatched Invoice List                                                                                                    |
| Unmatched Receipt Lines                      | A list of receipt lines that have not been matched to an invoice. Use the filter parameters to narrow the number of receipt lines. No actions are available. You cannot change the receipt lines that are displayed.                                                                                      | Select Analysis > Match Reports and select the Unmatched Receipt Lines tab.                                                                                                    |
| Unrealized Gain<br>and Loss Calcula-<br>tion | Run report for companies that pay non-base currency invoices. Use to calculate and create unrealized gain and loss Global Ledger transactions for payment accrual and unrealized gain and loss accounts. Unrealized gain and loss transactions are only created for released, non-base currency invoices. | Run Processes > Process Month End > Unrealized Gain and Loss Calculation                                                                                                    |
| Update Analytic<br>Cube                      | Cube-based reporting is a feature that is used for multidimensional reporting. Cubes are built-in tools that are used for visualizing and sorting data.                                                                                                    | Utilities > Update Analytic<br>Cube                                                                                                    |
| US 1099 Tape<br>Creation                     | Create a 1099 reportable income tape for a reportable income group.                                                                                                    | Run Processes > Process Tax<br>Documents > Process Tax<br>Documents                                                                                                    |
| Vendor Balance<br>Rebuild                    | Rebuild vendor balances.                                                                                                    | Sign in as Payables Vendor<br>Specialist and select Vendor<br>Utilities > Vendor Balance Re-<br>build                                                                                                    |

| Report name                | Description                                                                                                    | Navigation/location                                                                                          |
|----------------------------|----------------------------------------------------------------------------------------------------|----------------------------------------------------------------------------------------------------|
| Vendor Balance<br>Year End | Run this report at the end of the fiscal year. Use it to establish new vendor group period ending dates for a vendor group and transfer current year vendor balances to last year. | Run Processes > Process<br>Month End > Vendor Balance<br>Year End                                            |
| Vendor Interfaces          | Import vendors and alternate vendor locations from a non-Infor system to Payables.                                                                                                 | Sign in as Payables Vendor<br>Specialist and select <b>Vendor</b><br><b>Utilities &gt; Vendor Interfaces</b> |
| Vendor Deletion            | Run when you have a large number of vendors to delete.                                                                                                    | Sign in as Payables Vendor<br>Specialist and select Vendor<br>Utilities > Vendor Deletion                    |
| Vendor Group<br>Copy       | Copy selected hold codes, vendors, vendor classes, vendor locations, and user fields from one vendor group to another within the Payables solution.                                | Sign in as Payables Vendor<br>Specialist and select Vendor<br>Utilities > Vendor Group Copy                  |
| Vendor Merge               | Transfer a vendor's open invoices to another vendor.                                                                                                    | Sign in as Payables Vendor<br>Specialist and select <b>Vendor</b><br><b>Utilities &gt; Vendor Merge</b>      |

# Chapter 15: Project ledger reporting

This table shows Project Ledger reports and where to find them:

| Reports                                | Location                                                                  |
|----------------------------------------|---------------------------------------------------------------------------|
| Standard application reports and lists | Infor Financials and Supply Management navigation menus and action menus. |
| Birst dashboards and reports           | FSM Analytics or sign in to Birst Visualizer.                             |
| d/EPM platform reports                 | BI FSM.                                                                   |

# Project Ledger standard application reports and lists

Project Ledger information for reporting is located throughout the navigation menus. In addition, you can create a report from any list.

This table contains a list of the most pertinent standard application reports and lists for project ledger.

| Report name                          | Description                                                                                                    | Navigation/location                                                                                                    |
|--------------------------------------|----------------------------------------------------------------------------------------------------|----------------------------------------------------------------------------------------------------|
| Commitments<br>And Encum-<br>brances | View all commitments and encumbrances by system. Select the document number to view the distribution details. The report can be filtered by attributes of the commitments.                                                                                                    | Sign in as Project Accountant, Project Administrator, or Project Manager and select Financials > Project Ledger > Reports. Select the Commitments And Encumbrances tab. |
| Contract Gross<br>Margin             | Select the reporting settings to show the gross margin. Only contracts that have the same currency as the reporting currency are displayed to ensure that the calculations is in the contract currency. The d/EPM Platform data is from the analytics cube. The budget, actual, cost to complete, gross margin amounts, gross margin percent, and the estimated revenue amount are displayed. | Sign in as Project Accountant, Project Administrator, or Project Manager and select Financials > Project Ledger > Reports. Select the Contract Gross Margin tab.        |

| Report name                             | Description                                                                                                    | Navigation/location                                                                                                    |
|-----------------------------------------|----------------------------------------------------------------------------------------------------|----------------------------------------------------------------------------------------------------|
| Contract Percent<br>Complete            | Select the reporting settings to show the percent that is complete. Only contracts that have the same currency as the reporting currency are displayed to ensure that the calculations are in the contract currency. d/EPM Platform data from the analytics cube is displayed including the budget, actual, cost to complete, and percent complete. This report also includes the earned revenue, previously recognized revenue, and revenue recognized amounts. The previously recognized revenue amounts. This information is available when revenue recognition is run based on the percent complete. | Sign in as Project Accountant, Project Administrator, or Project Manager and select Financials > Project Ledger > Reports. Select the Contract Percent complete tab.                                                                                                    |
| Distribute All La-<br>bor               |                                                                                                    | Sign in as Project Accountant and select Project Processes > Labor Processes > Distribute Labor                                                                                                    |
| Invoice Lines                           | The invoice line details that have been created or journalized are displayed by contract and project funding.                                                                                                    | <ul> <li>Project Accountant: Project Management &gt; Project Contracts.         Select the Invoice Lines tab.</li> <li>Project Manager: My Project Contracts or My Team Project Contracts. Select the Invoice Lines tab.</li> <li>Project Administrator: Setup &gt; Project Contracts. Select the Invoice Lines tab.</li> </ul>                                                       |
| Invoiced And<br>Revenue Compar-<br>ison | View project contracts used to compare invoiced and revenue amounts between date ranges. Click <b>Search</b> to display all data. You can limit the search for project contract, combined or separate revenue recognition, and project funding source. Searching on the date range fields only filters the amounts. You can compare previous periods to current periods with this list.                                                                                                    | <ul> <li>Project Accountant: Project Management &gt; Project Contracts.         Select the Invoiced And Revenue Comparison tab.</li> <li>Project Manager: My Project Contracts or My Team Project Contracts. Select the Invoiced And Revenue Comparison tab.</li> <li>Project Administrator: Setup &gt; Project Contracts. Select the Invoiced And Revenue Comparison tab.</li> </ul> |

| Report name                               | Description                                                                                                    | Navigation/location                                                                                                    |
|-------------------------------------------|----------------------------------------------------------------------------------------------------|----------------------------------------------------------------------------------------------------|
| Invoices                                  | The invoices that have been created or journalized are displayed by contract and project funding.                                                                                                    | <ul> <li>Project Accountant: Project Management &gt; Project Contracts.         Select the Invoices tab.</li> <li>Project Manager: My Project         Contracts or My Team Project         Contracts. Select the Invoices         tab.</li> <li>Project Administrator: Setup &gt;         Project Contracts. Select the Invoices tab.</li> </ul>                                                                     |
| Journalized Invoiced And Revenue Balances | View all journalized invoiced and revenue balances by project contract. The list is provided to aid in reconciling the billed unearned and earned unbilled balances. If the total journalized invoiced amount is greater than the total journalized recognized revenue amount, the amount is displayed in the billed/unearned balance. If the total journalized invoiced amount is less than the total journalized recognized revenue amount, the amount is displayed in the earned/unbilled balance. | <ul> <li>Project Accountant: Project Management &gt; Project Contracts.</li> <li>Select the Journalized Invoiced And Revenue Balances tab.</li> <li>Project Manager: My Project Contracts or My Team Project Contracts. Select the Journalized Invoiced And Revenue Balances tab.</li> <li>Project Administrator: Setup &gt; Project Contracts. Select the Journalized Invoiced And Revenue Balances tab.</li> </ul> |
| Funding Source<br>Deliverables            | The project funding that have deliverables assigned to them are listed on this tab.                                                                                                    | <ul> <li>Project Accountant: Project Management &gt; Project Contracts.         Select the Funding Source Deliverables tab.</li> <li>Project Manager: My Project Contracts or My Team Project Contracts. Select the Funding Source Deliverables tab.</li> <li>Project Administrator: Setup &gt; Project Contracts. Select the Funding Source Deliverables tab.</li> </ul>                                            |

| Report name                   | Description                                                                                                    | Navigation/location                                                                                                    |
|-------------------------------|----------------------------------------------------------------------------------------------------|----------------------------------------------------------------------------------------------------|
| Milestones And<br>Installment | A list of both the billing and revenue milestones by contract, project funding, and milestone type. This is a way to view all milestones, statuses, and due dates in one list.                                                                                                    | <ul> <li>Project Accountant: Project Management &gt; Project Contracts.         Select the Milestones And Installment tab.</li> <li>Project Manager: My Project         Contracts or My Team Project         Contracts. Select the Milestones         And Installment tab.</li> <li>Project Administrator: Setup &gt;         Project Contracts. Select the         Milestones And Installment tab.</li> </ul> |
| Payables Invoices             | View all payable invoice lines for the posting project that is selected. Select the payable invoice to view the details. Select the payable invoice distribution to view the line details.                                                                                                    | Sign in as Project Accountant, Project Administrator, or Project Manager and select Financials > Project Ledger > Reports. Select the Payables Invoices tab.                                                                                                    |
| Percent Complete              | The history of the percent complete that has been run by contract is listed in this report.                                                                                                    | <ul> <li>Project Accountant: Project Management &gt; Project Contracts.         Select the Percent Complete tab.</li> <li>Project Manager: My Project Contracts or My Team Project Contracts. Select the Percent Complete tab.</li> <li>Project Administrator: Setup &gt; Project Contracts. Select the Percent Complete tab.</li> </ul>                                                                       |
| Project Assets                | View assets that are assigned to the project contract. Select a posting project and the assets associated with the posting project are displayed.                                                                                                    | <ul> <li>Project Accountant: Project Management &gt; Project Assets</li> <li>Project Manager: My Project Assets</li> </ul>                                                                                                    |
| Project Balances              | <ul> <li>View accounts and balances for posting projects. These features are displayed:</li> <li>The project list to select a posting project.</li> <li>A chart of the expenses. Click the pie icon to change the chart into a list.</li> <li>The expense balances for the posting project by account. To view the amounts in other currencies, double-click a record.</li> </ul> | <ul> <li>Project Accountant: Project Management &gt; Project Balances</li> <li>Project Manager: My Project Balances</li> </ul>                                                                                                    |

| Report name                        | Description                                                                                                    | Navigation/location                                                                                                    |
|------------------------------------|----------------------------------------------------------------------------------------------------|----------------------------------------------------------------------------------------------------|
| Project Commit-<br>ments           | View all requisitions, purchase orders, payables invoices, salary encumbrances, and manual encumbrances for a project.                                                                                                    | <ul> <li>Project Accountant: Project Management &gt; Project Commitments</li> <li>Project Manager: My Project Commitments</li> </ul>                                                                                                    |
| Project Contracts                  | View a list of all project contracts. Project contracts are listed with contract amount, invoice amounts, revenue recognized amount, whether revenue is recognized as combined or separate, revenue method, billing method, and contract status. You can open a contract to view more details. | Sign in as Project Accountant, Project Administrator, or Project Manager and select Financials > Project Ledger > Reports. Select the Project Contracts tab.                                                                                                    |
| Project Contract<br>Change Request | View project contract change requests that have been created by project contract. The new values, status, requester, date, and approver are displayed.                                                                                                    | <ul> <li>Project Accountant: Project Management &gt; Project Contracts.</li> <li>Select the Project Contract Change Request tab.</li> <li>Project Manager: My Project Contracts or My Team Project Contracts. Select the Project Contract Change Request tab.</li> <li>Project Administrator: Setup &gt; Project Contracts. Select the Project Contract Change Request tab.</li> </ul> |
| Project Employ-<br>ees             | View all project employees and open an employee to see their labor distribution setup and project assignments.                                                                                                    | Sign in as Project Accountant and select Project Management > Project Employees.                                                                                                    |

| Report name                                 | Description                                                                                                    | Navigation/location                                                                                                    |
|---------------------------------------------|----------------------------------------------------------------------------------------------------|----------------------------------------------------------------------------------------------------|
| Project Funding<br>List                     | <ul> <li>The funding sources and associated project contracts are displayed on the project funding list. Three views are presented on these separate tabs:</li> <li>Enterprise Project Funding List: Shows only the enterprise structure funding sources.</li> <li>Project Funding Sources By Structure: Shows the funding sources with a pie chart that shows which project contracts are associated with the funding source. If you place your pointer over the pie chart, the amount of the funding source that is associated with the project contract is displayed.</li> <li>Posting Project Funding List: Shows only posting projects and includes the person responsible at the posting level.</li> </ul> | <ul> <li>Project Accountant: Project Management &gt; Project Funding. Click the Project Funding Sources By Structure tab.</li> <li>Project Manager: My Project List</li> <li>Project Administrator: Setup &gt; Project Funding List. Click the Project Funding Sources By Structure tab.</li> </ul>                                                                                    |
| Project Funding<br>Sources                  | View project funding sources by project contract including invoice amounts, revenue amounts, and remaining balances.                                                                                                    | <ul> <li>Project Accountant: Project Management &gt; Project Contracts.         Select the Project Funding         Sources tab.</li> <li>Project Manager: My Project         Contracts or My Team Project         Contracts. Select the Project         Funding Sources tab.</li> <li>Project Administrator: Setup &gt;         Project Funding Sources tab.</li> </ul>                |
| Project Funding<br>Source Change<br>Request | View project funding source change requests that have been created by project funding source. The new values, status, requester, date, and approver are displayed.                                                                                                    | <ul> <li>Project Accountant: Project Management &gt; Project Contracts.</li> <li>Select the Project Funding         Source Change Request tab.</li> <li>Project Manager: My Project         Contracts or My Team Project         Contracts. Select the Project         Funding Sources tab.</li> <li>Project Administrator: Setup &gt;         Project Funding Sources tab.</li> </ul> |

| Report name         | Description                                                                                                    | Navigation/location                                                                                                    |
|---------------------|----------------------------------------------------------------------------------------------------|----------------------------------------------------------------------------------------------------|
| Project Labor       | <ul> <li>Project labor includes these tabs of information:</li> <li>Enterprise Totals: Provides a view of the enterprise project structure hierarchy. Expand the project structure hierarchy list to view the posting projects in each summary project with a pie chart that shows project labor by employee.</li> <li>Totals By Structure: Provides the same view as Enterprise Totals you can access the view from an alternate project structure or rollup.</li> <li>By Employee: Provides a view of the employee assignments by period.</li> </ul> | <ul> <li>Project Accountant: Project Management &gt; Project Labor</li> <li>Project Manager: My Project Labor</li> </ul>                                       |
| Project List        | View a list of projects with a tab to view enterprise projects or projects by structure. The assignments that are associated with a project are displayed in card view. The assignments include the employee photo, profile information, and the assignment dates for the project.                                                                                                    | <ul> <li>Project Accountant: Project Management &gt; Project List</li> <li>Project Manager: My Project List</li> </ul>                                         |
| Project Obligations | Click the hyperlink to show the obligations report. d/EPM Platform data from the analytics cube and detail from the line that is selected are displayed. The data displayed is based on the reporting settings. If the data is not displayed or is not as expected, verify the project reporting settings. Verify the budget scenario, summary account, and reporting period selected.                                                                                                    | Sign in as Project Accountant, Project Administrator, or Project Manager and select Financials > Project Ledger > Reports. Select the Project Obligations tab. |

| Report name                  | Description                                                                                                    | Navigation/location                                                                                                    |
|------------------------------|----------------------------------------------------------------------------------------------------|----------------------------------------------------------------------------------------------------|
| Project Period<br>Comparison | Click the Project Period Comparison hyperlink to show the comparison between the periods that are selected in the reporting settings. d/EPM Platform data from the analytics cube and detail from the selected line are displayed. The data is based on the reporting settings. If the data is not displayed or is not as expected, verify the project reporting settings. Verify the budget scenario, summary account, and reporting period selected. | Sign in as Project Accountant, Project Administrator, or Project Manager and select Financials > Project Ledger > Reports. Select the Project Period Comparison tab. |
| Project Variance             | Click the hyperlink to show the variance between budget and actuals. d/EPM Platform data from the analytics cube and detail from the selected line are displayed. The data is based on the reporting settings. If the data is not displayed or is not as expected, verify the project reporting settings. Verify the budget scenario, summary account, and reporting period selected.                                                                  | Sign in as Project Accountant, Project Administrator, or Project Manager and select Financials > Project Ledger > Reports. Select the Project Variance tab.          |
| Project Vendor<br>Contracts  | Project vendor contracts is a list of the vendors that are assigned to the project contract. Vendors can be contractors, suppliers, or any other relation to the project contract. Summary project contracts and posting projects are displayed. Select a posting project and the vendor contracts associated with the posting project are displayed.                                                                                                  | <ul> <li>Project Accountant: Project Management &gt; Project Vendor Contracts</li> <li>Project Manager: My Project Vendor Contracts</li> </ul>                       |
| Purchase Orders              | View all purchase order lines for the selected posting project. Select the purchase order to view the details. Select the purchase order line number to view the line details.                                                                                                    | Sign in as Project Accountant, Project Administrator, or Project Manager and select Financials > Project Ledger > Reports. Select the Purchase Orders tab.           |

| Report name                | Description                                                                                                    | Navigation/location                                                                                                    |
|----------------------------|----------------------------------------------------------------------------------------------------|----------------------------------------------------------------------------------------------------|
| Receivable<br>Transactions | The invoice line details that have had cash applied against them are listed in this report. The invoice status, invoice amount, cash receipts, and open amount are displayed.                  | <ul> <li>Project Accountant: Project Management &gt; Project Contracts.         Select the Receivable Transactions tab.</li> <li>Project Manager: My Project Contracts or My Team Project Contracts. Select the Receivable Transactions tab.</li> <li>Project Administrator: Setup &gt; Project Contracts. Select the Receivable Transactions tab.</li> </ul> |
| Recognize Contract Revenue |                                                                                                    | Sign in as Project Accountant and select Project Processes > Invoice Processes > Recognize Contract Revenue                                                                                                    |
| Requisitions               | View all requisition line distributions for<br>the selected posting project. Select the<br>requisition to view the details. Select<br>the requisition line number to view the<br>line details. | Sign in as Project Accountant, Project Administrator, or Project Manager and select Financials > Project Ledger > Reports. Select the Requisitions tab.                                                                                                    |
| Retainers                  | The retainer invoices and retainer adjustment invoices that have been created or journalized are displayed by contract and project funding.                                                    | <ul> <li>Project Accountant: Project Management &gt; Project Contracts.         Select the Retainers tab.</li> <li>Project Manager: My Project         Contracts or My Team Project         Contracts. Select the Retainers         tab.</li> <li>Project Administrator: Setup &gt;         Project Contracts. Select the         Retainers tab.</li> </ul>   |
| Revenue                    | Contracts that are created as separate for revenue recognition are displayed. Revenue that is recognized by contract and funding is displayed.                                                 | <ul> <li>Project Accountant: Project Management &gt; Project Contracts.         Select the Revenue tab.</li> <li>Project Manager: My Project         Contracts or My Team Project         Contracts. Select the Revenue         tab.</li> <li>Project Administrator: Setup &gt;         Project Contracts. Select the         Revenue tab.</li> </ul>         |

| Report name                | Description                                                                                                    | Navigation/location                                                                                                    |
|----------------------------|----------------------------------------------------------------------------------------------------|----------------------------------------------------------------------------------------------------|
| Schedule Of Federal Awards | Select the reporting settings to show the schedule of federal awards. A list of project contracts and the project funding with a comparison of the expenditures to the funding is displayed. Click Search to filter the data selection. This report is the Grant Federal report for the Schedule of Expenditures of Federal Awards, or SEFA. | Sign in as Project Accountant, Project Administrator, or Project Manager and select Financials > Project Ledger > Reports. Select the Schedule Of Federal Awards tab. |

### Project reporting settings

Project reporting settings are used to create reusable templates for reporting. Use them to define parameters for retrieving project balances, including budget scenario, balance type, currency, and summary account.

The balance amounts that are displayed on the Project Obligations, Project Variance, Project Percent Complete, and Project Gross Margin pages are retrieved from the cube. Summary project amounts are rollup balances from the cube. You can expand the project hierarchy to access and view balances by posting project. Click the amounts link to see the list of Global Ledger total balance records that formulate the balance. You can view a list of the source transactions and lead back to the origination subsystem expense entry.

These templates are available to create Landmark project reports:

- Project Obligations: Reports balances by commitments, encumbrances, and actuals. Total obligations are compared to budget and provide budget remaining.
- Project Variance: Compares actuals to budget and calculates variance. You can assign colors or alerts to variance percentages to identify projects where the remaining percent is above tolerance.
- Contract Percent Complete: Compares actual to budget, calculating costs to complete, and percent complete. Use with percent complete revenue recognition to compare earned revenue with previously recognized and revenue to be recognized.
- Contract Gross Margin: Compares actual to budget, calculating costs to complete, and gross margin. Use with percent complete revenue recognition to calculate estimated revenue.
- Schedule of Federal Awards: A list of project contracts and the project funding with a comparison of the expenditures to the funding is displayed.

These are examples of Project reporting groups:

- Life to date reporting: Reporting period = LTD with LTD period end date selected
- Year to date reporting: Reporting period = YTD with YTD period end date selected
- Period to date reporting: Reporting period = PTD with period end date selected
- Life to date work in progress reporting: Summary account = WIP asset account

You can also create these reporting settings:

By budget scenario: If you use multiple budget scenarios

- By reporting currency: If you use multiple reporting currencies
- By account type: Expense, revenue, asset

# Project Ledger d/EPM Platform reports

This table shows the project reports that are available in the Infor d/EPM Platform Dashboard:

| Report name                                         | Description                                                                                                    |
|-----------------------------------------------------|----------------------------------------------------------------------------------------------------|
| Project Summary                                     | This report has fixed columns and rows. Projects are in the rows. Expense Accounts and Scenarios are in the columns.  Use LTD calendar.                                                                                                    |
| Project Detail only accessible from Project Summary | This report displays the detail information for the project selected on the Project summary report. The information displayed in the header of the report are the Project's attributes. The attributes values are defined when setting up the project in Infor Financials. |
|                                                     | The details are presented in three tabs: General Information, Budget and Categories.                                                                                                    |
|                                                     | Use LTD calendar.                                                                                                    |
| Project Analysis                                    | This report has fixed columns and rows. Projects are in the rows and Scenarios are in the columns.  Use LTD calendar.                                                                                                    |
| Project Commitment Analysis                         | This report has fixed columns and rows. Accounts are in the rows and Scenarios are in the columns. Use LTD calendar.                                                                                                    |
| Project Watch                                       | This is a project widget. This widget shows radial percentage charts for all of the projects that are defined with the watch attribute. Designed for use on a landing page.  Use LTD calendar.                                                                             |
| Project List                                        | A list of all project reports using a columnar display. Designed for use on a landing page.  Use LTD calendar.                                                                                                    |

### Project analysis

This report has fixed columns and rows. Projects are in the rows and Scenarios are in the columns.

Use this procedure to change scenarios:

- 1 Sign in to Infor d/EPM Platform Dashboard.
- 2 Select FSM Reports > CloudSuite Financials > Financial Reports > Project Reports > Project Analysis.
- 3 To change the scenario, right-click either of the columns that have the triangle image.
- 4 Select the scenario.
- 5 To set the column to show the project description or the project display name, right-click the **Project** column.
- **6** You can view more information on these columns
  - Previous Periods: The previous periods column display a line chart of the past 12 actual values based on the start period selected. Clicking the line chart opens a new Project Period values window.
  - Project Period Values: The actual, budget, variance and variance percentage for the number of periods selected will display. The variance chart can be changed to display either the percent or the value. The number of periods displayed can be changed (1-12).
  - Project Attributes: Clicking any of the projects displays a menu option to show the project's
    attributes. The project attribute report will display attributes for the selected project. (Project,
    Person Responsible, Phone, Email, Active, Billable, Contract, Project Date Range).

### Project summary

This report has fixed columns and rows. Projects are in the rows. Expense Accounts and Scenarios are in the columns.

- 1 Sign in to Infor d/EPM Platform Dashboard.
- 2 Select FSM Reports > CloudSuite Financials > Financial Reports > Project Reports > Project Summary.
- 3 Click Other Options (...) to show options for changing the values on the report.
- 4 Click **Home** to access the Financial Home report to modify any settings. If values are not displaying on your report, open the Financial Home report and select the desired values on this report.
- 5 Click **Filter Selection**, located in **Other Options** (...), to modify the value of the dimensions that are used to calculate the report values.

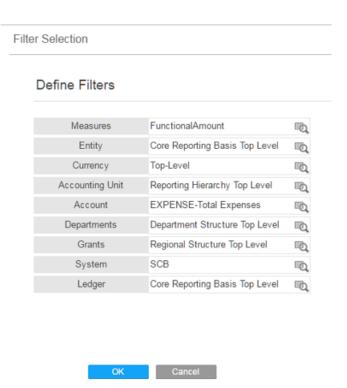

- 6 Click **Refresh** to revert the report to its original state.
- 7 Click VIEW SUB ITEMS to recalculate the report to the next lower level of the project. When there are no lower level projects, the link is not displayed.
- 8 Click the right-facing arrow to view the **Project Detail** report.
- **9** Click the left-facing arrow to return to the previous level of the project.
- **10** When a project has expired or is about to expire, a calendar icon is displayed next to the project name.

### Project detail

This report shows the detail information for the project that is selected on the Project summary report. The information that is displayed in the header of the report are the project's attributes. The attributes values are defined when setting up the project in Infor Financials.

A few of the attributes are Employee attributes. If Global Human Resources is not installed, then a subset of employee files is delivered with Global Ledger.

- 1 Sign in to Infor d/EPM Platform Dashboard.
- 2 Select FSM Reports > CloudSuite Financials > Financial Reports > Project Reports > Project Summary.
- 3 Click the right-facing arrow to view the Project Details.
- 4 The Work Email and Work Phone attributes can be defined by adding them to the Employee list.
  - a From the Project Administrator page, select the HCM Menu option to see the Employee list.

- b Select **Options > Personalize**.
- 5 Use the **Add Field** button to add the **UseForWorkEmail** and the **UserForWorkPhone** fields to the Employee list.
  - a Click an Employee record and add the Contact information for Work Email and Work Phone.
- 6 The details are presented in three tabs: General Information, Budget and Categories.

### Project detail tabs

These tabs are available on the Project Detail report:

#### **General Information tab**

Bar charts showing the percentage spent of the budget for each expense account. Clicking on an account in the hierarchy updates the spending to date bar chart and the title of the bar chart. The bar chart shows the percentage for the accounts that are children of the selected account.

| Section               | Description                                                                                                    |
|-----------------------|----------------------------------------------------------------------------------------------------|
| Budget versus Expense | A line chart is diaplayed showing both the expense and budget amount for the periods selected. The periods can be: Full Project Period, This Year, Past 60 Days, or Past 6 Months                                 |
|                       | <b>Note:</b> The date used for each of these selections is the default date that is selected on the Financial Home report.                                                                                        |
| Top Categories        | A pie chart displaying the percentage of the total expense for the top number of expense accounts selected. The number of top expense accounts can be selected by clicking on the "Top Categories" heading.       |
|                       | Expense accounts can be changed using the Filter Selection dialog and changing the value of the Account dimension to desired accounts. Note: The Filter Selection report is can accessed using the ellipsis icon. |
|                       | The budget value can be changed using the budget select.                                                                                                    |

### Budget tab

| Section               | Description                                                                                                    |
|-----------------------|----------------------------------------------------------------------------------------------------|
| Budget versus Expense | A line chart is displayed showing both the expense and budget amount for the selected periods. The periods can be: Full Project Period, This Year, Past 60 Days, or Past 6 Months |
| Project Work          | The selected project's hierarchy showing the project's budget, spent percentage and available percentage.                                                                         |
|                       | To add or remove projects that have zero values, click the ellipsis icon and select Zero Suppression.                                                                             |

### Categories tab

| Section              | Description                                                                                                    |
|----------------------|----------------------------------------------------------------------------------------------------|
| Spending To Date     | A bar chart is displayed showing the expense percentages for the total budget.                                                                                                    |
| Spending by Category | Bar charts showing the percentage spent of the budget for each expense account.                                                                                                    |
|                      | Clicking an account in the hierarchy updates the spending to date bar chart and the title of the bar chart. The bar chart displays the percentage for the accounts that are children of the selected account. |

# Chapter 16: Purchasing reporting

This table shows Purchasing reports and where to find them:

| Reports                                | Location                                                                  |
|----------------------------------------|---------------------------------------------------------------------------|
| Standard application reports and lists | Infor Financials and Supply Management navigation menus and action menus. |
| Birst dashboards and reports           | FSM Analytics or sign in to Birst Visualizer.                             |

# Purchasing standard application reports and lists

Purchasing information for reporting is located throughout the navigation menus. In addition, you can create a report from any list.

This table contains a list of the most pertinent standard application reports and lists for Purchasing:

| Report name                | Description                                                                                                    | Navigation by role                                                                                                    |
|----------------------------|----------------------------------------------------------------------------------------------------|----------------------------------------------------------------------------------------------------|
| Buyer Expediting<br>Report | A report of all open lines for a purchase order. Buyers use this report to determine the purchase order lines that remain open and the ones that require follow-up. | <ul> <li>Purchasing Manager and Buyer:         Lists and Processes &gt; Purchasing Lists         &gt; Buyer Expediting Report</li> <li>Inventory Manager:         Processes in Other Systems &gt; Purchasing Lists &gt; Buyer Expediting Report</li> <li>Purchasing Receiver:         Purchasing Lists &gt; Buyer Expediting Report</li> <li>Supply Management Processor:         Purchasing Processing &gt; Purchasing Lists &gt; Buyer Expediting Report</li> <li>Supply Management Viewer:         Purchasing &gt; Purchasing Lists &gt;</li> </ul> |

| Report name                 | Description                                                                                                    | Navigation by role                                                                                                    |
|-----------------------------|----------------------------------------------------------------------------------------------------|----------------------------------------------------------------------------------------------------|
| Buyer Performance           | A list of events that involve requisitions being processed into Purchasing. These events are performed by a buyer for a company and an item group. This list can be personalized by setting or clearing the Display Event Performance, and Print Parameters fields. Buyer Expediting Report | <ul> <li>Purchasing Manager and Buyer:         Manage Supply Management Reports &gt;         Purchasing Reports &gt; Buyer Performance</li> <li>Supply Management Processor:         Purchasing Processing &gt; Reports &gt;         Buyer Performance</li> <li>Supply Management Viewer:         Purchasing &gt; Reports &gt; Buyer Performance</li> </ul>                                                                                                    |
| Check All Fax<br>Status     | Use to check statuses for all sent faxes. Use to update all fax statuses for purchase order faxes that were transmitted for a specific company.                                                                                                    | <ul> <li>Purchasing Manager and Buyer:         Lists and Processes &gt; Purchasing Lists         &gt; Check All Fax Status</li> <li>Inventory Manager:         Processes in Other Systems &gt; Purchasing Lists &gt; Check All Fax Status</li> <li>Purchasing Receiver:         Purchasing Lists &gt; Check All Fax Status</li> <li>Supply Management Processor:         Purchasing Processing &gt; Purchasing Lists &gt; Check All Fax Status</li> <li>Supply Management Viewer:         Purchasing &gt; Purchasing Lists &gt; Check All Fax Status</li> </ul> |
| Consolidated PO line search | Use this list to reconcile items ordered against received for a specific time period and to analyze item demand.  This list replaces these v10 reports:  PO Inquiry Report Item Receipt Volume Report Purchases By Class                                                                    | <ul> <li>Purchasing Manager and Buyer:         Manage Purchase Orders. Select the Line Search tab.</li> <li>Supply Management Processor:         Purchasing Processor &gt; Manage Purchase Orders. Select the Line Search tab.</li> <li>Supply Management Viewer:         Purchasing &gt; Manage Purchase Orders. Select the Line Search tab.</li> </ul>                                                                                                    |

| Report name Descri         | ription Na                                                                                     | avigation by role                                                                                                    |
|----------------------------|------------------------------------------------------------------------------------------------|----------------------------------------------------------------------------------------------------|
| Order Header for the items | ort of all purchase orders e company whose line meet the criteria for a d purchase order line. | Lists and Processes > Create Purchasing Processes > Purchase Order Processing > Close Purchase Order Header Or Month End Processing > Close Purchase Order Header Buyer: Lists and Processes > Create Purchasing Processes > Purchase Order Processing > Close Purchase Order Header Inventory Manager: Processes in Other Systems > Create Purchasing Processes > Purchase Order Processing > Close Purchase Order Processing > Close Purchase Order Processing > Close Purchase Order Header Supply Management Processor: > Create Purchasing Processes > Purchase Order Processing > Close Purchase Order Header Or Purchasing Processing > Month End Processing > Close Purchase Order Header Supply Management Viewer: Purchasing > Create Purchasing Processes Purchasing Processing > Purchase Order Processing > Close Purchase Order Header Or Purchasing > Create Purchasing Processes Purchasing Processing > Purchase Order Processing > Close Purchase Order Header Or Purchasing > Month End Processing > Close Purchase Order Header Or |

| Report name  | Description                                         | Navigation by role                                                                         |
|--------------|-----------------------------------------------------|--------------------------------------------------------------------------------------------|
| Cost History | Use to query the cost history of inventoried Items. | Purchasing Manager:                                                                        |
|              |                                                     | Lists And Processes > Inventory Information, select the Cost History tab.                  |
|              |                                                     | Buyer:                                                                                     |
|              |                                                     | Manage Other Processes > Inventory Information, select the Cost History tab.               |
|              |                                                     | Inventory Manager:                                                                         |
|              |                                                     | Purchasing Inventory Information, select the Cost History tab.                             |
|              |                                                     | Or                                                                                         |
|              |                                                     | Item Setup > Inventory Information, select the Cost History tab.                           |
|              |                                                     | Item Master Specialist:                                                                    |
|              |                                                     | Inventory Information, select the Cost History tab.                                        |
|              |                                                     | Supply Management Processor:                                                               |
|              |                                                     | Inventory Control Processing > Invento-<br>ry Information, select the Cost History<br>tab. |
|              |                                                     | Supply Management Viewer:                                                                  |
|              |                                                     | Inventory Control > Inventory Information, select the Cost History tab.                    |
|              |                                                     | Or                                                                                         |
|              |                                                     | Supply Management Setup > Items > Inventory Information, select the Cost History tab.      |

| Report name               | Description                                                                                                    | Navigation by role                                                                                                    |
|---------------------------|----------------------------------------------------------------------------------------------------|----------------------------------------------------------------------------------------------------|
| Cost Variance<br>Analysis | Run this report to compare the invoice unit cost to the purchase order cost or standard cost and report the variances. | Purchasing Manager and Buyer:     Lists and Processes > Create Purchasing Processes > > Cost Variance Analysis Purchase Order Processing |
|                           |                                                                                                    | <ul> <li>Financials Processor:</li> <li>Payables &gt; Run Processes &gt; Match Processing &gt; Cost Variance Analysis</li> </ul>         |
|                           |                                                                                                    | Financials Viewer:                                                                                                    |
|                           |                                                                                                    | Payables > Payables Processing > Run<br>Processes > Match Processing > Cost<br>Variance Analysis                                         |
|                           |                                                                                                    | Inventory Manager:                                                                                                    |
|                           |                                                                                                    | Processes in Other Systems > Create Purchasing Processes > Purchase Order Processing > Cost Variance Analysis                            |
|                           |                                                                                                    | Payables Manager:                                                                                                    |
|                           |                                                                                                    | Run Processes > Match Processing ><br>Purchase OrderCost Variance Analysis                                                               |
|                           |                                                                                                    | Supply Management Processor:                                                                                                    |
|                           |                                                                                                    | Purchasing Processing > Create Purchasing Processes > Purchase Order Processing > Cost Variance Analysis                                 |
|                           |                                                                                                    | Supply Management Viewer:                                                                                                    |
|                           |                                                                                                    | Purchasing > Create Purchasing Process-<br>es > Purchase Order Processing > Cost<br>Variance Analysis                                    |

| Report name                                             | Description                                                                                                    | Navigation by role                                                                                                    |
|---------------------------------------------------------|----------------------------------------------------------------------------------------------------|----------------------------------------------------------------------------------------------------|
| Create Purchase                                         | Release standing purchase                                                                                                    | Purchasing Manager and Buyer:                                                                                                    |
| Orders From<br>Standing Con-<br>tracts                  | orders in batch.                                                                                                    | Lists and Processes > Create Purchasing Processes > Purchase Order Processing > Create Purchase Orders From Standing Contracts                                                                                                    |
|                                                         |                                                                                                    | Inventory Manager:                                                                                                    |
|                                                         |                                                                                                    | Processes in Other Systems > Create Purchasing Processes > Purchase Order Processing > Create Purchase Orders From Standing Contracts                                                                                                    |
|                                                         |                                                                                                    | Supply Management Processor:                                                                                                    |
|                                                         |                                                                                                    | Purchasing Processing > Create Purchasing Processes > Purchase Order Processing > Create Purchase Orders From Standing Contracts                                                                                                    |
|                                                         |                                                                                                    | Supply Management Viewer:                                                                                                    |
|                                                         |                                                                                                    | Purchasing > Create Purchasing Processes > Purchase Order Processing > Create Purchase Orders From Standing Contracts                                                                                                    |
| View Purchase<br>Orders From<br>Standing Con-<br>tracts | A list of standing orders that have resulted from Creating Purchase Orders From Standing Contracts. This list can be sorted by Run Time either ascending or descending.  You can Open, Delete, or Create Purchase Orders From Standing Contracts | <ul> <li>Purchasing Manager and Buyer:         Lists and Processes &gt; Create Purchasing Processes &gt; Purchase Order Processing &gt; View Purchase Orders From Standing Contracts     </li> <li>Inventory Manager:         Processes in Other Systems &gt; Create Purchasing Processes &gt; Purchase Order Processing &gt; View Purchase Orders From Standing Contracts     </li> <li>Supply Management Processor:         Purchasing Processing &gt; Create Purchasing Processes &gt; Purchase Order Processing Processes &gt; Purchase Order Processing Processes &gt; Purchase Order Processing Processes &gt; Purchase Order Processing Processes &gt; Purchase Order Processing Processes &gt; Purchase Order Processing Processes &gt; Purchase Order Processing Processes &gt; Purchase Order Processes     </li> </ul> |
|                                                         |                                                                                                    | ing > View Purchase Orders From Standing Contracts                                                                                                    |
|                                                         |                                                                                                    | Supply Management Viewer:                                                                                                    |
|                                                         |                                                                                                    | Purchasing > Create Purchasing Process-<br>es > Purchase Order Processing > View<br>Purchase Orders From Standing Con-<br>tracts                                                                                                    |

| Report name                                                                                       | Description                                                                                            | Navigation by role                                                                              |
|---------------------------------------------------------------------------------------------------|----------------------------------------------------------------------------------------------------|-------------------------------------------------------------------------------------------------|
| Demand and Supply Use to query the demand and supply of inventoried items in inventory locations. | Purchasing Manager:     Lists And Processes > Inventory Information, select the Demand and Supply tab. |                                                                                                 |
|                                                                                                   |                                                                                                    | Buyer:                                                                                          |
|                                                                                                   |                                                                                                    | Manage Other Processes > Inventory Information, select the Demand and Supply tab.               |
|                                                                                                   |                                                                                                    | Inventory Manager:                                                                              |
|                                                                                                   |                                                                                                    | Inventory Information, select the Demand and Supply tab.                                        |
|                                                                                                   |                                                                                                    | Or                                                                                              |
|                                                                                                   |                                                                                                    | Item Setup > Inventory Information                                                              |
|                                                                                                   |                                                                                                    | Item Master Specialist:                                                                         |
|                                                                                                   |                                                                                                    | Inventory Information, select the Demand and Supply tab.                                        |
|                                                                                                   |                                                                                                    | Supply Management Processor:                                                                    |
|                                                                                                   |                                                                                                    | Inventory Control Processing > Invento-<br>ry Information, select the Demand and<br>Supply tab. |
|                                                                                                   |                                                                                                    | Supply Management Viewer:                                                                       |
|                                                                                                   |                                                                                                    | Inventory Control > Inventory Information, select the Demand and Supply tab.                    |
|                                                                                                   |                                                                                                    | Or                                                                                              |
|                                                                                                   |                                                                                                    | Supply Management Setup > Items > Inventory Information                                         |

| Report name                                 | Description                                                                                                    | Navigation by role                                                                                                    |
|---------------------------------------------|----------------------------------------------------------------------------------------------------|----------------------------------------------------------------------------------------------------|
| Departmental<br>Procurement Expenses Report | Run this report to show transactions that originated from Payables, Inventory Control, Requisitions, and Purchasing and are posted to Global Ledger.                                                                                                    | <ul> <li>Purchasing Manager and Buyer:         Manage Supply Management Reports &gt;         Purchasing Reports &gt; Departmental         Procurement Expenses</li> <li>Inventory Manager:         Inventory Post And Close &gt; Departmental Procurement Expenses</li> <li>Supply Management Processor:         Inventory Control Processing &gt; Inventory Post And Close &gt; Departmental Procurement Expenses         Or         Purchasing Processing &gt; Reports &gt; Departmental Procurement Expenses</li> <li>Supply Management Viewer:         Inventory Control &gt; Inventory Posting Information &gt; Departmental Procurement Expenses         Or         Purchasing &gt; Reports &gt; Departmental Procurement Expenses</li> </ul> |
| Dispatch Purchase Orders                    | Use to dispatch purchase orders by purchasing company to the Vendor when these conditions are met:  • A purchase order dispatch vendor is created for the purchasing vendor  • The issue method of both the purchase order and the purchasing vendor is set to XML  If the Delete Input Data check box is selected, then dispatch records related to the purchasing company are deleted. | <ul> <li>Purchasing Manager and Buyer:         Lists and Processes &gt; Purchasing Lists         &gt; Dispatch Purchase Orders</li> <li>Inventory Manager:         Processes In Other Systems &gt; Purchasing Lists &gt; Dispatch Purchase Orders</li> <li>Purchasing Receiver:         Purchasing Lists &gt; Dispatch Purchase Orders</li> <li>Supply Management Processor:         Purchasing Processing &gt; Purchasing Lists &gt; Dispatch Purchase Orders</li> <li>Supply Management Viewer:         Purchasing &gt; Purchasing Lists &gt; Dispatch Purchase Orders</li> </ul>                                                                                                    |

| Report name                                     | Description                                                                             | Navigation by role                                                                                                    |
|-------------------------------------------------|-----------------------------------------------------------------------------------------|----------------------------------------------------------------------------------------------------|
| Report name Interface Adjustments And Additions | Import receipt adjustments from an external source into the Invoice Matching and Terms. | <ul> <li>Purchasing Manager and Buyer:         Lists and Processes &gt; Create Purchasing Processes &gt; Interface Receipts &gt; Interface Adjustments And Additions     </li> <li>Financial Administrator:         Payables &gt; Interface &gt; Receipt Interface &gt; Interface Adjustments And Additions     </li> <li>Inventory Manager:         Processes In Other Systems &gt; Create Purchasing Processes &gt; Interface Receipts &gt; Interface Adjustments And Additions     </li> </ul> |
|                                                 |                                                                                         | Supply Management Processor:     Purchasing Processing > Create Purchasing Processes > Interface Receipts > Interface Adjustments And Additions                                                                                                    |
|                                                 |                                                                                         | Supply Management Viewer:                                                                                                    |
|                                                 |                                                                                         | Purchasing > Create Purchasing Processes > Interface Receipts > Interface Adjustments And Additions                                                                                                    |

| Report name        | Description                                            | Navigation by role                                                                                                    |
|--------------------|--------------------------------------------------------|----------------------------------------------------------------------------------------------------|
| Interface Receipts | Interface receipts from an external source into Match. | Purchasing Manager and Buyer:     Lists and Processes > Create Purchasing Processes > Interface Receipts > Interface Receipts                                                        |
|                    |                                                        | <ul> <li>Cash Accountant:</li> <li>Process Cash Ledger &gt; Interface Cash<br/>Ledger Transaction &gt; Interface Receipts</li> <li>Financials Administrator:</li> </ul>              |
|                    |                                                        | Payables > Interface > Receipt Interface > Interface Receipts  • Financials Processor:                                                                                               |
|                    |                                                        | Cash Ledger > Process Cash Ledger > Interface Cash Ledger Transactions > Interface Receipts                                                                                          |
|                    |                                                        | <ul> <li>Financials Viewer:</li> <li>Cash Management &gt; Cash Ledger Processing &gt; Process Cash Ledger &gt; Interface Cash Ledger Transactions &gt; Interface Receipts</li> </ul> |
|                    |                                                        | Inventory Manager:     Processes In Other Systems > Create     Purchasing Processes > Interface Receipts > Interface Receipts                                                        |
|                    |                                                        | Supply Management Processor:     Purchasing Processing > Create Purchasing Processes > Interface Receipts > Interface Receipts                                                       |
|                    |                                                        | Supply Management viewer:     Purchasing > Create Purchasing Processes > Interface Receipts > Interface Receipts                                                                     |

| Report name                                | Description                                         | Navigation by role                                                                                         |
|--------------------------------------------|-----------------------------------------------------|----------------------------------------------------------------------------------------------------|
| Invoice and Re-                            | Create an invoice for each                          | Purchasing Manager:                                                                                        |
| lease Procure-<br>ment Card State-<br>ment | company on the charge state-<br>ment download file. | Manage Procurement Cards > Invoice and Release Procurement Card Statement                                  |
|                                            |                                                     | Financials Administrator and                                                                               |
|                                            |                                                     | Financial Processor:                                                                                       |
|                                            |                                                     | Payables > Manage Procurement Cards<br>> Invoice and Release Procurement Card<br>Statement                 |
|                                            |                                                     | Financials Viewer:                                                                                         |
|                                            |                                                     | Payables > Payables Processing > Manage Procurement Cards > Invoice and Release Procurement Card Statement |
|                                            |                                                     | Payables Vendor Specialist:                                                                                |
|                                            |                                                     | Manage Procurement Cards > Invoice and Release Procurement Card State-ment                                 |
|                                            |                                                     | Supply Management Processor:                                                                               |
|                                            |                                                     | Purchasing Processing > Manage Pro-<br>curement Cards > Invoice and Release<br>Procurement Card Statement  |
|                                            |                                                     | Supply Management Viewer:                                                                                  |
|                                            |                                                     | Purchasing > Manage Procurement Cards > Invoice and Release Procurement Card Statement                     |
| Invoiced Not Re-                           | A list of invoices with quantities                  | Purchasing Manager and Buyer:                                                                              |
| ceived Report                              | that have been invoiced but have not been received. | Lists and Processes > Purchasing Lists > Invoiced Not Received Report                                      |
|                                            |                                                     | Inventory Manager:                                                                                         |
|                                            |                                                     | Processes In Other Systems > Purchasing Lists > Invoiced Not Received Report                               |
|                                            |                                                     | Purchasing Receiver:                                                                                       |
|                                            |                                                     | Purchasing Lists > Invoiced Not Re-<br>ceived Report                                                       |
|                                            |                                                     | Supply Management Processor:                                                                               |
|                                            |                                                     | Purchasing Processing > Purchasing<br>Lists > Invoiced Not Received Report                                 |
|                                            |                                                     | Supply Management Viewer:                                                                                  |
|                                            |                                                     | Purchasing > Purchasing Lists > In-<br>voiced Not Received Report                                          |

| Report name                  | Description                                                                                                    | Navigation by role                                                                                                    |
|------------------------------|----------------------------------------------------------------------------------------------------|----------------------------------------------------------------------------------------------------|
| Lots And Bins Use infortract | Use to search for lot and bin information for lot- and bintracked Items in an inventory location.                                                                                  | <ul> <li>Purchasing Manager:         Lists And Processes &gt; Inventory Information, select the Lots And Bins tab.</li> <li>Buyer:         Manager Other Processes &gt; Inventory Information, select the Lots And Bins tab.</li> <li>Inventory Manager and Item Master Specialist:         Inventory Information, select the Lots And Bins tab.</li> <li>Inventory Manager:         Item Setup &gt; Inventory Information, select the Lots And Bins tab.</li> <li>Supply Management Processor:         Inventory Control Processing &gt; Inventory Information, select the Lots And Bins tab.</li> </ul> |
|                              |                                                                                                    | Supply Management Viewer:     Inventory Control > Inventory Information, select the Lots And Bins tab.     Or     Supply Management Setup > Items > In-                                                                                                    |
| Manage Purchasing Reports    | A list of all of the purchasing reports that you generated. These fields are displayed: Report Number, Report Type, Report Description, Print Date, and Print Time of each record. | <ul> <li>ventory Information</li> <li>Purchasing Manager and Buyer:         Manage Supply Management Reports &gt;         Purchasing Reports &gt; Manage Purchasing Reports</li> <li>Supply Management Processor:         Purchasing Processing &gt; Reports &gt;         Manage Purchasing Reports</li> <li>Supply Management Viewer:         Purchasing &gt; Reports &gt; Manage Purchasing &gt; Reports &gt; Manage Purchasing Reports</li> </ul>                                                                                                    |

| Report name                               | Description                                | Navigation by role                                                                                                    |
|-------------------------------------------|--------------------------------------------|----------------------------------------------------------------------------------------------------|
| Mass Create<br>Purchase Order<br>Receipts | Create receipt from an open purchase order | Purchasing Manager and Buyer:     Lists and Processes > Create Purchasing Processes > Mass Create Purchase Order Receipts |
|                                           |                                            | Inventory Manager:                                                                                                    |
|                                           |                                            | Processes In Other Systems > Create Purchasing Processes > Mass Create Purchase Order Receipts                            |
|                                           |                                            | Supply Management Processor:                                                                                              |
|                                           |                                            | Purchasing Processing > Create Purchasing Processes > Mass Create Purchase Order Receipts                                 |
|                                           |                                            | Supply Management Viewer:                                                                                                 |
|                                           |                                            | Purchasing > Create Purchasing Processes > Mass Create Purchase Order Receipts                                            |
| Mass PO Issue                             | Issue a purchase order docu-               | Purchasing Manager and Buyer:                                                                                             |
|                                           | ment by paper, fax, email, or EDI.         | Lists and Processes > Create Purchas-<br>ing Processes > Purchase Order Process-<br>ing > Mass PO Issue                   |
|                                           |                                            | Inventory Manager:                                                                                                    |
|                                           |                                            | Processes In Other Systems > Create Purchasing Processes > Mass PO Issue                                                  |
|                                           |                                            | Supply Management Processor:                                                                                              |
|                                           |                                            | Purchasing Processing > Create Purchasing Processes > Purchase Order Processing > Mass PO Issue                           |
|                                           |                                            | Supply Management Viewer:                                                                                                 |
|                                           |                                            | Purchasing > Create Purchasing Processes > Purchase Order Processing > Masses PO Issue                                    |

| Report name                 | Description                                                                                                    | Navigation by role                                                                                                    |
|-----------------------------|----------------------------------------------------------------------------------------------------|----------------------------------------------------------------------------------------------------|
| Matched Not Received Report | Report invoice details that were processed without a received quantity. Shows the orders for which the approved quantity for the purchase order line is greater than the received quantity.          | <ul> <li>Purchasing Manager:         Month End Processing &gt; Matched Not Received Report</li> <li>Supply Management Processor:         Purchasing Processing &gt; Month End Processing &gt; Matched Not Received Report</li> <li>Supply Management Viewer:         Purchasing &gt; Month End Processing &gt; Matched Not Received Report</li> </ul>                                                                                                    |
| Open Receipt<br>Archive     | Posts written off and archived receipt transactions to Global Ledger. Written off receipts are still available in the match process. Archived receipts are no longer available in the match process. | <ul> <li>Purchasing Manager and Buyer:         Lists and Processes &gt; Create Purchasing Processes &gt; Purge And Archival &gt;             Open Receipt Archive</li> <li>Financials Processor:         Payables &gt; Run Processes &gt; Match Processing &gt; Open Receipt Archive</li> <li>Financials Viewer:         Payables &gt; Payables Processing &gt; Run Processes &gt; Match Processing &gt; Open Receipt Archive</li> <li>Inventory Manager:         Processes In Other Systems &gt; Create Purchasing Processes &gt; Purge And Archival &gt; Open Receipt Archive</li> <li>Payables Manager:         Run Processes &gt; Match Processing &gt; Open Receipt Archive</li> <li>Supply Management Processor:         Purchasing Processing &gt; Create Purchasing Processes &gt; Purge And Archival &gt; Open Receipt Archive</li> <li>Supply Management Viewer:         Purchasing &gt; Create Purchasing Processes &gt; Purge And Archival &gt; Open Receipt Archive</li> <li>Supply Management Viewer:         Purchasing &gt; Create Purchasing Processes &gt; Purge And Archival &gt; Open Receipt Archive</li> </ul> |

| Report name              | Description                                                                                                    | Navigation by role                                                                                                    |
|--------------------------|----------------------------------------------------------------------------------------------------|----------------------------------------------------------------------------------------------------|
| Interface Purchase Order | Update the Purchasing solution with ordering information from Inventory Control Requisition Self Service, and Item and Order Billing.                                                                                                    | <ul> <li>Purchasing Manager and Buyer:         Lists and Processes &gt; Create Purchasing Processes &gt; Interface Purchase Orders &gt; Interface Purchase Orders</li> <li>Inventory Manager:         Processes In Other System &gt; Create Purchasing Processes &gt; Interface Purchase Orders &gt; Interface Purchase Orders</li> <li>Supply Management Processor:         Purchasing Processing &gt; Create Purchasing Processes &gt; Interface Purchase Orders &gt; Interface Purchase Orders &gt; Interface Purchase Orders</li> <li>Supply Management Viewer:         Purchasing &gt; Create Purchasing Processes &gt; Interface Purchase Orders &gt; Interface Purchase Orders &gt; Interface Purchase Orders &gt; Interface Purchase Orders &gt; Interface Purchase Orders &gt; Interface Purchase Orders</li> </ul> |
| PO Interface<br>Listing  | A list of records in the PO interface file. You can select a specific system code, ship-to location, buyer, or requesting location. Excludes records that either do not have a vendor where there is no cost or the cost is manually defined and the <b>Use Entered Cost</b> field is No. You can find these records by selecting the parameters Only records with no cost override, Only records with no vendor, or both. | <ul> <li>Buyer:         Manage Purchase Requests</li> <li>Supply Management Processor:         Purchasing Processing &gt; Manage Purchase Requests</li> <li>Supply Management Viewer:         Purchasing &gt; Manage Purchase Requests</li> </ul>                                                                                                    |

| Report name      | Description                                                                                                    | Navigation by role                                                                                                    |
|------------------|----------------------------------------------------------------------------------------------------|----------------------------------------------------------------------------------------------------|
| PO Output Purge  | Use to purge and list programs for the purchase order output tables.                                                                                                    | <ul> <li>Purchasing Manager and Buyer:         Lists and Processes &gt; Create Purchasing Processes &gt; Purge And Archival &gt;         PO Output Purge         <ul> <li>Inventory Manager:</li></ul></li></ul>                                                                                                    |
| PO Status Report | A report of purchase order statuses. You are only required to specify the company number, but you can also use this selection criteria to determine what information is printed. | <ul> <li>Purchasing Manager and Buyer:         Lists and Processes &gt; Purchasing Lists         PO Status Report     </li> <li>Inventory Manager:         Processes In Other Systems &gt; Purchasing Lists &gt; PO Status Report     </li> <li>Purchasing Receiver:         Purchasing Lists &gt; PO Status Report     </li> <li>Supply Management Processor:         Purchasing Processing &gt; Purchasing Lists &gt; PO Status Report     </li> <li>Supply Management Viewer:         Purchasing &gt; Purchasing Lists &gt; PO Status Report     </li> </ul> |

| Report name         | Description                                                                                                    | Navigation by role                                                                                                    |
|---------------------|----------------------------------------------------------------------------------------------------|----------------------------------------------------------------------------------------------------|
| Print Vendor<br>RMA | Print a Return Material Authorization document to send along with the return goods to the vendor. The RMA document shows data that is related to the vendor. For example, the location that returned the goods, the location that the replacement goods should be shipped to, and whether the replacement is no charge or billable.  You can print up to six specific returns which are printed regardless of whether they have already been printed. It can also be run to print documents for all returns for a location or vendor that have not already had documents printed. | <ul> <li>Purchasing Manager and Buyer:         Lists and Processes &gt; Create Purchasing Processes &gt; Print Vendor RMA</li> <li>Inventory Manager:         Processes In Other Systems &gt; Create Purchasing Processes &gt; Print Vendor RMA</li> <li>Supply Management Processor:         Purchasing Processing &gt; Create Purchasing Processes &gt; Print Vendor RMA</li> <li>Supply Management Viewer:         Purchasing &gt; Create Purchasing Processes &gt; Print Vendor RMA</li> </ul> |

| Report name                                     | Description                                                                             | Navigation by role                                                                                                    |
|-------------------------------------------------|-----------------------------------------------------------------------------------------|----------------------------------------------------------------------------------------------------|
| Process Pur-<br>chase Order EDI<br>Acknowledge- | Use to import purchase order acknowledgment data into the Purchasing solution. The data | Purchasing Manager:     Lists and Processes > Create Purchasing Processes > Process Purchase Order                                  |
| ment                                            | is generated when EDI translates inbound 855 transactions.                              | EDI Acknowledgement Or                                                                                                    |
|                                                 |                                                                                         | EDI Processing > Supply Chain Inter-<br>faces > PO Acknowledgements > Pro-<br>cess Purchase Order EDI Acknowledge-<br>ment          |
|                                                 |                                                                                         | Inventory Manager:                                                                                                    |
|                                                 |                                                                                         | Processes In Other Systems > Create<br>Purchasing Processes > Process Pur-<br>chase Order EDI Acknowledgement                       |
|                                                 |                                                                                         | Supply Management Processor:                                                                                                    |
|                                                 |                                                                                         | Purchasing Processing > Create Purchasing Processes > Process Purchase Order EDI Acknowledgement                                    |
|                                                 |                                                                                         | Or                                                                                                    |
|                                                 |                                                                                         | EDI Processing > Supply Chain Inter-<br>faces > PO Acknowledgements > Pro-<br>cess Purchase Order EDI Acknowledge-<br>ment          |
|                                                 |                                                                                         | Or                                                                                                    |
|                                                 |                                                                                         | Purchasing Processing > EDI Processing > Supply Chain Interfaces > PO Acknowledgements > Process Purchase Order EDI Acknowledgement |
|                                                 |                                                                                         | Supply Management Viewer:                                                                                                    |
|                                                 |                                                                                         | Purchasing > Create Purchasing Process-<br>es > Process Purchase Order EDI Ac-<br>knowledgement                                     |
|                                                 |                                                                                         | Or                                                                                                    |
|                                                 |                                                                                         | EDI > Supply Chain Interfaces > PO Ac-<br>knowledgements > Process Purchase<br>Order EDI Acknowledgement                            |
|                                                 |                                                                                         | Or                                                                                                    |
|                                                 |                                                                                         | Purchasing > EDI Processing > Supply<br>Chain Interfaces > PO Acknowledge-<br>ments > Process Purchase Order EDI<br>Acknowledgement |

| Report name                    | Description                                                                                     | Navigation by role                                                                                                    |
|--------------------------------|-------------------------------------------------------------------------------------------------|----------------------------------------------------------------------------------------------------|
| Process Pur-<br>chase Requests | Automatically create purchase orders from order requests that contain all required information. | Purchasing Manager and Buyer:     Lists and Processes > Create Purchasing Processes > Purchase Order Processing > Process Purchase Requests |
|                                |                                                                                                 | Inventory Manager:                                                                                                    |
|                                |                                                                                                 | Processes In Other Systems > Create Purchasing Processes > Purchase Order Processing > Process Purchase Requests                            |
|                                |                                                                                                 | Supply Management Processor:                                                                                                    |
|                                |                                                                                                 | Purchasing Processing > Create Purchasing Processes > Purchase Order Processing > Process Purchase Requests                                 |
|                                |                                                                                                 | Supply Management Viewer:                                                                                                    |
|                                |                                                                                                 | Purchasing > Create Purchasing Process-<br>es > Purchase Order Processing > Pro-<br>cess Purchase Requests                                  |
| Procurement                    | View a list of imported charges for a merchant, merchant group, or vendor.                      | Purchasing Manager:                                                                                                    |
| Card Charges                   |                                                                                                 | Manage Procurement Cards > Procurement Card Charges                                                                                         |
|                                |                                                                                                 | Financials Administrator:                                                                                                    |
|                                |                                                                                                 | Payables > Manage Procurement Cards > Procurement Card Charges                                                                              |
|                                |                                                                                                 | Financials Processor:                                                                                                    |
|                                |                                                                                                 | Payables > Management Procurement Cards > Procurement Card Charges                                                                          |
|                                |                                                                                                 | Financials Viewer:                                                                                                    |
|                                |                                                                                                 | Payables > Payables Processing > Manage Procurement Cards > Procurement Card Charges                                                        |
|                                |                                                                                                 | Payables Vendor Specialist:                                                                                                    |
|                                |                                                                                                 | Manage Procurement Cards > Procurement Card Charges                                                                                         |
|                                |                                                                                                 | Supply Management Processor:                                                                                                    |
|                                |                                                                                                 | Purchasing Processing > Manage Pro-<br>curement Cards > Procurement Card<br>Charges                                                         |
|                                |                                                                                                 | Supply Management Viewer:                                                                                                    |
|                                |                                                                                                 | Purchasing > Manage Procurement<br>Cards > Procurement Card Charges                                                                         |

| Report name                            | Description                                                                                                    | Navigation by role                                                                                                    |
|----------------------------------------|----------------------------------------------------------------------------------------------------|----------------------------------------------------------------------------------------------------|
| Procurement<br>Template Mass<br>Change | Mass change a specific value on procurement templates or selected templates for a procurement group, specified participants, or to change items on multiple procurement templates. | <ul> <li>Purchasing Manager and Buyer:         Lists and Processes &gt; Create Purchasing Processes &gt; Procurement Template Mass Change     </li> <li>Inventory Manager:         Processes In Other Systems &gt; Create Purchasing Processes &gt; Procurement Template Mass Change     </li> <li>Supply Management Processor:         Purchasing Processing &gt; Create Purchasing Processes &gt; Procurement Template Mass Change     </li> <li>Supply Management Viewer:         Purchasing &gt; Create Purchasing Processes &gt; Procurement Template Mass Change     </li> </ul>                                                                                                    |
| Purchase Order Interface Maintenance   | Import purchase orders from an outside source into Purchasing.                                                                                                    | <ul> <li>Purchasing Manager and Buyer:         Lists and Processes &gt; Create Purchasing Processes &gt; Interface Purchase Orders &gt; Purchase Order Interface Maintenance</li> <li>Inventory Manager:         Processes In Other Systems &gt; Create Purchasing Processes &gt; Interface Purchase Orders &gt; Purchase Order Interface Maintenance</li> <li>Supply Management Processor:         Purchasing Processing &gt; Create Purchasing Processes &gt; Interface Purchase Orders &gt; Purchase Order Interface Maintenance</li> <li>Supply Management Viewer:         Purchasing &gt; Create Purchasing Processes &gt; Interface Purchase Orders &gt; Purchase Order Interface Maintenance</li> </ul> |

| Report name                             | Description                                                                                                    | Navigation by role                                                                                                    |
|-----------------------------------------|----------------------------------------------------------------------------------------------------|----------------------------------------------------------------------------------------------------|
| Purchasing Activity By Source<br>Report | Use to classify the sources for all purchase orders that are created within a given date range. Sources include requisition, inventory control, case carts, order entry, and purchase order.                         | <ul> <li>Purchasing Manager and Buyer:         Lists and Processes &gt; Purchasing Lists         &gt; Purchasing Activity By Source Report</li> <li>Inventory Manager:         Processes In Other Systems &gt; Purchasing Lists &gt; Purchasing Activity By Source Report</li> <li>Purchasing Receiver:         Purchasing Lists &gt; Purchasing Activity By Source Report</li> <li>Supply Management Processor:         Purchasing Processing &gt; Purchasing Lists &gt; Purchasing Activity By Source Report</li> <li>Supply Management Viewer:         Purchasing &gt; Purchasing Lists &gt; Purchasing Activity By Source Report</li> </ul>       |
| Purge Purchase<br>Orders                | Purge purchase orders. You can save the records to a CSV file for archive purposes. Select <b>Archive Records</b> to create the CSV file. If you do not select this field, then the records are permanently deleted. | <ul> <li>Purchasing Manager and Buyer:         Lists and Processes &gt; Create Purchasing Processes &gt; Purge And Archival &gt; Purge Purchase Orders     </li> <li>Inventory Manager:         Processes In Other Systems &gt; Create Purchasing Processes &gt; Purge And Archival &gt; Purge Purchase Orders     </li> <li>Supply Management Processor:         Purchasing Processing &gt; Create Purchasing Processes &gt; Purge And Archival &gt; Purge Purchase Orders     </li> <li>Supply Management Viewer:         Purchasing Processing &gt; Create Purchasing Processes &gt; Purge And Archival &gt; Purge Purchase Orders     </li> </ul> |

| Report name                      | Description                                                                                                    | Navigation by role                                                                                                    |
|----------------------------------|----------------------------------------------------------------------------------------------------|----------------------------------------------------------------------------------------------------|
| Purge Purchase<br>Order Receipts | Purge purchase order receipts. You can save the records to a CSV file for archive purposes. Select <b>Archive Records</b> to create the CSV file. If you do not select this field, then the records are permanently deleted. | <ul> <li>Purchasing Manager and Buyer:         Lists and Processes &gt; Create Purchasing Processes &gt; Purge And Archival &gt;         Purge Purchase Order Receipts</li> <li>Inventory Manager:         Processes In Other Systems &gt; Create         Purchasing Processes &gt; Purge And         Archival &gt; Purge Purchase Order Receipts</li> <li>Supply Management Processor:         Purchasing Processing &gt; Create Purchasing Processes &gt; Purge And Archival &gt;         Purge Purchase Order Receipts</li> <li>Supply Management Viewer:         Purchasing Processing &gt; Create Purchasing Processes &gt; Purge And Archival &gt;         Purchasing Processing &gt; Create Purchasing Processes &gt; Purge And Archival &gt;         Purge Purchase Order Receipts</li> </ul> |
| Purge Vendor<br>Returns          | Purge vendor returns. You can save the records to a CSV file for archive purposes. Select <b>Archive Records</b> to create the CSV file. If you do not select this field, then the records are permanently deleted.          | <ul> <li>Purchasing Manager and Buyer:         Lists and Processes &gt; Create Purchasing Processes &gt; Purge And Archival &gt;         Purge Vendor Returns</li> <li>Inventory Manager:         Processes In Other Systems &gt; Create         Purchasing Processes &gt; Purge And         Archival &gt; Purge Vendor Returns</li> <li>Supply Management: Processor:         Purchasing Processing &gt; Create Purchasing Processes &gt; Purge And Archival &gt;         Purge Vendor Returns</li> <li>Supply Management Viewer:         Purchasing Processing &gt; Create Purchasing Processes &gt; Purge And Archival &gt;         Purchasing Processing &gt; Create Purchasing Processes &gt; Purge And Archival &gt;         Purge Vendor Returns</li> </ul>                                    |

| Report name                  | Description                                                                                                    | Navigation by role                                                                                                    |
|------------------------------|----------------------------------------------------------------------------------------------------|----------------------------------------------------------------------------------------------------|
| Purge Contracts              | Purge contracts. You can save the records to a CSV file for archive purposes. Select <b>Archive Records</b> to create the CSV file. If you do not select this field, then the records are permanently deleted. | <ul> <li>Purchasing Manager and Buyer:         Lists and Processes &gt; Create Purchasing Processes &gt; Purge And Archival &gt; Purge Contracts     </li> <li>Inventory Manager:         Processes In Other Systems &gt; Create Purchasing Processes &gt; Purge And Archival &gt; Purge Contracts     </li> <li>Supply Management Processor:         Purchasing Processing &gt; Create Purchasing Processes &gt; Purge And Archival &gt; Purge Contracts     </li> <li>Supply Management Viewer:         Purchasing Processing &gt; Create Purchasing Processes &gt; Purge And Archival &gt; Purge Contracts     </li> </ul> |
| Purchasing Arrival Interface | Import delivery information from the Pitney Bowes Arrival package tracking system, which captures information using the handheld signature pads.                                                               | <ul> <li>Purchasing Manager and Buyer:         Lists and Processes &gt; Create Purchasing Processes &gt; Purchasing Arrival Interface     </li> <li>Inventory Manager:         Processes In Other Systems &gt; Create Purchasing Processes &gt; Purchasing Arrival Interface     </li> <li>Supply Management Processor:         Purchasing Processing &gt; Create Purchasing Processes &gt; Purchasing Arrival Interface     </li> <li>Supply Management Viewer:         Purchasing &gt; Create Purchasing Processes &gt; Purchasing Processes &gt; Purchasing Processes     </li> </ul>                                      |

| Report name                                 | Description                                                                                                    | Navigation by role                                                                                                    |
|---------------------------------------------|----------------------------------------------------------------------------------------------------|----------------------------------------------------------------------------------------------------|
| Purchasing Cash<br>Requirements<br>Forecast | Print a list of cash requirements for the company based on the items ordered, but not yet invoiced for payment. The cash requirement date is calculated using the early delivery date and adding the due days for the line item. The week ending dates are calculated by adding seven days to the last day of the first week in the period. | <ul> <li>Purchasing Manager and Buyer:         Lists and Processes &gt; Purchasing Lists         &gt; Purchasing Cash Requirements Forecast</li> <li>Inventory Manager:         Processes In Other Systems &gt; Purchasing Lists &gt; Purchasing Cash Requirements Forecast</li> <li>Purchasing Receiver:         Purchasing Lists &gt; Purchasing Cash Requirements Forecast</li> <li>Supply Management Processor:         Purchasing Processing &gt; Purchasing Lists &gt; Purchasing Cash Requirements Forecast</li> <li>Supply Management Viewer:         Purchasing &gt; Purchasing Lists &gt; Purchasing Cash Requirements Forecast</li> </ul> |
| Purchasing Deliver Quality Analysis         | A report to analyze a vendor's performance in the quality of the items shipped.                                                                                                    | <ul> <li>Purchasing Manager and Buyer:         Lists and Processes &gt; Purchasing Lists         &gt; Purchasing Deliver Quality Analysis</li> <li>Inventory Manager:         Processes In Other Systems &gt; Purchasing Lists &gt; Purchasing Deliver Quality Analysis</li> <li>Purchasing Receiver:         Purchasing Lists &gt; Purchasing Deliver Quality Analysis</li> <li>Supply Management Processor:         Purchasing Processing &gt; Purchasing Lists &gt; Purchasing Deliver Quality Analysis</li> <li>Supply Management Viewer:         Purchasing &gt; Purchasing Lists &gt; Purchasing Deliver Quality Analysis</li> </ul>           |

| Report name                          | Description                                                                                                    | Navigation by role                                                                                                    |
|--------------------------------------|----------------------------------------------------------------------------------------------------|----------------------------------------------------------------------------------------------------|
| Purchasing Deliver Quantity Analysis | A report to analyze a vendor's performance in filling orders. The report shows over, under, and as ordered shipments. You can sort the report by vendor, item, or buyer. In detail mode, information is printed for each purchase order line. In summary mode, a summarization at the item level. | <ul> <li>Purchasing Manager and Buyer:         Lists and Processes &gt; Purchasing Lists         &gt; Purchasing Deliver Quantity Analysis</li> <li>Inventory Manager:         Processes In Other Systems &gt; Purchasing Lists &gt; Purchasing Deliver Quantity Analysis</li> <li>Purchasing Receiver:         Purchasing Lists &gt; Purchasing Deliver Quantity Analysis</li> <li>Supply Management Processor:         Purchasing Processing &gt; Purchasing Lists &gt; Purchasing Deliver Quantity Analysis</li> <li>Supply Management Viewer:         Purchasing &gt; Purchasing Lists &gt; Purchasing Deliver Quantity Analysis</li> </ul>          |
| Purchasing Delivery Date Analysis    | A report to analyze the timeliness of deliveries for a vendor, buyer, or item.                                                                                                    | <ul> <li>Purchasing Manager and Buyer:         Lists and Processes &gt; Purchasing Lists         &gt; Purchasing Delivery Date Analysis</li> <li>Inventory Manager:         Processes In Other Systems &gt; Purchasing Lists &gt; Purchasing Delivery Date         Analysis</li> <li>Purchasing Receiver:         Purchasing Lists &gt; Purchasing Delivery         Date Analysis</li> <li>Supply Management Processor:         Purchasing Processing &gt; Purchasing         Lists &gt; Purchasing Delivery Date Analysis</li> <li>Supply Management Viewer:         Purchasing &gt; Purchasing Lists &gt; Purchasing Delivery Date Analysis</li> </ul> |

| Report name                     | Description                                                                                                    | Navigation by role                                                                                                    |
|---------------------------------|----------------------------------------------------------------------------------------------------|----------------------------------------------------------------------------------------------------|
| Purchasing Returns Analysis     | A report of returns analysis. The report is sorted and summarized by item, and then by vendor, location, or reason code, depending on the parameter selection. The report shows total dollars purchased for an item within the date range, total dollars returned, and what percentage of total purchases are returns. If the reason code parameter is selected, the report shows total dollars returned. | <ul> <li>Purchasing Manager and Buyer:         Lists and Processes &gt; Purchasing Lists         &gt; Purchasing Returns Analysis</li> <li>Inventory Manager:         Processes In Other Systems &gt; Purchasing Lists &gt; Purchasing Returns Analysis</li> <li>Purchasing Receiver:         Purchasing Lists &gt; Purchasing Returns Analysis</li> <li>Supply Management Processor:         Purchasing Processing &gt; Purchasing Lists &gt; Purchasing Returns Analysis</li> <li>Supply Management Viewer:         Purchasing &gt; Purchasing Lists &gt; Purchasing Returns Analysis</li> </ul>                     |
| Purchasing Return Status Report | A detailed report about returns. The report contains data related to expediting returns with vendors and the warehouse.  Header information is printed on the vendor, return to, return from, total value, credit received, vendor contact and phone number, freight and handling charges, and status. Line information is printed about items, quantities, costs, and adjustments.                       | <ul> <li>Purchasing Manager and Buyer:         Lists and Processes &gt; Purchasing Lists         &gt; Purchasing Return Status Report</li> <li>Inventory Manager:         Processes In Other Systems &gt; Purchasing Lists &gt; Purchasing Return Status Report</li> <li>Purchasing Receiver:         Purchasing Lists &gt; Purchasing Return Status Report</li> <li>Supply Management Processor:         Purchasing Processing &gt; Purchasing Lists &gt; Purchasing Return Status Report</li> <li>Supply Management Viewer:         Purchasing &gt; Purchasing Lists &gt; Purchasing Return Status Report</li> </ul> |

| Report name                                         | Description                                                                                                    | Navigation by role                                                                                                    |
|-----------------------------------------------------|----------------------------------------------------------------------------------------------------|----------------------------------------------------------------------------------------------------|
| Purchasing<br>Standard Cost<br>Calculation          | Calculate and create a reversing journal entry for the difference between the standard cost and the purchase order cost. This is for purchase order lines that have a Matched Not Received (MNR) or Received Not Invoiced (RNI) quantity that is greater than zero.                     | <ul> <li>Purchasing Manager and Buyer:         Lists and Processes &gt; Create Purchasing Processes &gt; Purchasing Standard Cost Calculation     </li> <li>Inventory Manager:         Processes In Other Systems &gt; Purchasing Standard Cost Calculation &gt; Purchasing Standard Cost Calculation     </li> <li>Supply Management Processor:         Purchasing Processing &gt; Create Purchasing Processes &gt; Purchasing Standard Cost Calculation     </li> <li>Supply Management Viewer:         Purchasing &gt; Create Purchasing Processes &gt; Purchasing Standard Cost Calculation     </li> </ul>                                                                                                    |
| Purchasing Sub<br>Contractor Moni-<br>toring Report | Use to monitor certification letters or audit reports for subcontractor vendors for Grant Accounting. Use to evaluate all of the subcontractor purchase orders. Excludes vendors that have no transactions since last certified or only recent transactions that have not been audited. | <ul> <li>Purchasing Manager and Buyer:         Lists and Processes &gt; Purchasing Lists         &gt; Purchasing Sub Contractor Monitoring         Report</li> <li>Inventory Manager:         Processes In Other Systems &gt; Purchasing Lists &gt; Purchasing Sub Contractor         Monitoring Report</li> <li>Purchasing Receiver:         Purchasing Lists &gt; Purchasing Sub         Contractor Monitoring Report</li> <li>Supply Management Processor:         Purchasing Processing &gt; Purchasing         Lists &gt; Purchasing Sub Contractor         Monitoring Report</li> <li>Supply Management Viewer:         Purchasing &gt; Purchasing Lists &gt; Purchasing Sub Contractor Monitoring Report</li> </ul> |

| Report name     | Description       | Navigation by role                                                        |
|-----------------|-------------------|---------------------------------------------------------------------------|
| Purchasing Sys- | Close Purchasing. | Purchasing Manager:                                                       |
| tem Close       |                   | Month End Processing > Purchasing System Close                            |
|                 |                   | Or                                                                        |
|                 |                   | Lists and Processes > Purchasing System Close                             |
|                 |                   | Supply Management Processor:                                              |
|                 |                   | Purchasing Processing > Month End<br>Processing > Purchasing System Close |
|                 |                   | Supply Management Viewer:                                                 |
|                 |                   | Purchasing > Month End Processing > Purchasing System Close               |

| Report name                                 | Description                                                                                                    | Navigation by role |
|---------------------------------------------|----------------------------------------------------------------------------------------------------|--------------------|
| Purchase Order<br>Acknowledgment<br>Results | Use to view purchase orders that have PO Acknowledgments and detail information received from the acknowledgment. This includes discrepancies. For example, quantities that do not match, and comments. |                    |

| Report name | Description | Navigation by role                                                                                                    |
|-------------|-------------|----------------------------------------------------------------------------------------------------|
|             |             | Purchasing Manager:                                                                                                    |
|             |             | Lists And Processes > Create Purchasing Processes > Purchase Order Acknowledgment Results  Or                                 |
|             |             | EDI Processing > Supply Chain Inter-<br>faces > PO Acknowledgments > Pur-<br>chase Order Acknowledgment Results               |
|             |             | EDI Administrator:                                                                                                    |
|             |             | Supply Chain Interfaces > PO Acknowl-<br>edgments > Purchase Order Acknowledg-<br>ment Results                                |
|             |             | Inventory Manager:                                                                                                    |
|             |             | Processes In Other Systems > Create Purchasing Processes > Purchase Order Acknowledgment Results                              |
|             |             | Buyer:                                                                                                    |
|             |             | Lists And Processes > Create Purchasing Processes > Purchase Order Acknowledgment Results                                     |
|             |             | Purchasing Manager:                                                                                                    |
|             |             | EDI Processing > Supply Chain Inter-<br>faces > PO Acknowledgments > Pur-<br>chase Order Acknowledgment Results               |
|             |             | Supply Management Processor:                                                                                                  |
|             |             | Purchasing Processing > Create Purchasing Processes > Purchase Order Acknowledgment Results                                   |
|             |             | Or                                                                                                    |
|             |             | Purchasing Processing > EDI Processing > Supply Chain Interfaces > PO Acknowledgments > Purchase Order Acknowledgment Results |
|             |             | Or                                                                                                    |
|             |             | EDI Processing > Supply Chain Inter-<br>faces > PO Acknowledgments > Pur-<br>chase Order Acknowledgment Results               |
|             |             | Supply Management Viewer:                                                                                                    |
|             |             | Purchasing > Create Purchasing Process-<br>es > Purchase Order Acknowledgment<br>Results                                      |
|             |             | Or                                                                                                    |

| Report name                  | Description                                                                                                    | Navigation by role                                                                                                    |
|------------------------------|----------------------------------------------------------------------------------------------------|----------------------------------------------------------------------------------------------------|
|                              |                                                                                                    | Purchasing > EDI Processing > Supply Chain Interfaces > PO Acknowledgments > Purchase Order Acknowledgment Results Or EDI > Supply Chain Interfaces > PO Acknowledgments > Purchase Order Acknowledgment Results                                                                                                    |
| PO Receipts<br>Search        | This list replaces the V10 Receipt Inquiry Report from PO.                                                            | <ul> <li>Purchasing Manager and Buyer:         Manage Purchase Orders, select the Receipt Search tab.</li> <li>Supply Management Processor:         Purchasing Processing &gt; Manage Purchase Orders, select the Receipt Search tab.</li> <li>Supply Management Viewer:         Purchasing &gt; Manage Purchase Orders, select the Receipt Search tab.</li> </ul> |
| Received Not Invoiced Report | Update the Global Ledger interface file with non-inventory transactions from purchase order receipts and adjustments. | <ul> <li>Purchasing Manager:         Month End Processing &gt; Received Not Invoiced Report     </li> <li>Supply Management Processor:         Purchasing Processing &gt; Received Not Invoiced Report     </li> <li>Supply Management Viewer:         Purchasing &gt; Month End Processing &gt; Received Not Invoiced Report     </li> </ul>                      |

| Report name                   | Description                                                                | Navigation by role                                                                                                    |
|-------------------------------|----------------------------------------------------------------------------|----------------------------------------------------------------------------------------------------|
| Receiving Adjust-<br>ment Log | A report of released and unre-<br>leased receiving adjustment<br>activity. | Purchasing Manager and Buyer:     Lists and Processes > Create Purchasing Processes > Receipt Processing > Receiving Adjustment Log |
|                               |                                                                            | Inventory Manager:                                                                                                    |
|                               |                                                                            | Processes In Other Systems > Create<br>Purchasing Processes > Receipt Pro-<br>cessing > Receiving Adjustment Log                    |
|                               |                                                                            | Supply Management Processor:                                                                                                    |
|                               |                                                                            | Purchasing Processing > Create Purchasing Processes > Receipt Processing > Receiving Adjustment Log                                 |
|                               |                                                                            | Supply Management Viewer:                                                                                                    |
|                               |                                                                            | Purchasing > Create Purchasing Processes > Receipt Processing > Receiving Adjustment Log                                            |
| Receiving Deliv-              | Process delivery tickets for re-                                           | Purchasing Manager and Buyer:                                                                                                    |
| ery and Putaway               | ceiving.                                                                   | Lists and Processes > Create Purchas-<br>ing Processes > Receipt Processing ><br>Receiving Delivery and Putaway                     |
|                               |                                                                            | Inventory Manager:                                                                                                    |
|                               |                                                                            | Processes In Other Systems > Create<br>Purchasing Processes > Receipt Pro-<br>cessing > Receiving Delivery and Put-<br>away         |
|                               |                                                                            | Supply Management Processor:                                                                                                    |
|                               |                                                                            | Purchasing Processing > Create Purchasing Processes > Receipt Processing > Receiving Delivery and Putaway                           |
|                               |                                                                            | Supply Management Viewer:                                                                                                    |
|                               |                                                                            | Purchasing > Create Purchasing Processes > Receipt Processing > Receiving Delivery and Putaway                                      |

| Report name             | Description                                                                                           | Navigation by role                                                                                                    |
|-------------------------|----------------------------------------------------------------------------------------------------|----------------------------------------------------------------------------------------------------|
| Receiving Docu-<br>ment | Print the receiving documents for released purchase orders and use as a worksheet to create receipts. | Purchasing Manager and Buyer:     Lists and Processes > Create Purchasing Processes > Receipt Processing > Receiving Document |
|                         |                                                                                                    | Inventory Manager:     Processes In Other Systems > Create     Purchasing Processes > Receipt Processing > Receiving Document |
|                         |                                                                                                    | Supply Management Processor:                                                                                                  |
|                         |                                                                                                    | Purchasing Processing > Create Purchasing Processes > Receipt Processing > Receiving Document                                 |
|                         |                                                                                                    | Supply Management Viewer:                                                                                                    |
|                         |                                                                                                    | Purchasing > Create Purchasing Processes > Receipt Processing > Receiving Document                                            |
| Receiving Log           | Print the receiving log. The re-                                                                      | Purchasing Manager and Buyer:                                                                                                 |
|                         | ceiving log reports receiving activity that has been released.                                        | Lists and Processes > Create Purchas-<br>ing Processes > Receipt Processing ><br>Receiving Log                                |
|                         |                                                                                                    | Inventory Manager:                                                                                                    |
|                         |                                                                                                    | Processes In Other Systems > Create<br>Purchasing Processes > Receipt Pro-<br>cessing > Receiving Log                         |
|                         |                                                                                                    | Supply Management Processor:                                                                                                  |
|                         |                                                                                                    | Purchasing Processing > Create Purchasing Processes > Receipt Processing > Receiving Log                                      |
|                         |                                                                                                    | Supply Management Viewer:                                                                                                    |
|                         |                                                                                                    | Purchasing > Create Purchasing Processes > Receipt Processing > Receiving Log                                                 |

| Report name                    | Description                                                                                                    | Navigation by role                                                                                                    |
|--------------------------------|----------------------------------------------------------------------------------------------------|----------------------------------------------------------------------------------------------------|
| Remaining PO<br>Balance Report | A report of the Ordered Less Canceled, Open to Receive, Matched, and Open To Match amount. This information can be useful to review the remaining PO balance for the selected PO criteria. | <ul> <li>Purchasing Manager and Buyer:         Lists and Processes &gt; Purchasing Lists &gt; Remaining PO Balance Report     </li> <li>Inventory Manager:         Processes In Other Systems &gt; Purchasing Lists &gt; Remaining PO Balance Report     </li> <li>Purchasing Receiver:         Purchasing Lists &gt; Remaining PO Balance Report     </li> <li>Supply Management Processor:         Purchasing Processing &gt; Purchasing Lists &gt; Remaining PO Balance Report     </li> <li>Supply Management viewer:         Purchasing &gt; Purchasing Lists &gt; Remaining PO Balance Report     </li> </ul> |
| Resend Errored Faxes           | Resend unsent or errored faxes                                                                                                    | <ul> <li>Purchasing Manager and Buyer:         Lists and Processes &gt; Purchasing Lists         &gt; Resend Errored Faxes</li> <li>Inventory Manager:         Processes In Other Systems &gt; Purchasing Lists &gt; Resend Errored Faxes</li> <li>Purchasing Receiver:         Purchasing Lists &gt; Resend Errored Faxes</li> <li>Supply Management Processor:         Purchasing Processing &gt; Purchasing Lists &gt; Resend Errored Faxes</li> <li>Supply Management Viewer:         Purchasing &gt; Purchasing Lists &gt; Resend Errored Faxes</li> </ul>                                                     |

| Report name      | Description                                                                                                    | Navigation by role                                                                                                    |
|------------------|----------------------------------------------------------------------------------------------------|----------------------------------------------------------------------------------------------------|
| RNI Aging Report | A report of Global Ledger transactions posted when the Received, Not Invoiced Report is run in Update mode for a period close. There are three reports that show Summary, PO Detail, and PO-Invoice detail. Shows all purchase order lines with receipts and no invoices at the time Received, Not Invoiced Report are running.  Buyers, receiving staff, or accounts payable staff can run this report throughout the month to track receipts that are not invoiced. This allows for visibility to reduce the PO Accrual amount so it does not continue to grow each period. | <ul> <li>Purchasing Manager and Buyer:         Lists and Processes &gt; Purchasing Lists         &gt; RNI Aging Report</li> <li>Inventory Manager:         Processes In Other Systems &gt; Purchasing Lists &gt; RNI Aging Report</li> <li>Purchasing Receiver:         Purchasing Lists &gt; RNI Aging Report</li> <li>Supply Management Processor:         Purchasing Processing &gt; Purchasing Lists &gt; RNI Aging Report</li> <li>Supply Management Viewer:         Purchasing &gt; Purchasing Lists &gt; RNI Aging Report</li> </ul> |

| Report name    | Description                                                                                  | Navigation by role                                                                                                    |
|----------------|----------------------------------------------------------------------------------------------|----------------------------------------------------------------------------------------------------|
| Serial Numbers | Use to query the serial number information of serial-tracked Items in an inventory location. | <ul> <li>Purchasing Manager:         Lists And Processes &gt; Inventory Information, select the Serial Numbers tab.     </li> <li>Buyer:</li> </ul> |
|                |                                                                                              | Manage Other Processes > Inventory Information, select the Serial Numbers tab.                                                                      |
|                |                                                                                              | Inventory Manager:     Inventory Information, select the Serial Numbers tab.                                                                        |
|                |                                                                                              | Or  Item Setup > Inventory Information, select the Serial Numbers tab.                                                                              |
|                |                                                                                              | Item Master Specialist:                                                                                                    |
|                |                                                                                              | Inventory Information, select the Serial Numbers tab.                                                                                               |
|                |                                                                                              | Supply Management Processor:                                                                                                    |
|                |                                                                                              | Inventory Control Processing > Invento-<br>ry Information, select the Serial Numbers<br>tab.                                                        |
|                |                                                                                              | Supply Management Viewer:                                                                                                    |
|                |                                                                                              | Inventory Control > Inventory Information, select the Serial Numbers tab.                                                                           |
|                |                                                                                              | Or                                                                                                    |
|                |                                                                                              | Supply Management Setup > Items > Inventory Information, select the Serial Numbers tab.                                                             |

| Report name             | Description | Navigation by role                                                                                                    |
|-------------------------|-------------|----------------------------------------------------------------------------------------------------|
| Translate Inbound       |             | <ul> <li>Purchasing Manager:         EDI Processing &gt; Translate Inbound</li> <li>EDI Administrator:         Translate Inbound</li> <li>Supply Management Processor:         EDI Processing &gt; Translate Inbound         Or         Purchasing Processing &gt; EDI Processing         &gt; Translate Inbound</li> <li>Supply Management Viewer:         EDI &gt; Translate Inbound         Or         Purchasing &gt; EDI &gt; Translate Inbound</li> </ul>       |
| Translate Out-<br>bound |             | <ul> <li>Purchasing Manager:         EDI Processing &gt; Translate Outbound</li> <li>EDI Administrator:         Translate Outbound</li> <li>Supply Management Processor:         EDI Processing &gt; Translate Outbound         Or         Purchasing Processing &gt; EDI Processing         &gt; Translate Outbound</li> <li>Supply Management Viewer:         EDI &gt; Translate Outbound         Or         Purchasing &gt; EDI &gt; Translate Outbound</li> </ul> |

| Report name                               | Description                                                                                                    | Navigation by role                                                                                                    |
|-------------------------------------------|----------------------------------------------------------------------------------------------------|----------------------------------------------------------------------------------------------------|
| Stock On Hand                             | Use to find the stock on hand information for items in an inventory location. You can Open, Update, Delete, Create, and Request New Item Location.         | <ul> <li>Purchasing Manager:         Lists And Processes &gt; Inventory Information, select the Stock on Hand tab.</li> <li>Buyer:         Manage Other Processes &gt; Inventory Information, select the Stock on Hand tab.</li> <li>Inventory Manager:         Inventory Information, select the Stock on Hand tab.         Or         Item Setup &gt; Inventory Information, select the Stock on Hand tab.</li> <li>Item Master Specialist:         Inventory Information, select the Stock on Hand tab.</li> <li>Supply Management Processor:         Inventory Control Processing &gt; Inventory Information, select the Stock on Hand tab.</li> <li>Supply Management Viewer:         Inventory Control &gt; Inventory Information, select the Stock on Hand tab.         Or         Supply Management Setup &gt; Items &gt; Inventory Information, select the Stock on Hand tab.</li> </ul> |
| Commodity<br>Spend by Diversi-<br>ty Code | An overview of the company spend for a certain commodity. Grouped by Diversity Code, within a specified Invoice Date range, from a specified Vendor Group. | <ul> <li>Purchasing Manager and Buyer:         Manage Supply Management Reports &gt; Purchasing Reports &gt; Commodity Spend By Diversity Code     </li> <li>Supply Management Processor:         Purchasing Processing &gt; Reports &gt; Commodity Spend By Diversity Code     </li> <li>Supply Management Viewer:         Purchasing &gt; Reports &gt; Commodity Spend By Diversity Code     </li> </ul>                                                                                                    |

| Report name                                      | Description                                                                                                    | Navigation by role                                                                                                    |
|--------------------------------------------------|----------------------------------------------------------------------------------------------------|----------------------------------------------------------------------------------------------------|
| Commodity<br>Spend by Ven-<br>dor                | An overview of the company spend for a certain commodity. Grouped by vendor, from a specified vendor group, within a specified invoice date range.                                                       | <ul> <li>Purchasing Manager and Buyer:         Manage Supply Management Reports &gt;         Purchasing Reports &gt; Commodity Spend         by Vendor</li> <li>Supply Management Processor:         Purchasing Processing &gt; Reports &gt;         Commodity Spend by Vendor</li> <li>Supply Management Viewer:         Purchasing &gt; Reports &gt; Commodity         Spend by Vendor</li> </ul>                                                    |
| Item History by<br>Vendor                        | Detailed information about items used in past purchasing transactions by a company, sorted by item type                                                                                                  | <ul> <li>Purchasing Manager and Buyer:         Manage Supply Management Reports &gt;         Purchasing Reports &gt; Item History By         Vendor</li> <li>Supply Management Processor:         Purchasing Processing &gt; Reports &gt; Item         History By Vendor</li> <li>Supply Management Viewer:         Purchasing &gt; Reports &gt; Item History by         Vendor</li> </ul>                                                             |
| Purchasing by<br>Diversity Code<br>Certification | An overview of the company spend in purchase orders, grouped by diversity code certification, either diverse or non-diverse, within a specified Invoice Date range, and from a specified Sourcing Group. | <ul> <li>Purchasing Manager and Buyer:         Manage Supply Management Reports &gt;         Purchasing Reports &gt; Purchasing by         Diversity Code Certification</li> <li>Supply Management Processor:         Purchasing Processing &gt; Reports &gt;         Purchasing by Diversity Code Certification</li> <li>Supply Management Viewer:         Purchasing &gt; Reports &gt; Purchasing by         Diversity Code Certification</li> </ul> |

| Report name               | Description                                                                                                    | Navigation by role                                                                                                    |
|---------------------------|----------------------------------------------------------------------------------------------------|----------------------------------------------------------------------------------------------------|
| Manage Purchasing Reports | Shows all the purchasing reports generated by the user. Shows the Report Number, Report Type, Report Description, Print Date, and Print Time of each record. | <ul> <li>Purchasing Manager and Buyer:         Manage Supply Management Reports &gt;         Purchasing Reports &gt; Manage Purchasing Reports</li> <li>Supply Management Processor:         Purchasing Processing &gt; Reports &gt;         Manage Purchasing Reports</li> <li>Supply Management Viewer:         Purchasing &gt; Reports &gt; Manage Purchasing Reports</li> </ul>                                                                                                    |
| Transaction History       | Use to query the history of released inventory transactions.                                                                                                 | <ul> <li>Purchasing Manager:         EDI Processing &gt; EDI Data Menu &gt;         Transaction History</li> <li>EDI Administrator:         EDI Data Menu &gt; Transaction History</li> <li>Supply Management Processor:         Purchasing Processing &gt; EDI Processing &gt; EDI Data Menu &gt; Transaction History         Or         EDI Processing &gt; EDI Data Menu &gt;         Transaction History</li> <li>Supply Management Viewer:         Purchasing &gt; EDI Processing &gt; EDI Data Menu &gt; Transaction History         Or         EDI Processing &gt; EDI Data Menu &gt; Transaction History         Or         EDI &gt; EDI Data Menu &gt; Transaction History</li> </ul> |

## Chapter 17: Receivables reporting

This table shows Receivables reports and where to find them:

| Reports                                | Location                                                                  |
|----------------------------------------|---------------------------------------------------------------------------|
| Standard application reports and lists | Infor Financials and Supply Management navigation menus and action menus. |
| Birst dashboards and reports           | FSM Analytics or sign in to Birst Visualizer.                             |

## Receivables standard application reports and lists

Receivables information for reporting is located throughout the navigation menus. In addition, you can create a report from any list.

This table contains a list of the most pertinent standard application reports and lists for receivables.

To access these reports, sign in as Application Administrator, Receivables Administrator, Receivables Manager, or Receivables Specialist.

| Report name                          | Description                                                                                                    | Navigation/location                                                                                                    |
|--------------------------------------|----------------------------------------------------------------------------------------------------|----------------------------------------------------------------------------------------------------|
| Adjustment Mainte-<br>nance Report   | A list of application adjustments and pending maintenance adjustments for a company.                                                                           | Run Receivables Listings > Adjustment Maintenance Report                                                                  |
| Adjustments By<br>Period Report      | Use for trend reporting of deduction adjustments that are categorized by discounts, chargebacks, or write-offs. Enhances the analysis of deduction management. | Run Receivables Listings > Ad-<br>justments By Period Report                                                              |
| Advanced Dunning<br>Letter Selection | Select customers for dunning letter notification Dunning letters are past due notices.                                                                         | Application Administrator and Receivables Manager: Processing > Credit And Collection > Advanced Dunning Letter Selection |

| Report name                              | Description                                                                                                    | Navigation/location                                                                                          |
|------------------------------------------|----------------------------------------------------------------------------------------------------|----------------------------------------------------------------------------------------------------|
| Application Audit                        | Create a report of applications that require review before they can be posted.  Before you can use this report, the <b>Application Review Required</b> field must be <b>Yes</b> in the Company setup. | Application Administrator and Receivables Manager:Processing > Run Receivables Processes > Application Audit |
| Application Close                        | Close all transaction entries, cash applications, and cash application adjustments.                                                                                                    | Run Receivables Processes > Receivables Close Menu > Application Close                                       |
| Application Reversal Creation            | Update application reversals that were created in Payment Reversal and Receivable interface Application Reversal.                                                                                     | Processing > Run Receivables Processes > Application Reversal Creation                                       |
| AR Customer<br>Project Aging Re-<br>port | Create a transaction aging report for activity-based parameter selections.                                                                                                    | Processing > Run Receivables Listings > Receivables Aging Listings > AR Customer Project Aging Report        |
| Automatic Cash<br>Application            | Automatically apply payments or credit memos to open items for customers that are selected.                                                                                                    | Processing > Run Receivables Processes > Receivables Automatic Application > Automatic Cash Application      |
| Automatic Memo<br>Application            | Automatically apply these types of credit memos. Invoices or debit memos that cross reference open items, and those that do not cross reference open items for selected customers.                    | Processing > Run Receivables Processes > Receivables Automatic Application > Automatic Memo Application      |
| Automatic Prepayment Apply               | Automatically apply customer payments that have been designated as prepayments, to cross referenced transactions.                                                                                     | Processing > Run Receivables Processes > Receivables Automatic Application > Automatic Prepayment Apply      |
| Automatic Transaction Removal            | Remove transactions according to the selection parameters that are defined.                                                                                                    | Processing > Credit and Collection > Automatic Transaction Removal                                           |
| Remittance Selection By Due Date         | Use to select bills of exchange for remittance.                                                                                                    | Processing > Bill of Exchange<br>Processing > Remittance Selec-<br>tion                                      |
| Bill of Exchange<br>Risk List            | Use to list the due date of bills of exchange. These are bill of exchange that have been remitted for payment at a discount and are still at risk with the bank.                                      | Processing > Bill of Exchange<br>Processing > Bill of Exchange<br>List                                       |
| Cash Batch Re-<br>lease Report           | Release unreleased cash batches for a company.                                                                                                    | Processing > Run Receivables<br>Processes > Cash Batch Release<br>Report                                     |

| Report name                      | Description                                                                                                    | Navigation/location                                                                                  |
|----------------------------------|----------------------------------------------------------------------------------------------------|----------------------------------------------------------------------------------------------------|
| Cash Forecasting Report          | Create a cash forecasting report.                                                                                                    | Run Receivables Processes > Cash Forecasting Report                                                  |
| Chargeback Creation              | Use to create a report by customer and chargeback number. The company total is included. This report can be run for Company Customer records where the Print Chargebacks field is selected. Print Chargebacks is located on the Cash Application tab. | Processing > Run Receivables<br>Processes > Chargeback Cre-<br>ation                                 |
| Company Aging<br>Report          | Create a transaction aging report for a company.                                                                                                    | Processing > Run Receivables<br>Listings > Receivables Aging<br>Listings > Company Aging Re-<br>port |
| Rebuild Receiv-<br>able Project  | Create activity-based transaction records.                                                                                                    | Processing > Run Receivables<br>Processes > Rebuild Receivable<br>Project                            |
| Convert Applications             | Import cash application and adjustment records to Receivables from a created file by an external source.                                                                                                    | Processing > Conversions ><br>Transaction > Convert Applications                                     |
| Maintain Conversion Applications | Maintain conversion application records after you run Convert Applications.                                                                                                    | Processing > Conversions > Transaction > Maintain Conversion Applications                            |
| Convert Com-<br>ments            | Import transaction comments to Receivables from files that are created by an external source.                                                                                                    | Processing > Conversions ><br>Transaction > Convert Com-<br>ments                                    |
| Maintain Conversion Comments     | Maintain conversion comments records after you run Convert Comments.                                                                                                    | Processing > Conversions > Transaction > Maintain Conversion Comments                                |
| Conversion Results               | Use this list to view results, including errors, for these conversions: Convert Invoices, Convert Payments, Convert Distributions, Convert Applications, Maintain Adjustments, Convert Disputes, and Convert Comments.                                | Processing > Conversions > Transaction > Conversion Results                                          |
| Convert Customer<br>Balances     | Update customer, customer group, and national account balances for all open items.                                                                                                    | Processing > Conversions > Transaction > Convert Customer Balances                                   |
| Convert Customers                | Import customer records to Receivables from the customer conversion file.                                                                                                    | Processing > Conversions ><br>Transaction > Convert Customers                                        |

| Report name                       | Description                                                                                                    | Navigation/location                                                         |
|-----------------------------------|----------------------------------------------------------------------------------------------------|-----------------------------------------------------------------------------|
| Customer Conversion Maintenance   | Maintain conversion customer records after you run Convert Customers.                                                                                                    | Processing > Conversions ><br>Transaction > Customer Conversion Maintenance |
| Customer Conversion Results       | View results, including errors, for Convert Customers.                                                                                                    | Processing > Conversions ><br>Transaction > Customer Conversion Results     |
| Convert Disputes                  | Import disputed transaction records to Receivables from files that are created by an external source.                                                                                                 | Processing > Conversions > Transaction > Convert Disputes                   |
| Maintain Conversion Disputes      | Maintain conversion dispute records after you run Convert Disputes.                                                                                                    | Processing > Conversions > Transaction > Maintain Conversion Disputes       |
| Convert Distributions             | Import distribution records to Receivables from files that are created by an external source.                                                                                                    | Processing > Conversions ><br>Transaction > Convert Distributions           |
| Maintain Conversion Distributions | Maintain conversion distribution records after you run Convert Distributions.                                                                                                    | Processing > Conversions > Transaction > Maintain Conversion Distributions  |
| Convert Invoices                  | Import invoices, debit memos, credit memos to Receivables from the created files by an external source.                                                                                               | Processing > Conversions > Transaction > Convert Invoices                   |
| Maintain Conversion Invoices      | Maintain conversion invoice records after you run Convert Invoices.                                                                                                    | Processing > Conversions > Transaction > Maintain Conversion Invoices       |
| Convert Payments                  | Import payment records to Receivables from a created file by an external source. This process adds existing payments that have updated balances and Global Ledger in the external source.             | Processing > Conversions > Transaction > Convert Payments                   |
| Maintain Conversion Payments      | Maintain conversion payment records after you run Convert Payments.                                                                                                    | Processing > Conversions > Transaction > Maintain Conversion Payments       |
| Credit Exception<br>Report        | Print a report of customers that have exceeded their credit limit or have transactions that exceed a specific number of days past due.                                                                | Processing > Run Receivables<br>Listings > Credit Exception Re-<br>port     |
| Critical Review<br>Report         | Use to generate a list of customers. Use the parameters to select criteria. For example, filter on percent of credit limit used, open orders, current balance, specific risk code, and days past due. | Processing > Run Receivables<br>Listings > Critical Review Report           |

| Report name                       | Description                                                                                                    | Navigation/location                                                                                 |
|-----------------------------------|----------------------------------------------------------------------------------------------------|----------------------------------------------------------------------------------------------------|
| Customer Add<br>Alert             | Create a report of customers that have been added where the system date is equivalent to a customer's start date. Start date is defined on <b>Customer</b> .                                                                                                    | Processing > Run Receivables<br>Listings > Receivables Customer<br>Listings > Customer Add Alert    |
| Customer Aging<br>Report          | Use to create a transaction aging report for a customer group. You can run the report for all customers or for a single customer in a customer group. The report is created as of the date you specify for an accurate aging. You can define aging periods and options or leave the fields blank to use the aging options defined for the <b>Customer Group</b> . | Processing > Run Receivables Listings > Receivables Aging Listings > Customer Aging Re- port        |
| Customer Credit<br>Alert          | Create a report for customers where the current balance, plus the open order amount, is greater than the customer credit limit. This is based on the Over Limit Percent or the Percent of Credit Limit that you selected.                                                                                                    | Processing > Run Receivables<br>Listings > Receivables Customer<br>Listings > Customer Credit Alert |
| Customer Data<br>Export           | Use to export summary aging data for company customers and for company customer's receivable invoice detail records by a Transaction User Field 1 field.  The invoice detail record's Transaction User Field 1 field represents a user supplied invoice attribute.                                                                                                | Processing > Run Receivables Processes > Customer Data Export                                       |
| Customer Grand<br>Livre           | Print a detailed report of customer transactions and balances by account number and customer for one or more accounting periods.                                                                                                    | Processing > Run Receivables<br>Listings > Receivables Customer<br>Listings > Customer Grand Livre  |
| Customer Interface<br>Maintenance | Maintain customer interface and conversion records before they are processed into Receivables.                                                                                                    | Processing > Interface > Customer Interface Maintenance                                             |
| Customer Purge                    | Use to delete all receviables customers that are assigned to a specific company or customer group. Includes all customer audit records that are related.                                                                                                    | Processing > Run Receivables Processes > Receivables Purge Menu > Customer Purge                    |
| Customer Review<br>Selection      | Create a work file of customers for a company.                                                                                                    | Processing > Credit and Collection > Customer Review Selection                                      |

| Report name                                     | Description                                                                                                    | Navigation/location                                                                                        |
|-------------------------------------------------|----------------------------------------------------------------------------------------------------|----------------------------------------------------------------------------------------------------|
| Customer Statistic<br>Report                    | List of the average number of days be-<br>yond terms, invoice payment averages,<br>and transaction activity by category and<br>period for customers.    | Processing > Run Receivables<br>Listings > Receivables Customer<br>Listings > Customer Statistic<br>Report |
| Customer Statistic<br>Report                    | Print a report of transaction recaps for customers within a company.                                                                                    | Processing > Run Receivables Listings > Receivables Customer Listings > Customer Statistic Report          |
| Basic Dunning Let-<br>ter File Generation       | Create a file of letters selected for dunning by <b>Dunning Letter Selection</b> . You can produce a print file, a comma-separated value file, or both. | Credit And Collection > Basic<br>Dunning Letter File Generation                                            |
| Advanced Dunning<br>Letter File Genera-<br>tion |                                                                                                    | Credit And Collection > Advanced Dunning Letter File Generation                                            |
| Basic Dunning Let-<br>ter Select                | Select customers for basic dunning letter notification.                                                                                                 | Credit And Collection > Basic Dunning Letter Select                                                        |
| Advanced Dunning<br>Letter Selection            | Select customers for basic dunning letter notification.                                                                                                 | Credit And Collection > Advanced Dunning Letter Select                                                     |
| EFT Adjustments                                 | Create adjustments to the pre-notifications before you process them.                                                                                    | Processing > Run Receivables Processes > Electronic Funds Processing > EFT Adjustments                     |
| EFT Extract                                     | Select open items for EFT extract processing and create adjustment notices for adjusted open items.                                                     | Processing > Run Receivables Processes > Electronic Funds Processing > EFT Extract                         |
| EFT Notification<br>Extract                     | Select open items for pre-notification or final notification.                                                                                           | Processing > Run Receivables Processes > Electronic Funds Processing > EFT Notification Extract            |
| EFT Notification<br>Print                       | Create pre-notification and final notification print files and flat files.                                                                              | Processing > Run Receivables Processes > Electronic Funds Processing > EFT Notification Print              |
| EFT Payment Creation                            | Create ACH or non-formatted payments and apply payments to eligible open items.                                                                         | Processing > Run Receivables Processes > Electronic Funds Processing > EFT Payment Creation                |
| Finance Charge<br>Initiation                    | Run Finance Charge Initiation to begin assessing finance and late payment charges.                                                                      | Processing > Credit And Collection > Finance Charge Initiation                                             |

| Report name                          | Description                                                                                                    | Navigation/location                                                         |
|--------------------------------------|----------------------------------------------------------------------------------------------------|-----------------------------------------------------------------------------|
| Finance Charge<br>Late Payment       | Use to assess finance and late payment charges for customers with finance charge options in <b>Customer</b> .  First run <b>Application Closing</b> so that all applications are included. | Processing > Credit And Collection > Finance Charge Late Payment            |
| Interface Cus-<br>tomers             | Add or change customer records from an externally loaded customer interface file.                                                                                                    | Processing > Interface > Interface Customers                                |
| Customer Interface<br>Maintenance    | Maintain customer interface and conversion records after you run Interface Customers and before the records are processed into Receivables.                                                | Processing > Interface > Customers Interface Maintenance                    |
| Customer Interface<br>Results        | View results, including errors, for Interface Customers.                                                                                                    | Processing > Interface > Customers Interface Results                        |
| Interface Invoices                   | Process invoice interface and conversion records into Receivables.                                                                                                    | Processing > Interface > Interface Invoices                                 |
| Invoice Interface<br>Maintenance     | Use to maintain errors that occur after you run Interface Invoices.                                                                                                    | Processing > Interface > Invoice Interface Maintenance                      |
| Interface Lock<br>Boxes              | Import lock box payments to Receivables from a created file by an external source.                                                                                                    | Processing > Interface > Interface Lock Boxes                               |
| Interface Pay-<br>ments 2            | Import payments to Receivables from a created file by an external source                                                                                                    | Processing > Interface > Inter-<br>face Payments 2                          |
| Payment 2 Inter-<br>face Maintenance | Maintain payment interface errors after you run Interface Payments 2.                                                                                                    | Processing > Interface > Pay-<br>ments 2 Interface Maintenance              |
| Receivables Inter-<br>face Results   | View results, including errors, for these interfaces: Interface Invoices, Interface Payments, Interface Lockboxes, Interface Payments 2.                                                   | Processing > Interface > Receivables Interface Results                      |
| Interface Pay-<br>ments              | Import payments to Receivables from a created file by an external source. Use the <b>Pay Code</b> field to override the pay code.                                                          | Processing > Interface > Interface Payments                                 |
| Payment Interface<br>Maintenance     | Maintain payment interface errors after you run Interface Payments.                                                                                                    | Processing > Interface > Pay-<br>ment Interface Maintenance                 |
| Last Statement<br>Balance Build      | Create a last statement balance amount for a customer.                                                                                                    | Processing > Run Receivables<br>Processes > Last Statement<br>Balance Build |
| Lock Box Interface<br>Maintenance    | Maintain lock box payment interface errors after you run Interface Lock Boxes.                                                                                                    | Processing > Interface > Lock<br>Box Interface Maintenance                  |

| Report name                      | Description                                                                                                    | Navigation/location                                                                                           |
|----------------------------------|----------------------------------------------------------------------------------------------------|----------------------------------------------------------------------------------------------------|
| Mass Customer<br>Update          | Update codes, rules, conditional codes and billing for all or a range of customer records within a company.                                                                                                    | Processing > Run Receivables<br>Processes > Mass Customer<br>Update                                           |
| National Account<br>Aging Report | Create a transaction aging listing for all national account customers or an individual national account.                                                                                                    | Processing > Run Receivables<br>Listings > Receivables Aging<br>Listings > National Account Ag-<br>ing Report |
| National Account<br>Trans Update | Delete national account relationship records and to update national account balance records.                                                                                                    | Processing > Run Receivables Processes > National Account Trans Update                                        |
| Payment Request<br>Notice Print  | Print payment request notices that are created in Returned Payment, Finance Charge Late Payment, and Chargeback Creation.                                                                                                    | Processing > Run Receivables<br>Processes > Payment Request<br>Notice Print                                   |
| Period Close Report              | Close the current period and year for Receivables, update record status, and update customer period statistics.                                                                                                    | Processing > Run Receivables<br>Processes > Receivables Close<br>Menu > Period Close Report                   |
| Dishonor Bill of Exchanges       | Use to create Global Ledger records for bills of exchange that are marked as dishonored in Dishonor Bill of Exchange.                                                                                                    | Processing > Bill Of Exchange<br>Processing > Dishonor Bill of<br>Exchanges                                   |
| Project History Report           | Use to print a report of all transactions, cash application adjustments, and non-asset Receivables transactions that are associated with a project.                                                                                                    | Processing > Run Receivables<br>Listings > Project History Report                                             |
| Project Report                   | To print a report of all transactions, cash application adjustments, non-asset receivables payment transactions, and miscellaneous distributions that are associated with each activity.                                                                    | Processing > Run Receivables<br>Listings > Project Report                                                     |
| Receivable Activity<br>Summary   | Use to report receivables activity, close Invoice Payment Average and Days Beyond Terms period totals. A static aged trial balance is created for each customer in a company.                                                                               | Processing > Run Receivables Processes > Receivables Close Menu > Receivable Activity Summary                 |
| Receivables Tie<br>Back Report   | Use to create a Receivables tie back listing for a company. You can select an accounts receivable code to further define the report. Use this report to reconcile the Receivables general ledger account to the supporting detail the Receivables solution. | Processing > Run Receivables<br>Listing > Receivables Tie Back<br>Report                                      |

| Report name                               | Description                                                                                                    | Navigation/location                                                                                  |
|-------------------------------------------|----------------------------------------------------------------------------------------------------|----------------------------------------------------------------------------------------------------|
| Receivables<br>Transaction History Report | Print a report of all transactions for a range of Global Ledger dates for a company.                                                                                                    | Processing > Run Receivables<br>Listings > Receivables Transac-<br>tion History Report               |
| Regulatory Foreign<br>Invoices            | Reports on sales to foreign countries.                                                                                                    | Processing > Run Receivables<br>Listings > Regulatory Foreign<br>Invoices                            |
| Report Group Ag-<br>ing Report            | Create a summary aging listing for a process level report group.                                                                                                    | Processing > Run Receivables Listings > Receivables Aging Listings > Report Group Aging Report       |
| Bill Of Exchange<br>Risk list             | Use to list the due date of bills of exchange that have been remitted for payment at a discount. The bills of exchange are still at risk with the bank.                                                                                      | Processing > Bill Of Exchange<br>Processing > Bill Of Exchange<br>Risk                               |
| Self Balancing Report                     | Update distribution balance records to enable future reporting.                                                                                                    | Processing > Run Receivables Processes > Self Balancing Report                                       |
| Statement Print                           | Create statements of account for customers using the statement options that are defined for each customer. The statement cycle code that is assigned to the customer determines whether to create an open item or balance forward statement. | Processing > Credit And Collection > Statement Print                                                 |
| Summary Aging<br>Report                   | Create a summary aging report. You can summarize transactions in total or summarize transactions for a specific process level or range of sales representatives. There is one line for each customer's transactions.                         | Processing > Run Receivables<br>Listings > Receivables Aging<br>Listings > Summary Aging Re-<br>port |
| Transaction Purge                         | Delete selected records from Receivables.                                                                                                    | Processing > Run Receivables<br>Processes > Receivables Purge<br>Menu > Transaction Purge            |
| Transaction Status<br>Update              | Update the transaction status of records.                                                                                                    | Processing > Run Receivables<br>Processes > Transaction Status<br>Update                             |
| Transferred Trans-<br>action Report       | List Return To Maker (RTM) records that are created in Returned Payment for a company. You can include unreleased or released RTMs on the report.                                                                                            | Processing > Run Receivables<br>Listings > Transferred Transac-<br>tion Report                       |

| Report name                                      | Description                                                                                                    | Navigation/location                                                         |
|--------------------------------------------------|----------------------------------------------------------------------------------------------------|-----------------------------------------------------------------------------|
| Unrealized Gain<br>Loss Report                   | Calculate unrealized gains and losses for open, non-base currency transactions and create entries for posting to Global Ledger.                                                 | Processing > Run Receivables Processes > Unrealized Gain Loss Report        |
| Unreleased Invoice<br>Interface Mainte-<br>nance | Use to maintain and release unreleased invoice data errors that occur after you run Interface Invoices.                                                                         | Processing > Interface > Unre-<br>leased Invoice Interface Mainte-<br>nance |
| User Sort File<br>Build                          | Create user sort transaction records from invoice, debit memo, and credit memo transaction records.                                                                             | Processing > Run Receivables<br>Processes > User Sort File Build            |
| Voucher Reference Report                         | Use this report to assign a voucher number to invoices that have been ordered for a selected company and year. This report is sequenced in ascending general ledger date order. | Processing > Run Receivables<br>Listings > Voucher Reference<br>Report      |

### Chapter 18: Reconciliation management reporting

#### Reconciliation management reports include:

| Reports                                | Where to go                                                               |
|----------------------------------------|---------------------------------------------------------------------------|
| Standard application reports and lists | Infor Financials and Supply Management navigation menus and action menus. |

# Reconciliation management standard application reports and lists

Reconciliation management information for reporting is located throughout the navigation menus. In addition, you can create a report from any list.

This table contains a list of the most pertinent standard application reports and lists for reconciliation management. The navigation path listed is for the Reconciliation Manager role.

| Report name                                       | Description                                                                                                    | Navigation/Location                                                                        |
|---------------------------------------------------|----------------------------------------------------------------------------------------------------|--------------------------------------------------------------------------------------------|
| All Open Reconciliations (by structure)           | View information for open reconciliations of a specific structure level. Select the applicable structure level in the Structures list.                                               | Reconciliation Accounts, select the All Open Reconciliations tab.                          |
| Closed Reconciliations Out Of Balance With Ledger | View a list of closed reconciliations where the ledger balance has been changed after reconciliation.                                                                                | Reconciliation Accounts, select the Closed Reconciliations Out Of Balance With Ledger tab. |
| Open Reconciliations                              | View information for open reconciliations including period, priority, and status. You can filter the list to view open reconciliations for a specific status, owner, or other value. | Reconciliation Status, select the Open Reconciliations tab.                                |

| Report name                      | Description                                                                                                    | Navigation/Location                                                     |
|----------------------------------|----------------------------------------------------------------------------------------------------|-------------------------------------------------------------------------|
| Open Reconciliations By Resource | View open reconciliations by resource. Select the resource in the Reconciliation Resources list. The Reconciliations By Status pie chart aggregates the open reconciliations by status for the selected resource. Select a status in the pie chart to view open reconciliations in that status for the selected resource in the Open Reconciliations list. | Reconciliation Status, select the Open Reconciliations By Resource tab. |
| Reconciliations By<br>Structure  | View details of open reconciliations for a specific structure level and quickly see the percentage of reconciliations that have been completed by period. Select the applicable structure level in the Structures list.                                                                                                    | Reconciliation Status, select the Reconciliations By Structure tab.     |

### Chapter 19: Requisition reporting

This table shows Requisition reports and where to find them:

| Reports                                | Location                                                                  |
|----------------------------------------|---------------------------------------------------------------------------|
| Standard application reports and lists | Infor Financials and Supply Management navigation menus and action menus. |
| Birst dashboards and reports           | FSM Analytics or sign in to Birst Visualizer.                             |

## Requisitions standard application reports and lists

Requisitions information for reporting is located throughout the navigation menus. In addition, you can create a report from any list.

This table contains a list of the most pertinent standard application reports and lists for requisitions. The navigation path listed is for the Requester role.

| Report name                     | Description                                                                                                    | Navigation/location                                                                                                    |
|---------------------------------|----------------------------------------------------------------------------------------------------|----------------------------------------------------------------------------------------------------|
| Department<br>Usage Re-<br>port | Use to analyze the fill rate by Company or Requesting Location. The detail report shows fill rates by location, requisition, and line. The summary report lists by location and item.                                  | <ul> <li>Buyer: Lists and Processes &gt; Requisition<br/>Lists &gt; Department Usage Report</li> <li>Inventory Manager: Processes In Other<br/>Systems &gt; Requisition Lists &gt; Department<br/>Usage Report</li> <li>Purchasing Manager: Lists and Processes<br/>&gt; Requisition Lists &gt; Department Usage<br/>Report</li> </ul> |
| Print Requisitions              | A report of the requisition. This copy can be used to approve the requisition. Fields are provided on the bottom of the requisition for approval signatures if the requisition requires approval using approval codes. | <ul> <li>Buyer: Lists and Processes &gt; Create Requisition Processes &gt; Print Requisitions</li> <li>Inventory Manager: Processes In Other Systems &gt; Create Requisition Processes &gt; Print Requisitions</li> <li>Purchasing Manager: Lists and Processes &gt; Create Requisition Processes &gt; Print Requisitions</li> </ul>   |

| Report name                     | Description                                                                                                    | Navigation/location                                                                                                    |
|---------------------------------|----------------------------------------------------------------------------------------------------|----------------------------------------------------------------------------------------------------|
| Request Lo-<br>cation Load      | Use this page to import requisition data from a CSV file.                                                                                                    | <ul> <li>Buyer: Lists and Processes &gt; Create Requisition Processes &gt; Request Location Load</li> <li>Inventory Manager: Processes In Other Systems &gt; Create Requisition Processes &gt; Request Location Load</li> <li>Purchasing Manager: Lists and Processes &gt; Create Requisition Processes &gt; Request Location Load</li> </ul>   |
| Requester<br>Setup Ex-<br>tract | Use to extract requester setup data from the item master. The data is extracted to a CSV file. Specify a company to extract requester data for that company.                                                                                               | Buyer: Lists and Processes > Create Requisition Processes > Requester Setup Extract     Inventory Manager: Processes In Other Systems > Create Requisition Processes > Requester Setup Extract     Purchasing Manager: Lists and Processes > Create Requisition Processes > Requester Setup Extract                                             |
| Requisition<br>Interface        | Summarize requisition volume by requesting location. The report includes the total number of requisitions, lines, total value, and average value. The Results lists shows the details about what happens when running the documents in a single Run Group. | <ul> <li>Buyer: Lists and Processes &gt; Create Requisition Processes &gt; Interface Requisitions</li> <li>Inventory Manager: Processes In Other Systems &gt; Create Requisition Processes &gt; Interface Requisitions</li> <li>Purchasing Manager: Lists and Processes &gt; Create Requisition Processes &gt; Interface Requisition</li> </ul> |
| Requisition<br>Purge            | Purge requisition information by on company number or other parameters.                                                                                                    | <ul> <li>Buyer: Lists and Processes &gt; Create Requisition Processes &gt; Requisition Purge</li> <li>Inventory Manager: Processes In Other Systems &gt; Create Requisition Processes &gt; Requisition Purge</li> <li>Purchasing Manager: Lists and Processes &gt; Create Requisition Processes &gt; Requisition Purge</li> </ul>               |

| Report name                                | Description                                                                                                    | Navigation/location                                                                                                    |
|--------------------------------------------|----------------------------------------------------------------------------------------------------|----------------------------------------------------------------------------------------------------|
| Requisition<br>Status Re-<br>port          | Use to analyze orders by requesters. Reports on all requisition lines within a specified date range.                                                                                                    | <ul> <li>Buyer: Lists and Processes &gt; Create Requisition Processes &gt; Requisition Status Report</li> <li>Inventory Manager: Processes In Other Systems &gt; Create Requisition Processes &gt; Requisition Status Report</li> <li>Purchasing Manager: Lists and Processes &gt; Create Requisition Processes &gt; Requisition Status Report</li> </ul>            |
| Requisition<br>Volume<br>Summary<br>Report | Run the Requisition Volume<br>Summary Report to summarize<br>requisition volume by requesting<br>location. The report includes the<br>total number of requisitions, lines,<br>total value, and average value. | <ul> <li>Buyer: Lists and Processes &gt; Requisition<br/>Lists &gt; Requisition Volume Summary Report</li> <li>Inventory Manager: Processes In Other<br/>Systems &gt; Requisition Lists &gt; Requisition<br/>Volume Summary Report</li> <li>Purchasing Manager: Lists and Processes<br/>&gt; Requisition Lists &gt; Requisition Volume<br/>Summary Report</li> </ul> |
| Requisi-<br>tioned Items<br>Report         | Use to help you analyze what is ordered by requesters. A report of all requisition lines within a specified date range is reported and can be run.                                                            | <ul> <li>Buyer: Lists and Processes &gt; Requisition<br/>Lists &gt; Requisitioned Items Report</li> <li>Inventory Manager: Processes In Other<br/>Systems &gt; Requisition Lists &gt; Requisitioned Items Report</li> <li>Purchasing Manager: Lists and Processes<br/>&gt; Requisition Lists &gt; Requisitioned Items<br/>Report</li> </ul>                          |
| Requisition<br>Fill Rate<br>Analysis       | Use to help you analyze the fill rate by company or requesting location. The detail report shows fill rates by location, requisition, and line. The summary report lists by location and item.                | <ul> <li>Buyer: Lists and Processes &gt; Requisition<br/>Lists &gt; Requisitioned Fill Rate Analysis</li> <li>Inventory Manager: Processes In Other<br/>Systems &gt; Requisition Lists &gt; Requisitioned Fill Rate Analysis</li> <li>Purchasing Manager: Lists and Processes<br/>&gt; Requisition Lists &gt; Requisitioned Fill<br/>Rate Analysis</li> </ul>        |

# Chapter 20: Strategic Sourcing reporting

#### Strategic Sourcing reports include:

| Reports                                | Where to go                                                               |
|----------------------------------------|---------------------------------------------------------------------------|
| Standard application reports and lists | Infor Financials and Supply Management navigation menus and action menus. |

# Strategic Sourcing standard application reports and lists

Strategic sourcing information for reporting is located throughout the navigation menus. In addition, you can create a report from any list.

This table contains a list of the most pertinent standard application reports and lists for strategic sourcing:

| Report name                      | Description                                                                                                    | Navigation/Location                          |
|----------------------------------|----------------------------------------------------------------------------------------------------|----------------------------------------------|
| Award History By Diversity Code  | Use this report to identify the relative number and value of awards by supplier diversity code.                                                                                                    | Reports > Award History By Diversity Code    |
| Event Q and A List-<br>ing       | A list of questions and answers that are related to a specific event. Company and Event parameters are required.                                                                                         | Reports > Event Q and A Listing              |
| Event Questions And<br>Responses | A list of all of the event and event line questions and the related responses. The list is sorted by supplier.                                                                                           | Reports > Event Ques-<br>tions And Responses |
| Event Response<br>Listing        | A list of all of the responses to an event including the line level detail of each.                                                                                                    | Reports > Event Re-<br>sponse Listing        |
| Executive Summary<br>Report      | A high level view of an event and the related information. Provides executive or board level compliance with organizational policies and procedures that are related to events and their related awards. | Reports > Executive<br>Summary Report        |

| Report name                            | Description                                                                                                    | Navigation/Location                                 |
|----------------------------------------|----------------------------------------------------------------------------------------------------|-----------------------------------------------------|
| Line Response Compare                  | This report provides a side by side review of all responses that are related to an event line.                                                                                                    | Reports > Line Re-<br>sponse Compare                |
| Event Response<br>Listing              | A list of all responses to included event lines.<br>Similar to the Line Response Compare, but<br>contains more detail.                                                                                                    | Reports > Event Re-<br>sponse Listing               |
| Supplier Bid Success                   | Use this report to show detail regarding the number of notifications and the response rate to those notifications. This report does not measure or include responses that are not notified. The success rate of those responses is calculated for both on the number of events responded versus awarded and the dollars bid versus awarded. | Reports > Supplier Bid<br>Success                   |
| Supplier Participation                 | Use this report to identify the participation of a supplier in your events. This report can be used to retrieve both Notification and Response detail. Run this report for a single supplier. Bid success rates are also presented.                                                                                                    | Reports > Supplier Participation                    |
| Supplier Response<br>Detail            | A complete listing of the event and line responses for an individual supplier.                                                                                                    | Reports > Supplier Response Detail Listing          |
| Supplier Response<br>History           | A list of all responses received from a supplier for a given time frame.                                                                                                    | Reports > Supplier Re-<br>sponse History            |
| Supplier Response<br>By Commodity Code | Use to identify all of the submitted responses to event lines and present them by commodity code. Diversity information is also included.                                                                                                    | Reports > Supplier Response By Commodity Code       |
| Manage Strategic<br>Sourcing Reports   | Use to manage all of the strategic sourcing reports.                                                                                                    | Reports > Manage<br>Strategic Sourcing Re-<br>ports |

# Chapter 21: Student Activities reporting

#### Student Activities reports include:

| Reports                                | Where to go                                                               |
|----------------------------------------|---------------------------------------------------------------------------|
| Standard application reports and lists | Infor Financials and Supply Management navigation menus and action menus. |

### Student Activities standard application reports and lists

Student activities information for reporting is located throughout the navigation menus. In addition, you can create a report from any list.

This table contains a list of the most pertinent standard application reports and lists for student activities:

| Report name                   | Description                                                                                                    | Role                   | Navigation/Location                                           |
|-------------------------------|----------------------------------------------------------------------------------------------------|------------------------|---------------------------------------------------------------|
| Bank Transaction Details      | View school bank transaction activity details. You can filter records using search parameters.                                                        | School book-<br>keeper | Search Activity Details,<br>Bank Transaction De-<br>tails tab |
| District Activity<br>Balances | View district activity balances including current balances, period balances, period balances, period balances by school, and balances by school type. | School Controller      | View Balances > Dis-<br>trict Activity Balances               |
| Manage Dis-<br>tricts         | View district information including district schools, activity accounts, and students.                                                                | School Controller      | Manage Districts                                              |
| Manage<br>Schools             | View school information including bank accounts, school activities, and students.                                                                     | School Book-<br>keeper | Manage Schools                                                |
| Receipt Details               | View school receipt activity details.<br>You can filter records using search<br>parameters.                                                           | School Book-<br>keeper | Search Activity Details,<br>Receipt Details tab               |

| Report name                 | Description                                                                                              | Role                   | Navigation/Location                                                   |
|-----------------------------|----------------------------------------------------------------------------------------------------|------------------------|-----------------------------------------------------------------------|
| Reportable Income Records   | View reportable income disburse-<br>ment transactions. You can filter<br>records using search parameters | School Book-<br>keeper | Processing > School<br>Processing > Re-<br>portable Income<br>Records |
| School Activity<br>Balances | View school activity balances including current balances and period balances.                            | School Book-<br>keeper | View Balances ><br>School Activity Bal-<br>ances                      |
| Transfer Details            | View school transfer activity details.<br>You can filter available records using<br>search parameters.   | School Book-<br>keeper | Search Activity Details,<br>Transfer Details tab                      |

# Chapter 22: Tax reporting

#### Tax reports include:

| Reports                                | Where to go                                                               |
|----------------------------------------|---------------------------------------------------------------------------|
| Standard application reports and lists | Infor Financials and Supply Management navigation menus and action menus. |

### Tax standard application reports and lists

Tax information for reporting is located throughout the navigation menus. In addition, you can create a report from any list.

This table contains a list of the most pertinent standard application reports and lists for tax. The navigation path listed is for the Payables Manager role unless otherwise specified.

| Report name           | Description                                                         | Navigation/location                                                 |
|-----------------------|---------------------------------------------------------------------|---------------------------------------------------------------------|
| US 1099 Tape Creation | Create a 1099 reportable income tape for a reportable income group. | Run Processes > Process Tax<br>Documents > US 1099 Tape<br>Creation |
| US 1099 Tape Output   | Use to view reportable income output files.                         | Run Processes > Process Tax<br>Documents > > US 1099 Tape<br>Output |

| Report name                              | Description                                                                                                    | Navigation/location                                                                                                    |
|------------------------------------------|----------------------------------------------------------------------------------------------------|----------------------------------------------------------------------------------------------------|
| European Community Sales List<br>Reports | Contains all of the intra-EEC sales transactions that are reported on your company Value Added Tax Return Reports for the quarter.       | Sign in as Application Administrator and select Financials > Payables > Payables Processing > VAT Processing > EU Sales List Tax Codes > European Community Sales List Reports or Financials > Payables > Tax |
|                                          |                                                                                                    | Setup > Vat Setup > EU Sales List Tax Codes > European Community Sales List Re- ports                                                                                                    |
| Intrastat Data Report                    | Edit Intrastat data and create, recreate, or reprint an Intrastat data report for a selected peri-                                       | Run Processes > Process<br>Month End > Intrastat Data<br>Report                                                                                                    |
|                                          | od.                                                                                                    | Or, sign in as Application Administrator and select Payables > Tax Setup > Intrastat Setup > Intrastat Data Report                                                                                            |
| Journal File Create                      | Use to read the input and output transactions and write them to a new tax file. The source can be input or output.                       | Run Processes > Process<br>Month End > Journal File<br>Create                                                                                                    |
|                                          | Input: Accounts Payable, Cash Management, or Tax input transactions.                                                                     |                                                                                                    |
|                                          | Output: Accounts Receivable,<br>Billing, Project Invoicing and<br>Revenue, Cash Management,<br>and Tax output transactions.              |                                                                                                    |
| Tax Analysis Report                      | Create a report of released or historical tax information.                                                                               | Run Processes > Process Tax<br>Documents > Tax Analysis<br>Report                                                                                                    |
| Tax Identification Number                | Create a CSV file to send to the IRS to verify that tax identification numbers for the vendors are valid. This is only an outgoing file. | Run Processes > Process Tax<br>Documents > Tax Identifica-<br>tion Number                                                                                                    |

| Report name                   | Description                                                                                                    | Navigation/location                                                                                                    |
|-------------------------------|----------------------------------------------------------------------------------------------------|----------------------------------------------------------------------------------------------------|
| Tax Reconciliation Report     | List all invoices that were applied to a specific taxperiod. The report subtotals by general ledger period or tax code.                                                                                                    | Run Processes > Process Tax Documents > Tax Reconcilia- tion Report  Or, sign in as Application Admin- istrator and select Payables > Tax Setup > Vat Setup > EU Sales List Tax Codes                                                                 |
| Tax Transaction Conversion    | Import non-Infor tax transactions. You can convert both historical and unreported tax transactions.                                                                                                    | Run Processes > Process Tax<br>Documents > Tax Transaction<br>Conversion                                                                                                    |
| Value Added Tax Return Report | Contains summary information of all of the taxable purchases and sales made by the company over a period. It shows the VAT tax liability. It contains statistical information for some types of transactions, such as transportation. Reports vary from country to country. | Financials > Payables > Payables Processing > VAT Setup > VAT Return Report > Value Added Tax Return Report Or, sign in as Application Administrator and select Payables > Tax Setup > Vat Setup > Vat Return Report > Value Added Tax Return Report. |

# Chapter 23: Warehouse reporting

#### Warehouse reports include:

| Reports                                | Where to go                                                               |
|----------------------------------------|---------------------------------------------------------------------------|
| Standard application reports and lists | Infor Financials and Supply Management navigation menus and action menus. |

### Warehouse standard application reports and lists

Warehouse information for reporting is located throughout the navigation menus. In addition, you can create a report from any list.

This table contains a list of the most pertinent standard application reports and lists for warehouse. The navigation path listed is for the Supply Management Processor role.

| Report name                             | Description                                                                                                    | Navigation/Location                                                          |
|-----------------------------------------|----------------------------------------------------------------------------------------------------|------------------------------------------------------------------------------|
| Forecast De-<br>mand Interface          | You can import forecast demand from a non-Infor forecasting system. Importing demand from a forecasting system ensures that expected demand is satisfied.                                                                                                    | Workorder Processing > Create Processing Reports > Forecast Demand Interface |
| Lot And Serial<br>Number Trace-<br>back | A list of lot or serial numbers used in work orders. The records on this list are based on the option that is selected for components that are used and for finished goods and byproducts produced.                                                                                                    | Workorder Processing ><br>Lists > Lot And Serial<br>Number Traceback         |
| Offsite Work Orders                     | A report of work orders for a production facility that are on offsite hold. Fields included are:  work order number  finished good item and description  hold code and description  vendor number and name  date sent offsite  production dates  planned quantity of finished goods produced by the work order | Workorder Processing ><br>Lists > Offsite Work Or-<br>ders                   |

| Report name                                            | Description                                                                                                    | Navigation/Location                                                                              |
|--------------------------------------------------------|----------------------------------------------------------------------------------------------------|--------------------------------------------------------------------------------------------------|
| Warehouse<br>Batch Allocation                          | Allocate inventory for released documents. The process updates the allocated and back ordered quantities for specific documents.                                                                                                    | Workorder Processing ><br>Warehouse Processing ><br>Warehouse Batch Alloca-<br>tion              |
| Warehouse<br>Batch Feedback                            | Perform full automatic picking, packing, or shipping feedback of document lines. You can perform one kind of feedback at a time, based on the step you select the <b>Feedback Step</b> field.                                                                  | Workorder Processing ><br>Warehouse Lists > Ware-<br>house Batch Feedback                        |
| Warehouse<br>Batch Feedback<br>Interface               | Import one type of feedback at a time into Warehouse.  Before you run this interface, you must define External Warehouse Participants for an inventory location.                                                                                               | Workorder Processing ><br>Warehouse Lists > Ware-<br>house Batch Feedback In-<br>terface         |
| Warehouse<br>Batch Work Or-<br>der Scheduling          | Report on document and forecast demand for finished goods for a production facility. This report can be run for one item or for all finished goods. The periods in which demand is reported are specified when you run the report.                             | Workorder Processing > Lists > Create Processing Reports > Warehouse Batch Work Order Scheduling |
|                                                        | This report can be run based on the needed date or the latest start date for production. Individual document demand records can be listed in detail or summarized. Forecast demand is reported in summary.                                                     |                                                                                                  |
| Warehouse Bill<br>Of Lading Print                      | Print Bills of Lading that have been created using Bill of Lading. Bills of Lading are forms giving total cubic feet and weight of the items by freight class that are included in a shipment.                                                                 | Warehouse Processing > Bill Of Lading Processing > Warehouse Bill Of Lading Print                |
| Warehouse Bulk<br>Pick List                            | Print documents in a list that enables warehouse personnel to perform bulk picking. You must run <b>Warehouse Pick List Print</b> first to assign pick list numbers that are a parameter in this process. This process is only valid for detail-tracked items. | Warehouse Processing ><br>Warehouse Bulk Pick List                                               |
| Warehouse<br>Global Ledger<br>Distribution Re-<br>port | Print a report of postings that are created to Global Ledger by the solution. Postings are updated for inclusion on this report by running Warehouse Production Feedback Update.  The report totals by location and company and can                            | Workorder Processing ><br>Lists > Warehouse Global<br>Ledger Distribution Re-<br>port            |
|                                                        | be limited to a specific work order range or date range.                                                                                                    |                                                                                                  |
| Warehouse<br>Items On Backo-<br>rder Report            | A report of items that have been back ordered for shipments from the specified inventory location.                                                                                                    | Warehouse Processing ><br>Warehouse Lists > Ware-<br>house Items On Backorde                     |

| Report name                               | Description                                                                                                    | Navigation/Location                                                                      |
|-------------------------------------------|----------------------------------------------------------------------------------------------------|------------------------------------------------------------------------------------------|
| Warehouse<br>Packing List<br>Print        | A list of packed items by location. Shipments that are printed from this report are marked as printed.                                                                                                    | Warehouse Processing ><br>Warehouse Lists > Ware-<br>house Packing List Print            |
| Warehouse<br>Picking Feed-<br>back Update | Run after completing the typing of picking feedback information for components that have been picked for work orders.  If you do not add picking feedback to the picking feedback form, then this report is not applicable.                                                                                                    | Workorder Processing > Create Processing Re- ports > Warehouse Pick- ing Feedback Update |
| Warehouse Pick<br>List Print              | Print the pick list for documents that are released and have items allocated to them. Documents are printed in sequence, based on their shipment and line number.                                                                                                    | Warehouse Processing ><br>Warehouse Processing ><br>Warehouse Pick List Print            |
| Warehouse Production Feedback             | Update inventory and Global Ledger for the used and produced inventory items, along with updating Global Ledger for the cost of burdens. In addition, the actual cost of the finished goods that are produced for the work order is determined.  Run this after completing the entry of production feedback for work orders.  The production feedback form must be in the Released status. Running the production feedback update process changes the work order status to                                                                                                    | Workorder Processing > Create Processing Reports > Warehouse Production Feedback         |
| Warehouse Production Print                | Print information for work orders in the In Production status. This report includes information for the finished good, work order quantity and dates, components, burdens, byproducts, assembly instructions, and other comments.  For a production facility, you can print all work orders in a production status that have not previously been included on this report. You can select a range of work orders based on a work order number or production start date. You can reprint a range of work order numbers that have previously been included on the Production Print Report. Optionally, for any of the previous choices, you can omit the feedback line and the waste line for components. | Workorder Processing > Create Processing Re- ports > Warehouse Pro- duction Print        |

| Report name                                | Description                                                                                                    | Navigation/Location                                                                 |
|--------------------------------------------|----------------------------------------------------------------------------------------------------|-------------------------------------------------------------------------------------|
| Warehouse<br>Proof Of Deliv-<br>ery Print  | Print a Proof of Delivery (POD) form to send with an order to a customer. The POD form is used by the customer to confirm the receipt of goods before being billed. The customer can accept the goods, accept some of the goods, or reject the whole shipment. When the POD form is sent back, the customer is billed accordingly.  If the POD form is required for a customer, then you can define a grace period. During the grace period, the customer has time to send back the POD form. If the grace period expires and the proof of delivery form is not returned, then the shipment is invoiced. You define a customer as requiring POD processing and the grace period in Receivables. | Warehouse Processing > Warehouse Processing > Warehouse Proof Of Delivery Print     |
| Warehouse<br>Route Creation                | Create a temporary route file. Only companies that deliver goods directly to customers use this process and they must do so before printing the pick list.                                                                                                    | Warehouse Processing > Miscellaneous Warehouse Processes > Warehouse Route Creation |
| Warehouse<br>Schedule Plan-<br>ning Report | A report of document and forecast demand for finished goods for a production facility. This report can be run for one item or for all finished goods. The periods in which demand is reported are specified when you run the report.  This report runs based on the needed date or the latest start date for production. Individual document demand records can be listed in detail or summarized. Forecast demand is reported in summary.                                                                                                    | Workorder Processing > Lists > Warehouse Schedule Planning Report                   |
| Shipments                                  | A list of all lines that were printed on a pick list but have not been picked, packed, or shipped                                                                                                    | Warehouse Processing > Warehouse Processing > Shipments                             |
| Warehouse<br>Shipment Inter-<br>face Purge | Purge shipment interface data. This process permanently deletes data. Before you run this process, back up your data according to your company's procedures. Before you submit the report, carefully review the parameters.                                                                                                    | Warehouse Processing ><br>Warehouse Processing ><br>Shipment Interface Purge        |
| Warehouse<br>Shipment Load<br>Program      | Run Shipment Load process to import shipments from a non-Infor system to Infor.                                                                                                    | Warehouse Processing ><br>Warehouse Processing ><br>Shipment Load Program           |

| Report name                                | Description                                                                                                    | Navigation/Location                                                                          |
|--------------------------------------------|----------------------------------------------------------------------------------------------------|----------------------------------------------------------------------------------------------|
| Warehouse<br>Shipment Re-<br>lease         | Release a shipment after adding shipping feedback. Shipments are created when you run <b>Warehouse Pick List Print</b> to print the pick list. The process lists shipment and document numbers, requested and shipped dates, and document lines.  Stock-on-hand quantities are reduced as a result of running this process.                                                                                                    | Warehouse Processing ><br>Warehouse Processing ><br>Shipment Release                         |
| Warehouse<br>Work in Process<br>Report     | Print a report of component costs that have been issued from inventory and posted to work in process. Components for work orders that are in production and have completed picking feedback are selected for this report. This report can be run for all production facilities of a company or for a specific production facility.  The components can be listed on the report in one of these sequences:  By finished good and component for each fin- | Workorder Processing ><br>Lists > Warehouse Work<br>in Process Report                        |
|                                            | ished goods  • By component and finished good for each component                                                                                                    |                                                                                              |
| Warehouse<br>Work Order Ex-<br>plosion     | Explode released work orders for a production facility. For a production facility, you can explode all released work orders, a specified range of work order numbers, or a specified date range. The date range is based on production start date.                                                                                                    | Workorder Processing ><br>Create Processing Re-<br>ports > Warehouse Work<br>Order Explosion |
| Warehouse<br>Work Order Pick<br>List Print | Print a pick list for components of work orders that are in In Production status. Inventory component items and packing items that are used in the work order are printed.                                                                                                    | Workorder Processing > Create Processing Reports > Warehouse Work Order Pick List Print      |
| Warehouse<br>Work Order<br>Purge           | Delete work order information for work orders that have been canceled or completed. Delete the work order information that is no longer required for inquiry or reporting.                                                                                                    | Workorder Processing ><br>Create Processing Re-<br>ports > Warehouse Work<br>Order Purge     |

# Chapter 24: Work order reporting

#### Work order reports include:

| Reports                                | Where to go                                                               |
|----------------------------------------|---------------------------------------------------------------------------|
| Standard application reports and lists | Infor Financials and Supply Management navigation menus and action menus. |

### Work Order standard application reports and lists

Work order information for reporting is located throughout the navigation menus. In addition, you can create a report from any list.

This table contains a list of the most pertinent standard application reports and lists for work order. The navigation listed is for the Supply Management Processor role.

| Report name                                       | Description                                                                                                    | Navigation/Location                                                        |
|---------------------------------------------------|----------------------------------------------------------------------------------------------------|----------------------------------------------------------------------------|
| Warehouse Global<br>Ledger Distribution<br>Report | Print a report of postings that are created to Global Ledger by Production Management.                                                                                                    | Workorder Processing > Lists > Warehouse Global Ledger Distribution Report |
| Warehouse Sched-<br>ule Planning Re-<br>port      | Print a report of document and forecast demand for finished goods for a production facility. This report can be run for one item or for all finished goods. The periods in which reported demand are specified when you run the report.                                                                                   | Workorder Processing > Lists > Warehouse Schedule Planning Report          |
| Warehouse Work<br>In Process Report               | Print a report of component costs that have been issued from inventory and posted to work in process. Components for work orders that are in production and have picking feedback are selected for this report.  This report can be run for all production facilities of a company or for a specific production facility. | Workorder Processing > Lists<br>> Warehouse Work In Process<br>Report      |

| Report name                                 | Description                                                                                                    | Navigation/Location                                                                      |
|---------------------------------------------|----------------------------------------------------------------------------------------------------|------------------------------------------------------------------------------------------|
| Warehouse Batch<br>Work Order<br>Scheduling | Print a list of document and forecast demand for finished goods for a production facility. This report can be run for one item or for all finished goods. Specify the period in which the demand is reported when you run the report. | Workorder Processing > Create Processing Reports > Warehouse Batch Work Order Scheduling |
| Forecast Demand<br>Interface                | Import forecast demand from a non-Infor forecasting system. Importing demand from a forecasting system ensures that expected demand is satisfied.                                                                                     | Workorder Processing > Create Processing Reports > Forecast Demand Interface             |
| Warehouse Picking<br>Feedback Update        | Run Picking Feedback Update after specifying the picking feedback information for components that have been picked for work orders.                                                                                                   | Workorder Processing > Create Processing Reports > Warehouse Picking Feedback Update     |
| Warehouse Production Feedback               | Specify the actual finished good quantity, used actual components, and actual burden costs.                                                                                                    | Workorder Processing > Create Processing Reports > Warehouse Production Feedback         |
| Warehouse Production Print                  | Print information for work orders in the In Production status. This report includes information for the finished good, work order quantity and dates, components, burdens, byproducts, assembly instructions, and other comments.     | Workorder Processing > Create Processing Reports > Warehouse Production Print            |
| Warehouse Work<br>Order Explosion           | Explode released work orders for a production facility. You can explode all released work orders, a specified range of work order numbers, or a specified date range.                                                                 | Workorder Processing > Create Processing Reports > Warehouse Work Order Explosion        |
| Warehouse Work<br>Order Pick List<br>Print  | Print a pick list for components of work orders that are in the In Production status. Inventory component items and used packing items in the work order are printed.                                                                 | Workorder Processing > Create Processing Reports > Warehouse Work Order Pick List Print  |
| Warehouse Work<br>Order Purge               | Delete work order information for work orders that have been canceled or completed.                                                                                                    | Workorder Processing > Create Processing Reports > Warehouse Work Order Purge            |

# Appendix A: Report mapping from Lawson v10 to FSM v11

This appendix contains a list of Lawson v10 reports and their conversion to Infor Financials and Supply Management. Use this list as a reference if you are familiar with the Lawson Enterprise Applications. The list is in alpha-numeric order by Lawson token ID. If the Lawson token ID is not listed in this document, then the batch report was not converted for use in Infor Financials and Supply Management.

Note that some of the title names have changed from v10 to v11.

### **Asset Accounting**

| Infor Lawson 10.x program | Infor Lawson 10.x title               | Infor Financials & Supply Management equivalent |
|---------------------------|---------------------------------------|-------------------------------------------------|
| AM115                     | Mass Additions                        | Mass Asset Additions                            |
| AM117                     | Mass Distribution Split               | Mass Asset Distribution Split                   |
| AM118                     | Repair Release                        | Asset Repair Release                            |
| AM120                     | Asset Book Copy                       | Book Copy                                       |
| AM125                     | Mass Adjustments                      | Mass Asset Adjustments                          |
| AM135                     | Item Transfer Report                  | Asset Mass Transfers                            |
| AM145                     | Mass Disposals Asset                  | Mass Disposals                                  |
| AM152                     | Inventory Update                      | Asset Inventory Update                          |
| AM153                     | Asset Bar Code Labels                 | Asset Bar Code Labels                           |
| AM154                     | AM Bar Code File Interface            | Asset Bar Code File Interface                   |
| AM170                     | Processing Release                    | Release Assets                                  |
| AM180                     | Depreciation Calculation and Listing  | Asset Depreciation Calculation and List         |
| AM185                     | Insurance and Replacement Calculation | Insurance and Replacement Calculation           |

| Infor Lawson 10.x program | Infor Lawson 10.x title | Infor Financials & Supply Management equivalent                                                                                                    |
|---------------------------|-------------------------|----------------------------------------------------------------------------------------------------|
| AM190                     | Period Close            | Asset Period Close                                                                                                    |
| AM192                     | Short Year Close        | Asset Short Year Close                                                                                                    |
| AM195                     | Year End Close          | Asset Year End Close                                                                                                    |
| AM200                     | System Setup Lists      | Asset Manager > Asset System Setup > Companies > open a record > Main tab: Company Options                                                            |
|                           |                         | Asset Manager > Asset System Setup > Books                                                                                                    |
|                           |                         | Asset Manager > Asset System Setup > Calendars                                                                                                    |
|                           |                         | Asset Manager > Asset System Setup > Asset Locations                                                                                                  |
|                           |                         | Asset Manager > Asset System Setup > Asset Divisions                                                                                                  |
|                           |                         | Asset Manager > Asset System Setup > Disposal Properties                                                                                              |
|                           |                         | Asset Manager > Asset System Setup > Depreciation and Valuation Methods > Depreciation Methods                                                        |
|                           |                         | Asset Manager > Asset System Setup > Depreciation and Valuation Methods > Insurance Methods                                                           |
|                           |                         | Asset Manager > Asset System Setup > Depreciation and Valuation Methods > Replacement Methods                                                         |
|                           |                         | Asset Manager > Asset System Setup > Depreciation and Valuation Methods > Depreciation Methods > Units of Production tab > Asset Method Year          |
|                           |                         | Asset Manager > Asset System Set-<br>up> Depreciation and Valuation Meth-<br>ods > Insurance Methods > Units of<br>Production tab > Asset Method Year |
|                           |                         | Asset Manager > Asset System Setup > Depreciation and Valuation Methods > Replacement Methods > Units of Production tab > Asset Method Year           |
|                           |                         | Asset Manager > Asset System Setup > Asset Tax Credit Tables                                                                                          |
|                           |                         | Asset Manager > Asset System Setup > Personal Use Codes                                                                                               |

| Infor Lawson 10.x program | Infor Lawson 10.x title      | Infor Financials & Supply Management equivalent                                                                          |
|---------------------------|------------------------------|----------------------------------------------------------------------------------------------------|
| AM205                     | Company Setup List           | Asset Manager > Asset System Setup > Companies > open a record > Asset Account Groups tab: Account Groups Within Company |
|                           |                              | Asset Manager > Asset System Setup > Companies > Open a record > Asset Types tab                                         |
|                           |                              | Asset Manager > Asset System Setup > Companies > open a record > Asset Dimension Groups tab                              |
|                           |                              | Asset Manager > Asset System Setup > Companies > open a record > Company Book Calendars tab                              |
|                           |                              | Asset Manager > Asset System Setup > Companies > open a record > Main tab                                                |
| AM206                     | Product Category Workbook    | Asset Manager > Asset System Setup > Asset Types > open a record > Product Categories tab: Asset Product Categories      |
| AM210                     | Book Group List              | Asset Manager > Asset System Setup > Book Groups                                                                         |
| AM212                     | Addition Template List       | Asset Manager > Asset System Setup > Asset Templates                                                                     |
| AM213                     | Asset Group List             | Asset Manager > Asset System Setup > Asset Groups                                                                        |
| AM214                     | Class Depreciation Rate List | Asset Manager > Asset System Setup > Asset Types > open a record > Class Depreciation Rates tab                          |
| AM220                     | Addition Report              | Asset Manager > Asset Listings > Asset Addition Report                                                                   |
| AM222                     | Asset Book List              | Asset Manager > Asset System Setup > Books > right-click a record > DrillAround > Book > Assets tab: Assets for Book     |
| AM223                     | Asset Item List              | Asset Analyst > Asset Processes > Assets > open a record > Items tab: Asset Items                                        |

| Infor Lawson 10.x program | Infor Lawson 10.x title    | Infor Financials & Supply Manage-<br>ment equivalent                                                              |
|---------------------------|----------------------------|----------------------------------------------------------------------------------------------------|
| AM224                     | Asset Repair Report        | Asset Manager > Conversion and Inter-<br>faces > Asset Repair Interface List:<br>Interfacing Asset Repair Records |
| AM225                     | Asset Adjustment Report    | Asset Analyst > Asset Processes > Assets > open a record > Adjustments tab: Asset Adjustement                     |
| AM230                     | Asset Transfer Report      | Asset Analyst > Asset Processes > Transfer: Asset Transfer List                                                   |
| AM235                     | Asset Item Transfer Report | Asset Analyst > Asset Processes > Transfer > open a record > Items tab: Asset Item Transfers                      |
| AM240                     | Disposal Report            | Asset Analyst > Asset Processes > Disposal: Asset Disposals                                                       |
| AM241                     | Reinstate Disposed Assets  | Asset Analyst > Asset Processes > Reinstatement: Asset Reinstatement                                              |
| AM245                     | Asset Item Disposal Report | Asset Analyst > Asset Processes > Disposal > open a record > Items tab: Disposed Items                            |
| AM251                     | Asset Item Adjustment      | Asset Manager > Conversion and Inter-<br>faces > Asset Item Adjustment Import<br>List                             |
| AM252                     | Asset Inventory Comparison | Asset Manager > Conversion and Interfaces > Asset Item Inventory List                                             |

| Infor Lawson 10.x program | Infor Lawson 10.x title          | Infor Financials & Supply Management equivalent                                                                                                    |
|---------------------------|----------------------------------|----------------------------------------------------------------------------------------------------|
| AM288                     | Asset Audit Report               | Asset Manager > Asset System Setup > Asset Types > Open a record > Main tab > open an account > DrillAround > Audit List for Global Ledger Chart Account |
|                           |                                  | Asset Manager > Asset System Setup > Account Groups > Actions > View Full Audit Log                                                                      |
|                           |                                  | Asset Manager > Asset System Setup > Asset Types > Actions > View Full Audit Log                                                                         |
|                           |                                  | Asset Manager > Asset System Setup > Asset Dimension Groups > Actions > View Full Audit Log                                                              |
|                           |                                  | Asset Manager > Asset System Setup<br>> Asset Locations > Actions > View<br>Full Audit Log                                                               |
|                           |                                  | Asset Manager > Asset System Setup > Asset Divisions > Actions > View Full Audit Log                                                                     |
|                           |                                  | Asset Manager > Conversion and Inter-<br>faces > Asset Interface List > Actions<br>> View Full Audit Log                                                 |
| AM300                     | Historical Purge                 | Purge Asset History                                                                                                    |
| AM305                     | Asset Management Audit Purge     | Asset Audit Purge                                                                                                    |
| AM310                     | Book Purge                       | Book Purge                                                                                                    |
| AM320                     | Depreciation History Build       | Depreciation History Rebuild                                                                                                    |
| AM330                     | Disposed Asset Purge             | Disposed Asset Purge                                                                                                    |
| AM500                     | Asset Management Interface       | Asset Management Interface                                                                                                    |
| AM501                     | Depreciation History Balances    | Depreciation History Balances                                                                                                    |
| AM502                     | Additional Book Conversion       | Additional Book Conversion                                                                                                    |
| AM520                     | Book Name Change                 | Book Name Change                                                                                                    |
| AM550                     | Dictionary Load and Listing      | Asset Dictionary Load and List                                                                                                    |
| AM551                     | Item Update Adjustment Interface | Asset Item Update Adjustment Interface                                                                                                    |
| AM580                     | Depreciation Recalculation       | Depreciation Recalculation                                                                                                    |
| AM588                     | AM Audit Dictionary Load         | Asset Audit Dictionary Load                                                                                                    |

# Payables

| Infor Lawson | Infor Lawson 10.x title                 | Infor Financials & Supply Management |
|--------------|-----------------------------------------|--------------------------------------|
| 10.x program |                                         | equivalent                           |
| AP100        | Vendor Group Copy                       | Vendor Group Copy                    |
| AP101        | Pay Group Update                        | Pay Group Update                     |
| AP102        | Process Group Update                    | Process Group Update                 |
| AP110        | Mass Vendor Update                      | Mass Vendor Update                   |
| AP111        | Vendor Deletion                         | Vendor Deletion                      |
| AP115        | Vendor Merge                            | Vendor Merge                         |
| AP130        | Proof of Delivery Statements            | Proof of Delivery Notification       |
| AP131        | Chargeback                              | Chargeback                           |
| AP133        | Mass Retainage Payment Adjust           | Mass Retainage Payment Adjust        |
| AP136        | Invoice Accrual Reconciliation          | Invoice Accrual Reconciliation       |
| AP141        | Mass Invoice Hold                       | Mass Update Invoices On Hold         |
| AP144        | Tax Identification Notification         | Tax Identification Number            |
| AP146        | 1099 Tape Creation                      | US 1099 Tape Creation                |
| AP150        | Cash Requirements                       | Cash Requirements                    |
| AP151        | Bill of Exchange Generation             | Bill of Exchange Generation          |
| AP156        | Bill of Exchange Creation               | Bill of Exchange Creation            |
| AP160        | Payment File Creation                   | Payment Clearing File Creation       |
| AP161        | Electronic Payment File Creation        | Electronic Payment Creation          |
| AP162        | Vendor Attribute Interface              | Vendor Attribute Interface           |
| AP166        | Bill of Exchange Bank Statement         | Bill of Exchange Bank Statement      |
| AP167        | Bill of Exchange Cashing State-<br>ment | Bill of Exchange Cashing Statement   |
| AP170        | Payment Closing                         | Payment Close                        |
| AP175        | Invoice Distribution Close              | Journalize Distribution              |
| AP176        | Match Discount Accrual                  | Match Discount Posting               |
| AP177        | Financial Reporting Update              | Financial Reporting Update           |
| AP178        | Paid Invoice Activity Update            | Paid Invoice Project Update          |
| AP180        | Bill of Exchange Cashing Update         | Bill of Exchange Cashing Update      |
| AP181        | Bill of Exchange Statement Update       | Bill of Exchange Statement Update    |
|              |                                         |                                      |

| Infor Lawson<br>10.x program | Infor Lawson 10.x title                | Infor Financials & Supply Management equivalent                                                          |
|------------------------------|----------------------------------------|----------------------------------------------------------------------------------------------------|
| AP185                        | Bill of Exchange Distribution Posting  | Bill of Exchange Distribution                                                                            |
| AP189                        | Company, Process Level Audit<br>Report | Company and Process Level Audit Report                                                                   |
| AP190                        | Invoice Reinstatement                  | Payment Void Stop Pay Update                                                                             |
| AP191                        | Unrealized Gain or Loss                | Unrealized Gain and Loss Calculation                                                                     |
| AP193                        | Recurring Invoice Update               | Recurring Invoice Update                                                                                 |
| AP195                        | Period Closing                         | Payables Period Close                                                                                    |
| AP197                        | Vendor Balance Rebuild                 | Vendor Balance Rebuild                                                                                   |
| AP198                        | Invoice Data Archival                  | Invoice Data Archival                                                                                    |
| AP199                        | Vendor Balance Year End                | Vendor Balance Year End                                                                                  |
| AP200                        | Vendor Group and Company List          | Payables Manager > Setup > Vendor<br>Group                                                               |
|                              |                                        | Payables Admin > Vendor Groups tab > Vendor Group                                                        |
|                              |                                        | Payables Manager > Setup > Companies > Company List                                                      |
| AP201                        | Pay Group List                         | Payables Manager > Setup > Pay Groups                                                                    |
| AP202                        | AP Process Group List                  | Payables Manager > Setup > Process<br>Groups                                                             |
|                              |                                        | Payables Admin > Vendor Groups tab > Vendor Group                                                        |
| AP205                        | Accounts Payable Codes List            | Payables Manager > Setup > Payables<br>Codes                                                             |
| AP210                        | Vendor List                            | Payables Manager > Manage Vendors                                                                        |
| AP211                        | Vendor Invoicing                       | Payables Manager > Manage Invoices > Search tab. Filter invoices for a specific vendor.                  |
| AP212                        | AP Vendor Comments List                | Payables Manager > Manage Vendors > Processing tab > Select an invoice > Comments tab                    |
| AP213                        | Vendor Account Balance                 | Payables Manager > Manage Vendors > Balances tab > select a vendor > Current Balances or Period Balances |
| AP220                        | AP Invoice Edit Report                 | Payables Manager > Manage Invoice > Unsubmitted tab > Payables Invoice                                   |

| Infor Lawson<br>10.x program | Infor Lawson 10.x title          | Infor Financials & Supply Management equivalent                                                                     |
|------------------------------|----------------------------------|----------------------------------------------------------------------------------------------------|
| AP230                        | Open Payables Report             | Payables Manager > Manage Invoice > Released tab > Released Invoices                                                |
| AP235                        | AP Incoming Invoice Register     | Payables Manager > Manage Invoice > Search tab. Add additional field Voucher Number                                 |
| AP236                        | AP Invoice Payment Approval Edit | Click to your Approver profile > My Inbas-<br>ket                                                                   |
|                              |                                  | Payables Processor > Process Invoices > Pending Approval                                                            |
|                              |                                  | <b>Note:</b> Payables Invoice Automation has replaced Payment approval functionality. No longer used.               |
| AP237                        | Distribution Approval List       | Click to your Approver profile > My Inbas-<br>ket                                                                   |
|                              |                                  | Payables Processor > Process Invoices > Pending Approval > Open invoice > Distributions tab                         |
|                              |                                  | <b>Note:</b> Payables Invoice Automation has replaced Payment approval functionality. No longer used.               |
| AP240                        | Hold AP Payments Report Vendor   | Payables Manager > Run Process > Process Payments > On Hold Invoice Search                                          |
|                              |                                  | Payables Manager > Manage Vendors > Processing tab > If the <b>Hold Code</b> field is filled, the vendor is on hold |
|                              |                                  | Payables Specialist > Vendors on Hold column                                                                        |
| AP245                        | Reportable Income Report         | Payables Manager > Run Processes > Process Tax Documents > Reportable Income                                        |
| AP250                        | Cash Forecasting                 | Payables Manager > Run Processes > Process Payments > Payables Forecasting                                          |
| AP251                        | Match Analysis Report            | Match Analysis Report                                                                                               |
| AP252                        | Unmatched Invoice Listing        | Unmatched Invoice List                                                                                              |
| AP255                        | Bank Account Payment History     | Bank Account Payment History                                                                                        |
| AP255                        | Bank Account Payment History     | Bank Account Payment History                                                                                        |
| AP262                        | Vendor Attribute Interface List  | No longer used                                                                                                    |

| Infor Lawson<br>10.x program | Infor Lawson 10.x title          | Infor Financials & Supply Management equivalent                                                            |
|------------------------------|----------------------------------|----------------------------------------------------------------------------------------------------|
| AP265                        | Cash Payment Register            | Cash Payment Register                                                                                      |
| AP270                        | Vendor Payment History           | Payables Manager > Run Process > Process Payments > Vendor Payment History                                 |
| AP271                        | Vendor Spend Report              | Payables Manager > Run Process > Vendor Spend                                                              |
| AP275                        | AP Invoice Distribution History  | Payables Manager > Run Process > Journalize > View Journalize Distributions > select a record > Journalize |
| AP290                        | Vendor Labels                    | Payables Manager > Manage Vendor > Select a Vendor > Contacts tab > Addresses                              |
| AP295                        | Invoice Processing Statistics    | Invoice Processing Statistics                                                                              |
| AP300                        | Invoice and Vendor History Purge | Payables History Purge                                                                                     |
| AP305                        | Accounts Payable Company Purge   | Payables Company Purge                                                                                     |
| AP510                        | Vendor Conversion                | Vendor Conversion                                                                                          |
| AP520                        | Invoice Interface                | Interface Payables Invoices                                                                                |

#### Receivables

| Infor Lawson<br>10.x program | Infor Lawson 10.x title             | Infor Financials & Supply Management equivalent |
|------------------------------|-------------------------------------|-------------------------------------------------|
| AR100                        | EFT Notification Extract            | EFT Notification Extract                        |
| AR105                        | EFT Notification Print              | EFT Notification Print                          |
| AR110                        | EFT Extract                         | EFT Extract                                     |
| AR112                        | National Account Transaction Update | National Account Trans Update                   |
| AR115                        | EFT Payment Creation                | EFT Payment Creation                            |
| AR120                        | Mass Customer Update                | Mass Customer Update                            |
| AR124                        | Cash Batch Release Report           | Cash Batch Release Report                       |
| AR129                        | Automatic Prepayment Apply          | Automatic Prepayment Apply                      |
| AR130                        | Automatic Cash Application Aud      | Automatic Cash Application Aud                  |
| AR131                        | Automatic Memo Application          | Automatic Memo Application                      |

| Infor Lawson | Infor Lawson 10.x title               | Infor Financials & Supply Management                                                                                |
|--------------|---------------------------------------|----------------------------------------------------------------------------------------------------|
| 10.x program | Intol Lawson To.X title               | equivalent                                                                                                    |
| AR132        | Application Closing                   | Application Audit                                                                                                   |
| AR135        | Automatic Transaction Removal         | Automatic Transaction Removal                                                                                       |
| AR136        | Finance Charge Initiation             | Finance Charge Initiation                                                                                           |
| AR137        | Finance Charge Late Payment           | Finance Charge Late Payment                                                                                         |
| AR140        | Dunning Letter Selection              | Dunning Letter Selection                                                                                            |
| AR141        | Dunning Letter File Generation        | Dunning Letter File Generation                                                                                      |
| AR145        | Dunning Letter File Update            | Dunning Letter File Update                                                                                          |
| AR150        | Statement Print                       | AR Statement Print                                                                                                  |
| AR155        | Payment Request Notice Print          | Payment Request Notice Print                                                                                        |
| AR160        | Dunning Letter Select                 | Dunning Letter Select                                                                                               |
| AR161        | Dunning Letter Print                  | Dunning Letter Print                                                                                                |
| AR170        | Customer Review Selection             | Customer Review Selection                                                                                           |
| AR180        | Application Reversal Creation         | Application Reversal Creation                                                                                       |
| AR190        | Application Closing                   | Application Close                                                                                                   |
| AR191        | Chargeback Creation                   | Chargeback Creation                                                                                                 |
| AR194        | Audit Summary                         | Audit Summary                                                                                                    |
| AR195        | Distribution Closing                  | Distribution Close                                                                                                  |
| AR196        | Unrealized Gain Loss Report           | Unrealized Gain Loss Report                                                                                         |
| AR197        | Self Balancing Report                 | Self Balancing Report                                                                                               |
| AR198        | Transaction Status Update             | Transaction Status Update                                                                                           |
| AR199        | Period Closing Report                 | Period Close Report                                                                                                 |
| AR200        | Customer Group List                   | Receivables Manager > Setup > Customer Group                                                                        |
| AR201        | Company Process Level List            | Receivables Manager > Setup > Receivable Companies > Companies Lists                                                |
| AR203        | AR Process Level Report Group<br>List | Receivables Manager > Setup > Process Level Groups                                                                  |
| AR204        | Cycle List                            | Receivables Manager > Setup > Receivable<br>Code Setup > Receivable Cycle > <b>Receivable</b><br><b>Cycle Codes</b> |
| AR205        | Customer Class List                   | Receivables Manager > Setup > Customer<br>Class > Customer Major Class List                                         |

| Infor Lawson<br>10.x program | Infor Lawson 10.x title                                                    | Infor Financials & Supply Management equivalent                                                                                                    |
|------------------------------|----------------------------------------------------------------------------|----------------------------------------------------------------------------------------------------|
| AR206                        | AR Operational Setup1 List                                                 | Receivables Manager > Setup > Receivable Codes Setup > Sales Representative Receivables Manager > Setup > Receivable Codes Setup > Territory Receivables Manager > Setup > Receivable Codes Setup > Credit Analysts |
| AR207                        | Finance Charge List                                                        | Receivables Manager > Setup > Customer Document Setup > Finance Charge Code                                                                                                    |
| AR208                        | Customer Defaults List                                                     | Receivables Manager > Setup > Receivable<br>Codes Setup > <b>Default Codes</b>                                                                                                    |
| AR209                        | Customer Labels Print                                                      | Receivables Manager > Manage Customers > Company Customers > open a record > Address tab                                                                                                    |
| AR210                        | Customer List                                                              | Receivables Manager > Manage Customers > Company Customers                                                                                                    |
| AR211                        | Customer Optional Fields List                                              | Receivables Manager > Manage Customers > Company Customers > open a record > Contacts tab                                                                                                    |
| AR212                        | National Account List                                                      | Receivables Manager > Manage Customers > National Accounts                                                                                                    |
| AR213                        | MICR Customer List                                                         | Receivables Manager > Manage Customers > Company Customers > Select a customer > Bank Accounts tab > Company Customer                                                                                               |
| AR214                        | Lock Box List                                                              | Receivables Manager > Setup > Receivable Codes Setup > Receivable Lock Box                                                                                                    |
| AR215                        | AR Operational Setup2 List  Reason GL Code Dispute Operator Category Aging | Receivables Manager > Setup > Receivable Codes Setup >  Reason Codes Receivable General Ledger Codes Receivable Invoice Dispute Codes Receivable Operators Receivable Distribution Categories Aging Codes           |
| AR216                        | Hold List                                                                  | Receivables Manager > Setup > Receivables Code Setup > Receivable Hold Code > Hold Codes                                                                                                    |
| AR217                        | AR Comments List                                                           | Receivables Manager > Manage Customers > Company Customers > Customer Comments                                                                                                    |

| Infor Lawson<br>10.x program | Infor Lawson 10.x title             | Infor Financials & Supply Management equivalent                                                                                                    |
|------------------------------|-------------------------------------|----------------------------------------------------------------------------------------------------|
| AR218                        | Dunning Text List                   | Receivables Manager > Setup > Customer<br>Document Setup > Dun Text Codes > <b>Dun-</b><br><b>ning Text Codes</b>                                                                                                    |
| AR219                        | Customer Credit Card List           | Receivable Manager > Manage Customers > Company Customers > open a record > Billing tab > Electronic Payments button > Customer Payment Accounts                                                                                                    |
| AR220                        | Cash Batch Report                   | Receivables Manager > Processing > Payments > Select a payment batch > <b>Batch Entry</b> tab                                                                                                    |
| AR222                        | Cash Cash Report                    | Receivables Manager > Processing > Payments > Customer Cash tab > Customer Cash List                                                                                                    |
| AR223                        | Prepayment Report                   | Receivables Manager > Processing > Payments > Customer Cash tab)> Search by Prepayment > Prepayment (DrillAround) > Receivable Prepayment                                                                                                    |
| AR226                        | Cash Batch Exception Report         | Receivables Manager > Processing > Payments > Cash Batch Exception tab > Cash Batch Exception Payments                                                                                                    |
| AR227                        | Unapplied Credit Report             | Receivables Manager > Processing > Cash<br>Application > Apply Credit > open a record ><br>Apply Credit                                                                                                    |
| AR228                        | Unapplied Unassigned Cash<br>Report | <ul> <li>Receivables Manager &gt; Processing &gt;         Payments &gt; Unapplied Cash tab &gt; Unapplied Cash List</li> <li>Receivables Manager &gt; Processing &gt;         Payments &gt; Unaassigned Cash tab &gt;         Unassigned Cash List</li> </ul> |
| AR229                        | Transferred Transaction Report      | Transferred Transaction Report                                                                                                    |
| AR230                        | Payment Application Report          | Receivables Manager > Processing > Cash<br>Application > Review Applications > Review<br>Payments > Review Batch Payments > open<br>a record > Review Batch Payments > Review<br>Applications                                                                 |
| AR232                        | Transaction Application Report      | Receivables Manager > Processing > Cash<br>Application > Review Applications > Review<br>Transactions > open a record > Review<br>Transactions > Review Transaction                                                                                           |

| Infor Lawson<br>10.x program | Infor Lawson 10.x title          | Infor Financials & Supply Management equivalent                                                                                                    |
|------------------------------|----------------------------------|----------------------------------------------------------------------------------------------------|
| AR233                        | Unposted Application Report      | Receivables Manager > Processing > Cash<br>Application > Review Applications > Applica-<br>tion Adjustments > <b>Unposted Receivable In-</b><br><b>voice Applications</b>     |
| AR234                        | Open Chargeback Report           | Receivables Manager > Processing > Cash<br>Application > Select Invoices and Apply Cash<br>> Chargeback Memo tab > <b>Open Chargeback</b><br><b>Memo</b>                      |
| AR235                        | Application Adjustment Report    | Receivables Manager > Processing > Analysis > Application Adjustments tab.                                                                                                    |
| AR237                        | Activity Application Report      | Receivables Manager > Processing > Analysis > Customer Activity tab > Customer Activity. Click Customer or National Account link                                              |
| AR238                        | Adjustment Maintenance Edit      | Receivables Manager > Processing > Cash<br>Application > Review Applications > Customer<br>Adjustments > <b>Adjustment Maintenance</b>                                        |
| AR239                        | Activity Adjustment Report       | Receivables Manager > Processing > Analysis > Application Adjustments tab.                                                                                                    |
| AR242                        | Unreleased Transaction Report    | Receivables Manager > Processing > Invoices >Invoice Batch tab > filter by Unreleased status > open the record > Main and Transactions tabs > Manage Invoices (Invoice Batch) |
| AR245                        | Disputed Transaction Report      | Receivables Manager > Processing > Invoices > Disputes tab > Manage Invoices (Receivable Invoice Dispute List)                                                                |
| AR246                        | Credit and Debit Memo Report     | Receivables Manager > Processing > Invoices > Invoices tab > Manage Invoices (Receivable Invoice List)                                                                        |
| AR250                        | Customer Aging Report            | Customer Aging Report                                                                                                    |
| AR251                        | Company Aging Report             | Company Aging Report                                                                                                    |
| AR252                        | Report Group Aging Report        | Report Group Aging Report                                                                                                    |
| AR253                        | Summary Aging Report             | Summary Aging Report                                                                                                    |
| AR255                        | National Accounting Aging Report | National Account Aging Report                                                                                                    |
| AR256                        | Receivables Tie Back Report      | Receivables Tie Back Report                                                                                                    |
| AR257                        | Activity Aging Report            | AR Customer Project Aging Report                                                                                                    |
| AR258                        | Cash Forecasting Report          | Cash Forecasting Report                                                                                                    |

| Infor Lawson<br>10.x program | Infor Lawson 10.x title       | Infor Financials & Supply Management equivalent                                                                                                    |
|------------------------------|-------------------------------|----------------------------------------------------------------------------------------------------|
| AR260                        | Customer Add Alert            | Customer Add Alert                                                                                                    |
| AR261                        | Customer Credit Alert         | Customer Credit Alert                                                                                                    |
| AR264                        | Adjustments By Period Report  | Adjustments By Period Report                                                                                                    |
| AR265                        | Adjustment Maintenance Report | Adjustment Maintenance Report                                                                                                    |
| AR271                        | Critical Review Report        | Critical Review Report                                                                                                    |
| AR274                        | Dunning History Report        | Receivables Manager > Manage Customers > Customers > Customer List tab > Drill Around on a Customer > List For Dunning History                                                                                                    |
| AR275                        | Credit Exception Report       | Credit Exception Report                                                                                                    |
| AR282                        | Returned Payment Report       | Receivables Manager > Processing > Cash<br>Application > Return to Maker > RTM Payment<br>List                                                                                                    |
| AR285                        | Customer Audit                | Receivables Manager > Manage Customers > Customers > Customer List (tab) > Drill Around on a customer > Audit List For Customer > Audit List For Customer                                                                                                    |
| AR286                        | Customer Grand Livre          | Customer Grand Livre                                                                                                    |
| AR287                        | Customer Account Balance      | Receivables Manager > Processing > Analysis > Customer Aging (tab) > <b>Aging</b>                                                                                                    |
| AR288                        | Audit Analysis Report         | Receivables Manager >Setup > Receivable<br>Company > Drillaround > Audit List for Re-<br>ceivable Company                                                                                                    |
| AR290                        | Customer Statistic Report     | Customer Statistic Report                                                                                                    |
| AR291                        | Customer Hold Report          | Receivables Manager > Setup > Receivable<br>Companies > open a Record > Customers<br>On Hold tab                                                                                                    |
| AR292                        | Customer Inactivity Report    | <ul> <li>Receivables Manager &gt; Setup &gt; Receivable Companies &gt; open a record &gt; Customers Over Credit Limit tab</li> <li>Receivables Manager &gt; Setup &gt; Receivable Companies &gt; open a record &gt; Customers Over Last Aging Period tab</li> </ul> |
| AR293                        | Activity History Report       | Project History Report                                                                                                    |
| AR294                        | Transaction History Report    | Receivables Transaction History Report                                                                                                    |
| AR295                        | Distribution Report           | Receivables Manager > Processing > Analysis > Distributions tab.                                                                                                    |

| Infor Lawson<br>10.x program | Infor Lawson 10.x title             | Infor Financials & Supply Management equivalent                                |
|------------------------------|-------------------------------------|--------------------------------------------------------------------------------|
| AR296                        | Activity Report                     | Receivables Manager > Run Receivables<br>Listing > Project Report              |
| AR297                        | Regulatory Foreign Invoices         | Receivables Manager > Run Receivables<br>Listing > Regulatory Foreign Invoices |
| AR300                        | Transaction Purge                   | Transaction Purge                                                              |
| AR301                        | Customer Purge                      | Customer Purge                                                                 |
| AR305                        | Audit Analysis Purge                | Audit Analysis Purge                                                           |
| AR501                        | Customer Conversion                 | Customer Conversion                                                            |
| AR502                        | Transaction Conversion              | Transaction Conversion                                                         |
| AR503                        | Payment Conversion                  | Payment Conversion                                                             |
| AR504                        | Application Conversion              | Application Conversion                                                         |
| AR505                        | Customer Balance Conversion         | Customer Balance Conversion                                                    |
| AR506                        | Dispute and Comment Conversion      | Dispute and Comment Conversion                                                 |
| AR507                        | Distribution Conversion             | Distribution Conversion                                                        |
| AR510                        | User Sort File Build                | User Sort File Build                                                           |
| AR515                        | Customer Attribute Load             | Customer Attribute Load                                                        |
| AR520                        | Last Statement Balance Build        | Last Statement Balance Build                                                   |
| AR525                        | Contract Activity Group Build       | Rebuild Receivable Project                                                     |
| AR550                        | Customer Interface                  | Customer Interface                                                             |
| AR560                        | Transaction Interface               | AR Invoice Transaction Interface                                               |
| AR570                        | Lock Box Interface                  | Lock Box Interface                                                             |
| AR575                        | Payment 1                           | Interface Payment Interface                                                    |
| AR580                        | Payment 2 Interface                 | Payment2 Interface                                                             |
| AR588                        | Audit Dictionary Load               | AR Audit Dictionary Load                                                       |
| AR105                        | EFT Notification Print              | EFT Notification Print                                                         |
| AR110                        | EFT Extract                         | EFT Extract                                                                    |
| AR112                        | National Account Transaction Update | National Account Trans Update                                                  |
| AR115                        | EFT Payment Creation                | EFT Payment Creation                                                           |
| AR120                        | Mass Customer Update                | Mass Customer Update                                                           |
| AR124                        | Cash Batch Release Report           | Cash Batch Release Report                                                      |

| Infor Lawson<br>10.x program | Infor Lawson 10.x title        | Infor Financials & Supply Management equivalent |
|------------------------------|--------------------------------|-------------------------------------------------|
| AR129                        | Automatic Prepayment Apply     | Automatic Prepayment Apply                      |
| AR130                        | Automatic Cash Application Aud | Automatic Cash Application Audit                |
| AR131                        | Automatic Memo Application     | Automatic Memo Application                      |
| AR132                        | Application Closing            | Application Audit                               |
| AR135                        | Automatic Transaction Removal  | Automatic Transaction Removal                   |
| AR136                        | Finance Charge Initiation      | Finance Charge Initiation                       |
| AR137                        | Finance Charge Late Payment    | Finance Charge Late Payment                     |
| AR140                        | Dunning Letter Selection       | Dunning Letter Selection                        |
| AR141                        | Dunning Letter File Generation | Dunning Letter File Generation                  |
| AR145                        | Dunning Letter File Update     | Dunning Letter File Update                      |
| AR150                        | Statement Print                | AR Statement Print                              |
| AR155                        | Payment Request Notice Print   | Payment Request Notice Print                    |
| AR160                        | Dunning Letter Select          | Dunning Letter Select                           |
| AR161                        | Dunning Letter Print           | Dunning Letter Print                            |
| AR170                        | Customer Review Selection      | Customer Review Selection                       |
| AR180                        | Application Reversal Creation  | Application Reversal Creation                   |
| AR190                        | Application Closing            | Application Close                               |
| AR191                        | Chargeback Creation            | Chargeback Creation                             |
| AR194                        | Audit Summary                  | Audit Summary                                   |
| AR195                        | Distribution Close             | Distribution Close                              |
| AR196                        | Unrealized Gain Loss Report    | Unrealized Gain Loss Report                     |
| AR197                        | Self Balancing Report          | Self Balancing Report                           |
| AR198                        | Transaction Status Update      | Transaction Status Update                       |
| AR199                        | Period Closing Report          | Period Close Report                             |
| AR229                        | Transferred Transaction Report | Transferred Transaction Report                  |
| AR250                        | Customer Aging Report          | Customer Aging Report                           |
| AR251                        | Company Aging Report           | Company Aging Report                            |
| AR252                        | Report Group Aging Report      | Report Group Aging Report                       |
| AR253                        | Summary Aging Report           | Summary Aging Report                            |

| Infor Lawson<br>10.x program | Infor Lawson 10.x title          | Infor Financials & Supply Management equivalent |
|------------------------------|----------------------------------|-------------------------------------------------|
| AR255                        | National Accounting Aging Report | National Account Aging Report                   |
| AR256                        | Receivables Tie Back Report      | Receivables Tie Back Report                     |
| AR257                        | Activity Aging Report            | AR Customer Activity Aging Report               |
| AR258                        | Cash Forecasting Report          | Cash Forecasting Report                         |
| AR260                        | Customer Add Alert               | Customer Add Alert                              |
| AR261                        | Customer Credit Alert            | Customer Credit Alert                           |
| AR264                        | Adjustments By Period Report     | Adjustments By Period Report                    |
| AR265                        | Adjustment Maintenance Report    | Adjustment Maintenance Report                   |
| AR271                        | Critical Review Report           | Critical Review Report                          |
| AR275                        | Credit Exception Report          | Credit Exception Report                         |
| AR286                        | Customer Grand Livre             | Customer Grand Livre                            |
| AR290                        | Customer Statistic Report        | Customer Statistic Report                       |
| AR293                        | Activity History Report          | Activity History Report                         |
| AR294                        | Transaction History Report       | Receivables Transaction History Report          |
| AR296                        | Activity Report                  | Activity Report                                 |
| AR297                        | Regulatory Foreign Invoices      | Regulatory Foreign Invoices                     |
| AR300                        | Transaction Purge                | Transaction Purge                               |
| AR301                        | Customer Purge                   | Customer Purge                                  |
| AR305                        | Audit Analysis Purge             | Audit Analysis Purge                            |
| AR501                        | Customer Conversion              | Customer Conversion                             |
| AR502                        | Transaction Conversion           | Transaction Conversion                          |
| AR503                        | Payment Conversion               | Payment Conversion                              |
| AR504                        | Application Conversion           | Application Conversion                          |
| AR505                        | Customer Balance Conversion      | Customer Balance Conversion                     |
| AR506                        | Dispute and Comment Conversion   | Dispute and Comment Conversion                  |
| AR507                        | Distribution Conversion          | Distribution Conversion                         |
| AR510                        | User Sort File Build             | User Sort File Build                            |
| AR515                        | Customer Attribute Load          | Customer Attribute Load                         |
| AR520                        | Last Statement Balance Build     | Last Statement Balance Build                    |

| Infor Lawson<br>10.x program | Infor Lawson 10.x title       | Infor Financials & Supply Management equivalent |
|------------------------------|-------------------------------|-------------------------------------------------|
| AR525                        | Contract Activity Group Build | Contract Activity Group Build                   |
| AR550                        | Customer Interface            | Customer Interface                              |
| AR560                        | Transaction Interface         | AR Invoice Transaction Interface                |
| AR570                        | Lock Box Interface            | Lock Box Interface                              |
| AR575                        | Payment 1 Interface           | Payment Interface                               |
| AR580                        | Payment 2 Interface           | Payment2 Interface                              |
| AR588                        | Audit Dictionary Load         | AR Audit Dictionary Load                        |

# Billing

| Infor Lawson 10.x program | Infor Lawson 10.x title                     | Infor Financials & Supply Management equivalent |
|---------------------------|---------------------------------------------|-------------------------------------------------|
| BL120                     | Invoice Batch Release                       | Invoice Batch Release                           |
| BL121                     | Invoice Print Edit Report                   | Invoice Verification Report                     |
| BL122                     | Invoice and Register Print                  | Invoice and Register Print                      |
| BL123                     | Sub-System Update                           | Sub-System Update                               |
| BL125                     | Electronic Payment Invoice Batch<br>Release | EP Invoice Batch Release                        |
| BL130                     | Create Recurring Invoices                   | Create Recurring Invoices                       |
| BL140                     | Base List Worksheet Creation                | Base List Worksheet Creation                    |
| BL141                     | Base List Worksheet Update                  | Base List Worksheet Update                      |
| BL199                     | Subledger Close                             | Subledger Close                                 |
| BL217                     | Electronic Payments                         | Electronic Payments                             |

| Infor Lawson 10.x program | Infor Lawson 10.x title | Infor Financials & Supply Management equivalent                                                                                    |
|---------------------------|-------------------------|----------------------------------------------------------------------------------------------------|
| BL200                     | Billing Company List    | Application Administrator > Financials > Billing > Setup > Billing Company                                                         |
|                           |                         | Application Administrator > Supply Management > Supply Management Setup > Item And Order Billing > Billing Setup > Billing Company |
|                           |                         | Billing Administrator > Billing Company                                                                                            |
|                           |                         | Financials Viewer > Billing > Setup > Billing Company                                                                              |
|                           |                         | Order Entry Manager > View Item and Order Billing Setup > Billing Setup > Billing Company                                          |
|                           |                         | Supply Management Administrator > Item and Order Billing > Billing Setup > Billing Company                                         |
|                           |                         | Supply Management Viewer > Supply Management Setup > Item And Order Billing > Billing Setup > Billing Company                      |
| BL201                     | Process Level List      | Application Administrator > Financials > Billing > Setup > Process Level                                                           |
|                           |                         | Application Administrator > Supply Management > Supply Management Setup > Item And Order Billing > Billing Setup > Process Level   |
|                           |                         | Billing Administrator > Process Level                                                                                              |
|                           |                         | Financials Viewer > Billing > Setup > Process Level                                                                                |
|                           |                         | Order Entry Manager > View Item And<br>Order Billing Setup > Billing Setup > Pro-<br>cess Level                                    |
|                           |                         | Supply Management Administrator > Item<br>And Order Billing > Billing Setup > Process<br>Level                                     |
|                           |                         | Supply Management Viewer > Supply Management Setup > Item And Order Billing > Billing Setup > Process Level                        |

| Infor Lawson 10.x program | Infor Lawson 10.x title        | Infor Financials & Supply Management equivalent                                                                                            |
|---------------------------|--------------------------------|----------------------------------------------------------------------------------------------------|
| BL202                     | Billing Ship to List           | Application Administrator > Financials > Billing > Setup > Customer Ship To                                                                |
|                           |                                | Application Administrator > Supply Management > Supply Management Setup > Item And Order Billing > Billing Setup > Customer Ship To        |
|                           |                                | Billing Administrator > Customer Ship To                                                                                                   |
|                           |                                | Financials Viewer > Billing > Setup > Customer Ship To                                                                                     |
|                           |                                | Order Entry Manager > View Item And<br>Order Billing Setup > Billing Setup > Cus-<br>tomer Ship To                                         |
|                           |                                | Supply Management Administrator > Item<br>And Order Billing > Billing Setup > Cus-<br>tomer Ship To                                        |
|                           |                                | Supply Management Viewer > Supply Management Setup > Item And Order Billing > Billing Setup > Customer Ship To                             |
| BL203                     | Standard Billing Comments List | Application Administrator > Financials > Billing > Setup > Standard Comment Header                                                         |
|                           |                                | Application Administrator > Supply Management > Supply Management Setup > Item And Order Billing > Billing Setup > Standard Comment Header |
|                           |                                | Billing Administrator > Standard Comment Header                                                                                            |
|                           |                                | Financials Viewer > Billing > Setup > Standard Comment Header                                                                              |
|                           |                                | Order Entry Manager > View Item And<br>Order Billing Setup > Billing Setup > Stan-<br>dard Comment Header                                  |
|                           |                                | Supply Management Administrator > Item<br>And Order Billing > Billing Setup > Stan-<br>dard Comment Header                                 |
|                           |                                | Supply Management Viewer > Supply<br>Management Setup > Item And Order<br>Billing > Billing Setup > Standard Comment<br>Header             |

| Infor Lawson 10.x program | Infor Lawson 10.x title | Infor Financials & Supply Management equivalent                                                                                                    |
|---------------------------|-------------------------|----------------------------------------------------------------------------------------------------|
| BL204                     | Customer Item List      | Application Administrator > Financials > Billing > Setup > Item Related Setup > Customer Item Cross Reference                                                         |
|                           |                         | Application Administrator > Supply Management > Supply Management Setup > Item And Order Billing > Billing Setup > Item Related Setup > Customer Item Cross Reference |
|                           |                         | Billing Administrator > Item Related Setup > Customer Item Cross Reference                                                                                            |
|                           |                         | Financials Viewer > Billing > Setup > Item<br>Related Setup > Customer Item Cross<br>Reference                                                                        |
|                           |                         | Order Entry Manager > View Item And<br>Order Billing Setup > Billing Setup > Item<br>Related Setup > Customer Item Cross<br>Reference                                 |
|                           |                         | Supply Management Administrator > Item And Order Billing > Billing Setup > Item Related Setup > Customer Item Cross Reference                                         |
|                           |                         | Supply Management Viewer > Supply Management Setup > Item And Order Billing > Billing Setup > Item Related Setup > Customer Item Cross Reference                      |

| Infor Lawson 10.x program | Infor Lawson 10.x title   | Infor Financials & Supply Management equivalent                                                                                                    |
|---------------------------|---------------------------|----------------------------------------------------------------------------------------------------|
| BL205                     | Sales Class Accounts List | Application Administrator > Financials > Billing > Setup > Item Related Setup > Item General Ledger Account                                                         |
|                           |                           | Application Administrator > Supply Management > Supply Management Setup > Item And Order Billing > Billing Setup > Item Related Setup > Item General Ledger Account |
|                           |                           | Billing Administrator > Item Related Setup > Item General Ledger Account                                                                                            |
|                           |                           | Financials Viewer > Billing > Setup > Item Related Setup > Item General Ledger Account                                                                              |
|                           |                           | Order Entry Manager > View Item And<br>Order Billing Setup > Billing Setup > Item<br>Related Setup > Item General Ledger Ac-<br>count                               |
|                           |                           | Supply Management Administrator > Item And Order Billing > Billing Setup > Item Related Setup > Item General Ledger Account                                         |
|                           |                           | Supply Management Viewer > Supply Management Setup > Item And Order Billing > Billing Setup > Item Related Setup > Item General Ledger Account                      |
| BL206                     | Invoice Type List         | Application Administrator > Financials > Billing > Setup > Invoice Type                                                                                             |
|                           |                           | Application Administrator > Supply Management > Supply Management Setup > Item And Order Billing > Billing Setup > Invoice Type                                     |
|                           |                           | Billing Administrator > Invoice Type                                                                                                    |
|                           |                           | Financials Viewer > Billing > Setup > Invoice Type                                                                                                    |
|                           |                           | Order Entry Manager > View Item And<br>Order Billing Setup > Billing Setup > In-<br>voice Type                                                                      |
|                           |                           | Supply Management Administrator > Item<br>And Order Billing > Billing Setup > Invoice<br>Type                                                                       |
|                           |                           | Supply Management Viewer > Supply Management Setup > Item And Order Billing > Billing Setup > Invoice Type                                                          |

| Infor Lawson 10.x program | Infor Lawson 10.x title  | Infor Financials & Supply Management equivalent                                                                                                    |
|---------------------------|--------------------------|----------------------------------------------------------------------------------------------------|
| BL207                     | Billing Reason Code List | Application Administrator > Financials > Billing > Setup > Order Cancel Credit Reason                                                              |
|                           |                          | Application Administrator > Supply Management > Supply Management Setup > Item And Order Billing > Billing Setup > Order Cancel Credit Reason      |
|                           |                          | Billing Administrator > Order Cancel Credit Reason                                                                                                 |
|                           |                          | Financials Viewer > Billing > Setup > Order Cancel Credit Reason                                                                                   |
|                           |                          | Order Entry Manager > View Item And<br>Order Billing Setup > Billing Setup > Order<br>Cancel Credit Reason                                         |
|                           |                          | Supply Management Administrator > Item<br>And Order Billing > Billing Setup > Order<br>Cancel Credit Reason                                        |
|                           |                          | Supply Management Viewer > Supply Management Setup > Item And Order Billing > Billing Setup > Order Cancel Credit Reason                           |
| BL208                     | Location Tax List        | Application Administrator > Supply Management > Supply Management Setup > Inventory Control > Inventory Location Information > Inventory Locations |
|                           |                          | Inventory Manager > Setup > Inventory Locations                                                                                                    |
|                           |                          | Supply Management Administrator > Inventory Control > Inventory Location Information > Inventory Locations                                         |
|                           |                          | Supply Management Viewer > Supply Management Setup > Inventory Control > Inventory Location Information > Inventory Locations                      |

| Infor Lawson 10.x program | Infor Lawson 10.x title     | Infor Financials & Supply Management equivalent                                                                                                    |
|---------------------------|-----------------------------|----------------------------------------------------------------------------------------------------|
| BL209                     | Billing Add on Charges List | Application Administrator > Financials > Billing > Setup > Item And Order Billing Add On Charge                                                          |
|                           |                             | Application Administrator > Supply Management > Supply Management Setup > Item And Order Billing > Billing Setup > Item And Order Billing Add On Charge  |
|                           |                             | Billing Administrator > Item And Order Billing Add On Charge                                                                                             |
|                           |                             | Financials Viewer > Billing > Setup > Item<br>And Order Billing Add On Charge                                                                            |
|                           |                             | Order Entry Manager > View Item And<br>Order Billing Setup > Billing Setup > Item<br>And Order Billing Add On Charge                                     |
|                           |                             | Supply Management Administrator > Item<br>And Order Billing > Billing Setup > Item<br>And Order Billing Add On Charge                                    |
|                           |                             | Supply Management Viewer > Supply Management Setup > Item And Order Billing > Billing Setup > Item And Order Billing Add On Charge                       |
| BL210                     | Billing Item Add on List    | Application Administrator > Financials > Billing > Setup > Item Related Setup > Item Add On Cost                                                         |
|                           |                             | Application Administrator > Supply Management > Supply Management Setup > Item And Order Billing > Billing Setup > Item Related Setup > Item Add On Cost |
|                           |                             | Billing Administrator > Item Related Setup > Item Add On Cost                                                                                            |
|                           |                             | Financials Viewer > Billing > Setup > Item<br>Related Setup > Item Add On Cost                                                                           |
|                           |                             | Order Entry Manager > View Item And<br>Order Billing Setup > Billing Setup > Item<br>Related Setup > Item Add On Cost                                    |
|                           |                             | Supply Management Administrator > Item<br>And Order Billing > Billing Setup > Item<br>Related Setup > Item Add On Cost                                   |
|                           |                             | Supply Management Viewer > Supply<br>Management Setup > Item And Order<br>Billing > Billing Setup > Item Related Setup<br>> Item Add On Cost             |

| Infor Lawson 10.x program | Infor Lawson 10.x title                  | Infor Financials & Supply Management equivalent                                                                                            |
|---------------------------|------------------------------------------|----------------------------------------------------------------------------------------------------|
| BL212                     | Freight Code List                        | Application Administrator > Financials > Billing > Setup > Freight Code                                                                    |
|                           |                                          | Application Administrator > Supply Management > Supply Management Setup > Item And Order Billing > Billing Setup > Freight Code            |
|                           |                                          | Billing Administrator > Freight Code                                                                                                    |
|                           |                                          | Financials Viewer > Billing > Setup > Freight Code                                                                                         |
|                           |                                          | Order Entry Manager > View Item And<br>Order Billing Setup > Billing Setup ><br>Freight Code                                               |
|                           |                                          | Supply Management Administrator > Item<br>And Order Billing > Billing Setup > Freight<br>Code                                              |
|                           |                                          | Supply Management Viewer > Supply Management Setup > Item And Order Billing > Freight Code                                                 |
| BL213                     | Billing Electronic Payment Types<br>List | Application Administrator > Financials > Billing > Setup > Electronic Payment Type                                                         |
|                           |                                          | Application Administrator > Supply Management > Supply Management Setup > Item And Order Billing > Billing Setup > Electronic Payment Type |
|                           |                                          | Billing Administrator > Electronic Payment Type                                                                                            |
|                           |                                          | Financials Viewer > Billing > Setup > Electronic Payment Type                                                                              |
|                           |                                          | Order Entry Manager > View Item And<br>Order Billing Setup > Billing Setup > Elec-<br>tronic Payment Type                                  |
|                           |                                          | Supply Management Administrator > Item<br>And Order Billing > Billing Setup > Electron-<br>ic Payment Type                                 |
|                           |                                          | Supply Management Viewer > Supply Management Setup > Item And Order Billing > Electronic Payment Type                                      |

| Infor Lawson 10.x program | Infor Lawson 10.x title | Infor Financials & Supply Management equivalent                                                                                                    |
|---------------------------|-------------------------|----------------------------------------------------------------------------------------------------|
| BL214                     | Customer Code List      | Application Administrator > Financials > Billing > Setup > Customer Code                                                                                                |
|                           |                         | Application Administrator > Supply Management > Supply Management Setup > Item And Order Billing > Billing Setup > Customer Code                                        |
|                           |                         | Billing Administrator > Customer Code                                                                                                    |
|                           |                         | Financials Viewer > Billing > Setup > Customer Code                                                                                                    |
|                           |                         | Order Entry Manager > View Item And<br>Order Billing Setup > Billing Setup > Cus-<br>tomer Code                                                                         |
|                           |                         | Supply Management Administrator > Item<br>And Order Billing > Billing Setup > Cus-<br>tomer Code                                                                        |
|                           |                         | Supply Management Viewer > Supply Management Setup > Item And Order Billing > Customer Code                                                                             |
| BL215                     | Recurring User List     | Application Administrator > Financials > Billing > Setup > Item Related Setup > Recurring Billing Item Operator                                                         |
|                           |                         | Application Administrator > Supply Management > Supply Management Setup > Item And Order Billing > Billing Setup > Item Related Setup > Recurring Billing Item Operator |
|                           |                         | Billing Administrator > Item Related Setup > Recurring Billing Item Operator                                                                                            |
|                           |                         | Financials Viewer > Billing > Setup > Item Related Setup > Recurring Billing Item Operator                                                                              |
|                           |                         | Order Entry Manager > View Item And Order Billing Setup > Billing Setup > Item Related Setup > Recurring Billing Item Operator                                          |
|                           |                         | Supply Management Administrator > Item And Order Billing > Billing Setup > Item Related Setup > Recurring Billing Item Operator                                         |
|                           |                         | Supply Management Viewer > Supply Management Setup > Item And Order Billing > Billing Setup > Item Related Setup > Recurring Billing Item Operator                      |

| Infor Lawson 10.x program | Infor Lawson 10.x title       | Infor Financials & Supply Management equivalent                                                                                         |
|---------------------------|-------------------------------|----------------------------------------------------------------------------------------------------|
| BL216                     | Electronic Payment Batch List | Billing Administrator > Electronic Payment Batch List                                                                                   |
| BL219                     | Customer Electronic Payments  | Application Administrator > Financials > Billing > Setup > Customer Credit Card                                                         |
|                           |                               | Application Administrator > Supply Management > Supply Management Setup > Item And Order Billing > Billing Setup > Customer Credit Card |
|                           |                               | Billing Administrator > Customer Credit Card                                                                                            |
|                           |                               | Financials Viewer > Billing > Setup > Customer Credit Card                                                                              |
|                           |                               | Order Entry Manager > View Item And<br>Order Billing Setup > Billing Setup > Cus-<br>tomer Credit Card                                  |
|                           |                               | Supply Management Administrator > Item<br>And Order Billing > Billing Setup > Cus-<br>tomer Credit Card                                 |
|                           |                               | Supply Management Viewer > Supply<br>Management Setup > Item And Order<br>Billing > Billing Setup > Customer Credit<br>Card             |
| BL220                     | Invoice Status                | Application Administrator > Financials > Billing > Processing > Invoice                                                                 |
|                           |                               | Billing Manager > Manage Processing > Invoice                                                                                           |
|                           |                               | Financials Viewer > Billing > Processing > Invoice                                                                                      |
| BL230                     | Recurring Invoice List        | Application Administrator > Financials > Billing > Processing > Recurring Invoice Definition                                            |
|                           |                               | Billing Manager > Manage Processing > Recurring Invoice Definition                                                                      |
|                           |                               | Financials Viewer > Billing > Processing > Recurring Invoice Definition                                                                 |

| Infor Lawson 10.x program | Infor Lawson 10.x title     | Infor Financials & Supply Management equivalent                                                                                                    |
|---------------------------|-----------------------------|----------------------------------------------------------------------------------------------------|
| BL231                     | Customer Recurring Invoices | Application Administrator > Financials > Billing > Processing > Customer Recurring Invoices                                                                             |
|                           |                             | Billing Manager > Manage Processing > Customer Recurring Invoices                                                                                                    |
|                           |                             | Financials Viewer > Billing > Processing > Customer Recurring Invoices                                                                                                  |
| BL232                     | Billed To Date              | Billing Administrator > Billed To Date List                                                                                                    |
| BL240                     | Worksheet Reprint           | Worksheet Reprint                                                                                                    |
| BL241                     | Price Audit Report          | Price Audit Report                                                                                                    |
| BL243                     | Price Book Print            | Billing Administrator > Price Book Detail List                                                                                                    |
| BL244                     | Discount Code List          | Application Administrator > Financials > Billing > Setup > Price Discount Code > select record for details                                                              |
|                           |                             | Application Administrator > Supply Management > Supply Management Setup > Item And Order Billing > Billing Setup > Price Discount Code > select record for full details |
|                           |                             | Billing Administrator > Price Discount Code > select record for details                                                                                                 |
|                           |                             | Financials Viewer > Billing > Setup > Price Discount Code                                                                                                    |
|                           |                             | Order Entry Manager > View Item And<br>Order Billing Setup > Billing Setup > Price<br>Discount Code                                                                     |
|                           |                             | Supply Management Administrator > Item<br>And Order Billing > Billing Setup > Price<br>Discount Code                                                                    |
|                           |                             | Supply Management Viewer > Supply Management Setup > Item And Order Billing > Billing Setup > Price Discount Code                                                       |

| Infor Lawson 10.x program | Infor Lawson 10.x title | Infor Financials & Supply Management equivalent                                                                                                    |
|---------------------------|-------------------------|----------------------------------------------------------------------------------------------------|
| BL245                     | Price List List         | Application Administrator > Financials > Billing > Setup > Item Related Setup > Price List Contract Promotion                                                                                                    |
|                           |                         | Application Administrator > Supply Management > Supply Management Setup > Item And Order Billing > Billing Setup > Item Related Setup > Price List Contract Promotion                                                                                                    |
|                           |                         | Billing Administrator > Item Related Setup > Price List Contract Promotion                                                                                                    |
|                           |                         | Application Administrator > Supply Management > Supply Management Setup > Item And Order Billing > Billing Setup > Item Related Setup > Price List Contract PromotionFinancials Viewer > Billing > Setup > Item Related Setup > Price List Contract PromotionApplication Administrator > Supply Management > Supply Management Setup > Item And Order Billing > Billing Setup > Item Related Setup > Price List Contract Promotionnullnullnullnullnullnullnullnullnullnu |
|                           |                         | Supply Management Administrator > Item And Order Billing > Billing Setup > Item Related Setup > Price List Contract Promotion                                                                                                    |
|                           |                         | Supply Management Viewer > Supply Management Setup > Item And Order Billing > Billing Setup > Item Related Setup > Price List Contract Promotion                                                                                                    |

| Infor Lawson 10.x program | Infor Lawson 10.x title | Infor Financials & Supply Management equivalent                                                                                                    |
|---------------------------|-------------------------|----------------------------------------------------------------------------------------------------|
| BL246                     | Billing Contract List   | Application Administrator > Financials > Billing > Setup > Item Related Setup > Price List Contract Promotion                                                                                                    |
|                           |                         | Application Administrator > Supply Management > Supply Management Setup > Item And Order Billing > Billing Setup > Item Related Setup > Price List Contract PromotionFinancials Viewer > Billing > Setup > Item Related Setup > Price List Contract PromotionApplication Administrator > Supply Management > Supply Management Setup > Item And Order Billing > Billing Setup > Item Related Setup > Price List Contract Promotionnullnullnullnullnullnullnullnullnullnu |
|                           |                         | Billing Administrator > Item Related Setup > Price List Contract Promotion                                                                                                    |
|                           |                         | Financials Viewer > Billing > Setup > Item<br>Related Setup > Price List Contract Promo-<br>tion                                                                                                    |
|                           |                         | Order Entry Manager Item Related Setup >> View Item And Order Billing Setup Price List Contract> Billing Setup > Item Related Setup > Price List Contract Promotion                                                                                                    |
|                           |                         | Order Entry Manager Supply Management<br>Administrator > Item And Order Billing ><br>Billing Setup > Item Related Setup > Price<br>List Contract Promotion                                                                                                    |
|                           |                         | Supply Management Viewer > Supply Management Setup > Item And Order Billing > Billing Setup > Item Related Setup > Price List Contract Promotion                                                                                                    |

| Infor Lawson 10.x program | Infor Lawson 10.x title        | Infor Financials & Supply Management equivalent                                                                                                    |
|---------------------------|--------------------------------|----------------------------------------------------------------------------------------------------|
| BL247                     | Promotion List                 | Application Administrator > Financials > Billing > Setup > Item Related Setup > Price List Contract Promotion                                                         |
|                           |                                | Application Administrator > Supply Management > Supply Management Setup > Item And Order Billing > Billing Setup > Item Related Setup > Price List Contract Promotion |
|                           |                                | Billing Administrator > Item Related Setup > Price List Contract Promotion                                                                                            |
|                           |                                | Financials Viewer > Billing > Setup > Item<br>Related Setup > Price List Contract Promo-<br>tion                                                                      |
|                           |                                | Order Entry Manager > View Item And Order Billing Setup > Billing Setup > Item Related Setup > Price List Contract Promotion                                          |
|                           |                                | Supply Management Administrator > Item And Order Billing > Billing Setup > Item Related Setup > Price List Contract Promotion                                         |
|                           |                                | Supply Management Viewer > Supply Management Setup > Item And Order Billing > Billing Setup > Item Related Setup > Price List Contract Promotion                      |
| BL293                     | Billing GL Distribution Report | Billing Administrator > Billing Global Ledger Distribution List                                                                                                    |

| Infor Lawson 10.x program | Infor Lawson 10.x title             | Infor Financials & Supply Management equivalent                                                                                                    |
|---------------------------|-------------------------------------|----------------------------------------------------------------------------------------------------|
| BL348                     | Base List                           | Application Administrator > Financials > Billing > Setup > Item Related Setup > Price Base > Select a record                                                         |
|                           |                                     | Application Administrator > Supply Management > Supply Management Setup > Item And Order Billing > Billing Setup > Item Related Setup > Price Base > Select a record |
|                           |                                     | Billing Administrator > Item Related Setup > Price Base > Select a record                                                                                            |
|                           |                                     | Financials Viewer > Billing > Setup > Item<br>Related Setup > Price Base > Select a<br>record                                                                        |
|                           |                                     | Order Entry Manager > View Item And<br>Order Billing Setup > Billing Setup > Item<br>Related Setup > Price Base > Select a<br>record                                 |
|                           |                                     | Supply Management Administrator > Item<br>And Order Billing > Billing Setup > Item<br>Related Setup > Price Base > Select a<br>record                                |
|                           |                                     | Supply Management Viewer > Supply Management Setup > Item And Order Billing > Billing Setup > Item Related Setup > Price Base > Select a record                      |
| BL290                     | Sales Journal                       | Sales Journal                                                                                                    |
| BL291                     | Invoice Register                    | Invoice Register                                                                                                    |
| BL320                     | Invoice Purge                       | Billing Invoice Purge                                                                                                    |
| BL330                     | Recurring Invoice Purge             | Recurring Invoice Purge                                                                                                    |
| BL331                     | Customer Recurring Invoice<br>Purge | Customer Recurring Invoice Purge                                                                                                    |
| BL340                     | Base List Worksheet Purge           | Base List Worksheet Purge                                                                                                    |
| BL341                     | Base List Audit Purge               | Base List Audit Purge                                                                                                    |
| BL520                     | Billing Interface                   | Billing Interface                                                                                                    |
| BL530                     | Credit Card Interface               | Credit Card Interface                                                                                                    |
| BL546                     | Expired Contracts                   | Expired Contracts                                                                                                    |

# Cash Management

| Infor Lawson<br>10.x program | Infor Lawson 10.x title      | Infor Financials & Supply Management equivalent                                                                                                    |
|------------------------------|------------------------------|----------------------------------------------------------------------------------------------------|
| CB145                        | EFT Extract Update           | EFT Extract Update                                                                                                    |
| CB150                        | Mass Release                 | Cash Ledger Mass Release                                                                                                    |
| CB170                        | Positive Pay File Creation   | Positive Pay Creation                                                                                                    |
| CB181                        | CBCONSOL Current Day Build   | Cash Consolidations Current Day Build                                                                                                    |
| CB186                        | Stale Dating Processing      | Stale Dating Processing                                                                                                    |
| CB187                        | Stale Dating Reopen Update   | Stale Dating Reopen Update                                                                                                    |
| CB190                        | Bank Period Close            | Bank Period Close                                                                                                    |
| CB191                        | Bank Statement Close         | Bank Statement Close                                                                                                    |
| CB195                        | Company Period Close         | Bank Company Period Close                                                                                                    |
| CB210                        | Cash Receipt Deposit List    |                                                                                                    |
| CB211                        | Cash Account Group List      | Cash Administrator > General Set-Up > Cash Management GroupFinancials > Cash Management > Cash Ledger Processing > Process Cash Ledger > Cash Receipts > Cash Ledger Cash Receipt Header List |
| CB215                        | Bank Transfer List           | Financials > Cash Management > Cash<br>Ledger Processing > Process Cash Ledger<br>> Bank Transfer                                                                                             |
| CB220                        | Bank History Report          | Cash Manager > Bank History Report> Bank History Search                                                                                                    |
| CB221                        | Bank Transaction List        | Financials > Cash Management > Cash<br>Ledger Processing > Process Cash Ledger<br>> Cash Ledger Transactions > All Cash<br>Ledger Transactions List                                           |
| CB222                        | Cash Position Reconciliation | Financials Cash Position Reconciliation                                                                                                    |
| CB245                        | EFT Extract List             | Financials > Cash Management > Cash<br>Ledger Processing > Process Cash Ledger<br>> EFT Extract Entry > Cash Ledger Elec-<br>tronic Funds Transfer Transaction List                           |
| CB246                        | Return Payment List          | Financials > Cash Management > Cash<br>Ledger Processing > Process Cash Ledger<br>> Returned Payment Entry > Cash Ledger<br>Returned Payment List                                             |

| Infor Lawson<br>10.x program | Infor Lawson 10.x title             | Infor Financials & Supply Management equivalent                                                                                                    |
|------------------------------|-------------------------------------|----------------------------------------------------------------------------------------------------|
| CB255                        | Cash Payment List                   | Financials > Cash Management > Cash<br>Ledger Processing > Process Cash Ledger<br>> Payment Entry > Cash Ledger Payment<br>List                                                                           |
| CB260                        | Cash Account Activity               | Cash Accountant > Process Cash Ledger > Cash Ledger Transactions > All Cash Ledger Transactions List                                                                                                    |
| CB281                        | Cash Reconciliation Statement List  | Cash Manager > Statement Processing > Statement Reconciliation                                                                                                    |
| CB286                        | Stale Dating and Escheatment Report | Stale Dating And Escheatment Report                                                                                                    |
| CB295                        | Bank Transaction Audit Report       | Financial Viewer > Cash Management > Cash Ledger Processing > Cash Ledger Transaction > right-click > Options > Create Report > Advanced Properties > Use Audit Data > Report for Cash Ledger Transaction |
| CB300                        | History Purge                       | Bank Transaction History Purge                                                                                                    |
| CB305                        | Audit Report and Purge              | Cash Audit Report and Purge                                                                                                    |
| CB500                        | Bank Transaction Interface          | Bank Transaction Interface                                                                                                    |
| CB543                        | Receipts Load                       | Cash Receipts Load                                                                                                    |
| CB544                        | Returned Payment Load               | Returned Cash Payment Load                                                                                                    |
| CB554                        | Payment Load                        | Cash Payment Load                                                                                                    |
| CB580                        | Payment Formats                     | Cash Payment Formats Interface                                                                                                    |
| CB588                        | CB Dictionary Load                  | Cash Dictionary Interface                                                                                                    |
| CB590                        | CB Data Mart Registration           | CB Data Mart Registration                                                                                                    |

#### Distribution

| Infor Lawson 10.x program | Infor Lawson 10.x title          | Infor Financials & Supply Management equivalent |
|---------------------------|----------------------------------|-------------------------------------------------|
| DR100                     | Distribution Requirements Report | Distribution Requirements Report                |

# Bill of Exchange

| Infor Lawson 10.x program | Infor Lawson 10.x title                             | Infor Financials & Supply Management equivalent          |
|---------------------------|-----------------------------------------------------|----------------------------------------------------------|
| DT150                     | Select, Generation of Bill                          | Generation of Bill                                       |
| DT155                     | Bill of Exchange Print - Tape<br>Create             | Bill of Exchange Print Tape<br>Create                    |
| DT160                     | Remittance Selection                                | Remittance Selection by Due Date                         |
| DT161                     | BOE Remittance Selection -<br>Tape Generation       | Bill of Exchange Remittance<br>Selection Tape Generation |
| DT165                     | Generation of Bank Remittance                       | Generation of Bank Remittance                            |
| DT166                     | Generation of French Bill of Exchange File          | Generation of French Bill of Exchange File               |
| DT170                     | Risk Review                                         | Risk Review                                              |
| DT180                     | Bank Presentation, Cashing Update                   | Bank Presentation Cashing Update                         |
| DT181                     | Bank Presentation Cashing Update with Remit Control | Bank Presentation Cashing Update with Remit Control      |
| DT185                     | Process Dishonored Bill of Exchanges                | Process Dishonored Bill of Exchanges                     |
| DT190                     | Bill of Exchange Closing                            | Bill of Exchange Close                                   |
| DT220                     | Customer Bill of Exchange Maturity List             | Customer Bill of Exchange<br>Maintenance                 |
| DT270                     | Bill of Exchange Risk Report                        | Bill of Exchange Risk List                               |
| DT280                     | Bill Of Exchange List                               | Customer Bill of Exchange<br>Maintenance List            |
| DT520                     | Bill of Exchange Interface                          | Bill of Exchange Interface                               |

## Currency

| Infor Lawson 10.x program | Infor Lawson 10.x title       | Infor Financials & Supply Management equivalent |
|---------------------------|-------------------------------|-------------------------------------------------|
| CU201                     | Currency Codes Listing        | Currencies                                      |
| CU202                     | Currency Relationship Listing | Currency Relationship                           |

| Infor Lawson 10.x program | Infor Lawson 10.x title                         | Infor Financials & Supply Management equivalent                               |
|---------------------------|-------------------------------------------------|-------------------------------------------------------------------------------|
| CU203                     | Company Currency Gain, Loss<br>Accounts Listing | Finance Enterprise Group -<br>System Posting Account Over-<br>rides on Charts |
| CU205                     | Translation Code Listing                        | Period Rate                                                                   |
| CU210                     | Exchange Rate Listing                           | Daily Rate                                                                    |
| CU220                     | Translation Rate Listing                        | Period Rate                                                                   |
| CU260                     | Currency Rate Interface Listing                 | Daily Rate Interface Mainte-<br>nance                                         |
| CU261                     | Translation Interface Listing                   | Period Rate Interface Mainte-<br>nance                                        |
| CU278                     | Currency Audit Analysis Report                  | Audit Lists are on each individual business class                             |
| CU300                     | Currency Rate History Delete                    | Daily Rate & Period Rate                                                      |
| CU305                     | Currency Audit Analysis Delete                  | Audit Lists are on each individual business class                             |

#### EDI

#### Electronic Data Interchange (EDI)

| Infor Lawson 10.x program | Infor Lawson 10.x title       | Infor Financials & Supply Management equivalent |
|---------------------------|-------------------------------|-------------------------------------------------|
| ED300                     | Purge Event History           | Purge Event History                             |
| ED310                     | Purge Transaction History     | Purge Transaction History                       |
| ED320                     | Cleanup EDI Directories       | Cleanup EDI Directories                         |
| ED330                     | Start or Stop Translation Eng | Start or Stop Translation Eng                   |
| ED501                     | Execute Outbound EDI          | Execute Outbound EDI                            |
| ED502                     | Execute Inbound EDI           | Execute Inbound EDI                             |

## Expense

| Infor Lawson 10.x program | Infor Lawson 10.x title                 | Infor Financials & Supply Management equivalent |
|---------------------------|-----------------------------------------|-------------------------------------------------|
| EX175                     | Company Expense Posting                 | Company Expense Posting                         |
| EX542                     | Expense Creation                        | Expense Interface                               |
| EX545                     | Advance Payback Creation                | Advance Payback Creation                        |
| MM280                     | Departmental Procurement Expense Report | Departmental Procurement Expense Report         |
| MM290                     | Requisition Issue Report                | n/a                                             |

## Franchise Billing

| Infor Lawson 10.x program | Infor Lawson 10.x title                         | Infor Financials & Supply Management equivalent                                  |
|---------------------------|-------------------------------------------------|----------------------------------------------------------------------------------|
| FR110                     | Budgeted Sales Update                           | Budgeted Sales Update                                                            |
| FR120                     | Sales Update                                    | Sales Update                                                                     |
| FR121                     | Sales Entry Release                             | Released Actual Sales Report                                                     |
| FR130                     | Create Estimates                                | Create Estimates                                                                 |
| FR140                     | Invoice Interface                               | Invoice Interface                                                                |
| FR190                     | Accrual Closing                                 | Accrual Close                                                                    |
| FR195                     | Prepayment Update                               | Prepayment Update                                                                |
| FR199                     | Period Closing                                  | Franchise Period Close                                                           |
| FR200                     | Open Estimate and Call-In Report                | Franchise Billing Administrator > Processing > Open and Call In Estimates Report |
| FR210                     | Budgeted Sales Report                           | Franchise Billing Administrator > Processing > Budgeted Sales Report             |
| FR220                     | Sales Entry Report                              | Sales Entry Report                                                               |
| FR225                     | Sales Entry Report                              | Sales Remittance Variance                                                        |
| FR250                     | Outstanding Balances By Sales<br>Representative | Outstanding Balances by Rep                                                      |
| FR270                     | Customer Note Balance                           | Franchisee Note Balance                                                          |

| Infor Lawson 10.x program | Infor Lawson 10.x title   | Infor Financials & Supply Management equivalent |
|---------------------------|---------------------------|-------------------------------------------------|
| FR275                     | Charges By Sales Type     | Charges by Sales Type                           |
| FR300                     | Sales Purge               | Sales Purge                                     |
| FR510                     | Budgeted Sales Interface  | Sales Budget Interface                          |
| FR520                     | Franchise Sales Interface | Franchise Sales Interface                       |

# Global Ledger

| Infor Lawson 10.x program | Infor Lawson 10.x title             | Infor Financials & Supply Management equivalent                                                               |
|---------------------------|-------------------------------------|----------------------------------------------------------------------------------------------------|
| GL200                     | Chart of Accounts Listing           | Charts                                                                                                    |
| GL201                     | System Control Listing              | Company System Closing Control                                                                                |
| GL205                     | Source Code Listing                 | Global Ledger Events                                                                                          |
| GL208                     | Organization Relationship Listing   | Organization Code List                                                                                        |
| GL209                     | Account Relationship Listing        | Account Code List                                                                                             |
| GL210                     | Company Listing                     | Accounting Entity                                                                                             |
| GL211                     | Company Group Listing               | Accounting Entity Groups                                                                                      |
| GL215                     | Chart Compare                       | Chart Compare in Landmark is not the same as V10                                                              |
| GL219                     | Language Code Listing               | List for Iso Locale . This is not an application list. It is a Landmark environment list.                     |
| GL220                     | Accounting Unit Listing             | Accounting Unit For Entity                                                                                    |
| GL221                     | Posting Accounts Listing            | Posting Account                                                                                               |
| GL222                     | Posting Accounts Listing by Account | Posting Account                                                                                               |
| GL225                     | Intercompany Relationship Listing   | Accounting Entity Relations                                                                                   |
| GL238                     | Split Distribution Report           | Split Distribution Report not coded in Landmark. You can see split distribution do queries on individual JEs. |

| Infor Lawson 10.x program | Infor Lawson 10.x title                     | Infor Financials & Supply Management equivalent          |
|---------------------------|---------------------------------------------|----------------------------------------------------------|
| GL240                     | Journal Edit Listing                        | Finance Transactions-Transaction List                    |
| GL241                     | Period Transaction Listing                  | Finance Transactions-Transaction List                    |
| GL243                     | Daily Transation Listing                    | Finance Transactions-Transaction List                    |
| GL245                     | Journal Control Report                      | Finance Transactions-Transaction List                    |
| GL255                     | Transaction Writer Listing                  | Finance Transactions-Transaction List                    |
| GL256                     | Transaction Writer Report                   | Finance Transactions-Transaction List                    |
| GL260                     | Chart Interface Listing                     | Chart Upload                                             |
| GL261                     | Accounting Unit Interface Listing           | Accounting Unit Upload                                   |
| GL262                     | Accounting Unit Attribute Interface Listing | User Fields on Accounting Unit business class            |
| GL265                     | Transaction Interface Listing               | GL Transaction Interface                                 |
| GL267                     | Balance Interface Listing                   | GL Transaction Interface                                 |
| GL270                     | Recurring Journal Edit Listing              | Only query on individual Recurring Journal entries       |
| GL275                     | Recurring Journal Control Report            | Recurring Journal Control List                           |
| GL278                     | GL Audit Analysis Report                    | Audit analysis is on individual business classes         |
| GL279                     | Jrnl Cntrl Audit Analysis Rpt               | Audit analysis is on individual business classes         |
| GL290                     | General Ledger Report                       | Totals                                                   |
| GL291                     | Trial Balance                               | d/EPM Platform Global Ledger<br>Reports-Trial Balance    |
| GL292                     | Balance Sheet                               | d/EPM Platform Global Ledger<br>Reports- Balance Sheet   |
| GL293                     | Income Statement                            | d/EPM Platform Global Ledger<br>Reports-Income Statement |
| GL296                     | Transaction Currency Report                 | Finance Transactions-Transaction List                    |

| Infor Lawson 10.x program | Infor Lawson 10.x title                | Infor Financials & Supply Management equivalent                                                |
|---------------------------|----------------------------------------|------------------------------------------------------------------------------------------------|
| GL297                     | Posting Sequence Number Report         | Finance Transactions-Transaction List                                                          |
| GL298                     | GL Commitment Analysis Report          | GL Commitment And Encumbrances Report                                                          |
| GL305                     | GL Audit Analysis Delete               | Audit analysis is on individual business classes                                               |
| GL306                     | Jrnl Cntrl Audit Analysis Dlt          | Audit analysis is on individual business classes                                               |
| GL311                     | Remote Site GL Transaction Upload      | GL Transaction Interface                                                                       |
| GL325                     | GLAMOUNTS, GLUNITS File<br>Rebuild     | Accounting Entity Period Rebuild                                                               |
| GL327                     | Report Currency Rebuild                | Accounting Entity Period Rebuild. Currency is included in General Ledger Total                 |
| GL330                     | Undistributed Retained Earning Rebuild | Schedule Rebuild Undistributed Retained Earnings                                               |
| GL500                     | Fiscal Year Change                     | Feature not moved to Land-<br>mark. Landmark allows multiple<br>calendars and reporting basis. |
| GL510                     | Chart Summary Extract                  | Charts                                                                                         |
| GL550                     | GL Balances Extract                    | Totals                                                                                         |
| MX201                     | Attribute Listing                      | User Fields on individual business classes                                                     |
| MX202                     | Attribute Value Listing                | User Fields on individual business classes                                                     |
| MX260                     | Attribute Valid Value Listing          | User Fields on individual business classes                                                     |
| MX278                     | MX Audit Analysis Report               | Audit List for User Fields on in-<br>dividual business classes                                 |
| MX305                     | MX Audit Analysis Delete               | Audit List for User Fields on individual business classes                                      |

## Average Daily Balance

| Infor Lawson 10.x program | Infor Lawson 10.x title              | Infor Financials & Supply Management equivalent |
|---------------------------|--------------------------------------|-------------------------------------------------|
| AD220                     | Account Listing                      | Average Daily Balance Posting Account           |
| AD300                     | Average Daily Balance History Delete | n/a                                             |
| AD320                     | Variable Level Rebuild               | n/a                                             |
| AD325                     | ADAMOUNTSX File Rebuild              | n/a                                             |

#### **Budget Ledger**

| Infor Lawson 10.x program | Infor Lawson 10.x title                 | Infor Financials & Supply Management equivalent  |
|---------------------------|-----------------------------------------|--------------------------------------------------|
| FB211                     | Budget Edit Group Listing               | Groups                                           |
| FB215                     | Budget Annual Amount Report             | Budget Data                                      |
| FB220                     | Budget Listing                          | Budget Data                                      |
| FB225                     | Budget Control Report                   | Budgets                                          |
| FB240                     | Budget Journal Edit Listing             | Released Change Request Lines                    |
| FB265                     | Budget Interface Listing                | Budget Import                                    |
| FB278                     | Flex Budgeting Audit Analysis<br>Report | Audit analysis is on individual business classes |
| FB305                     | Flex Budgeting Audit Analysis Purge     | Audit analysis is on individual business classes |

#### Global Ledger Allocations

| Infor Lawson 10.x program | Infor Lawson 10.x title       | Infor Financials & Supply Management equivalent |
|---------------------------|-------------------------------|-------------------------------------------------|
| CA200                     | Allocation Group Listing      | List for Allocation Group                       |
| CA210                     | Allocation Edit Listing Lines | Landmark list is for a single allocation.       |
| CA215                     | Allocation Control Listing    | Allocations                                     |

| Infor Lawson 10.x program | Infor Lawson 10.x title          | Infor Financials & Supply Management equivalent   |
|---------------------------|----------------------------------|---------------------------------------------------|
| CA278                     | CA Audit Analysis Report         | Audit Lists are on each individual business class |
| CA290                     | Allocation Ledger                | Allocation Runs                                   |
| CA305                     | Allocation Audit Analysis Delete | Audit Lists are on each individual business class |

# **Inventory Control**

| Infor Lawson<br>10.x program | Infor Lawson 10.x title                         | Infor Financials & Supply Management equivalent |
|------------------------------|-------------------------------------------------|-------------------------------------------------|
| IC110                        | Intransit Shipping                              | Inventory Intransit Shipping                    |
| IC120                        | Economic Order Quantity and Reorder Calculation | Inventory EOQ and Reorder Calculation           |
| IC125                        | Standard Cost Valuation                         | Inventory Standard Cost Valuation               |
| IC130                        | General Ledger Interface                        | Inventory General Ledger Interface              |
| IC131                        | Build IC Financial Reporting File               | Purchasing Journal                              |
| IC134                        | Inventory Turnover                              | Inventory Turnover                              |
| IC135                        | Inventory Turnover by Issues                    | Inventory Turnover by Issues                    |
| IC138                        | Bin Replenishment Report                        | Bin Replenishment Report                        |
| IC140                        | Vendor Reorder Advice                           | Inventory Vendor Reorder Advice                 |
| IC141                        | Location Replenishment Report                   | Inventory Location Replenishment Report         |
| IC142                        | Replenishment by Requisition POs                | Replenishment by Requisition                    |
| IC143                        | Finished Good Replenishment                     | Inventory Finished Good Replenishment           |
| IC145                        | Stock Status Report                             | Inventory Stock Status Report                   |
| IC150                        | Movement Analysis - Cost Inventory              | Movement Analysis Cost                          |
| IC151                        | Movement Analysis - Sales<br>Inventory          | Movement Analysis Sales                         |
| IC152                        | Movement Analysis - GMROI                       | Inventory Movement Analysis GMROI               |

| Infor Lawson<br>10.x program | Infor Lawson 10.x title                        | Infor Financials & Supply Management equivalent                                                                                                    |
|------------------------------|------------------------------------------------|----------------------------------------------------------------------------------------------------|
| IC153                        | Product Transfer Resale Report                 | Inventory Product Transfer Resale Report                                                                                                    |
| IC170                        | Freeze Selected Items                          | Inventory Freeze Selected Items                                                                                                    |
| IC175                        | Update Variances                               | Inventory Variances Update                                                                                                    |
| IC179                        | Delete Freeze Records                          | Delete Freeze Records                                                                                                    |
| IC180                        | Dictionary Setup                               | Inventory Dictionary Setup                                                                                                    |
| IC182                        | Par Location Utilization                       | Par Location Utilization                                                                                                    |
| IC183                        | Par Level Load                                 | Par Level Load                                                                                                    |
| IC190                        | Closing                                        | Inventory Period Close                                                                                                    |
| IC191                        | Item Master Audit Trail                        | Item Master Audit Trail                                                                                                    |
| IC192                        | Item Location Audit Trail                      | Item Location Audit Trail                                                                                                    |
| IC193                        | IC Location Audit Report                       | Inventory Location Audit Report                                                                                                    |
| IC194                        | GL Category Audit Report                       | Inventory GL Category Audit Report                                                                                                    |
| IC199                        | Subsystem Close                                | Inventory Subsystem Close                                                                                                    |
| IC200                        | Item Group List                                | Inventory Manager > Setup > Item Groups > Corporate Item Groups                                                                                                |
| IC201                        | Inventory Company List                         | Inventory Manager > Setup > Inventory Companies                                                                                                    |
| IC202                        | Inventory Location List                        | Inventory Manager > Setup > Inventory Locations > Inventory Locations > Inventory Location Page                                                                |
| IC203                        | Inventory Report Group List                    | Inventory Manager > Setup > Report Groups >Inventory Report Groups                                                                                             |
| IC204                        | Inventory General Ledger Account Category List | Inventory Manager > Setup > Inventory Locations > Account Groups                                                                                               |
| IC205                        | Inventory Sales Class List                     | Inventory Manager > Setup > Major Classes                                                                                                    |
| IC206                        | Inventory Class List                           | Inventory Manager > Setup > Major Classes                                                                                                    |
| IC207                        | Purchase Class List                            | Inventory Manager > Setup > Major Classes                                                                                                    |
| IC208                        | Inventory Generic Name List                    | Inventory Manager > Setup > Generic Names                                                                                                    |
| IC209                        | Hazard Codes                                   | Inventory Manager > Setup > Hazard Codes                                                                                                    |
| IC210                        | Item Master List                               | Item Master Specialist > Item Master Specialist > Item Maintenance Page > Manage Items Inventory Manager > Inventory Manager > Items tab > Inventory Home Page |

| Infor Lawson<br>10.x program | Infor Lawson 10.x title                              | Infor Financials & Supply Management equivalent                                              |
|------------------------------|------------------------------------------------------|----------------------------------------------------------------------------------------------|
| IC211                        | Item Location List                                   | Inventory Manager > Item Setup > Manage Item Locations                                       |
| IC212                        | Item Comments List                                   | Item Master Specialist > Manage Items > open an Item > Comments tab                          |
| IC213                        | Item Substitutes List                                | Inventory Manager > Item Setup > Associated Items                                            |
| IC215                        | Inventory Bin List                                   | Inventory Manager > Setup > Inventory Locations > Bins                                       |
| IC216                        | Open Transaction Report / Inventory UOM Usage Report | Inventory Manager > Setup > Units of Measure > Valid Units of Measure                        |
| IC217                        | Inventory Reason Code List                           | Inventory Manager > Setup > Inventory Compa-<br>nies > open a company > Reason Codes tab     |
| IC218                        | GTIN List                                            | Item Master Specialist > Manage Items > open an Item > GTINs tab > Global Trade Item Numbers |
| IC219                        | Inventory Forecast List                              | Inventory Manager > Inventory Reorder > Inventory Forecast                                   |
| IC220                        | Inventory Transaction History<br>Report              | Inventory Manager > Inventory Transactions                                                   |
| IC221                        | Inventory Open Intransit Report                      | Inventory Manager > Inventory Transactions > Transfer Receipts tab                           |
| IC222                        | Inventory Unreleased Documents                       | Inventory Manager > Inventory Transactions > Unreleased tab                                  |
| IC223                        | Availability Report                                  | Inventory Availability Report                                                                |
| IC224                        | Gross Margin Return On Investment                    | Inventory Gross Margin Return on Investment                                                  |
| IC225                        | Inventory Reorder Advice                             | Inventory Reorder Advice                                                                     |
| IC226                        | Inventory Leadtime Review Report                     | Inventory Leadtime Review                                                                    |
| IC227                        | Inventory Potential Obsolete                         | Inventory Manager > Inventory Information > Potential Obsolete pane                          |
| IC228                        | Inventory Potential Overstock                        | Inventory Manager > Inventory Information > Potential Overstock pane                         |
| IC229                        | Inventory Transactions by Reason Code                | Inventory Manager > Inventory Information > Transaction History pane > search by Reason Code |
| IC231                        | Issue Summary Report                                 | Inventory Issue Summary Report                                                               |

| Infor Lawson<br>10.x program | Infor Lawson 10.x title               | Infor Financials & Supply Management equivalent                                                                                    |
|------------------------------|---------------------------------------|----------------------------------------------------------------------------------------------------|
| IC232                        | Serial Status Report                  | Inventory Manager > Item Setup > Check Stock<br>On Hand > Serial Numbers                                                           |
| IC233                        | Inventory Valuation                   | Inventory Valuation                                                                                                    |
| IC234                        | Period End Valuation                  | Period End Valuation                                                                                                    |
| IC235                        | Market Inventory Valuation            | Market Inventory Valuation                                                                                                    |
| IC236                        | Inventory Freight Class List          | Inventory Manager > Setup > Major Classes                                                                                          |
| IC238                        | Bin Stock on Hand Report              | Inventory Manager > Item Setup > Check Stock<br>On Hand > Lots And Bins tab                                                        |
| IC239                        | Forecast Variance                     | Inventory Forecast Variance                                                                                                    |
| IC240                        | Inventory General Ledger Audit Report | Inventory Manager > Setup > Inventory Locations > Account Groups > Drill Around > Audit List for Inventory Location Account Groups |
| IC241                        | Bin Reorder Policy List               | Inventory Manager > Setup > Inventory Locations > Bin Reorder Policies                                                             |
| IC242                        | Inventory Transaction Audit<br>Report | Inventory Manager > Inventory Transactions > All Transactions tab > Drill Around > Audit List for Inventory Transaction            |
| IC243                        | Killed Item Report                    | Inventory Manager > Inventory Lists > Killed Items                                                                                 |
| IC244                        | Inventory Issue Document              | Inventory Issue Document                                                                                                    |
| IC247                        | IFRS FIFO Period End Valuation        | IFRSFIFO Period End Valuation                                                                                                    |
| IC250                        | Inventory Released Document Report    | Inventory Manager > Inventory Transactions > Adjustments tab                                                                       |
|                              |                                       | Inventory Manager > Inventory Transactions > Transfers tab                                                                         |
| IC258                        | Global Location Number List           | Inventory Manager > Setup > Global Location Numbers                                                                                |
| IC260                        | Kit Assembly List                     | Inventory Manager > Item Setup > Manage Kit Items and View Components                                                              |
| IC262                        | Inventory Finished Good List          | Inventory Manager > Item Setup > Manage Kit Items and View Components                                                              |
| IC263                        | Burden List                           | Inventory Manager > Setup > Burden Codes                                                                                           |
| IC270                        | Count Sheets                          | Inventory Count Sheets                                                                                                    |
| IC280                        | Distribution History Report           | Inventory Distribution History Report                                                                                              |
| IC281                        | Par Inventory Worksheet               | Par Inventory Worksheet                                                                                                    |

| Infor Lawson<br>10.x program | Infor Lawson 10.x title                    | Infor Financials & Supply Management equivalent                                                                                                    |  |
|------------------------------|--------------------------------------------|----------------------------------------------------------------------------------------------------|--|
| IC282                        | Requesting Location Usage                  | Requesting Location Usage                                                                                                    |  |
| IC283                        | Par Location Valuation                     | Par Location Valuation                                                                                                    |  |
| IC284                        | Variance Explanations                      | Inventory Variance Explanations                                                                                                    |  |
| IC285                        | Detail Par Loc Utilization                 | Detail Par Location Utilization                                                                                                    |  |
| IC286                        | Accuracy Progress                          | Inventory Accuracy Progress                                                                                                    |  |
| IC287                        | Inventory Transactions by<br>Document Type | Inventory Manager > Inventory Transactions > All Transactions tab > Sort by Document Type                                                                                                    |  |
| IC290                        | Item Format List                           | Item Master Specialist> Mass Maintenance > Interface Item Master Information > Maintain Item Worksheet Inventory Manager > Item Setup > Mass Maintenance > Interface Item Master Information > |  |
|                              |                                            | Maintain Item Worksheet                                                                                                    |  |
| IC295                        | Count Control Status                       | Inventory Count Control Status                                                                                                    |  |
| IC300                        | Inventory Purge                            | Inventory Purge                                                                                                    |  |
| IC311                        | ITEMASTOUT Purge                           | ITEMASTOUT Purge                                                                                                    |  |
| IC320                        | Mass Item Location Copy                    | Mass Item Location Copy                                                                                                    |  |
| IC330                        | Item Mass Change                           | Item Mass Change                                                                                                    |  |
| IC331                        | Par Cart Mass Changes                      | Par Cart Mass Changes                                                                                                    |  |
| IC500                        | Transaction Interface                      | Inventory Transaction Interface                                                                                                    |  |
| IC501                        | IC Setup Extract                           | Inventory Company Setup Extract                                                                                                    |  |
| IC502                        | IC Location CSV Create                     | Inventory Location CSV Create                                                                                                    |  |
| IC503                        | IC Valid UOM CSV Create                    | Inventory Valid UOM CSV Create                                                                                                    |  |
| IC511                        | Item Master - Item Location<br>Extr        | Item Master Item Location Extract                                                                                                    |  |
| IC512                        | Item Master Audit Extract                  | Item Audit Extract                                                                                                    |  |
| IC516                        | Load UNSPSC Product Codes                  | Load UNSPSC Product Codes                                                                                                    |  |
| IC519                        | Forecast Interface                         | Inventory Forecast Interface                                                                                                    |  |
| IC520                        | Handheld Item Master Inter-<br>face        | Handheld Item Master Interface                                                                                                    |  |
| IC521                        | Bar Code Item Master Inter-<br>face        | We recommend that you use webservices to pull this information from the database and use Cloverleaf to format the data.                                                                        |  |

| Infor Lawson<br>10.x program | Infor Lawson 10.x title               | Infor Financials & Supply Management equivalent |
|------------------------------|---------------------------------------|-------------------------------------------------|
| IC524                        | CSV Item Master                       | CSV Item Master                                 |
| C525                         | Item Master Interface                 | HL7 Item Master Interface                       |
| IC550                        | Overallocated Items                   | Inventory Overallocated Items                   |
| IC558                        | GLN Master Load                       | GLN Master Load                                 |
| IC574                        | Physical Inventory Interface          | Physical Inventory Interface                    |
| IC588                        | Handheld Processing                   | Handheld Processing                             |
| IC589                        | Forecast Transfer                     | Inventory Forecast Transfer                     |
| IC590                        | Out of Stock Extract                  | Inventory Out of Stock Extract                  |
| IC598                        | Bin Label Export                      | Inventory Bin Label Export                      |
| IC599                        | Label Print Export                    | Inventory Label Print Export                    |
| IC800                        | Keyword Search Load                   | Keyword Search Load                             |
| IC811                        | Item Master Load                      | Item Master Load                                |
| IC820                        | Beginning Balance Load                | Inventory Beginning Balance Load                |
| IC840                        | Cart Par Location Conversion          | Cart Par Location Conversion                    |
| IC841                        | General Ledger Category<br>Conversion | Inventory General Ledger Category Conversion    |
| IC850                        | Transaction Load                      | Inventory Transaction Load                      |
| IC851                        | History Load                          | Inventory History Load                          |

## Lease Accounting

| Infor Lawson<br>10.x program | Infor Lawson 10.x title | Infor Financials & Supply Management equivalent |
|------------------------------|-------------------------|-------------------------------------------------|
| LM121                        | Mass Lease Release      | Mass Lease Release                              |
| LM131                        | Invoice Creation        | Create AP Invoices for Lease Payments           |
| LM136                        | Mass Payment Approval   | Mass Lease Payment Approval                     |
| LM140                        | AP Interface            | Interface Lease Payment Invoices to Payables    |
| LM180                        | Interest Calculation    | Lease Interest Calculation                      |
| LM190                        | Lease Posting           | Lease Posting                                   |
| LM199                        | Period Closing          | Lease Period Close                              |

| Infor Lawson<br>10.x program | Infor Lawson 10.x title             | Infor Financials & Supply Management equivalent                             |
|------------------------------|-------------------------------------|-----------------------------------------------------------------------------|
| LM205                        | Executory Cost Code List            | Lease Specialist > Setup > Executory Cost Code                              |
| LM206                        | Lease Type List                     | Lease Specialist > Setup > Lease Type                                       |
| LM207                        | Lease Date Code List                | Lease Specialist > Setup > Lease Date Code                                  |
| LM221                        | Lease List                          | Lease Specialist > Leases                                                   |
| LM228                        | Lease Allocation Code List          | Lease Specialist > Setup > Lease Allocation Code                            |
| LM230                        | Lease Payment Schedule List         | Lease Specialist > Lease Inquiry and Reports > Lease Payment Schedules      |
| LM231                        | Lease Invoice List                  | Lease Specialist > Lease Inquiry and Reports > Lease Invoices               |
| LM235                        | Advanced Lease Compute Options List | Lease Specialist > Lease Inquiry and Reports > Advanced Compute Option List |
| LM246                        | Lease Obligations by Date Range     | Lease Inquiry And Reports > Lease New Debt<br>Report                        |
| LM250                        | Lease Interface List                | Lease Specialist > Lease Processing > Lease Interface List                  |

| Infor Lawson<br>10.x program | Infor Lawson 10.x title                   | Infor Financials & Supply Management equivalent                                                                                                    |
|------------------------------|-------------------------------------------|----------------------------------------------------------------------------------------------------|
| LM278                        | Lease Management Audit<br>Analysis Report | Lease Specialist > Setup > Executory Cost Code > Drill Around > Audit List for Executory Cost Code                                                                                   |
|                              |                                           | Lease Specialist > Setup-> Lease Type > Drill<br>Around > Audit List for Lease Type                                                                                                  |
|                              |                                           | Lease Specialist > Setup > Lease Date Code > Drill Around > Audit List for Lease Date Code                                                                                           |
|                              |                                           | Lease Specialist > Leases > Open a Lease > Dates tab > Drill Around > Audit List for Lease Date                                                                                      |
|                              |                                           | Lease Specialist > Leases > Open a Lease > Executory Costs tab > Drill Around > Audit List for Lease Executory Cost Code                                                             |
|                              |                                           | Lease Specialist > Lease Inquiry and Reports > Lease Analysis Report                                                                                                    |
|                              |                                           | Lease Specialist > Lease Inquiry and Reports > Lease Payment Schedules > Drill Around > Audit List for Lease Payment                                                                 |
|                              |                                           | Lease Specialist > Lease Inquiry and Reports > Lease Payment Schedules > Open a Record > Payment Detail tab > Drill Around > Audit List for Lease Payment Detail                     |
|                              |                                           | Lease Specialist > Lease Inquiry and Reports > Lease Payment Schedules > Open a Record > Recurring Payment Detail tab > Drill Around > Audit List for Recurring Lease Payment Detail |
|                              |                                           | Lease Specialist > Lease Inquiry and Reports > Advanced Compute Option List > Drill Around > Audit List for Advanced Compute Option                                                  |
|                              |                                           | Lease Specialist > Setup > Lease Allocation<br>Code > Drill Around > Audit List for Lease Allo-<br>cation Code                                                                       |
|                              |                                           | Lease Specialist > Setup > Lease Allocation Code > Open a record > Details tab > Drill Around > Audit List for Lease Allocation Code Detail                                          |
|                              |                                           | Lease Specialist > Lease Inquiry and Reports > Lease Invoices > Drill Around > Audit List for Lease Invoice                                                                          |
|                              |                                           | Lease Specialist > Lease Inquiry and Reports > Lease Invoices > open a record > Lines tab > Drill Around > Audit List for Lease Invoice Distribution                                 |

| Infor Lawson<br>10.x program | Infor Lawson 10.x title    | Infor Financials & Supply Management equivalent |
|------------------------------|----------------------------|-------------------------------------------------|
| LM300                        | Lease Purge                | Lease Purge                                     |
| LM305                        | LM Audit Analysis Purge    | Lease Management Audit Analysis Purge           |
| LM421                        | Lease Analysis Report      | Lease Analysis Report                           |
| LM430                        | Lease Projections          | Lease Projections                               |
| LM500                        | Lease Interface            | Lease Interface                                 |
| LM551                        | Payment Schedule Interface | Lease Payment Schedule Interface                |
| LM588                        | LM Audit Dictionary Load   | Lease Management Audit Dictionary Load          |

# **Invoice Matching**

| Infor Lawson 10.x program | Infor Lawson 10.x title      | Infor Financials & Supply Management equivalent |
|---------------------------|------------------------------|-------------------------------------------------|
| MA126                     | Auto Matching                | Auto Matching                                   |
| MA168                     | Prepaid Invoice Not Received | Prepaid Invoice Not Received                    |
| MA180                     | Open Receipt Archive         | Open Receipt Archive                            |
| MA278                     | Cost Variance Analysis       | Cost Variance Analysis                          |

# Order Entry

| Infor Lawson<br>10.x program | Infor Lawson 10.x title                | Infor Financials & Supply Management equivalent |
|------------------------------|----------------------------------------|-------------------------------------------------|
| OE110                        | Batch Order Release                    | Order Entry Batch Order Release                 |
| OE111                        | Electronic Payment Batch Order Release | Order Entry EP Batch Order Release              |
| OE112                        | Acknowledgement Print Report           | Order Entry Acknowledgement Print Report        |
| OE113                        | Quotation Listing and Delete           | Order Entry Quotation Listing and Delete        |
| OE114                        | Ship Immediates                        | Order Entry Ship Immediates                     |
| OE116                        | Order Line Mass Change Update          | Order Entry Line Mass Change Update             |

| Infor Lawson<br>10.x program | Infor Lawson 10.x title             | Infor Financials & Supply Management equivalent                                               |
|------------------------------|-------------------------------------|-----------------------------------------------------------------------------------------------|
| OE129                        | Daily Shipment Journal              | Order Entry Daily Shipment Journal                                                            |
| OE130                        | Returns GL Posting                  | Order Entry Returns General Ledger<br>Posting                                                 |
| OE210                        | Order Entry Audit Report            | Order Entry Manager > Manage Orders > Customer Orders > Actions > View Full Audit Log         |
| OE220                        | Order Entry Sales Order Report      | Order Entry Manager > Manage Orders > Customer Orders                                         |
| OE229                        | Intercompany Shipping Invoice       | Order Entry Intercompany Shipping Invoice                                                     |
| OE230                        | Order Entry Returns List            | Order Entry Manager > Manage Orders > Customer Order Returns                                  |
| OE251                        | Order Entry Type List               | Order Entry Manager > View Item And<br>Order Billing Setup > Order Entry Order<br>Types       |
| OE252                        | Order Entry Source List             | Order Entry Manager > View Item And<br>Order Billing Setup > Order Entry Order<br>Sources     |
| OE253                        | Order Entry User ID Option List     | Order Entry Manager -> View Item And<br>Order Billing Setup > Order Entry Opera-<br>tors      |
| OE254                        | Order Entry Standard Order List     | Order Entry Manager > View Item And<br>Order Billing Setup > Order Entry Stan-<br>dard Orders |
| OE259                        | Order Entry Discount Code List      | Order Entry Manager > View Item And Order Billing Setup > Billing Setup > Order Discount Code |
|                              |                                     | Billing Administrator > Order Discount Code                                                   |
| OE260                        | Order Entry Route List              | Order Entry Manager > View Item And<br>Order Billing Setup > Delivery Routes                  |
| OE270                        | Fill Rate Analysis                  | Order Entry Fill Rate Analysis                                                                |
| OE271                        | On Time Orders                      | Order Entry On Time Orders                                                                    |
| OE272                        | Reason Code Analysis                | Order Entry Reason Code Analysis                                                              |
| OE280                        | Order Entry Open Orders By Customer | Order Entry Manager > Manage Orders > Order Entry Open Orders > Search by Customer            |

| Infor Lawson<br>10.x program | Infor Lawson 10.x title                    | Infor Financials & Supply Management equivalent                                    |
|------------------------------|--------------------------------------------|------------------------------------------------------------------------------------|
| OE283                        | Price Overrides                            | Order Entry Price Overrides                                                        |
| OE281                        | Order Entry Open Orders By Operator        | Order Entry Manager > Manage Orders > Order Entry Open Orders > Search by Operator |
| OE282                        | Order Entry Cancellation Report            | Order Entry Manager > Manage Orders > Order Entry Cancellation Report              |
| OE284                        | Order Entry Credit Overrides Report        | Order Entry Manager > Manage Orders > Order Entry Credit Overrides                 |
| OE285                        | Order Entry Customers On Hold Report       | Order Entry Manager > Manage Orders > Order Entry Customers On Hold                |
| OE286                        | Order Entry Orders On Hold Report          | Order Entry Manager > Manage Orders > Order Entry Orders On Hold                   |
| OE287                        | Order Entry Items On Hold Report           | Order Entry Manager > Manage Orders > Order Entry On Hold Items                    |
| OE288                        | Sales By Sales Representative              | Order Entry Sales By Sales Representative                                          |
| OE289                        | Sales By Sales Item                        | Order Entry Sales By Item                                                          |
| OE290                        | Sales By Customer                          | Order Entry Sales By Customer                                                      |
| OE291                        | Order Entry Credit Hold Report             | Order Entry Manager > Manage Orders > Order Entry Orders On Hold                   |
| OE292                        | Order Entry Cash Down Payments by Customer | Order Entry Manager > Manage Orders > Cash Down Payments by Customer               |
| OE293                        | Contract Status Report                     | Order Entry Contract Status Report                                                 |
| OE294                        | Credit Sales Report                        | Order Entry Credit Sales Report                                                    |
| OE310                        | Order History Purge                        | Order Entry History Purge                                                          |
| OE330                        | Returns Purge                              | Order Entry Returns Purge                                                          |
| OE510                        | Sales Order Import                         | Order Entry Sales Order Import                                                     |
| OE530                        | Return Feedback Interface                  | Order Entry Return Feedback Interface                                              |
| OE810                        | Order Load Program                         | Order Entry Load Program                                                           |
| OE830                        | Returns Load Program                       | Order Entry Returns Load Program                                                   |

# Patient Charge

| Infor Lawson 10.x program | Infor Lawson 10.x title        | Infor Financials & Supply Management equivalent                               |
|---------------------------|--------------------------------|-------------------------------------------------------------------------------|
| PC120                     | Price Calculation              | Inventory Price Calculation                                                   |
| PC190                     | Patient Charge Item Audit Rpt  | Patient Charge Item Audit Rpt                                                 |
| PC210                     | Patient Charge Reconciliation  | Inventory Manager > Patient Charge Processing > Patient Charge Reconciliation |
| PC310                     | Patient Purge                  | Patient Purge                                                                 |
| PC320                     | Patient Charge Purge           | Patient Charge Purge                                                          |
| PC520                     | Patient Upload                 | Patient Upload                                                                |
| PC521                     | ADT Patient Interface          | HL7 ADT Patient Interface                                                     |
| PC530                     | Patient Charge Download        | Patient Charge Download                                                       |
| PC540                     | Patient Charge Upload          | Patient Charge Upload                                                         |
| PC810                     | Patient Charge Item Conversion | Patient Charge Item Conversion                                                |

## Project Ledger

| Infor Lawson 10.x program | Infor Lawson 10.x title | Infor Financials and Supply Management equivalent                                                                                                    |
|---------------------------|-------------------------|----------------------------------------------------------------------------------------------------|
| AC105                     | Account Category Copy   | GL Account or User Dimension 3 or 4                                                                                                    |
|                           |                         | Account Category is optional. Account Category migrates to one of the User Dimensions.                                                                                                    |
|                           |                         | To copy account categories in FSM, use the Export to Upload action to export to the DimensionXUpload business class. Modify the account category dimension names, and then use the Upload Hierarchy action to create a new account category dimension hierarchy. |

| Infor Lawson 10.x program | Infor Lawson 10.x title     | Infor Financials and Supply Management equivalent                                                                                                    |
|---------------------------|-----------------------------|----------------------------------------------------------------------------------------------------|
| AC108                     | Structure Reorganization    | User Dimension 3 or 4                                                                                                    |
|                           |                             | Account Category is optional. Account Category migrates to one of the User Dimensions. Use Finance Structure Dimension move action.                                                                                                    |
| AC110                     | Copy Activity               | Project                                                                                                    |
|                           |                             | To copy projects in FSM, use the Export to Upload action to export projects to the ProjectUpload business class. Modify the project dimension names, and then use the Upload Hierarchy action to create a new project dimension hierarchy.  You can create a new posting project with the Copy Posting Project action. A single posting |
|                           |                             | project is copied by the action.                                                                                                    |
| AC112                     | Mass Activity Status Change | Project Use posting project list to change project status or use Spreadsheet Designer to export, modify, and update.                                                                                                    |
| AC113                     | Activity Mass Change        | Project List                                                                                                    |
|                           |                             | To mass modify projects in FSM, use the Export to Upload action to export projects to the ProjectUpload business class. Modify the project fields, and then use the Upload Hierarchy action to modify existing projects.                                                                                                    |
| AC120                     | Level Reorganization        | Project Hierarchy                                                                                                    |
|                           |                             | Use move action                                                                                                    |
| AC121                     | Budget Calculation          | Scenario                                                                                                    |
|                           |                             | Feature replaced by dEpm budgeting in FSM.                                                                                                    |

| Infor Lawson 10.x program | Infor Lawson 10.x title     | Infor Financials and Supply Management equivalent                                                                                                    |
|---------------------------|-----------------------------|----------------------------------------------------------------------------------------------------|
| AC123                     | Budget Copy                 | Budget Import Feature replaced by dEpm budgeting in FSM. To copy budgets in FSM, use Infor Spreadsheet Designer to export GeneralLedgerTotal budget scenario records. Modify and                                   |
| AC127                     | Budget Interface            | import using the BudgetImport business class.  Budget Import                                                                                                    |
| AC121                     | budget interface            | Feature replaced by dEpm budgeting in FSM. To import budgets in FSM, use the BudgetImport business class.                                                                                                    |
| AC128                     | Budget Lock                 | Scenario Use the Scenario Ready action to finalize and lock budgets.                                                                                                    |
| AC130                     | Allocation Calculation      | AC Allocation Feature replaced by Global Ledger Allocations FSM.                                                                                                    |
| AC131                     | Allocation Update           | AC Allocation Feature replaced by Global Ledger Allocations FSM.                                                                                                    |
| AC135                     | Attribute Effective Date    | User fields Feature replaced by user fields in FSM. Use configuration console.                                                                                                    |
| AC145                     | Mass Transaction            | Global Ledger Journal  Backout feature was not moved forward to FSM. Use the Global Ledger Journal Copy Journal action. Select the Copy to New Journal option and select Reverse Amounts to back out transactions. |
| AC147                     | Activity Commitment Capture | GL Commitment History Activity Commitment Capture feature was replaced by GL Commitment History.                                                                                                    |

| Infor Lawson 10.x program | Infor Lawson 10.x title      | Infor Financials and Supply Management equivalent                                                                                                    |
|---------------------------|------------------------------|----------------------------------------------------------------------------------------------------|
| AC160                     | Asset Management Interface   | Run Draft Project Asset Interface to create draft asset interface records. After reviewing the results, run the Project Capitalization and Asset Interface actions to create asset interface records.                                         |
| AC165                     | Percent Complete Calculation | Project Contract Percent Complete Select Reports > Contract Percent Complete. Use the Create Percent Complete action to update and store percent complete history.                                                                            |
| AC169                     | Mass Capitalization Hold     | Run the Hold Capitalizable Global Ledger Expense Transactions action to place transactions on hold for capitalization. Run the Remove Hold From Capitalizable Global Ledger Expense Transactions action to remove the transactions from hold. |
| AC190                     | Activity Posting             | Quick Post or Post Journals Feature replaced by Global Ledger Post.                                                                                                    |
| AC190                     | Accounting Unit Balance Post | Quick Post or Post Journals Feature replaced by Global Ledger Post.                                                                                                    |
| AC195                     | System Control               | Project System Control                                                                                                    |
| AC196                     | Beginning Balance Update     | Reporting Basis. Feature replaced by reporting basis process update next year balance action.                                                                                                    |

| Infor Lawson 10.x program | Infor Lawson 10.x title             | Infor Financials and Supply Management equivalent                                                                                                    |
|---------------------------|-------------------------------------|----------------------------------------------------------------------------------------------------|
| AC197                     | Burden Recalculation by Cost        | Run the Reverse Journalized Indirect Burden Transactions action to reverse posted entries. Run the Delete Indirect Burden Transactions action to delete burden transactions. Update the burden rates and run the Generate Indirect Burden Transactions action. Validate the results and run the Journalize Indirect Burden Transactions action. |
| AC198                     | Burden Rate Recalculation           | Run the Reverse Journalized Indirect Burden Transactions action to reverse posted entries. Run the Delete Indirect Burden Transactions action to delete burden transactions. Update the burden rates and run the Generate Indirect Burden Transactions action. Validate the results and run the Journalize Indirect Burden Transactions action. |
| AC200                     | Activity Group Listing              | Project Hierarchy/Structure Feature was replaced by project structure/hierarchy.                                                                                                    |
| AC202                     | Status Listing                      | Project Statuses List                                                                                                    |
| AC203                     | Resource Assignment Listing         | Project Assignment List                                                                                                    |
| AC204                     | GL Code Listing                     | Feature was not moved forward to FSM                                                                                                    |
| AC205                     | Account Category Listing            | User Dimension 3 or 4 Account category is optional in FSM. Account category migrates to one of the user dimensions.                                                                                                    |
| AC206                     | Account Category Assignment Listing | Code Block Relation Detail List<br>Account category assignment<br>feature was replaced by Fi-<br>nance Structure Rules in FSM.                                                                                                    |

| Infor Lawson 10.x program | Infor Lawson 10.x title          | Infor Financials and Supply Management equivalent                                                                     |
|---------------------------|----------------------------------|----------------------------------------------------------------------------------------------------|
| AC207                     | Account Assignment Listing       | Code Block Relation Detail List<br>Account assignment feature<br>was replaced by Finance Struc-<br>ture Rules in FSM. |
| AC208                     | Structure Listing and Audit      | Finance Dimension Structure Account Category Structure was replaced by User Dimension 3 or 4 Structure.               |
| AC210                     | Activity Listing                 | Project List                                                                                                    |
| AC211                     | POP Template Listing             | Period of Performance List                                                                                            |
| AC213                     | Activity Attribute Listing       | Project User Fields                                                                                                   |
| AC217                     | Resource Rate                    | Feature was not moved forward                                                                                         |
| AC218                     | Activity Resource Rate           | Project Assignment List                                                                                               |
| AC220                     | Budget Listing                   | Scenario List                                                                                                    |
| AC223                     | Spread Code Listing              | Feature was replaced by dEpm                                                                                          |
| AC225                     | Budget Control Report            | Feature was replaced by dEpm                                                                                          |
| AC227                     | Budget Interface Listing         | Budget Import List                                                                                                    |
| AC228                     | Activity Group Relationship List | Feature was not moved forward to FSM.                                                                                 |
| AC229                     | Activity Relationship List       | Feature was not moved forward to FSM.                                                                                 |
| AC230                     | Allocation Listing Allocation    | Feature replaced by Global Ledger Allocations FSM.                                                                    |
| AC240                     | Journal Edit Listing             | GL Transaction Detail List                                                                                            |
| AC246                     | Manual Commitment Listing        | Global Ledger Processes > Manual Encumbrance                                                                          |
|                           |                                  | The manual commitments feature was replaced by GL Manual Encumbrance Journals in FSM.                                 |
| AC247                     | Activity Commitment History      | GL Commitment History The Activity Commitment History feature was replaced by GL Commitment History.                  |
| AC255                     | Transaction Writer Listing       | Feature was replaced by Birst GLTransactionDetail dashboard/reports in FSM.                                           |

| Infor Lawson 10.x program | Infor Lawson 10.x title               | Infor Financials and Supply Management equivalent                                                             |
|---------------------------|---------------------------------------|----------------------------------------------------------------------------------------------------|
| AC256                     | Transaction Writer Report             | Feature was replaced by Birst GLTransactionDetail dashboard/reports in FSM.                                   |
| AC260                     | Burden Code Listing                   | Project Indirect Burden Code<br>List                                                                          |
| AC261                     | Acct Cat Burden Assignment            | Project Indirect Burden List                                                                                  |
| AC262                     | Pool Driver Values Listing            | Project Indirect Burden List                                                                                  |
| AC263                     | Burden and Provisional Rates          | Provisional rates were not moved forward to FSM. Use Project Indirect Burden Code List to print burden rates. |
| AC264                     | Burden Type Listing                   | Burden types were not moved forward to FSM.                                                                   |
| AC265                     | Percent Complete Report               | Contract Percent Complete List                                                                                |
| AC290                     | Transaction Listing                   | Transaction Detail Search List                                                                                |
| AC292                     | Account Category Relationship Listing | Feature was not moved forward to FSM.                                                                         |
| AC295                     | Activity Commitment Summary           | Project Obligations Report or d/EPM Platform Report Project Commitment Analysis                               |
| AC297                     | Commitment Analysis                   | Project Obligations Report or d/EPM Platform Report Project Commitment Analysis                               |
| AC298                     | Commitment Detail                     | Commitment Transaction Report                                                                                 |
| AC300                     | Activity Group Purge                  | Feature was not moved forward to FSM.                                                                         |
| AC310                     | Transaction Consolidation             | Feature was not moved forward to FSM.                                                                         |
| AC311                     | Purge and Archive                     | Feature was not moved forward to FSM.                                                                         |
| AC346                     | Manual Commitments Purge              | Feature was not moved forward to FSM.                                                                         |
| AC400                     | Activity Group Analysis Report        | d/EPM Platform Report Project<br>Analysis or Account Analysis                                                 |
|                           | <u> </u>                              | ·                                                                                                    |

| Infor Lawson 10.x program | Infor Lawson 10.x title        | Infor Financials and Supply Management equivalent                                         |
|---------------------------|--------------------------------|-------------------------------------------------------------------------------------------|
| AC401                     | Activity Trend                 | d/EPM Platform Report Finance<br>Structure Analysis or Birst<br>Project Dashboard Reports |
| AC410                     | Activity Analysis Report       | d/EPM Platform Report Project<br>Analysis or Account Analysis                             |
| AC412                     | Activity Status Report         | Project List                                                                              |
| AC420                     | Budget Variance Report         | Project Variance or d/EPM<br>Platform Report Budget to Actu-<br>al                        |
| AC421                     | Change Order History           | Budget Change Order                                                                       |
| AC440                     | Resource Charge                | Transaction Detail search list or Birst Project Dashboard Reports                         |
| AC460                     | Capitalization History         | Transaction Detail search list or Birst Project Dashboard Reports                         |
| AC471                     | Bill of Costs                  | Transaction Detail search list or Birst Project Dashboard Reports                         |
| AC472                     | Bill of Activities             | Transaction Detail search list or Birst Project Dashboard Reports                         |
| AC473                     | Profit and Loss                | d/EPM Platform Report Income<br>Statement                                                 |
| AC480                     | Activity Balances              | d/EPM Platform Report Project<br>Analysis                                                 |
| AC490                     | Activity Reconciliation        | Feature was not moved forward to FSM.                                                     |
| AC493                     | Output Measure Analysis        | Feature was not moved forward to FSM.                                                     |
| AC494                     | Activity Account Unit Analysis | d/EPM Platform Report Finance<br>Structure Analysis or Account<br>Analysis                |
| AC500                     | Activity Interface             | Project Upload                                                                            |
| AC502                     | Performance Date Interface     | Use Spreadsheet Designer.                                                                 |
| AC510                     | Attribute Interface            | User Fields                                                                               |
|                           |                                | Attributes were not moved forward to FSM. Use configuration console user fields.          |
| AC520                     | Resource Interface             | Feature was not moved forward to FSM.                                                     |

| Infor Lawson 10.x program | Infor Lawson 10.x title      | Infor Financials and Supply Management equivalent |
|---------------------------|------------------------------|---------------------------------------------------|
| AC527                     | AC to GL Budget Interface    | Scenario                                          |
|                           |                              | Feature replaced by dEpm budgeting in FSM.        |
| AC530                     | AC Category Summary Extract  | Feature was not moved forward to FSM.             |
| AC550                     | Activity Balances Extract    | Export to Excel in FSM.                           |
| AC558                     | Structure Interface          | Export to Excel in FSM.                           |
| AC560                     | Setup Interface              | Export to Excel in FSM.                           |
| AC580                     | Balance Rebuild              | Create Cube Feature.                              |
| AC583                     | Activity Transaction Rebuild | Create Cube                                       |
|                           |                              | Feature was not moved forward to FSM.             |

### **Project Contract**

| Infor Lawson 10.x program | Infor Lawson 10.x title      | Infor Financials and Supply Management equivalent                                                                                                    |
|---------------------------|------------------------------|----------------------------------------------------------------------------------------------------|
| BR120                     | Invoice Calculation          | Project Contract > Generate Invoice Action > Invoice Detail List                                                                                                  |
| BR121                     | Invoice Print and Interface  |                                                                                                    |
| BR122                     | Online Batch Invoice Process | Batch program not moved forward to FSM                                                                                                    |
| BR130                     | Revenue Calculation          | Project Contract > Recognize Revenue Action > Revenue Recognition List Project Contract > Journalize Invoice Action > Invoice Detail and Receivable Invoice Lists |
| BR131                     | Revenue Realization          | Project Contract > Journalize Revenue Action > Revenue Recognition List                                                                                           |

| Infor Lawson 10.x program | Infor Lawson 10.x title        | Infor Financials and Supply Management equivalent                                                                                                    |
|---------------------------|--------------------------------|----------------------------------------------------------------------------------------------------|
| BR140                     | Billing and Revenue Back out   | Run the Reverse Journalized Invoices or Reverse Journalized Revenue actions. Run the Delete Project Invoices or Delete Project Revenue actions. Fix the billing and revenue setup and run the Generate Project Invoices or Recognize Revenue actions. After reviewing the results, run the Journalize Project Invoices or Journalize Revenue actions. |
| BR142                     | Mass Transaction Hold          | Run the Hold Global Ledger<br>Transactions action to place<br>transactions on hold in mass for<br>invoicing or revenue. Run the<br>Remove Hold From Global<br>Ledger Expense Transactions<br>action to remove hold in mass<br>for invoicing and revenue.                                                                                              |
| BR145                     | Invoice Control Maintenance    | Project Contract Replaced by<br>Project Contract Invoice Line ><br>Remove Invoice Line action                                                                                                    |
| BR165                     | Percent Complete Calculation   | Contract Percent Complete list                                                                                                    |
| BR180                     | Location Vertex Geocode Update | Run the Tax Entity Look Up Tax<br>Area ID for Given Address ac-<br>tion or run the Project Tax Loca-<br>tion Update Tax Code Using<br>Vertex action.                                                                                                    |
| BR190                     | Billing and Revenue Recalc     | Run the Reverse Journalized Invoices or Reverse Journalized Revenue actions. Run the Delete Project Invoices or Delete Project Revenue actions. Fix the billing and revenue setup and run the Generate Project Invoices or Recognize Revenue actions. After reviewing the results, run the Journalize Project Invoices or Journalize Revenue actions. |
| BR200                     | Recalc Billing List            | Project Contract > Posting<br>Projects List                                                                                                    |

| Infor Lawson 10.x program | Infor Lawson 10.x title         | Infor Financials and Supply Management equivalent                               |
|---------------------------|---------------------------------|---------------------------------------------------------------------------------|
| BR202                     | Retainer List                   | Project Contract > Contract<br>Funding Source > Retainer List                   |
| BR204                     | Burden Billing Rate Listing     | Feature not moved forward to FSM.                                               |
| BR205                     | Milestone Listing               | Project Contract Milestones List                                                |
| BR206                     | Invoice Group List              | Feature not moved forward to FSM.                                               |
| BR208                     | Reason Code Listing             | Feature not moved forward to FSM.                                               |
| BR209                     | Jurisdiction Code Listing       | Jurisdiction Code List                                                          |
| BR210                     | Contract Listing                | Project Contract List                                                           |
| BR211                     | Activity Customer Listing       | Project Funding Source List                                                     |
|                           |                                 | Finance Dimension 2                                                             |
| BR212                     | Contract Modification Listing   | Project Contract Change Request List                                            |
| BR215                     | Fee Code Listing                | Project Fee Code List                                                           |
| BR216                     | Service Location Listing        | Address Code List or Service<br>Location on Finance Dimension<br>2              |
| BR217                     | Bill To Group Listing           | Feature not moved forward to FSM                                                |
| BR218                     | Contract Category Group Listing | User dimension hierarchy/structure in FSM.                                      |
| BR220                     | Invoice Audit Listing           | Use Audit Log in FSM.                                                           |
| BR230                     | Contract Status Listing         | Project Contract List                                                           |
| BR245                     | Invoice Control Listing         | Feature not moved forward to FSM                                                |
| BR247                     | Contract Template Listing       | Project Funding Source Template List and Project Billing Override Template List |
| BR265                     | Percent Complete Calculation    | Percent Complete List/Action                                                    |
| BR300                     |                                 |                                                                                 |
|                           | Invoice Purge                   | Feature not moved forward to FSM.                                               |
| BR400                     | Invoice Purge Invoice History   |                                                                                 |

| Infor Lawson 10.x program | Infor Lawson 10.x title                 | Infor Financials and Supply Management equivalent                                                                                                    |
|---------------------------|-----------------------------------------|----------------------------------------------------------------------------------------------------|
| BR420                     | 420 Billing Invoice Report              |                                                                                                    |
| BR422                     | Contract Change Order History<br>Report | Project Contract Change Request List                                                                                                    |
| BR430                     | Revenue History                         | Project Contract > Revenue List                                                                                                    |
| BR450                     | Activity Aging                          | Receivable Project Aging List                                                                                                    |
| BR515                     | Fee Code Recalculation                  | Run the Reverse Journalized Invoices or Reverse Journalized Revenue actions. Run the Delete Project Invoices or Delete Project Revenue actions. Fix the fee code setup and run the Generate Project Invoices or Recognize Revenue actions. After reviewing the results, run the Journalize Project Invoices or Journalize Revenue actions. |
| BR516                     | Fee Code Rebuild                        | Run the Reverse Journalized Invoices or Reverse Journalized Revenue actions. Run the Delete Project Invoices or Delete Project Revenue actions. Fix the fee code setup and run the Generate Project Invoices or Recognize Revenue actions. After reviewing the results, run the Journalize Project Invoices or Journalize Revenue actions. |
| BR530                     | Revenue Import                          | Use Project Contract Balance Adjustments in FSM.                                                                                                    |
| BR580                     | Applied Balance Rebuild                 | Feature not moved forward to FSM.                                                                                                    |
| BR123                     | Product Invoice Cancel                  | Product Maintenance Billing not moved forward to FSM                                                                                                    |
| BR124                     | Deferred Revenue Adjustment             | Product Maintenance Billing not moved forward to FSM                                                                                                    |
| BR151                     | Product Billing Calculation             | Product Maintenance Billing not moved forward to FSM                                                                                                    |
| BR152                     | Maintenance Invoicing                   | Product Maintenance Billing not moved forward to FSM                                                                                                    |

| Infor Lawson 10.x program | Infor Lawson 10.x title           | Infor Financials and Supply Management equivalent    |
|---------------------------|-----------------------------------|------------------------------------------------------|
| BR153                     | Product Revenue Calculation       | Product Maintenance Billing not moved forward to FSM |
| BR154                     | Maintenance Revenue Calculation   | Product Maintenance Billing not moved forward to FSM |
| BR155                     | Product Maintenance Schedule Copy | Product Maintenance Billing not moved forward to FSM |
| BR156                     | Product Maintenance Quote         | Product Maintenance Billing not moved forward to FSM |
| BR157                     | Product Maintenance Cancel        | Product Maintenance Billing not moved forward to FSM |
| BR250                     | Product List Listing              | Product Maintenance Billing not moved forward to FSM |
| BR251                     | Product Contract Listing          | Product Maintenance Billing not moved forward to FSM |
| BR252                     | Maintenance Schedule Listing      | Product Maintenance Billing not moved forward to FSM |
| BR253                     | Deferred Revenue Listing          | Product Maintenance Billing not moved forward to FSM |
| BR254                     | Product Milestone Listing         | Product Maintenance Billing not moved forward to FSM |
| BR570                     | Product Contract Interface        | Product Maintenance Billing not moved forward to FSM |

#### Grants

| Infor Lawson 10.x program | Infor Lawson 10.x title             | Infor Financials and Supply Management equivalent |
|---------------------------|-------------------------------------|---------------------------------------------------|
| GM110                     | Salary Encumbrance Processing       | Create Salary Encumbrance                         |
| GM111                     | Labor Distribution Template<br>Copy | Project Assignment Labor Copy<br>Action           |
| GM115                     | Labor Distribution Mass Change      | Use Copy Labor Process                            |
| GM120                     | Grant Expenditure Allocation        | Project Contract Generate Invoice Action          |

| Infor Lawson 10.x program | Infor Lawson 10.x title                    | Infor Financials and Supply Management equivalent                                       |
|---------------------------|--------------------------------------------|-----------------------------------------------------------------------------------------|
| GM121                     | Grant Request for Reimbursement            | Project Contract Journalize Invoice Action with allocate expenditure action set to true |
| GM122                     | Multi Funded Contract Update               | Project Contract Journalize action                                                      |
| GM140                     | Salary Encumbrance Clearing                | Delete Salary Encumbrance                                                               |
| GM165                     | Effort Certification Report                | Effort Certification List                                                               |
| GM170                     | Labor Cost Transfer Processing             | Labor Distribution Adjustment                                                           |
| GM171                     | Non-Lawson Payroll Cost<br>Transfer        | Labor Distribution Adjustment                                                           |
| GM200                     | Institution Listing                        | Accounting Entity List                                                                  |
| GM201                     | Award Listing                              | Project Funding (Finance Dimension 2) List                                              |
| GM202                     | Code Listing                               | Feature not moved forward to FSM                                                        |
| GM203                     | Award Protocol Alert Report                | Feature not moved forward to FSM                                                        |
| GM204                     | Award Deliverables Alert Report            | Project Funding (Finance Dimension 2) Deliverables                                      |
| GM205                     | Salary Cap Schedule Listing                | Salary Cap List                                                                         |
| GM210                     | Labor Distribution Listing                 | Labor Distribution - All Labor<br>List                                                  |
| GM211                     | Approved Template Exceptions               | Feature not moved forward to FSM                                                        |
| GM212                     | Labor Cost Transfer Listing                | Labor Distribution Search List                                                          |
| GM220                     | Contract Funding Report                    | Project Contract > Contract<br>Funding Sources List                                     |
| GM265                     | Effort Exception Report                    | Project Assignment Labor List                                                           |
| GM269                     | Financial Status Report                    | d/EPM Platform App Studio<br>Report - Project Analysis                                  |
| GM270                     | Schedule of Expenditures of Federal Awards | Schedule of Federal Awards<br>Report                                                    |
| GM272                     | Federal Cash Transaction Report            | Project Contract > Receivable Transactions                                              |
| GM290                     | Expenditure Allocation Listing             | Project Invoice Lines list                                                              |
|                           |                                            |                                                                                         |

| Infor Lawson 10.x program | Infor Lawson 10.x title                     | Infor Financials and Supply Management equivalent        |
|---------------------------|---------------------------------------------|----------------------------------------------------------|
| GM295                     | Listing Contract Activity Analysis          | d/EPM Platform App Studio<br>Report - Project Analysis   |
| GM300                     | Labor Distribution and Effort Purge         | Feature not moved forward to FSM                         |
| GM400                     | Award Summary Report                        | d/EPM Platform App Studio<br>Report - Project Variance   |
| GM401                     | Award Close                                 | See <i>Project Ledger User Guide</i> for steps to close. |
| GM410                     | Labor Distribution Expiration Report        | Project Assignment Labor List (filter by end date)       |
| GM411                     | Labor Distribution Status History<br>Report | Project Assignment Labor List                            |
| GM412                     | Salary Cap Alert Report                     | Project Assignment Labor List                            |
| GM415                     | Grant Summary Report                        | d/EPM Platform App Studio<br>Report - Project Analysis   |
| GM465                     | Effort Variance Report                      | Effort Variance List                                     |
| GM466                     | Labor Cost Transfer Template<br>Creation    | Redistribute Action                                      |
| GM467                     | Effort Comparison Report                    | Project Assignment Labor List                            |
| GM468                     | Salary Cap Analysis                         | Project Assignment Labor List                            |
| GM500                     | Non-Lawson Payroll Transaction Import       | GLTransactionDetail list                                 |
| GM510                     | Labor Distribution Template Interface       | GLTransactionDetail list                                 |
| GM701                     | Update Template Salary Cap<br>Amounts       | Feature not moved forward to FSM                         |

# Purchasing

| Infor Lawson<br>10.x program | Infor Lawson 10.x title                           | Infor Financials & Supply Management equivalent |
|------------------------------|---------------------------------------------------|-------------------------------------------------|
| PO100                        | Purchase Order Interface From Lawson Applications | Purchase Order Interface                        |
| PO101                        | Create Standing PO Release                        | Create Standing PO Release                      |

| Infor Lawson<br>10.x program | Infor Lawson 10.x title                       | Infor Financials & Supply Management equivalent                                                                                                    |
|------------------------------|-----------------------------------------------|----------------------------------------------------------------------------------------------------|
| PO115                        | Procurement Template Mass<br>Change           | Procurement Template Mass Change                                                                                                    |
| PO120                        | Mass PO Issue                                 | Procurement Template Mass Change                                                                                                    |
| PO122                        | Transmitted PO Acknowledge-<br>ment           | Purchasing Transmitted PO Acknowledgement                                                                                                    |
| PO130                        | Receiving Document                            | Receiving Document                                                                                                    |
| PO131                        | Receiving Log                                 | Receiving Log                                                                                                    |
| PO132                        | Print Vendor Return Material<br>Authorization | Print Vendor RMA                                                                                                    |
| PO133                        | Receiving Adjustment Log                      | Receiving Adjustment Log                                                                                                    |
| PO134                        | Receiving Delivery and Putaway                | Receiving Delivery and Putaway                                                                                                    |
| PO135                        | Received, Not Invoiced Report                 | Received Not Invoiced Report                                                                                                    |
| PO136                        | Matched, Not Received Report                  | Matched Not Received Report                                                                                                    |
| PO139                        | Standard Cost Calculation                     | Purchasing Standard Cost Calculation                                                                                                    |
| PO181                        | Load PO AUDITRULES                            | Load PO AUDITRULES                                                                                                    |
| PO190                        | Close Purchase Order Header                   | Close Purchase Order Header                                                                                                    |
| PO199                        | Subsystem Close                               | Purchasing Subsystem Close                                                                                                    |
| PO202                        | Ship Terms List                               | Application Admin > Supply Management > Supply Management Setup > Purchasing > Ship Terms                                                                                         |
| PO203                        | Buyer Group List                              | Application Admin > Supply Management > Supply Management Setup > Purchasing > Buyer Groups                                                                                       |
| PO204                        | Buyer Master List                             |                                                                                                    |
| PO206                        | Purchasing Freight Terms List                 | Application Admin > Supply Management > Supply Management Setup > Purchasing > Freight TermsApplication Admin > Supply Management > Supply Management Setup > Purchasing > Buyers |
| PO208                        | Purchasing Approval Code List                 | Cash Administrator > Cash Setup > Approval Codes                                                                                                    |
| PO210                        | PO Vendor Master List                         | Application Admin > Supply Management > Supply Management Setup > Purchasing > Vendor Purchasing Information                                                                      |

| Infor Lawson<br>10.x program | Infor Lawson 10.x title                 | Infor Financials & Supply Management equivalent                                                                          |
|------------------------------|-----------------------------------------|----------------------------------------------------------------------------------------------------|
| PO212                        | Purchasing Standard Comments<br>List    | Application Admin Application Admin > Supply Management > Supply Management Setup- Shared Setup > Standard Comment Codes |
| PO213                        | Vendor Item List                        | Inventory Manager Menu > Item Mainte-<br>nance Menu > Manage Vendor Items                                                |
| PO215                        | Procurement Template List               | Application Admin > Supply Management > Supply Management Setup > Purchasing > Procurement Templates                     |
| PO216                        | Bid Analysis                            | Purchasing Bid Analysis                                                                                                  |
| PO220                        | PO Status Report                        | PO Status Report                                                                                                    |
| PO222                        | Remaining PO Balance Report             | Remaining PO Balance Report                                                                                              |
| PO223                        | Buyer Expediting Report                 | Buyer Expediting Report                                                                                                  |
| PO225                        | Vendor Agreement Listing                | Vendor Agreement List                                                                                                    |
| PO226                        | Vendor Agreement Renewal Report         | Vendor Agreement Renewal Report                                                                                          |
| PO227                        | Contract Agreement Compliance<br>Report | Purchasing Agreement Compliance Report                                                                                   |
| PO228                        | Consolidated Demand Report              | Purchasing Consolidated Demand Report                                                                                    |
| PO229                        | Vendor Agreement Format Print           | Application Admin > Supply Management > Supply Management Setup > Contract Management > Contract Templates               |
| PO230                        | Purchasing Unreleased Receiving List    | Buyer > Manage Other Processes > Manage Receiving > Receiving                                                            |
| PO231                        | Return Status Report                    | Purchasing Return Status Report                                                                                          |
| PO234                        | PO Interface Listing Report             | Buyer > Manage Purchase Requests                                                                                         |
| PO240                        | Sub Contractor Monitoring Rpt           | Purchasing Sub Contractor Monitoring Report                                                                              |
| PO253                        | Item Receipt Volume Report              | Buyer > Manage Purchase Orders > Line<br>Search panel                                                                    |
| PO254                        | PO Inquiry Report                       | Buyer > Manage Purchase Orders > Line<br>Search panel                                                                    |
| PO258                        | Receipt Inquiry Report from PO58        | Buyer > Manage Purchase Orders > Receipt<br>Search panel                                                                 |
| PO268                        | Purchasing Default Rule Audit<br>Log    | Purchasing Company > Actions > View Full Edit Log                                                                        |
|                              |                                         |                                                                                                    |

| Infor Lawson<br>10.x program | Infor Lawson 10.x title                  | Infor Financials & Supply Management equivalent       |
|------------------------------|------------------------------------------|-------------------------------------------------------|
| PO274                        | Return Analysis                          | Purchasing Returns Analysis                           |
| PO275                        | Delivery Date Analysis                   | Purchasing Delivery Date Analysis                     |
| PO276                        | Deliver Quantity Analysis                | Purchasing Deliver Quantity Analysis                  |
| PO277                        | Deliver Quality Analysis                 | Purchasing Deliver Quality Analysis                   |
| PO278                        | RNI Aging Report                         | RNI Aging Report                                      |
| PO280                        | Purchases By Class                       | Buyer > Manage Purchase Orders > Line<br>Search panel |
| PO285                        | PO Activity By Source Report             | Purchasing Activity By Source Report                  |
| PO295                        | Cash Requirements Forecast               | Purchasing Cash Requirements Forecast                 |
| PO300                        | PO and Receipt Purge                     | Purchasing and Receiving                              |
| PO330                        | Arrival to Lawson                        | Interface Purchasing Arrival to Lawson Interface      |
| PO501                        | Purge EDI Files                          | Purchasing Purge EDI Files                            |
| PO502                        | EDI Translation, Communication           | Purchasing EDI Translation Communication              |
| PO503                        | Check EDI Status                         | Purchasing Check EDI Status                           |
| PO504                        | Create Null EDI Files                    | Purchasing Create Null EDI Files                      |
| PO520                        | Purchase Order Interface From Non-Lawson | Purchase Order Interface                              |
| PO522                        | PO Output Purge                          | PO Output Purge                                       |
| PO525                        | Vendor Agreement Header, Line            | Vendor Agreement Header and Line                      |
| PO529                        | PO Receiving File Create                 | Mass Create Purchase Order Receipts                   |
| PO251                        | Purchasing Buyer Message List            | Buyer > Manage Other Processes > Review My Messages   |
| PO813                        | Item Vendor Load                         | Item Vendor Load                                      |

#### **Procurement Card**

| Infor Lawson<br>10.x program |                            | Infor Financials & Supply Management equivalent |
|------------------------------|----------------------------|-------------------------------------------------|
| PD130                        | P-Card Invoice and Release | Procurement Card Invoice and Release            |

| Infor Lawson<br>10.x program | Infor Lawson 10.x title             | Infor Financials & Supply Management equivalent                                                                                |
|------------------------------|-------------------------------------|----------------------------------------------------------------------------------------------------|
| PD201                        | Procurement Card Program List       | Purchasing Manager > Manage Procurement<br>Cards > Setup > Procurement Card Programs<br>and Companies                          |
|                              |                                     | Financial Viewer > Payables > Payables Processing > Manage Procurement Cards > Setup > Procurement Card Programs and Companies |
|                              |                                     | Payables Specialist > Manage Procurement Cards > Setup > Procurement Card Programs and Companies                               |
|                              |                                     | Supply Management Viewer > Purchasing > Manage Procurement Cards > Setup > Procurement Card Programs and Companies             |
|                              |                                     | Supply Management Administrator > Purchasing > Procurement Card Setup > Procurement Card Programs and Companies                |
| PD204                        | Procurement Card Merchant List      | Purchasing Manager > Manage Procurement Cards > Setup > Merchants                                                              |
|                              |                                     | Financial Viewer > Payables > Payables Processing > Manage Procurement Cards > Setup > Merchants                               |
|                              |                                     | Payables Specialist > Manage Procurement Cards > Setup > Merchants                                                             |
|                              |                                     | Supply Management Viewer > Purchasing > Manage Procurement Cards > Setup > Merchants                                           |
|                              |                                     | Supply Management Administrator > Purchasing > Procurement Card Setup > Merchants                                              |
| PD210                        | Procurement Card Cardholder<br>List | Purchasing Manager > Manage Procurement Cards > Setup > Procurement Card Users                                                 |
|                              |                                     | Financial Viewer > Payables > Payables Processing > Manage Procurement Cards > Setup > Procurement Card Users                  |
|                              |                                     | Payables Specialist > Manage Procurement Card > Setup > Procurement Card Users                                                 |
|                              |                                     | Supply Management Viewer > Purchasing > Manage Procurement Cards > Setup > Procurement Card Users                              |
|                              |                                     | Supply Management Administrator > Purchasing > Procurement Card Setup > Procurement Card Users                                 |

| Infor Lawson<br>10.x program | Infor Lawson 10.x title             | Infor Financials & Supply Management equivalent                                                           |
|------------------------------|-------------------------------------|----------------------------------------------------------------------------------------------------|
| PD230                        | Procurement Card Charge Report      | Purchasing Manager > Manage Procurement Cards > Procurement Card Statement                                |
|                              |                                     | Financial Viewer > Payables > Payables Processing > Manage Procurement Cards > Procurement Card Statement |
|                              |                                     | Financial Viewer > Payables > Payables Processing > Manage Procurement Cards > Procurement Card Statement |
|                              |                                     | Supply Management Viewer > Purchasing > Manage Procurement Cards > Procurement Card Statement             |
| PD235                        | Procurement Card Merchant<br>Report | Purchasing Manager > Manage Procurement<br>Cards > Procurement Card Charges                               |
| PD570                        | P-Card Charge Import                | Procurement Card Charge Import                                                                            |

## Requisitions

| Infor Lawson<br>10.x program | Infor Lawson 10.x title       | Infor Financials & Supply Management equivalent                                                                                  |
|------------------------------|-------------------------------|----------------------------------------------------------------------------------------------------|
| RQ111                        | Print Requisitions            | Print Requisitions                                                                                                    |
| RQ140                        | Requisition Status Report     | Requisition Status Report                                                                                                    |
| RQ190                        | Requisition Audit Report      | Requisition Audit Report                                                                                                    |
| RQ191                        | Requesting Location Audit Rpt | Requesting Location Audit Report                                                                                                 |
| RQ194                        | Requester Audit Report        | Requester Audit Report                                                                                                    |
| RQ201                        | Requesting Location List      | Application Admin > Supply Management > Supply Management Setup > Requisitioning > Requesting Locations                          |
| RQ202                        | Approval Code List            | Application Admin > Supply Management > Close Management > Setup > Close Setup > Approval Codes                                  |
| RQ204                        | Requester List                | Requester > My Requester profiles  Application Admin > Supply Management > Supply Management Setup > Requisitioning > Requesters |
| RQ230                        | Department Usage Report       | Department Usage Report                                                                                                    |

| Infor Lawson<br>10.x program | Infor Lawson 10.x title           | Infor Financials & Supply Management equivalent                                        |
|------------------------------|-----------------------------------|----------------------------------------------------------------------------------------|
| RQ235                        | Issues Audit List                 | Issues Audit List                                                                      |
| RQ240                        | Requisition Volume Summary Report | Requisition Volume Summary Report                                                      |
| RQ250                        | Item Catalog                      | Application Admin > Supply Management > Supply Management Setup > Items > Manage Items |
| RQ260                        | Requisitioned Items Report        | Requisitioned Items Report                                                             |
| RQ270                        | RQ Fill Rate Analysis             | RQ Fill Rate Analysis                                                                  |
| RQ300                        | Requisition Purge                 | Requisition Purge                                                                      |
| RQ500                        | Requisition Interface             | Requisition Interface                                                                  |
| RQ504                        | Requester Setup Extract           | Requester Setup Extract                                                                |
| RQ810                        | Request Location Load             | Request Location Load                                                                  |

## Tax

| Infor Lawson 10.x program | Infor Lawson 10.x title                | Infor Financials & Supply Management equivalent                         |
|---------------------------|----------------------------------------|-------------------------------------------------------------------------|
| TX100                     | Tax Analysis Report                    | Tax Analysis Report                                                     |
| TX101                     | Journal File Create                    | Journal File Create                                                     |
| TX120                     | Value Added Tax Return Report          | Value Added Tax Return Report                                           |
| TX125                     | Purchase and Sales Report -<br>Belgium | Purchase and Sales Report<br>Belgium                                    |
| TX130                     | European Community Sales<br>Report     | EC Sales Report                                                         |
| TX200                     | Tax Company List                       | Financial Viewer > Payables > Payables Setup > Tax Setup > Tax Entities |
|                           |                                        | Financial Viewer > Receivables > Setup > Tax Setup > Tax Entities       |

| Infor Lawson 10.x program | Infor Lawson 10.x title      | Infor Financials & Supply Management equivalent                                              |
|---------------------------|------------------------------|----------------------------------------------------------------------------------------------|
| TX201                     | Tax Code Master List         | Financial Viewer > Payables > Payables Setup > Tax Setup > Tax Codes                         |
|                           |                              | Financial Viewer > Receivables > Setup > Tax Setup > Tax Codes                               |
| TX202                     | Tax Code List                | Financial Viewer > Payables > Payables Setup > Tax Setup > Entity Tax Codes                  |
|                           |                              | Financial Viewer > Receivables > Setup > Tax Setup > Entity Tax Codes                        |
| TX203                     | Tax Rate List                | Financial Viewer > Payables > Tax Setup > Tax Rates                                          |
|                           |                              | Financial Viewer > Payables > Tax Setup > Tax Setup > Tax Rates panel                        |
| TX204                     | Tax Transaction List         | Financial Viewer > Payables > Payables Processing > Process Tax Documents > Tax Transactions |
|                           |                              | Receivables Administrator ><br>Tax Analysis > Tax Transactions                               |
| TX220                     | Vendor, Customer Tax Audit   | Vendor Customer Tax Audit                                                                    |
| TX221                     | Tax Transaction Audit        | Tax Transaction Audit                                                                        |
| TX222                     | Tax Reconciliation Report    | Tax Reconciliation Report                                                                    |
| TX226                     | Purchasing and Sales Journal | Purchasing and Sales Journal                                                                 |

#### Intrastat

| Infor Lawson 10.x program | Infor Lawson 10.x title     | Infor Financials & Supply Management equivalent                |
|---------------------------|-----------------------------|----------------------------------------------------------------|
| IN120                     | Intrastat Data Report       | Intrastat Data Report                                          |
| IN201                     | Intrastat Country Code List | Application Administrator > Financials > Countries > Countries |

| Infor Lawson 10.x program | Infor Lawson 10.x title | Infor Financials & Supply Management equivalent                                           |
|---------------------------|-------------------------|-------------------------------------------------------------------------------------------|
| IN202                     | Intrastat Codes         | Application Administrator > Fi-<br>nancials > Payables > Tax Set-<br>up > Intrastat Setup |
| IN501                     | Country Code Load       | Country Code Load                                                                         |

### Terms

| Infor Lawson 10.x program | Infor Lawson 10.x title | Infor Financials & Supply Management equivalent       |
|---------------------------|-------------------------|-------------------------------------------------------|
| TE200                     | Terms List              | Payables Manager > Setup > Terms Code > Payment Terms |

### Warehouse

| Infor Lawson<br>10.x program | Infor Lawson 10.x title           | Infor Financials & Supply Management equivalent                                                          |
|------------------------------|-----------------------------------|----------------------------------------------------------------------------------------------------|
| WH110                        | Batch Allocation                  | Warehouse Batch Allocation                                                                               |
| WH120                        | Route Creation                    | Warehouse Route Creation                                                                                 |
| WH126                        | POD Print Warehouse               | POD Print                                                                                                |
| WH130                        | Pick List Print                   | Warehouse Pick List Print                                                                                |
| WH131                        | Bulk Pick List                    | Warehouse Bulk Pick List                                                                                 |
| WH132                        | Batch Feedback                    | Warehouse Batch Feedback                                                                                 |
| WH140                        | Bill Of Lading Print              | Warehouse Bill Of Lading Print                                                                           |
| WH190                        | Shipment Release                  | Warehouse Shipment Release                                                                               |
| WH201                        | Warehouse Process Type List       | Supply Management > Supply Management<br>Setup > Warehouse > Process Type                                |
| WH210                        | Warehouse Route File List         | Supply Management > Warehouse Processing > Miscellaneous Warehouse Processes > Warehouse Route File List |
| WH211                        | Warehouse Shipping Method<br>List | Supply Management > Supply Management<br>Setup > Warehouse > Shipping Method                             |

| Infor Lawson<br>10.x program | Infor Lawson 10.x title         | Infor Financials & Supply Management equivalent                      |
|------------------------------|---------------------------------|----------------------------------------------------------------------|
| WH220                        | Warehouse Ready to Allocate     | Supply Management >Warehouse Processing-<br>>Inventoried Allocations |
| WH221                        | Warehouse Allocated Not Printed | Supply Management >Warehouse Processing-<br>>Inventoried Allocations |
| WH224                        | Packing List Print              | Warehouse Packing List Print                                         |
| WH225                        | MSDS List                       | Warehouse Clerk > Warehouse Lists > MSDS<br>Acknowledgement List     |
| WH226                        | Items On Back Order Report      | Warehouse Items On Backorder Report                                  |
| WH330                        | Shipment Interface Purge        | Warehouse Shipment Interface Purge                                   |
| WH520                        | Batch Feedback Interface        | Warehouse Batch Feedback Interface                                   |
| WH830                        | Shipment Load Program           | Warehouse Shipment Load Program                                      |

### Work Order

| Infor Lawson<br>10.x program | Infor Lawson 10.x title               | Infor Financials & Supply Management equivalent                    |
|------------------------------|---------------------------------------|--------------------------------------------------------------------|
| WO120                        | Batch Work Order Scheduling           | Warehouse Batch Work Order Scheduling                              |
| WO130                        | Batch Explosion                       | Warehouse Work Order Explosion                                     |
| WO131                        | Pick List Print                       | Warehouse Work Order Pick List Print                               |
| WO132                        | Picking Feedback Update               | Warehouse Picking Feedback Update                                  |
| WO133                        | Production Print                      | Warehouse Production Print                                         |
| WO133                        | Production Print                      | Warehouse Production Print                                         |
| WO140                        | Production Feedback Update            | Warehouse Production Feedback                                      |
| WO215                        | Warehouse Item Document Demand Report | Application Administrator > Supply Management > Manage Work Orders |
|                              |                                       | Supply Management Viewer > Work Order > Manage Work Orders         |
|                              |                                       | Work Order Manager > Manage Work Orders                            |
| WO220                        | Schedule Planning Report              | Warehouse Schedule Planning Report                                 |
| WO232                        | Work In Progress Report               | Warehouse Work in Process Report                                   |
| WO235                        | Warehouse Offsite Work Orders         | Offsite Work Orders                                                |

| Infor Lawson<br>10.x program | Infor Lawson 10.x title                   | Infor Financials & Supply Management equivalent                                                                                                    |
|------------------------------|-------------------------------------------|----------------------------------------------------------------------------------------------------|
| WO250                        | Warehouse Component Usage<br>Summary      | Work Order Manager > Manage Work Orders > open a Work Order > Components tab                                                                                          |
| WO251                        | Warehouse Finished Goods<br>Produced      | Application Administrator > Supply Management > Manage Work Orders Supply Management Viewer > Work Order > Manage Work Orders Work Order Manager > Manage Work Orders |
| WO252                        | Warehouse Work Order Audit                | Application Administrator > Supply Management > Manage Work Orders Supply Management Viewer > Work Order > Manage Work Orders Work Order Manager > Manage Work Orders |
| WO255                        | Warehouse Burden Analysis                 | Work Order Manager > Manage Work Orders > open a Work Order > Burdens tab                                                                                             |
| WO256                        | Warehouse Lot and Serial Nbr<br>Traceback | Lot And Serial Number Traceback                                                                                                    |
| WO280                        | Warehouse Work Orders Status<br>Report    | Application Administrator > Supply Management > Manage Work Orders Supply Management Viewer > Work Order > Manage Work Orders Work Order Manager > Manage Work Orders |
| WO293                        | GL Distribution Report                    | Warehouse General Ledger Distribution Report                                                                                                    |
| WO300                        | Work Order Purge                          | Warehouse Work Order Purge                                                                                                    |
| WO510                        | Forecast Demand Interface                 | Warehouse Forecast Demand Interface                                                                                                    |